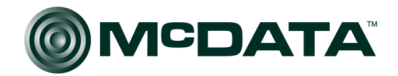

Networking the world's business data<sup>™</sup>

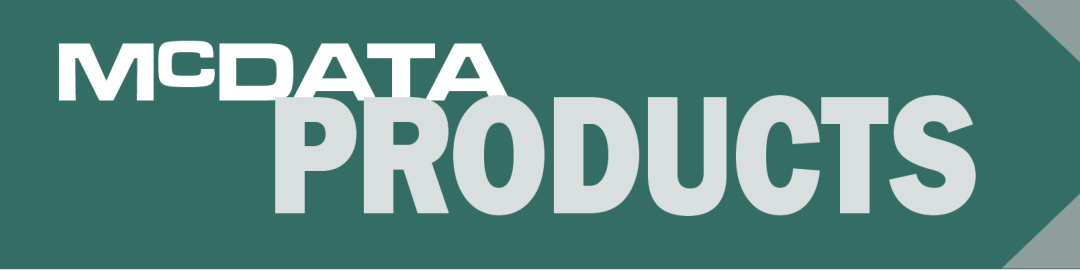

McDATA® 6-Port Fibre Channel Switch Module for IBM® eServer™ BladeCenter™ Management Guide P/N 59143-00 REV A

**Simplifying Storage Network Management** 

**McDATA** Corporation 380 Interlocken Crescent Broomfield, CO 80021-3464 Corporate Headquarters: 800-545-5773 Sales E-mail: sales@mcdata.com Web: www.mcdata.com

### Record of Revisions and Updates

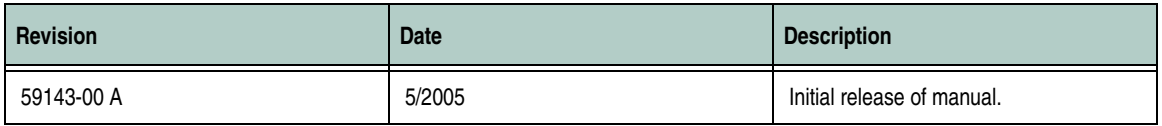

### **Copyright © 2005 McDATA Corporation. All rights reserved.**

### Printed May 2005

### First Edition

No part of this publication may be reproduced or distributed in any form or by any means, or stored in a database or retrieval system, without the prior written consent of McDATA Corporation.

The information contained in this document is subject to change without notice. McDATA Corporation assumes no responsibility for any errors that may appear.

All computer software programs, including but not limited to microcode, described in this document are furnished under a license, and may be used or copied only in accordance with the terms of such license. McDATA either owns or has the right to license the computer software programs described in this document. McDATA Corporation retains all rights, title and interest in the computer software programs.

McDATA Corporation makes no warranties, expressed or implied, by operation of law or otherwise, relating to this document, the products or the computer software programs described herein. McDATA CORPORATION DISCLAIMS ALL IMPLIED WARRANTIES OF MERCHANTIBILITY AND FITNESS FOR A PARTICULAR PURPOSE. In no event shall McDATA Corporation be liable for (a) incidental, indirect, special, or consequential damages or (b) any damages whatsoever resulting from the loss of use, data or profits, arising out of this document, even if advised of the possibility of such damages.

©2004 McDATA Corporation. All rights reserved. McDATA, the McDATA logo, McDATA Eclipse, Fabricenter, HotCAT, Intrepid, Multi-Capable Storage Network Solutions, Networking the World's Business Data, nScale, nView, OPENready, SANavigator, SANpilot, SANtegrity, SANvergence, SecureConnect and Sphereon are trademarks or registered trademarks of McDATA Corporation. OEM and Reseller logos are the property of such parties and are reprinted with limited use permission. All other trademarks are the property of their respective companies. All specifications subject to change.

# **Contents**

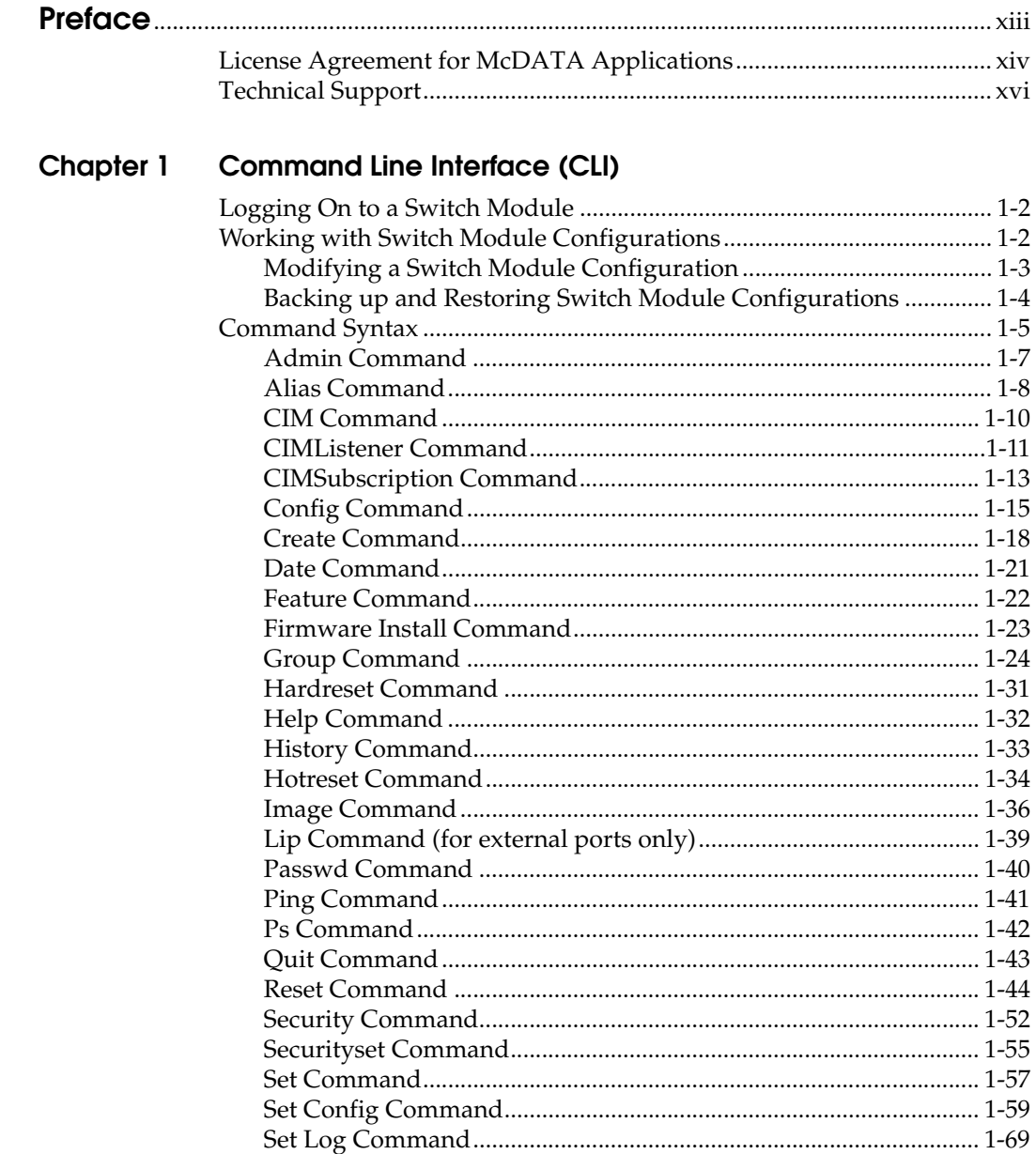

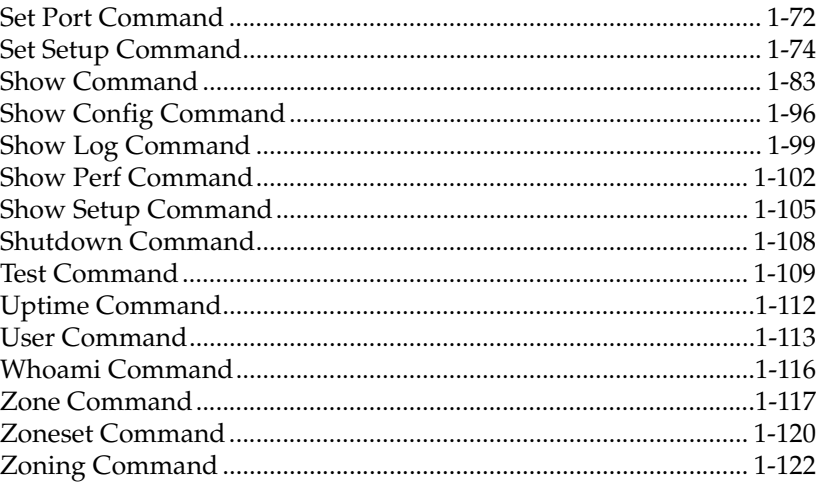

# **Chapter 2 Using SANsurfer Switch Manager**

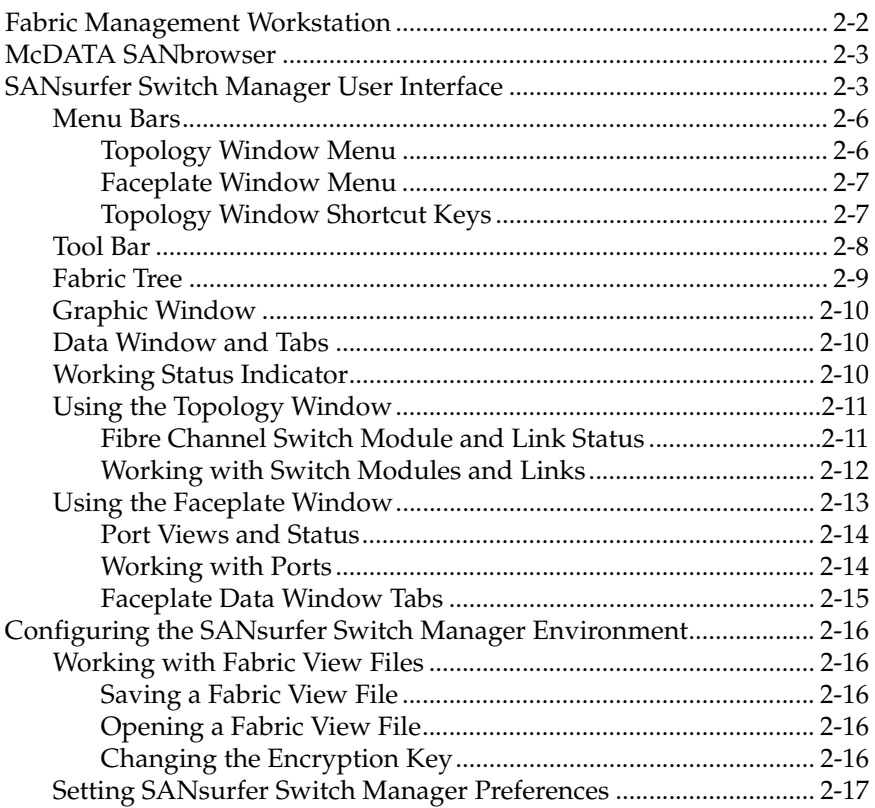

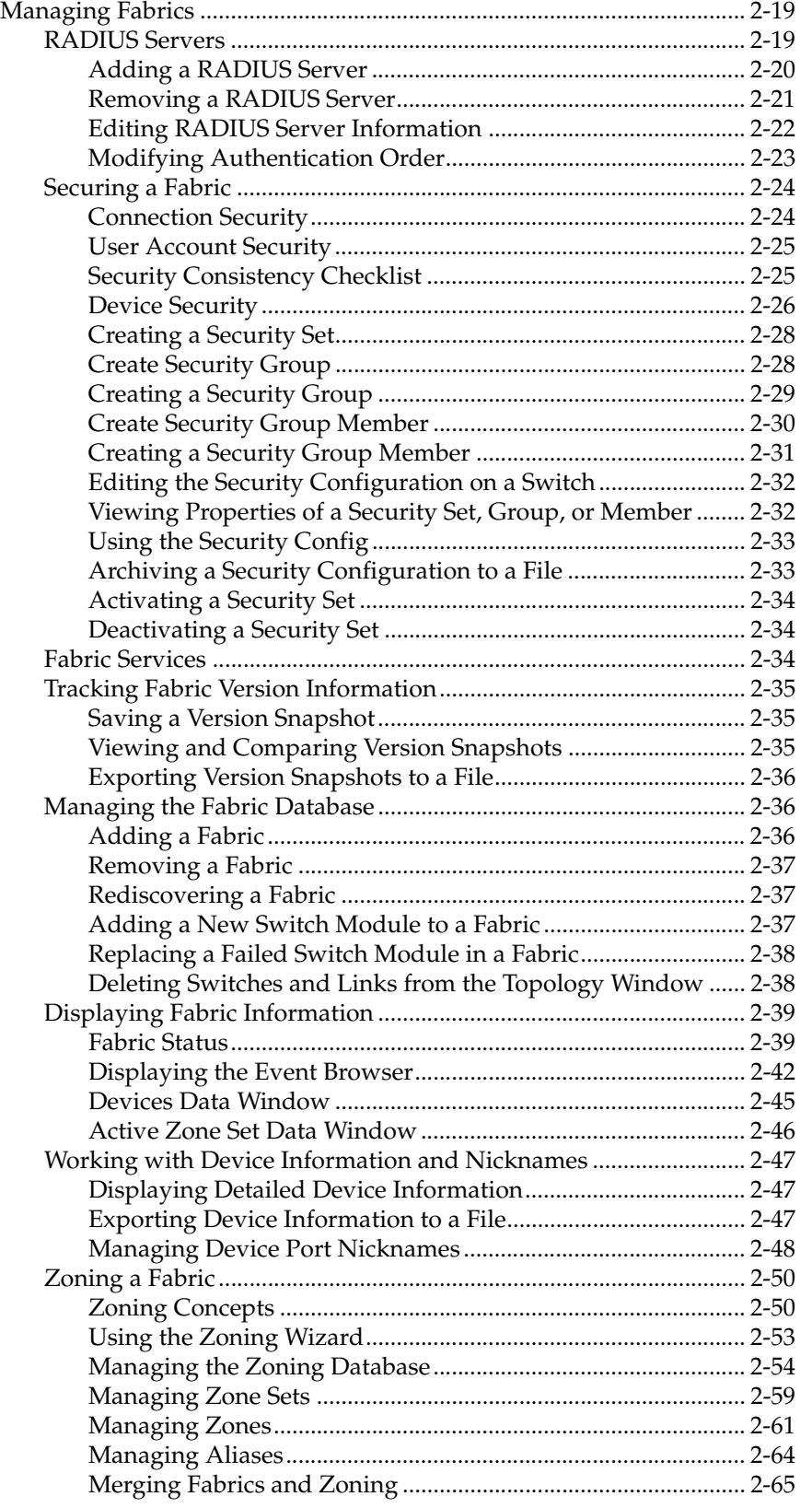

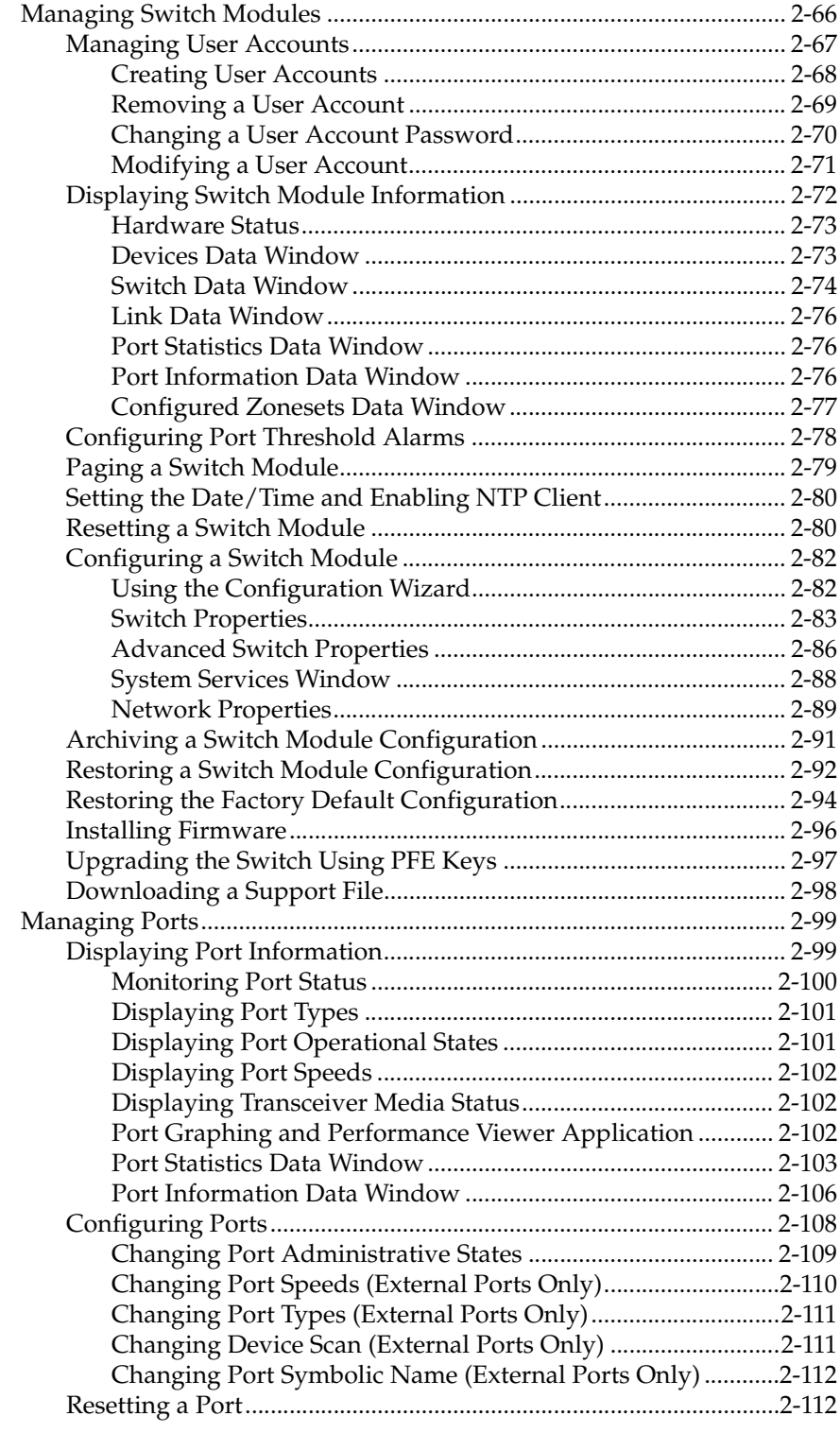

# **[Chapter 3 Switch Module Utility Functions](#page-254-0)**

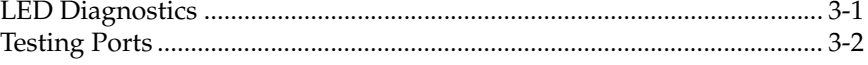

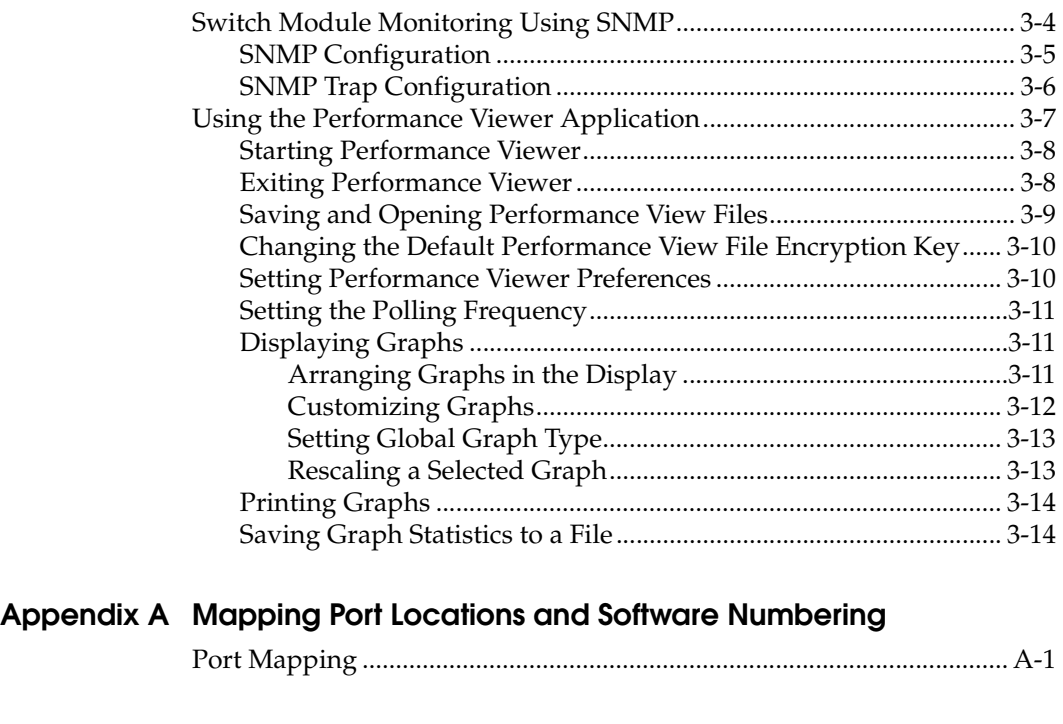

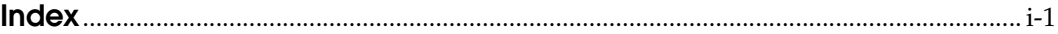

**Figures** 

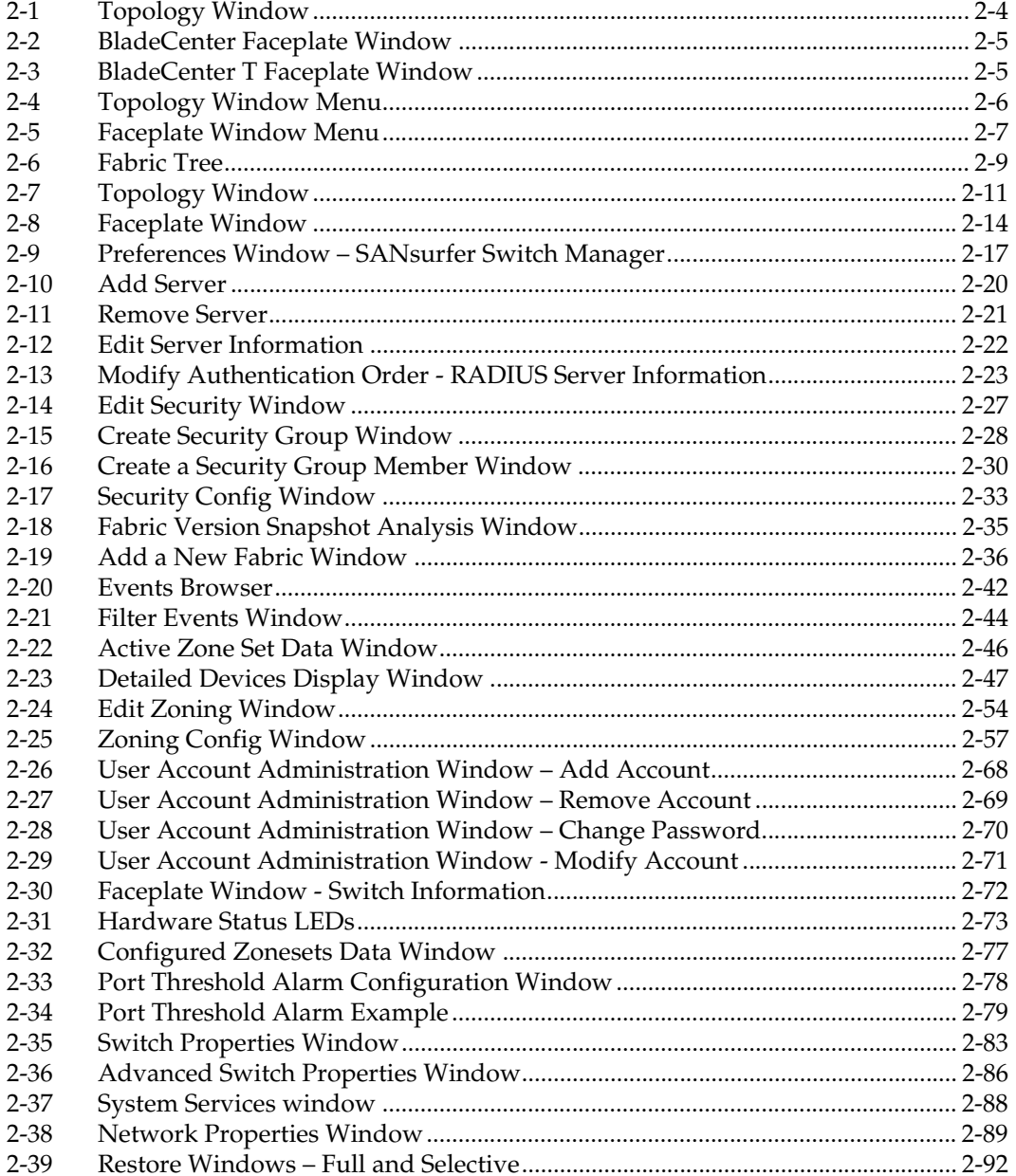

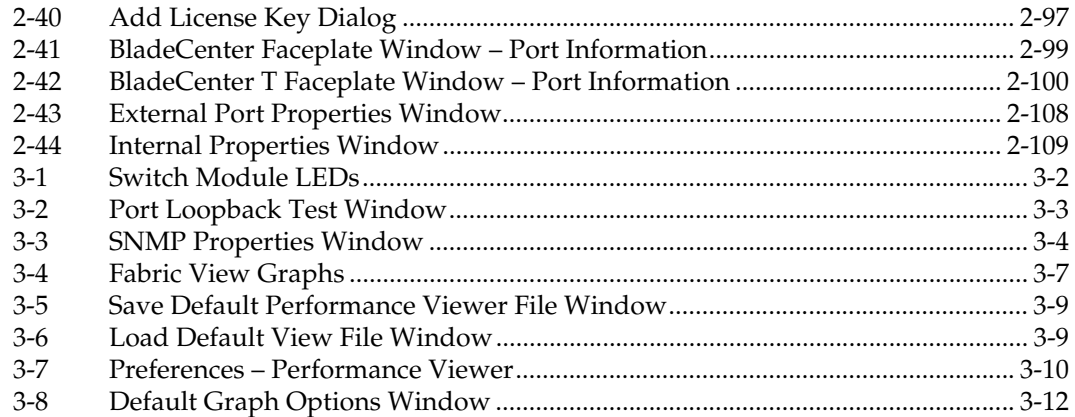

**Tables** 

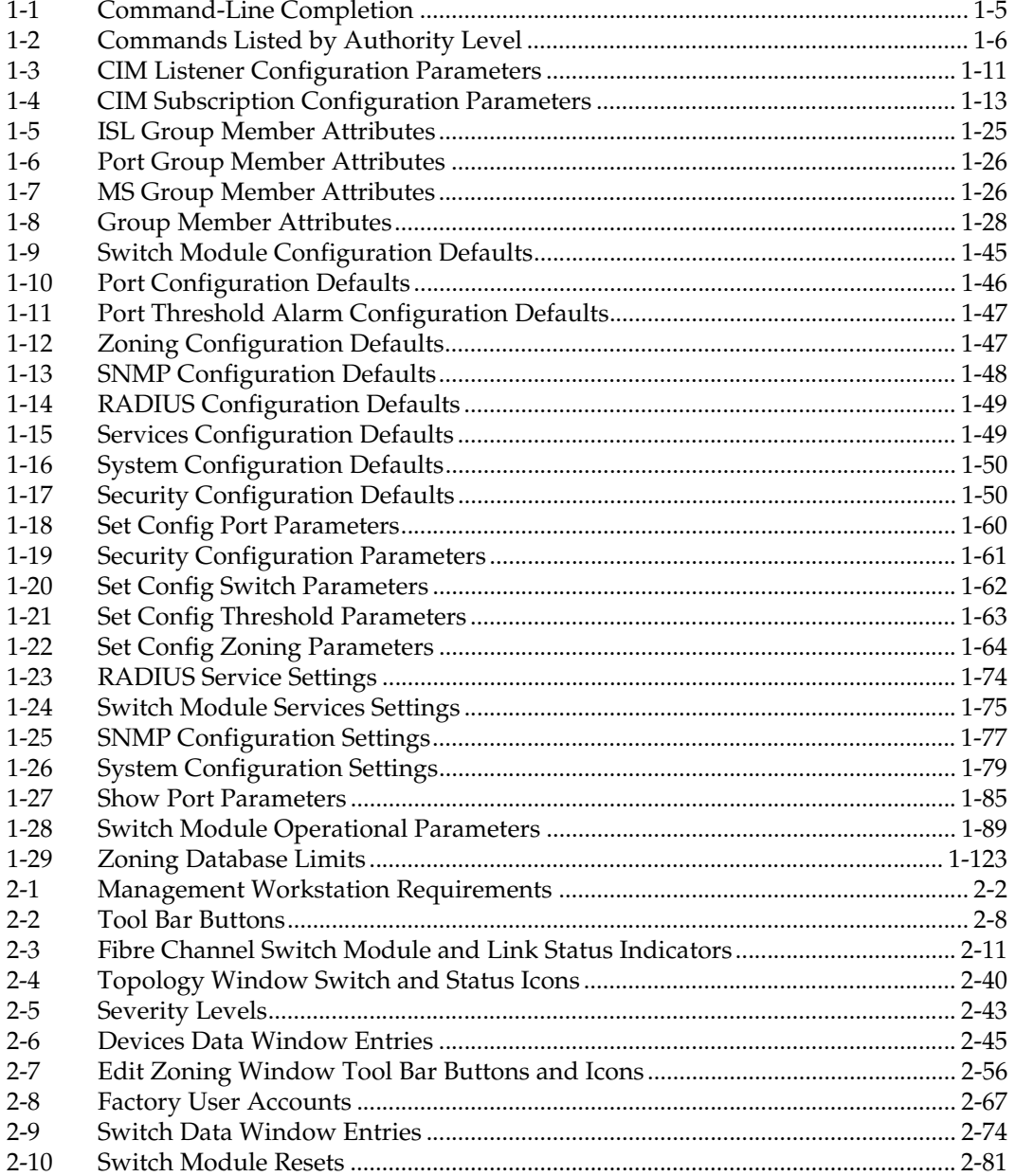

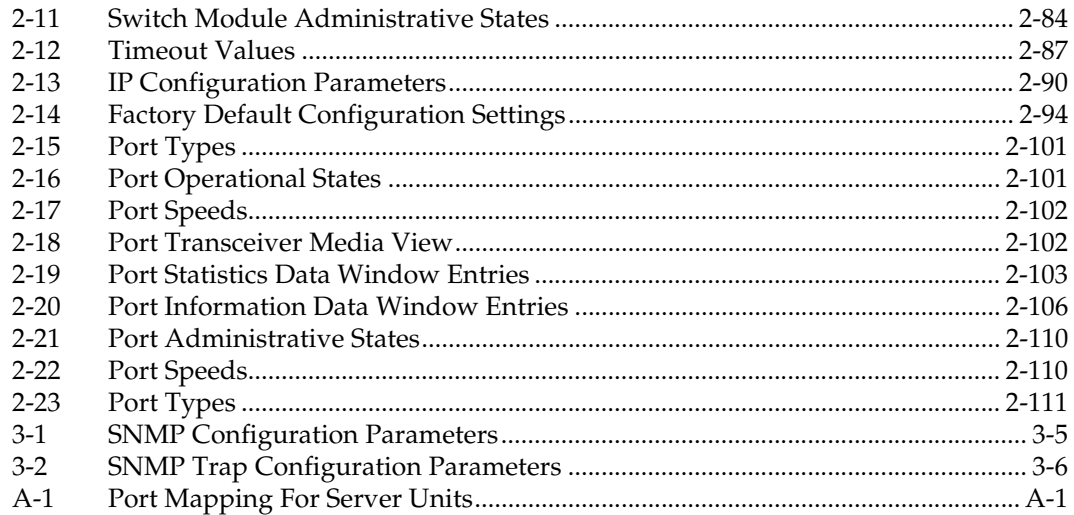

## <span id="page-12-0"></span>**Preface**

You can manage and configure your McDATA 6-Port Fibre Channel Switch Module through a Telnet connection to the embedded command line interface (CLI) or by using the SANsurfer Switch Manager application. The SANsurfer Switch Manager application provides an intuitive graphical user interface (GUI) that you can use to configure multiple Fibre Channel Switch modules through other connected SAN devices from a single interface. The SANsurfer Switch Manager application is referred to throughout this document as SANsurfer Switch Manager. The McDATA 6-Port Fibre Channel Switch Module is also referred to throughout this document as the 6-port Switch Module. The IBM eserver BladeCenter and IBM eserver BladeCenter T units are also referred to throughout this document as the BladeCenter unit.

This Management Guide provides instructions to:

- Configure your 6-port Switch Module
- Manage fabrics, ports, and 6-port Switch Modules
- Use Telnet and the CLI to configure 6-port Switch Module parameters

You can manage the fabric through an Ethernet network using the SANsurfer Switch Manager or the CLI. The SANsurfer Switch Manager is installed on a Microsoft® Windows® 2000, Microsoft Windows 2003, Windows XP, Red Hat® Linux®, or S.u.S.E® Linux, Netware, or AIX® network management workstation.

The 6-port Switch Module has an embedded Telnet server through which a Telnet client can connect and manage the 6-port Switch Module using the CLI. See [Chapter 1](#page-16-1) for more information about Telnet and CLI commands.

SNMP provides monitoring and trap functions for the fabric. The 6-port Switch Module firmware supports SNMP Versions 1 and 2; the Fibre Alliance Management Information Base (FA-MIB) version 4.0; and the Fabric Element Management Information Base (FE-MIB) RFC 2837. Traps are formatted using SNMP version 2.

If you are an experienced user, you can use the Telnet CLI to perform the following tasks:

- Manage the 6-port Switch Module from your server management module interface to the Telnet client
- Perform single 6-port Switch Module management
- Use advanced control commands

If you are a new user or if you need to manage multiple 6-port Switch Modules from a single interface, you can use the SANsurfer Switch Manager to perform the following tasks:

- Manage your 6-port Switch Module from a remote client or network management workstation
- Manage your multiswitch fabric

For information about installing the 6-port Switch Module, see the *McDATA 6-Port Fibre Channel Switch Module for IBM Eserver BladeCenter Installation Guide*.

### <span id="page-13-0"></span>**License Agreement for McDATA Applications**

All McDATA software in object code format that is available from McDATA Corporation is the property of McDATA and is intended to be used ONLY with manufactured by or for McDATA and OEM implementation approved by McDATA and associated McDATA driver software.

ANY OTHER USE OF THIS SOFTWARE MAY CAUSE UNFORSEEABLE PROBLEMS INCLUDING DATA ERRORS. McDATA DISCLAIMS ANY AND ALL LIABILITY, RESPONISBLIITY OR OBLIGATION FOR ANY LOSS OR DAMAGE RESULTING FROM SUCH USE.

If your product implementation was not manufactured by McDATA or does not meet the above requirements, please contact the manufacturer for software, drivers, utilities and ongoing support.

- 1. INTRODUCTION This agreement is for software in object or bit code format that is available from McDATA Corporation ("McDATA"). After you agree to the terms and conditions of this Agreement, you will be allowed to install and use the SANsurfer Switch Manager with the applicable McDATA products. This agreement is not a transfer of rights, title or interest between McDATA and you. Instead, this Agreement is a license that grants to you certain rights below.
- 2. REPRESENTATION If you are an employee or agent, you represent and warrant that you have adequate legal capacity to enter into this Agreement on behalf of your employer or principal such that, your employer or principal is bound by the terms and conditions of this agreement.
- 3. LICENSE You may copy the software modules in object or bit form. Your may use each software module only with the associated McDATA hardware. Besides the copy of the software module necessary to operate that associated McDATA hardware, you may make only one additional copy for archive purposes. You may not modify, adapt, translate, reverse engineer, decompile, disassemble otherwise attempt to discern the source code if the software modules. You may not sublicense or transfer the software module to any third party. Your must reproduce each software module in its entirety and without modification, including any and all copyright notices, serial number and any other McDATA legend or notice on any copy. Each software module contains or embodies proprietary intellectual property of McDATA or its licensors. The structure, organization or code are valuable trade secrets of Logic or its licensors. McDATA and/or its licensors do not grant, convey or license to you any rights under any patents, copyrights or any other intellectual property except as specifically granted herein.
- 4. WARRANTY EACH SOFTWARE MODULE IS PROVIDED "AS IS" WITHOUT WARRANTY OF ANY KIND, EITHER EXPRESSED OR IMPLIED, INCLUDING BY NOT LIMITED TO THE WARRANTIES OF MERCHANTABILITY, NONINFRINGEMENT OF THIRD PARTY RIGHTS AND FITNESS FOR A PARTICULAR PURPOSE. McDATA MAKES NO REPRESENTATIONS THAT ANY SOFTWARE MODULE COMPLIES WITH THE APPLICABLE STATUS, LAWS OR REGULATIONS. The entire risk as to the quality and performance of the software module is with you. Should the software module prove defective, you (and not McDATA's distributors or any licensor of McDATA) assume the entire cost of all necessary servicing, repair or correction. There is no warranty by McDATA to any other party or person that the functions contained in the software module will be uninterrupted or error free. You assume all responsibility for the selection of the software module to achieve your intended results, and for the installation, use and results obtained from the software module.
- 5. LIMITATION OF LIABILITY IN NO EVENT WILL McDATA BE LIABLE TO YOU OR ANY OTHER PARTY FOR ANY DIRECT OR INDIRECT DAMAGES, INCLUDING LOST PROFITS, LOST SAVINGS OR OTHER INCIDENTS OR CONSEQUENTIAL DAMAGES ARISING OUT OF THE USE OR INABILITY TO USE THE DRIVER/UTILITY EVEN IF McDATA OR THE OTHER PARTY HAS BEEN ADVISED OF THE POSSIBILITY OF SUCH DAMAGES.
- 6. APPLICABLE LAW This Agreement will be governed by the laws of the State of California. You agree not to export or re-export the software modules in violation of the export control laws of the United States and other foreign countries.
- 7. GENERAL PROVISIONS If any term or condition of this Agreement is held void or unenforceable by a competent court, all the other terms and conditions shall survive. This Agreement shall terminate immediately if you breach any of its terms and conditions. You agree and are solely responsible to ensure that your use of the software modules will not violate any law or treaties of any state or country.
- 8. ENTIRE AGREEMENT This Agreement sets forth the entire agreement and understanding between you and McDATA with respect to the subject matter hereof and supersedes and cancels all previous negotiations, agreements, commitments, and writings in respect to the subject matter hereof. Modifications to this Agreement can be made only in writing that is executed by both McDATA and you.

# <span id="page-15-0"></span>**Technical Support**

Customers should contact their authorized maintenance provider for technical support of their McDATA switch products. McDATA-direct customers may contact McDATA Technical Support; others will be redirected to their authorized maintenance provider.

<span id="page-16-1"></span><span id="page-16-0"></span>**1**

Your McDATA 6-Port Fibre Channel Switch Module contains an embedded Telnet server. This server enables a Telnet client to establish a Telnet session with the 6-port Switch Module to retrieve information or to configure parameters using the CLI. You can use the CLI to perform a variety of fabric and switch management tasks through an Ethernet connection to your server unit.

You can access the Telnet interface in two ways:

- Using your server management interface
- From a command-line window on a connected network management workstation

**NOTE:** Before you configure your 6-port Switch Module, be sure that the management modules in your server unit are properly configured. In addition, to access and manage your 6-port Switch Module from an external environment, you might need to enable certain features, such as the external ports and external management over all ports. For more detailed information about configuring your management module, see your server Installation Guide.

# <span id="page-17-0"></span>**Logging On to a Switch Module**

To log on to a 6-port Switch Module using Telnet, complete the following steps:

**NOTE:** The IP addresses in the following step are the default IP address of the 6-port Switch Modules; if new IP addresses have been assigned to the I/O modules, use these instead.

1. Open a command-line window on the network management workstation, type one of the following commands, and press Enter.

For I/O-module bay 3:

telnet 192.168.70.129

For I/O-module bay 4:

telnet 192.168.70.130

A command prompt window opens.

2. At the Login prompt, type the initial default user account, USERID. At the Password prompt, type the initial default password, PASSW0RD (the sixth character is a zero, not the letter O). The user account and password are case sensitive.

This user account provides full access to the switch module and its configuration. After planning your fabric management needs and creating your own user accounts, consider changing the password for this account. Refer to ["Command Syntax" on page 1-5](#page-20-0) for more information about authority levels. See the ["User Command" on page 1-113](#page-128-0) for information about creating user accounts.

The 6-port Switch Module supports a combined maximum of 19 logins or sessions reserved as follows:

- 4 logins or sessions for internal applications such as management server and SNMP
- 9 high priority Telnet sessions
- 6 logins or sessions for SANsurfer Switch Manager inband and out-of-band logins, Application Programming Interface (API) inband and out-of-band logins, and Telnet logins.

# <span id="page-17-1"></span>**Working with Switch Module Configurations**

Successful management of switch modules and fabrics with the command line interface depends on the effective use of switch module configurations. Modifying configurations, backing up configurations, and restoring configurations are key switch management tasks.

### <span id="page-18-0"></span>**Modifying a Switch Module Configuration**

 A 6-port Switch Module supports up to 10 configurations including the default configuration. Each configuration contains switch module, port, port threshold alarm, and zoning configuration components.

The Show Switch command displays the name of the active configuration. A configuration name can have up to 31 characters excluding the pound symbol (#), semicolon (;), and comma (,). By editing the latest configuration and saving the results under a new name, you can create a history of configuration changes. Use the Config List command to display the names of the configurations stored on the switch

```
FCSM6: user1> config list
   Current list of configurations
   ------------------------------
   default
   config_10132003
```
To modify a switch module configuration you must open an Admin session with the Admin Start command. An Admin session prevents other accounts from making changes at the same time either through Telnet or SANsurfer Switch Manager. You must also open a Config Edit session with the Config Edit command and indicate which configuration you want to modify. If you do not specify a configuration name the active configuration is assumed. The Config Edit session provides access to the Set Config commands with which you make modifications to the port, switch module, port threshold alarm, or zoning configuration components as shown:

```
FCSM6: user1> admin start
FCSM6 (admin): user1> config edit default
    The config named default is being edited.
FCSM6 (admin-config): user1> set config port . . .
FCSM6 (admin-config): user1> set config switch . . .
FCSM6 (admin-config): user1> set config threshold . . .
FCSM6 (admin-config): user1> set config zoning . . .
```
The Config Save command saves the changes you made during the Config Edit session. In this case, changes to the configuration named *Default* are being saved to a new configuration named *config\_10132003*. However, the new configuration does not take effect until you activate it with the Config Activate command as shown:

```
FCSM6 (admin-config): user1> config save config_10132003
FCSM6 (admin-config): user1> config activate config_10132003
FCSM6 (admin-config): user1> admin end
FCSM6: user1>
```
The Admin End command releases the Admin session for other administrators when you are done making changes to the switch module.

### <span id="page-19-0"></span>**Backing up and Restoring Switch Module Configurations**

Backing up and restoring a switch module configuration is useful to protect your work or for use as a template in configuring other switch modules. The Config Backup command creates a temporary file on the switch module named *configdata*. This file can be used to restore a switch module only with the command line interface; it cannot be used to restore a 6-port Switch Module using SANsurfer Switch Manager.

```
FCSM6: user1> admin start
FCSM6 (admin): user1> config backup
```
The *configdata* file contains all of the switch module configuration information including the following:

- All named switch module configurations including the default configuration. This includes port, switch, port threshold alarm, and zoning configuration components.
- All SNMP and network information defined with the Set Setup command.
- The zoning database included all zone sets, zones, and aliases

You use FTP to download the *configdata* file to your workstation for safe keeping and to upload the file back to the switch module for the restore function. To download the *configdata* file, open an FTP session on the switch and log in with the account name *images* and password *images*. Transfer the file in binary mode with the Get command as shown:

```
>ftp ip_address
user:images
password: images
ftp>bin
ftp>get configdata
     xxxxx bytes sent in xx secs.
ftp>quit
```
You should rename the *configdata* file on your workstation with the switch module name and date, *config\_switch\_169\_10112003*, for example.

The restore operation begins with FTP to upload the configuration file from the workstation to the switch module, then finishes with a Telnet session and the Config Restore command. To upload the configuration file, *config\_switch\_169\_10112003* in this case, open and FTP session with account name *images* and password *images*. Transfer the file in binary mode with the Put command as shown:

```
ftp ip_address
user:images
password: images
ftp> bin
ftp> put config_switch_169_10112003 configdata
ftp>quit
```
The restore process replaces all configuration information on the switch module and afterwards the switch module is automatically reset. If the restore process changes the IP address, all management sessions are terminated. Use the Set Setup System command to return the IP configuration to the values you want. Refer to the ["Set Setup Command" on page 1-74](#page-89-0). To restore the switch module, open a Telnet session, then enter the Config Restore command from within an Admin session as shown:

```
FCSM6: user1> admin start
FCSM6 (admin): user1> config restore
   The switch will be reset after restoring the configuration.
   Please confirm (y/n): [n] y
```
# <span id="page-20-0"></span>**Command Syntax**

The command syntax is as follows:

### **command** keyword keyword *[value]* keyword [value1] [value2]

The command is followed by one or more keywords. Consider the following rules and conventions:

- Commands and keywords are case insensitive.
- Required keyword values appear in standard font: [value]. Optional values are shown in italics: *[value].*
- The underlined portion of each keyword indicates the abbreviated form that can be used. For example the Delete keyword can be abbreviated Del.

The command-line completion feature makes entering and repeating commands easier. [Table 1-1](#page-20-1) describes the command-line completion keystrokes.

<span id="page-20-1"></span>**Table 1-1. Command-Line Completion**

| <b>Keystroke</b> | <b>Effect</b>                                                                                                    |  |
|------------------|----------------------------------------------------------------------------------------------------|--|
| Tab              | Completes the command line. Enter at least one character and press the tab key<br>to complete the command line. If more than one possibility exists, press the Tab<br>key again to display all possibilities. |  |
| Up Arrow         | Scrolls backward through the list of previously entered commands.                                                                                                    |  |
| Down Arrow       | Scrolls forward through the list of previously entered commands.                                                                                                    |  |
| Control-A        | Moves the cursor to the beginning of the command line                                                                                                    |  |
| Control-E        | Moves the cursor to the end of the command line.                                                                                                    |  |

The command set performs monitoring and configuration tasks. Commands related to monitoring tasks are available to all account names. Commands related to configuration tasks are available only within an admin session. An account must have Admin authority to enter the Admin Start command, which opens an admin session. Refer to the ["Admin Command" on page 1-7.](#page-22-0)

The commands and their page numbers are listed in [Table 1-2.](#page-21-0)

| <b>Monitoring Commands</b>                                                                   |                                                                                                    |                                                                                                    | <b>Configuration Command</b>                                                                                                    |  |
|----------------------------------------------------------------------------------------------|----------------------------------------------------------------------------------------------------|----------------------------------------------------------------------------------------------------|----------------------------------------------------------------------------------------------------|--|
| Help                                                                                         | $(1-32)$                                                                                                    | Admin                                                                                                    | $(1-7)$                                                                                                    |  |
| History<br>Ping                                                                              | $(1-33)$<br>$(1-41)$                                                                                         | <b>Admin Session Commands</b>                                                                                                    |                                                                                                    |  |
| Ps<br>Quit<br>Show<br>Show Config<br>Show Log<br>Show Perf<br>Show Setup<br>Uptime<br>Whoami | $(1-42)$<br>$(1-43)$<br>$(1-83)$<br>$(1-96)$<br>$(1-99)$<br>$(1-102)$<br>$(1-105)$<br>$(1-112)$<br>$(1-116)$ | Alias <sup>1</sup><br>CIM <sup>1</sup><br><b>CIMListener</b><br>CIMSubscription<br>Config <sup>1</sup><br>Create<br>Date <sup>1</sup><br>Feature<br>Firmware Install<br>Group <sup>1</sup><br>Hardreset<br>Hotreset<br>Image<br>Lip<br>Passwd<br>Reset<br>Security<br>Securityset <sup>1</sup><br>Set <sup>1</sup><br>Set Config<br>Set Log<br>Set Port <sup>1</sup><br>Set Setup<br>Shutdown<br><b>Test</b><br>User <sup>1</sup> <sup>2</sup><br>Zone <sup>1</sup><br>Zoneset <sup>1</sup><br>Zoning <sup>1</sup> | $(1-8)$<br>$(1-10)$<br>$(1-11)$<br>$(1-13)$<br>$(1-15)$<br>$(1-18)$<br>$(1-21)$<br>$(1-22)$<br>$(1-23)$<br>$(1-24)$<br>$(1-31)$<br>$(1-34)$<br>$(1-36)$<br>$(1-39)$<br>$(1-40)$<br>$(1-44)$<br>$(1-52)$<br>$(1-55)$<br>$(1-57)$<br>$(1-59)$<br>$(1-69)$<br>$(1-72)$<br>$(1-74)$<br>$(1-108)$<br>$(1-109)$<br>$(1-113)$<br>$(1-117)$<br>$(1-120)$<br>$(1-122)$ |  |

<span id="page-21-0"></span>**Table 1-2. Commands Listed by Authority Level**

1 Some keywords do not require an Admin session.

 $^2$  Some keywords can be executed only by the USERID account name.

# <span id="page-22-0"></span>**Admin Command**

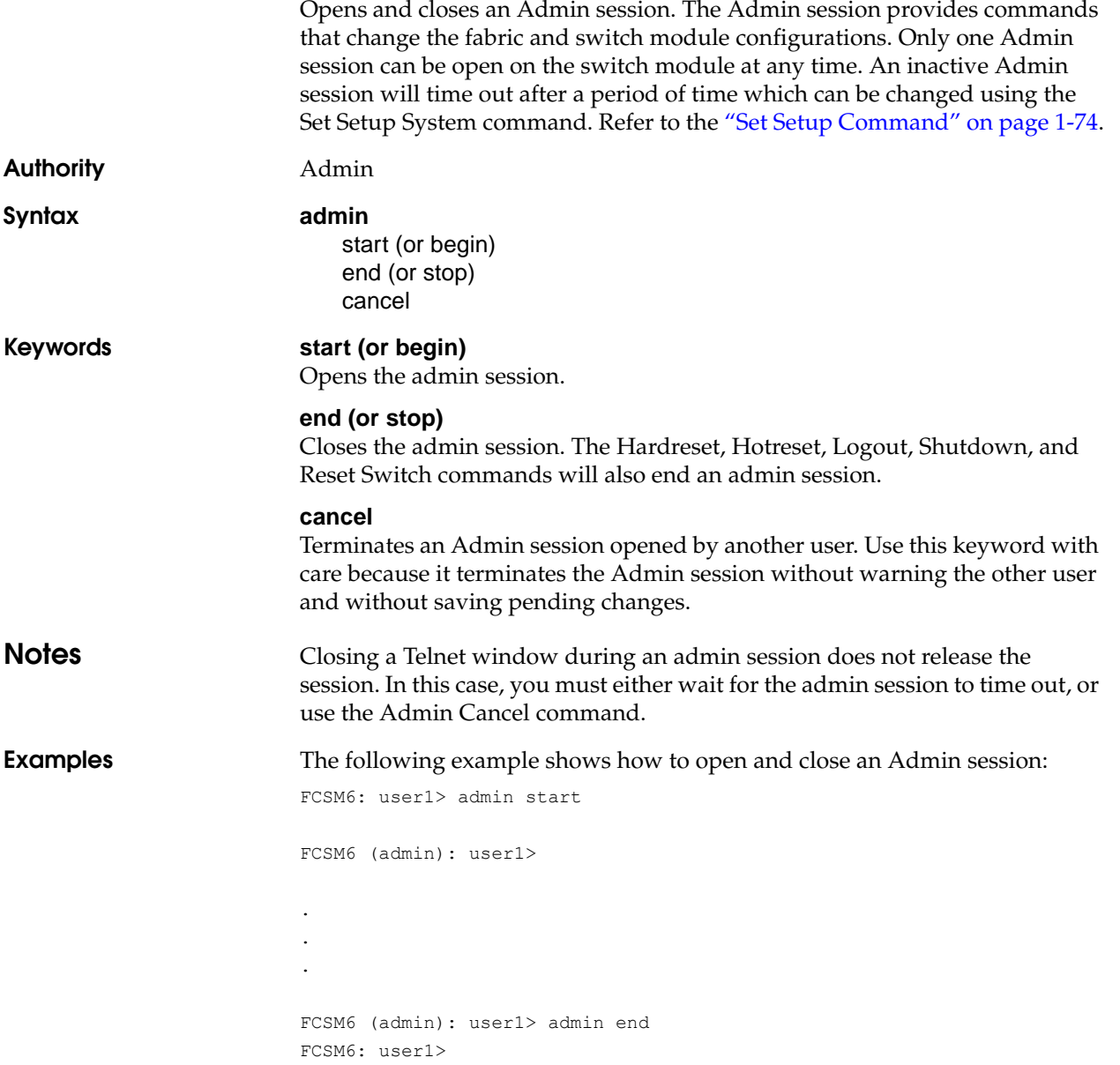

<span id="page-23-0"></span>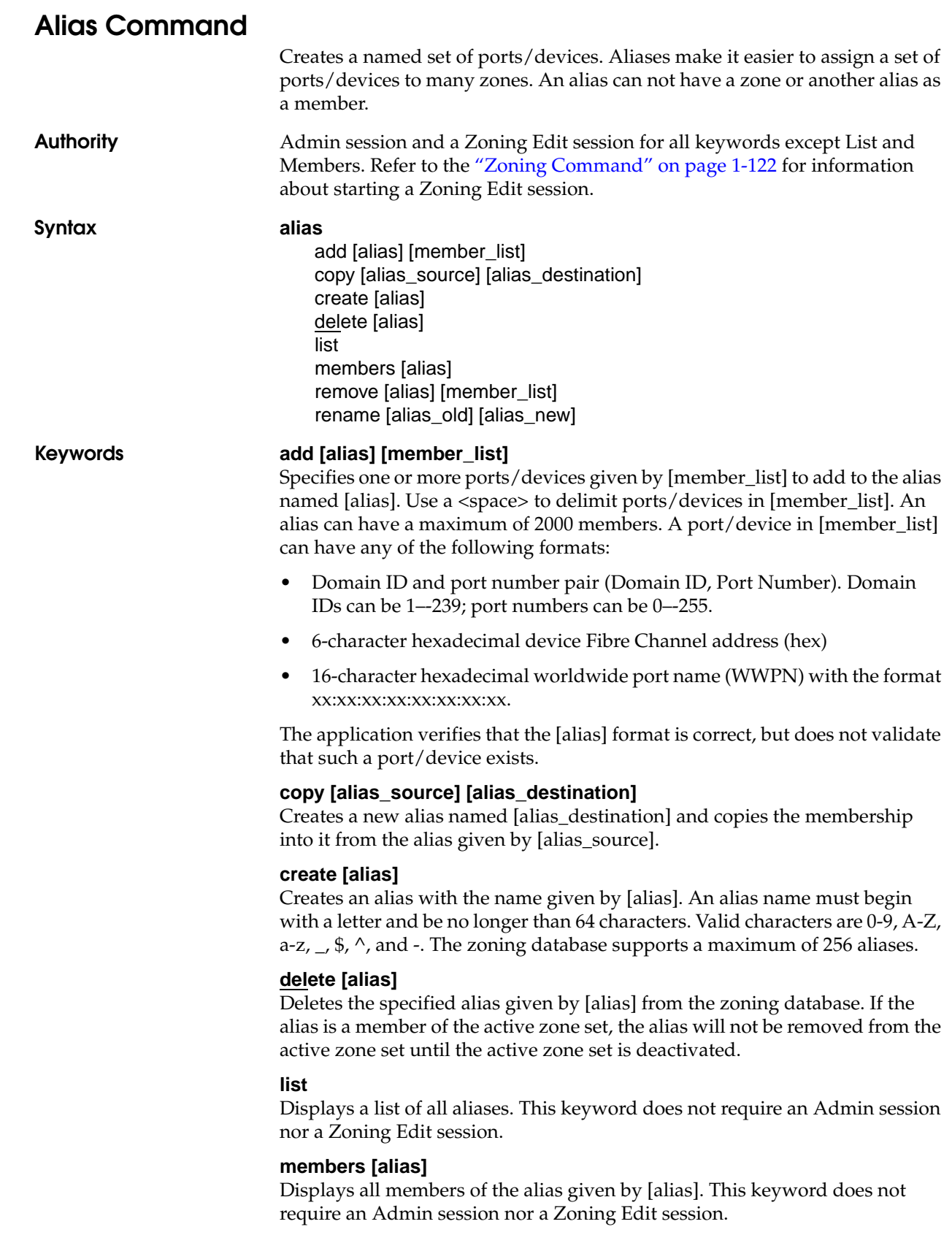

### **remove [alias] [member\_list]**

Removes the ports/devices given by [member\_list] from the alias given by [alias]. Use a <space> to delimit ports/devices in [member\_list]. A port/device in [member\_list] can have any of the following formats:

- Domain ID and port number pair (Domain ID, Port Number). Domain IDs can be 1–-239; port numbers can be 0–-255.
- 6-character hexadecimal device Fibre Channel address (hex)
- 16-character hexadecimal worldwide port name (WWPN) for the device with the format xx:xx:xx:xx:xx:xx:xx:xx.

### **rename [alias\_old] [alias\_new]**

Renames the alias given by [alias\_old] to the alias given by [alias\_new].

<span id="page-25-0"></span>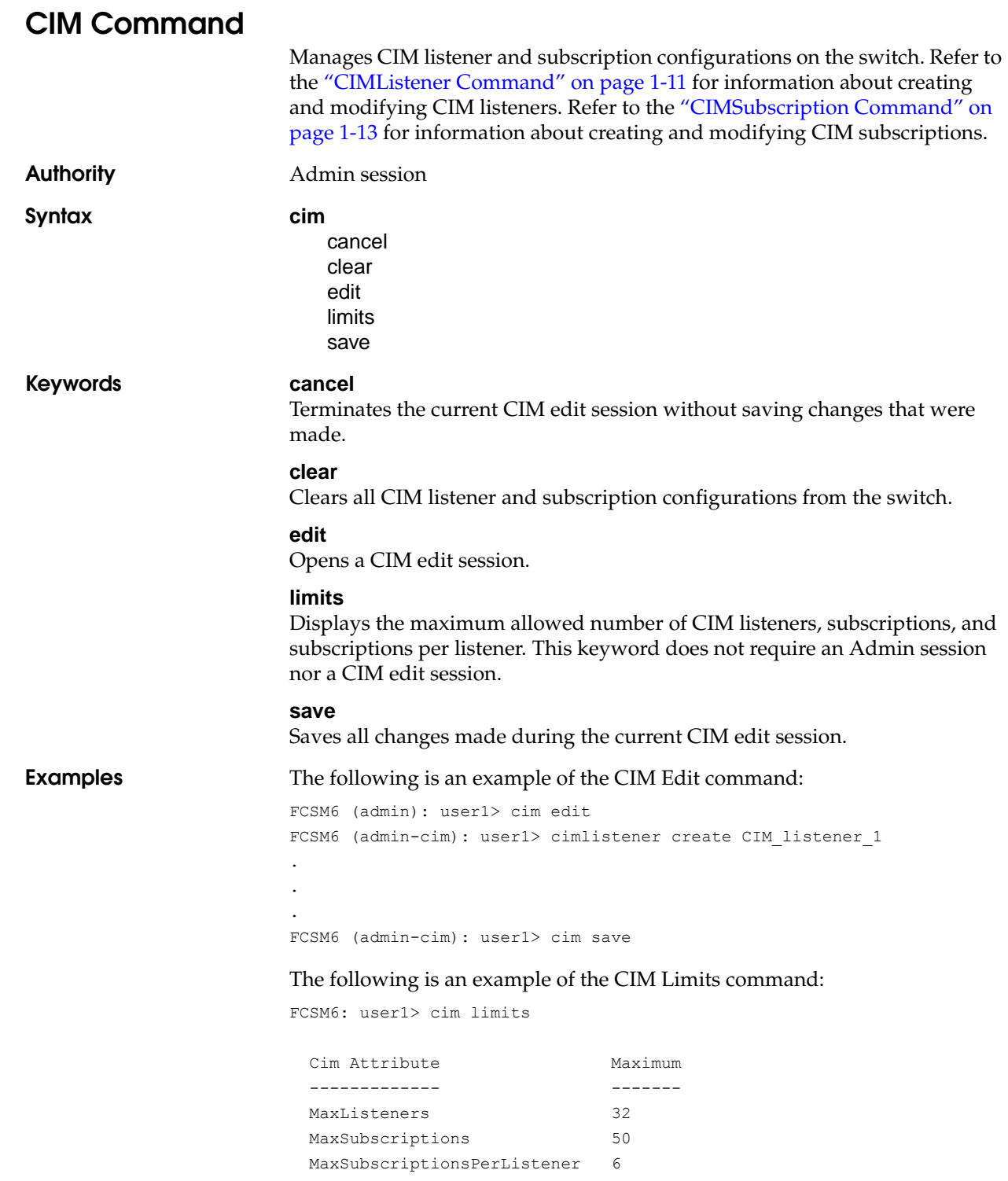

# <span id="page-26-0"></span>**CIMListener Command**

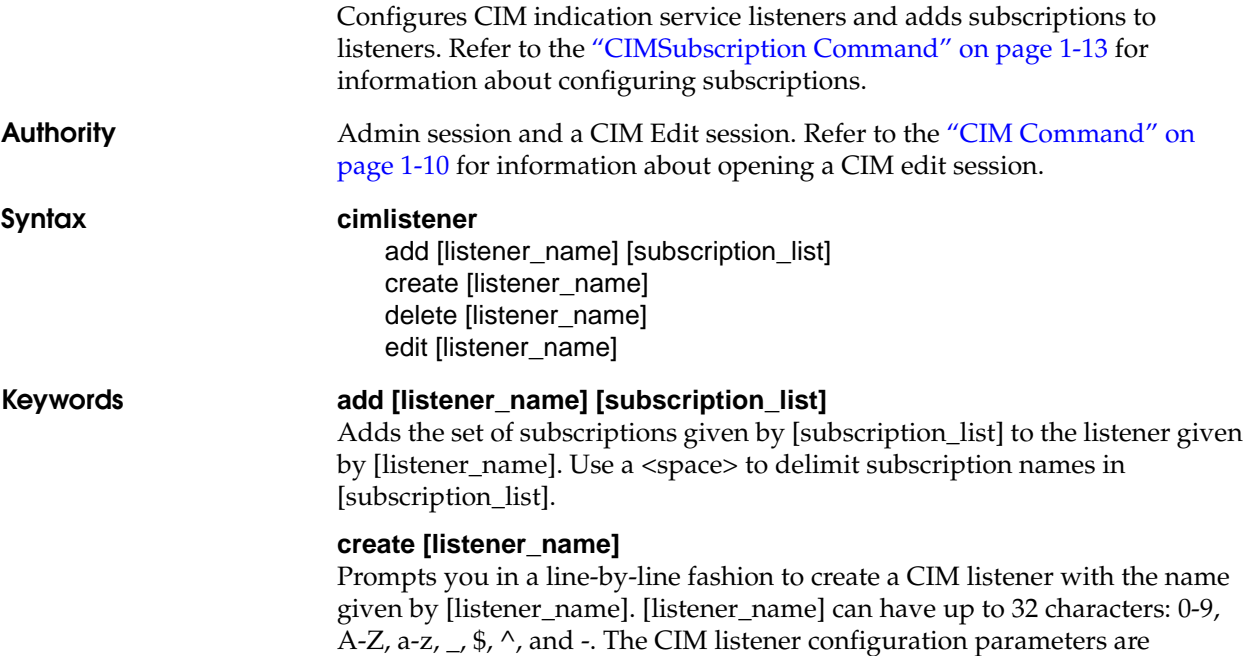

described in [Table 1-3.](#page-26-1)

<span id="page-26-1"></span>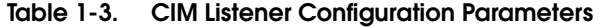

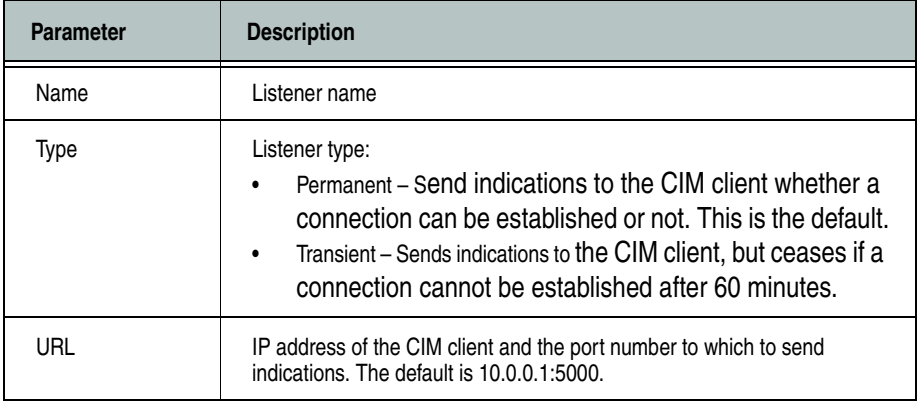

### **delete [listener\_name]**

Deletes the listener given by [listener\_name] from the CIM database.

### **edit [listener\_name]**

Opens an editing session in which you can modify the CIM listener given by [listener\_name]. Refer to [Table 1-3](#page-26-1) for a description of the CIM listener configuration parameters.

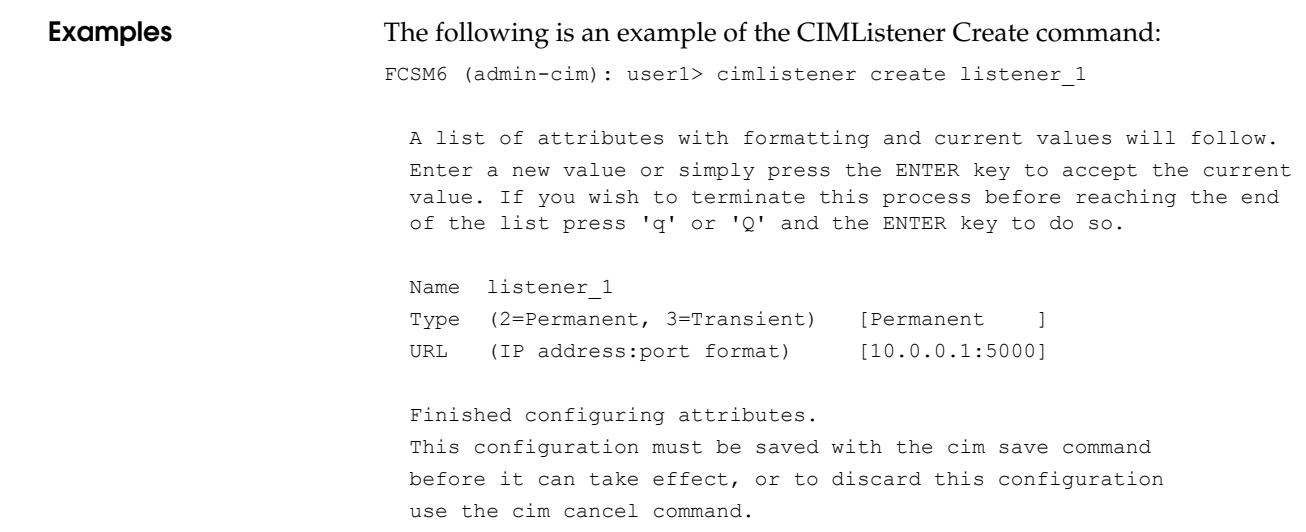

# <span id="page-28-0"></span>**CIMSubscription Command**

Creates, edits, or removes CIM subscriptions.

**Authority** Admin session and a CIM Edit session. Refer to the ["CIM Command" on](#page-25-0)  [page 1-10](#page-25-0) for information about opening a CIM edit session. **Syntax cimsubscription**

> create [subscription\_name] delete [subscription\_name] edit [subscription\_name]

**Keywords create [subscription\_name]**

Prompts you in a line-by-line fashion to create a CIM subscription with the name given by [subscription\_name]. [subscription\_name] can have up to 32 characters: 0-9, A-Z, a-z,  $\angle$ , \$,  $\land$ , and -. [Table 1-4](#page-28-1) describes the CIM subscription configuration parameters.

<span id="page-28-1"></span>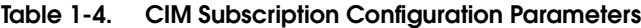

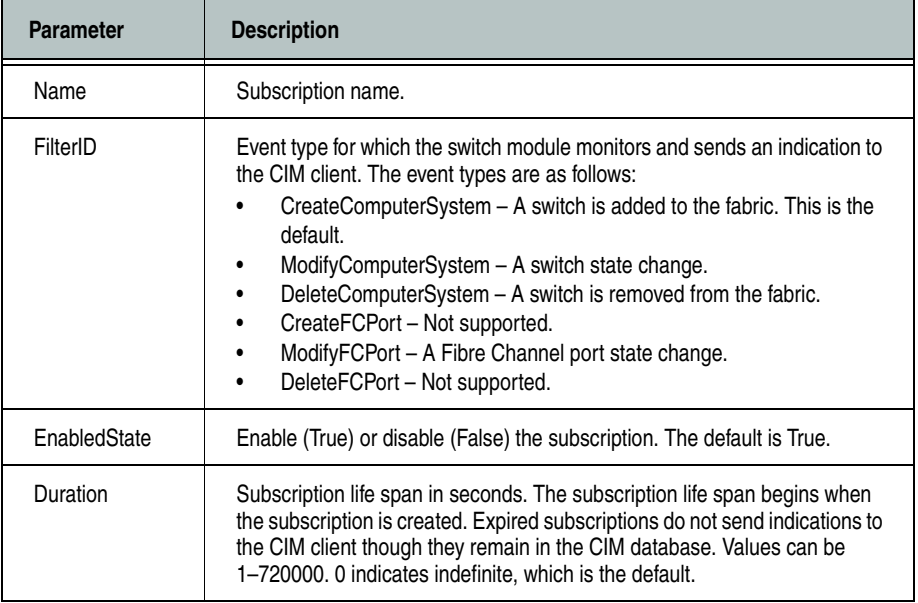

### **delete [subscription\_name]**

Deletes the subscription given by [subscription\_name] from the CIM database.

### **edit [subscription\_name]**

Opens an editing session in which you can modify the CIM subscription given by [subscription\_name]. Refer to [Table 1-4](#page-28-1) for a description of the CIM subscription configuration parameters.

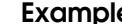

### **ples** The following is an example of the CIMSubscription Create command:

FCSM6 (admin-cim): user1> cimsubscription create subscription\_1

 A list of attributes with formatting and current values will follow. Enter a new value or simply press the ENTER key to accept the current value. If you wish to terminate this process before reaching the end of the list press 'q' or 'Q' and the ENTER key to do so.

 FilterID values: 1 = Create:ComputerSystem 2 = Modify:ComputerSystem 3 = Delete:ComputerSystem 4 = Create:FCPort 5 = Modify:FCPort 6 = Delete:FCPort

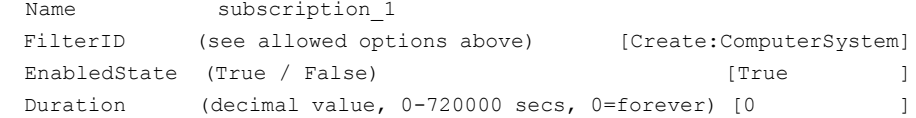

 Finished configuring attributes. This configuration must be saved with the cim save command before it can take effect, or to discard this configuration

use the cim cancel command.

# <span id="page-30-0"></span>**Config Command**

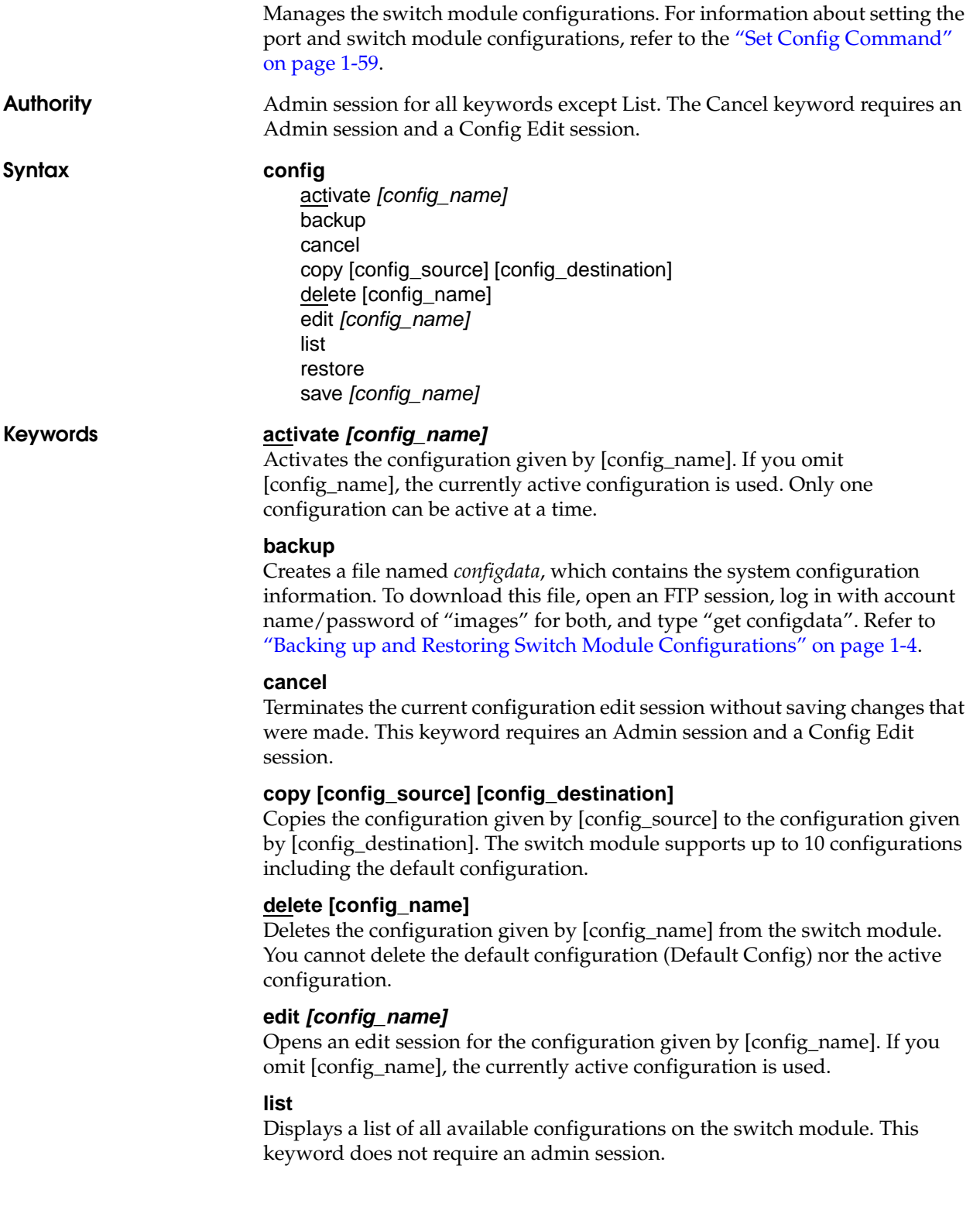

### **restore**

Restores configuration settings to an out-of-band switch module from a backup file named *configdata*, which must be first uploaded on the switch using FTP. You create the backup file using the Config Backup command. Use FTP to load the backup file on a switch module, then enter the Config Restore command. After the restore is complete, the switch module automatically resets. Refer to ["Backing up and Restoring Switch Module Configurations"](#page-19-0)  [on page 1-4.](#page-19-0)

**NOTE:** If the restore process changes the IP address, all management sessions are terminated. Use the Set Setup System command to return the IP configuration to the values you want. Refer to the ["Set Setup Command" on page 1-74.](#page-89-0)

**NOTE:** Configuration archive files created with the SANsurfer Switch Manager Archive function are not compatible with the Config Restore command.

#### **save** *[config\_name]*

Saves changes made during a configuration edit session in the configuration given by [config\_name]. If you omit [config\_name], the value for [config\_name] you chose for the most recent Config Edit command is used. [config\_name] can be up to 31 characters excluding #, semicolon (;), and comma (,). The switch module supports up to 10 configurations including the default configuration.

**Notes** If you edit the active configuration, changes will be held in suspense until you reactivate the configuration or activate another configuration.

**Examples** The following shows an example of how to open and close a Config Edit session:

```
FCSM6: user1> admin start
FCSM6 (admin): user1> config edit
   The config named default is being edited.
.
.
FCSM6 (admin-config): user1> config cancel
 Configuration mode will be canceled. Please confirm (y/n): [n] y
FCSM6 (admin): user1> admin end
```
The following is an example of how to create a backup file (configdata) and download the file to the workstation.

FCSM6: user1> admin start FCSM6 (admin): user1> config backup FCSM6 (admin): user1> admin end FCSM6: user1> exit #>ftp *symbolic\_name or ip\_address* user: images password: images ftp> bin ftp> get configdata ftp> quit

The following is an example of how to upload a configuration backup file (configdata) from the workstation to the switch module, and then restore the configuration.

#> ftp *symbolic\_name or ip\_address* user: images password: images ftp> bin ftp> put configdata ftp> quit FCSM6: user1> admin start FCSM6 (admin): user1> config restore The switch will be reset after restoring the configuration. Please confirm (y/n): [n] y Alarm Msg: [day month date time year][A1005.0021][SM][Configuration is<br>being restored - this could take several minutes !] restored - this could take several minutes !] Alarm Msg: [day month date time year][A1000.000A][SM][The switch will be reset in 3 seconds due to a config restore] FCSM6 (admin): user1: user1> Alarm Msg: [day month date time year][A1000.0005][SM][The switch is being reset] Good bye.

<span id="page-33-0"></span>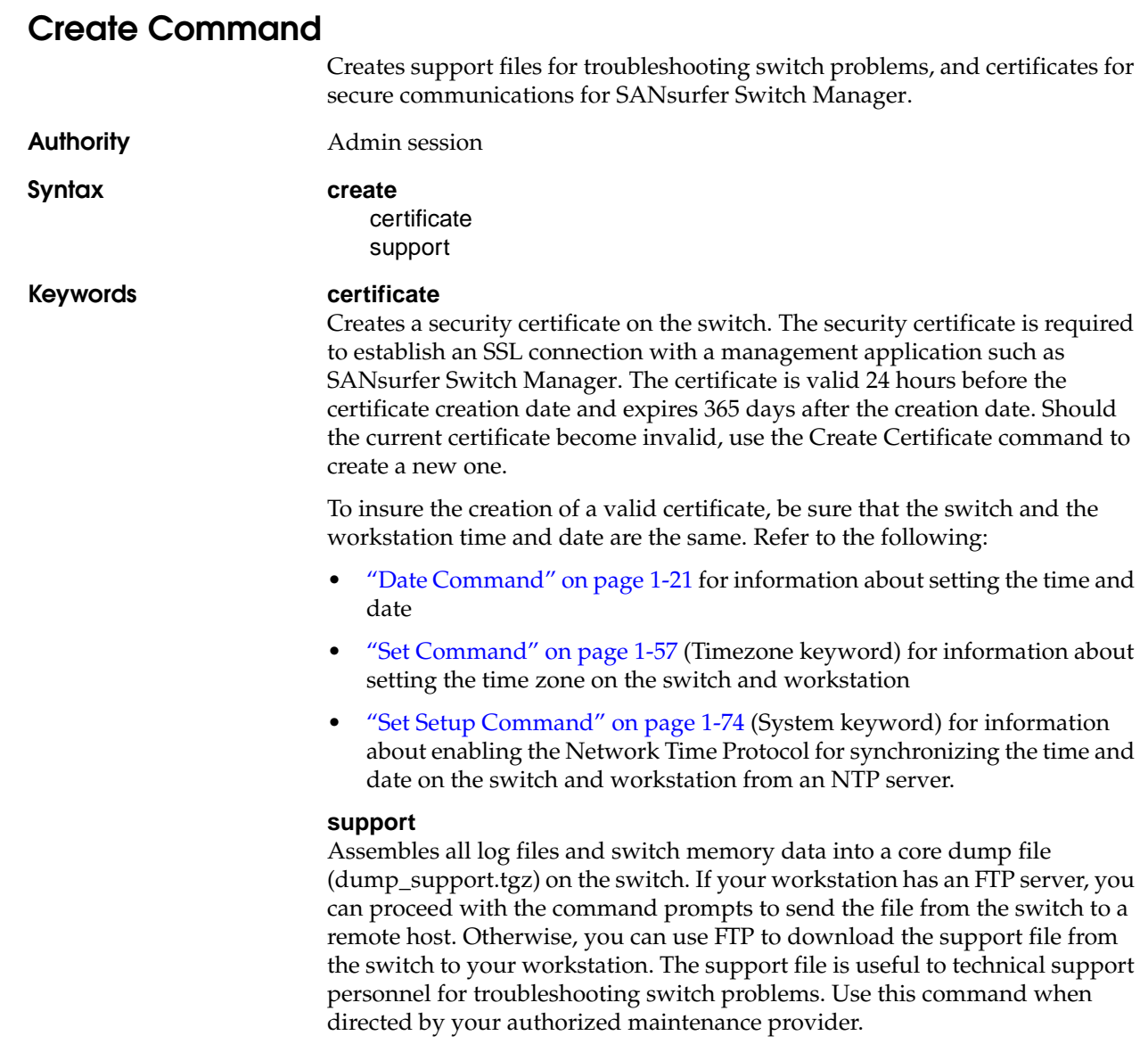

# **Examples** The following is an example of the Create Support command when an FTP server is available on the workstation:

FCSM6 (admin): user1> create support Log Msg:[Creating the support file - this will take several seconds] FTP the dump support file to another machine?  $(y/n)$ : y Enter IP Address of remote computer: 10.20.33.130 Login name: johndoe Enter remote directory name: bin/support Would you like to continue downloading support file?  $(y/n)$  [n]: y Connected to 10.20.33.130 (10.20.33.130). 220 localhost.localdomain FTP server (Version wu-2.6.1-18) ready. 331 Password required for johndoe. Password: xxxxxxx 230 User johndoe logged in. cd bin/support 250 CWD command successful.

lcd /itasca/conf/images Local directory now /itasca/conf/images bin 200 Type set to I. put dump\_support.tgz local: dump\_support.tgz remote: dump\_support.tgz 227 Entering Passive Mode (10,20,33,130,232,133) 150 Opening BINARY mode data connection for dump\_support.tgz. 226 Transfer complete. 43430 bytes sent in 0.292 secs (1.5e+02 Kbytes/sec) Remote system type is UNIX. Using binary mode to transfer files. 221-You have transferred 43430 bytes in 1 files. 221-Total traffic for this session was 43888 bytes in 1 transfers. 221 Thank you for using the FTP service on localhost.localdomain.

The following is an example of the Create Support command and how to download the support file to your workstation. When prompted to send the support file to another machine, decline, then close the Telnet session. Open an FTP session on the switch and log in with the account name *images* and password *images*. Transfer the dump\_support.tgz file in binary mode with the Get command.

```
FCSM6 (admin): user1> create support
Log Msg:[Creating the support file - this will take several seconds]
FTP the dump support file to another machine? (y/n): n
```

```
FCSM6 (admin): user1> quit
>ftp switch_ip_address
user: images
password: images
```

```
ftp>bin
ftp>get dump_support.tgz
    xxxxx bytes sent in xx secs.
ftp>quit
```
### The following is an example of the Create Certificate command:

FCSM6 (admin): user1> create certificate The current date and time is day mon date hh:mm:ss UTC yyyy. This is the time used to stamp onto the certificate. Is the date and time correct?  $(y/n)$ : [n] y Certificate generation successful.
## **Date Command**

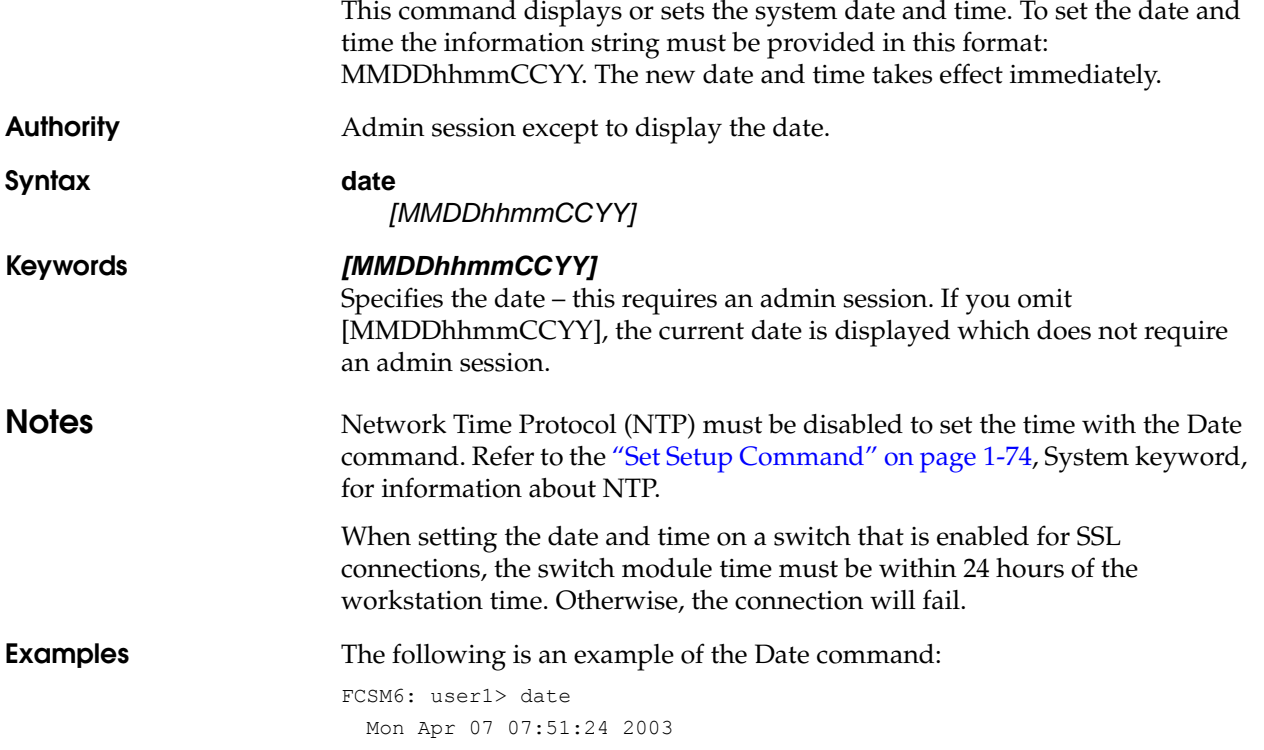

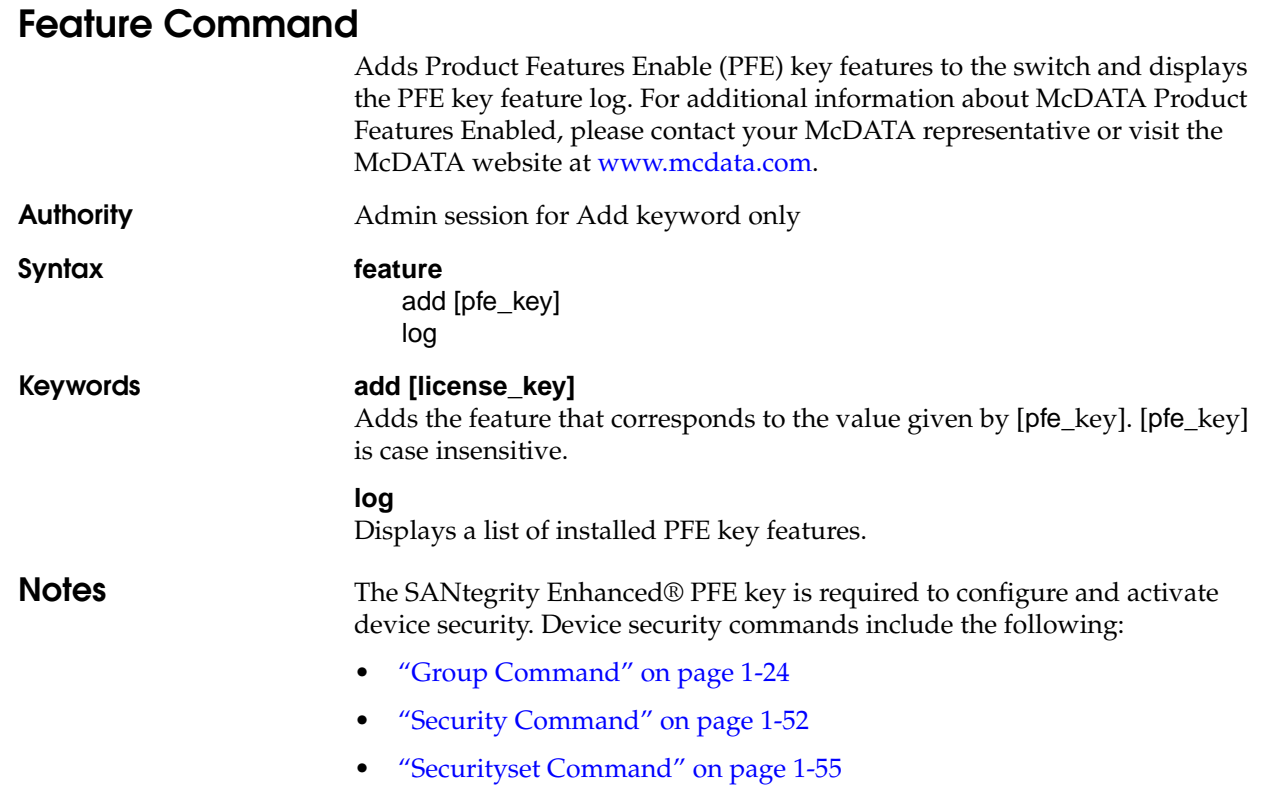

• ["Set Config Command" on page 1-59](#page-74-0) (security keyword)

# <span id="page-38-0"></span>**Firmware Install Command**

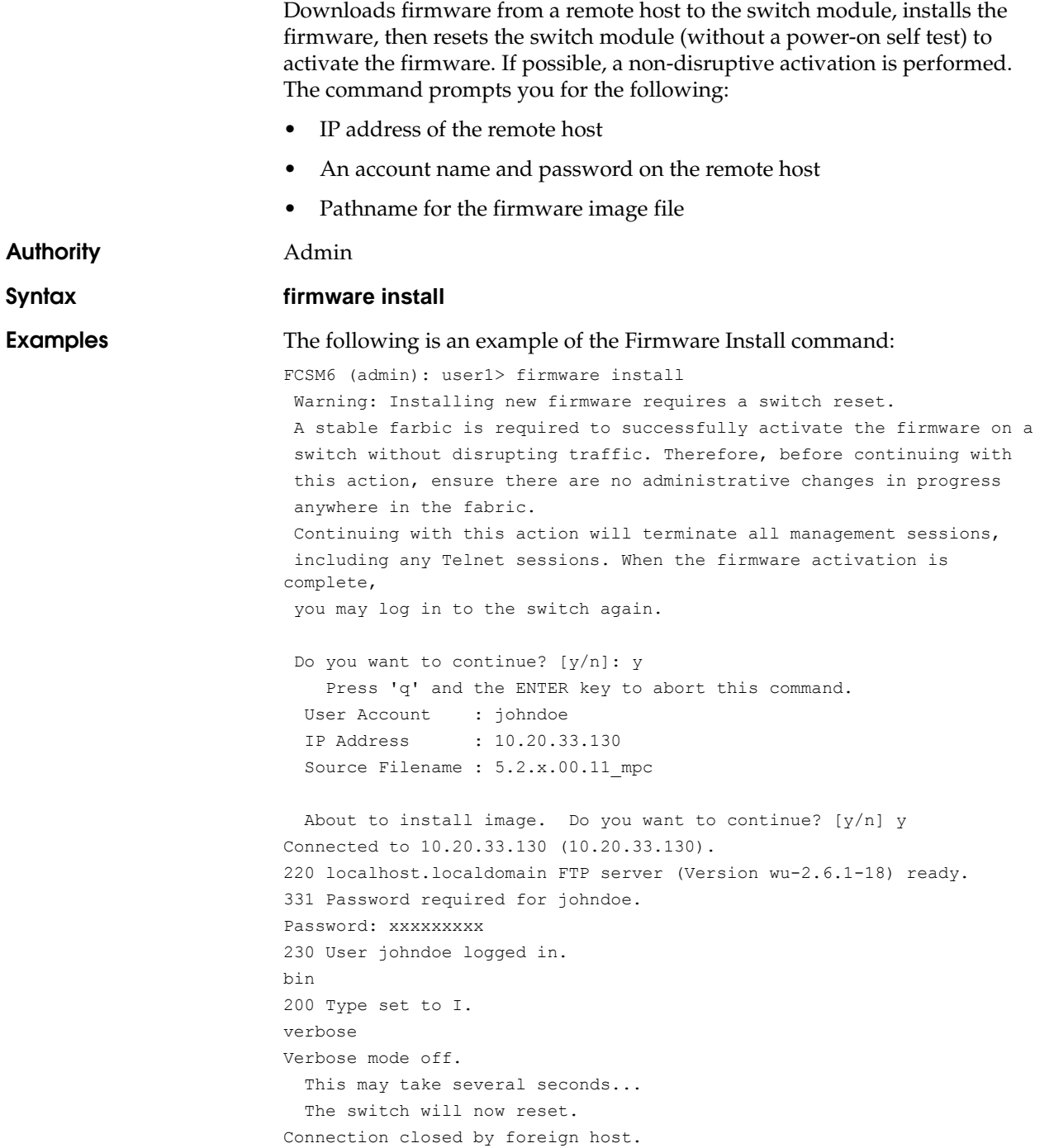

<span id="page-39-0"></span>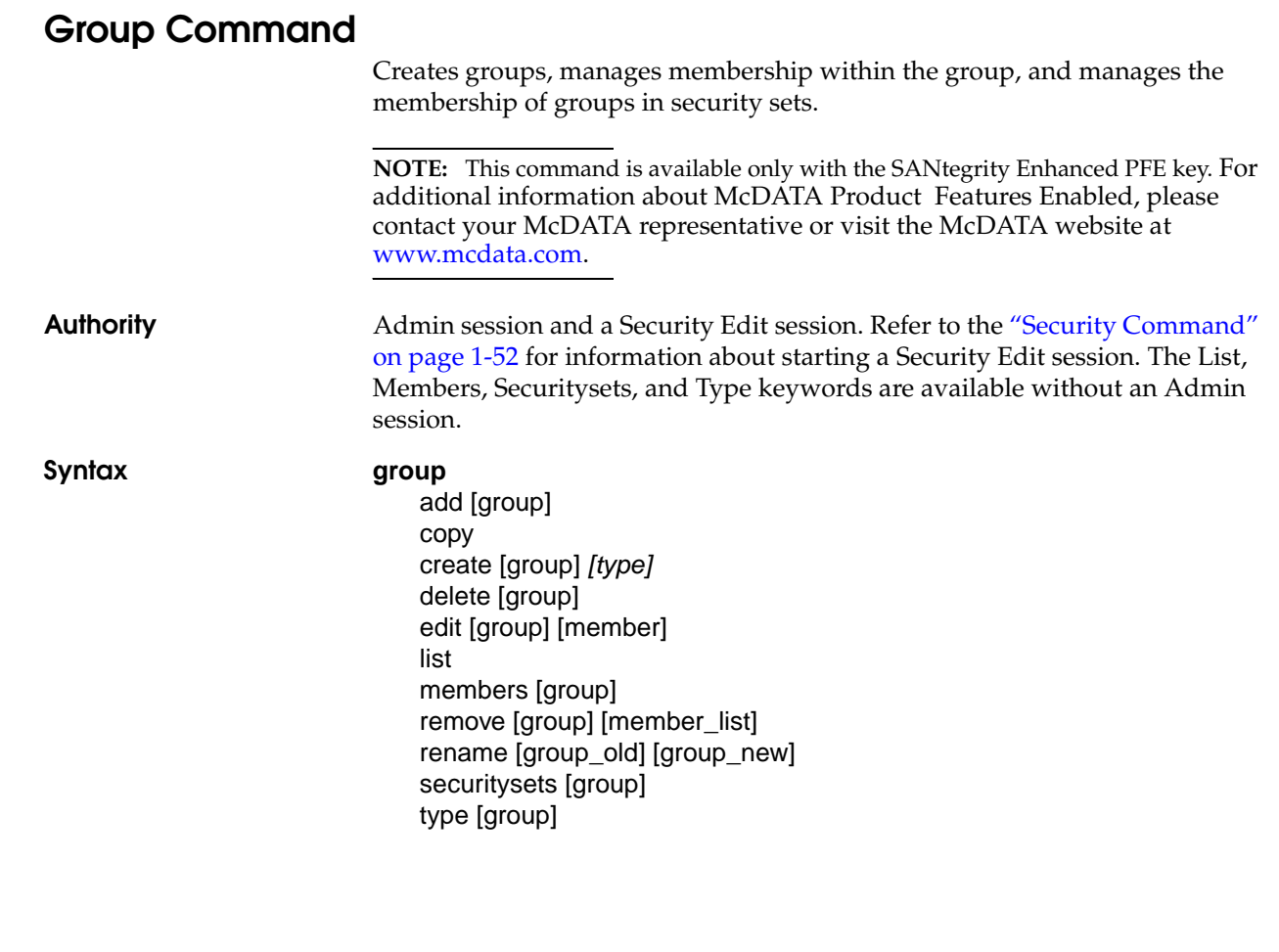

### **add [group]**

Initiates an editing session in which to specify a group member and its attributes for the existing group given by [group]. ISL, Port, and MS member attributes are described in [Table 1-5](#page-40-0), [Table 1-6](#page-41-0), and [Table 1-7](#page-41-1) respectively. The group name and group type attributes are read-only fields common to all three tables.

<span id="page-40-0"></span>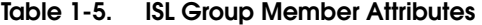

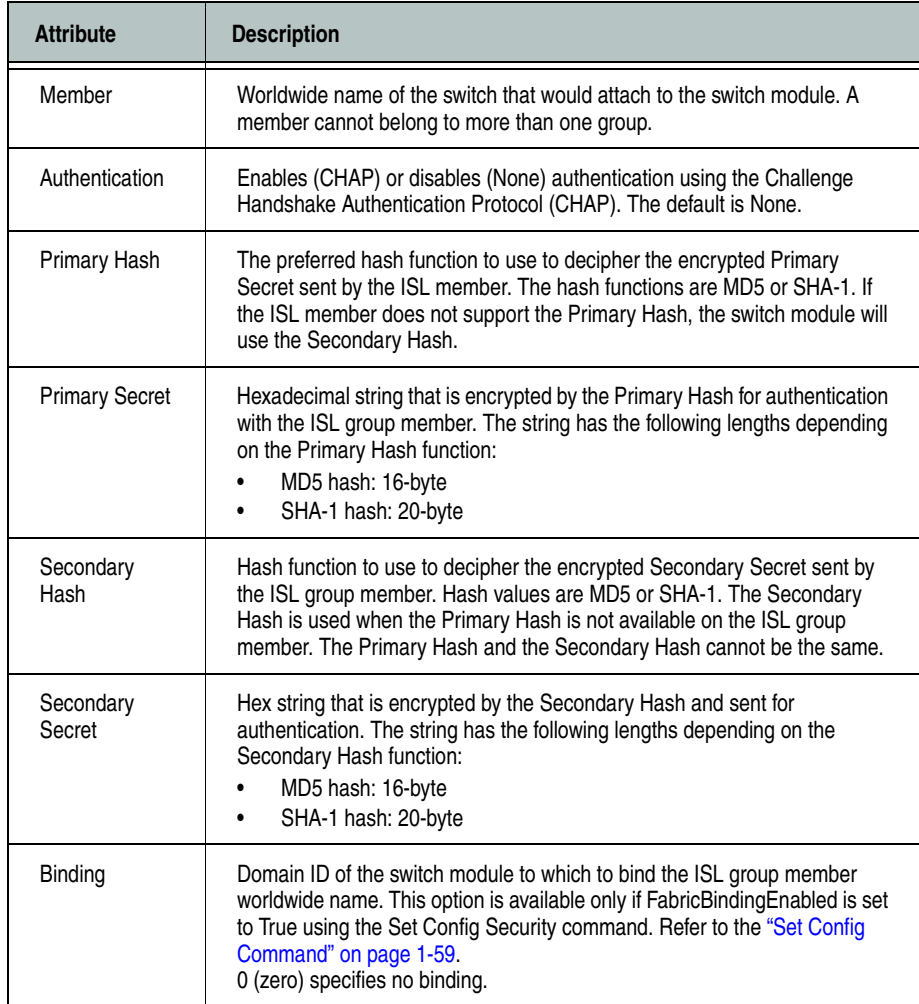

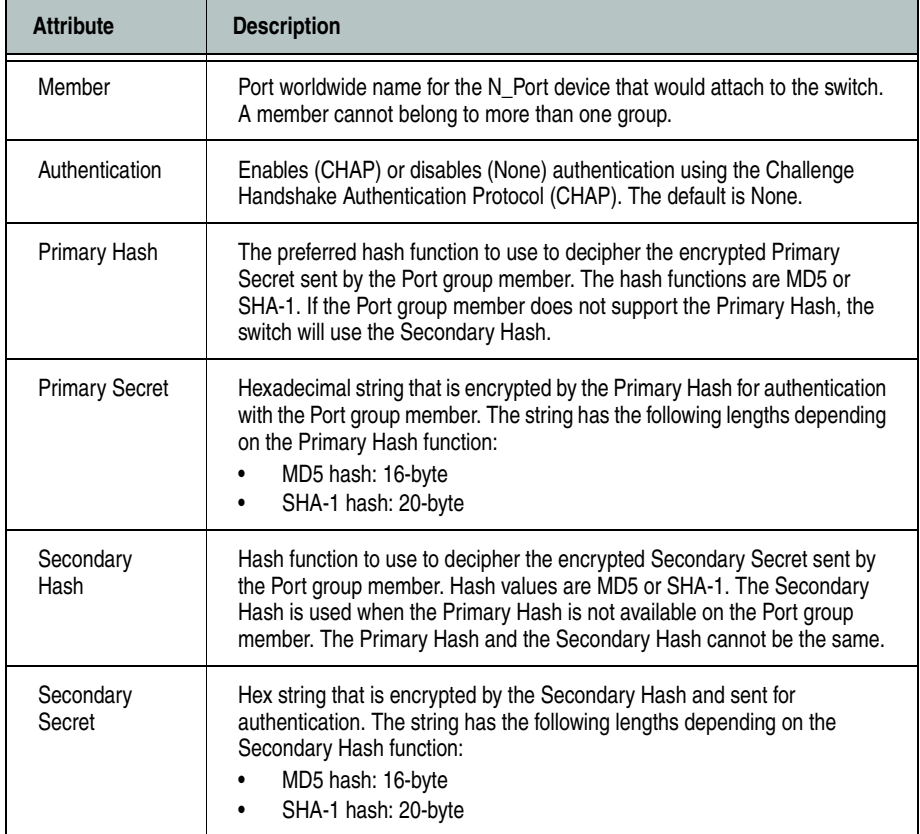

<span id="page-41-0"></span>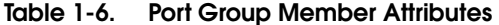

<span id="page-41-1"></span>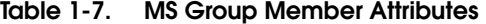

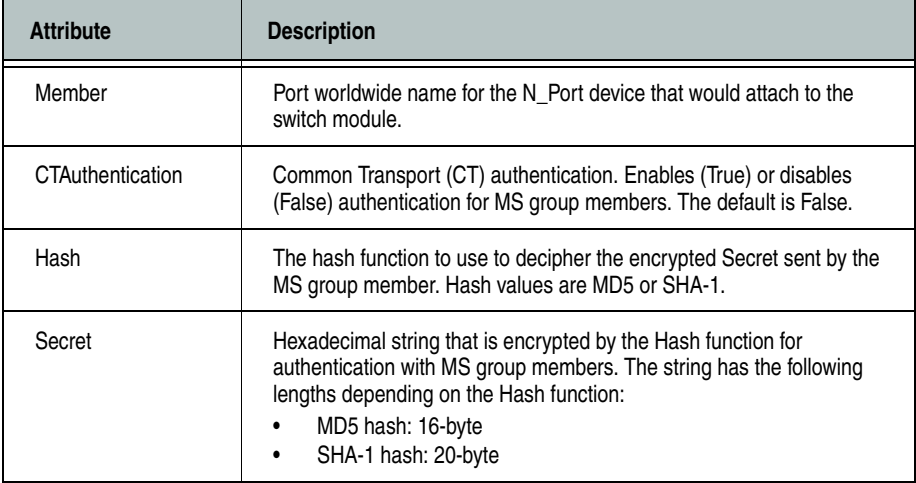

### **copy [group\_source] [group\_destination]**

Creates a new group named [group\_destination] and copies the membership into it from the group given by [group\_source].

### **create [group]** *[type]*

Creates a group with the name given by [group] with the type given by [type]. A group name must begin with a letter and be no longer than 64 characters. Valid characters are 0-9, A-Z, a-z,  $\_,$  \$,  $\land$ , and -. The security database supports a maximum of 16 groups. If you omit [type], ISL is used. [type] can be one of the following:

ISL

Configures security for attachments to other switches.

### Port

Configures security for attachments to N\_Port devices.

### MS

Configures security for attachments to N\_Port devices that are issuing management server commands.

### **edit [group] [member]**

Initiates an editing session in which to change the attributes of a worldwide name given by [member] in a group given by [group]. Member attributes that can be changed are described in [Table 1-8](#page-43-0):

| <b>Attribute</b>                               | <b>Description</b>                                                                                                    |
|------------------------------------------------|----------------------------------------------------------------------------------------------------|
| Authentication<br>(ISL and Port Groups)        | Enables (CHAP) or disables (None) authentication using the<br>Challenge Handshake Authentication Protocol (CHAP).                                                                                                    |
| CTAuthentication<br>(MS Groups)                | CT authentication. Enables (True) or disables (False)<br>authentication for MS group members. The default is False.                                                                                                    |
| Primary Hash<br>(ISL and Port Groups)          | The preferred hash function to use to decipher the encrypted<br>Primary Secret sent by the member. The hash functions are MD5<br>or SHA-1. If the member does not support the Primary Hash, the<br>switch module will use the Secondary Hash.                                          |
| Hash<br>(MS Groups)                            | The hash function to use to decipher the encrypted Secret sent by<br>the MS group member. Hash values are MD5 or SHA-1.                                                                                                    |
| <b>Primary Secret</b><br>(ISL and Port Groups) | Hexadecimal string that is encrypted by the Primary Hash for<br>authentication with the member. The string has the following<br>lengths depending on the Primary Hash function:<br>$\bullet$<br>MD5 hash: 16-byte<br>SHA-1 hash: 20-byte<br>$\bullet$                                  |
| Secondary Hash<br>(ISL and Port Groups)        | Hash function to use to decipher the encrypted Secondary Secret<br>sent by the group member. Hash values are MD5 or SHA-1. The<br>Secondary Hash is used when the Primary Hash is not available<br>on the group member. The Primary Hash and the Secondary Hash<br>cannot be the same. |
| Secondary Secret<br>(ISL and Port Groups)      | Hex string that is encrypted by the Secondary Hash and sent for<br>authentication. The string has the following lengths depending on<br>the Secondary Hash function:<br>MD5 hash: 16-byte<br>$\bullet$<br>SHA-1 hash: 20-byte<br>$\bullet$                                             |
| Secret<br>(MS Groups)                          | Hexadecimal string that is encrypted by the Hash function for<br>authentication with MS group members. The string has the<br>following lengths depending on the Hash function:<br>MD5 hash: 16-byte<br>$\bullet$<br>SHA-1 hash: 20-byte<br>$\bullet$                                   |
| Binding<br>(ISL Groups)                        | Domain ID of the switch to which to bind the ISL group member<br>worldwide name. This option is available only if<br>FabricBindingEnabled is set to True using the Set Config Security<br>command. Refer to the "Set Config Command" on page 1-59. 0<br>(zero) specifies no binding.   |

<span id="page-43-0"></span>**Table 1-8. Group Member Attributes** 

### **list**

Displays a list of all groups and the security sets of which they are members. This keyword is available without an Admin session.

### **members [group]**

Displays all members of the group given by [group]. This keyword is available without an Admin session.

### **remove [group] [member\_list]**

Remove the port/device worldwide name given by [member] from the group given by [group]. Use a <space> to delimit multiple member names in [member\_list]

### **rename [group\_old] [group\_new]**

Renames the group given by [group\_old] to the group given by [group\_new].

### **securitysets [group]**

Displays the list of security sets of which the group given by [group] is a member. This keyword is available without an Admin session.

### **type [group]**

Displays the group type for the group given by [group]. This keyword is available without an Admin session.

**Notes** Refer to the ["Securityset Command" on page 1-55](#page-70-0) for information about managing groups in security sets.

**Examples** The following is an example of the Group Add command:

FCSM6 (admin-security): user1> group add Group\_1

 A list of attributes with formatting and default values will follow Enter a new value or simply press the ENTER key to accept the current value with exception of the Group Member WWN field which is mandatory. If you wish to terminate this process before reaching the end of the list press 'q' or 'Q' and the ENTER key to do so. Group Name Group\_1 Group Type ISL Member (WWN) [00:00:00:00:00:00:00:00] Authentication (None / Chap) [None ] PrimaryHash (MD5 / SHA-1) [MD5 ]

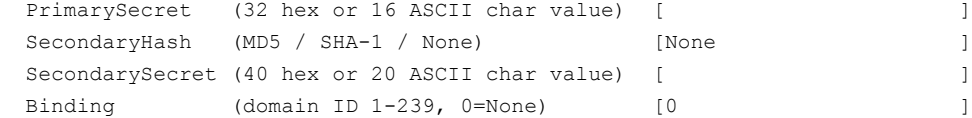

 Finished configuring attributes. To discard this configuration use the security cancel command.

### The following is an example of the Group Edit command:

FCSM6 (admin-security): user1> group edit G1 10:00:00:c0:dd:00:90:a3 A list of attributes with formatting and current values will follow. Enter a new value or simply press the ENTER key to accept the current value. If you wish to terminate this process before reaching the end of the list press 'q' or 'Q' and the ENTER key to do so.

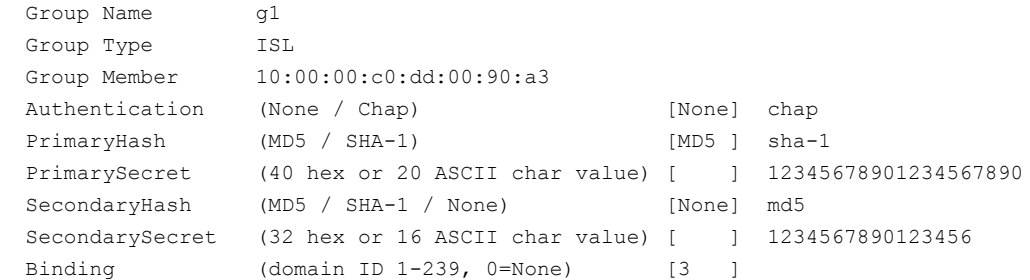

 Finished configuring attributes. To discard this configuration use the security cancel command.

### The following is an example of the Group List command:

```
FCSM6: user1> group list
  Group SecuritySet
  ----- -----------
  group1 (ISL)
              alpha
  group2 (Port)
              alpha
```
The following is an example of the Group Members command:

```
FCSM6: user1> group members group1
  Current list of members for Group: group1
   ----------------------------------
  10:00:00:c0:dd:00:71:ed
  10:00:00:c0:dd:00:72:45
  10:00:00:c0:dd:00:90:ef
  10:00:00:c0:dd:00:b8:b7
```
## <span id="page-46-0"></span>**Hardreset Command**

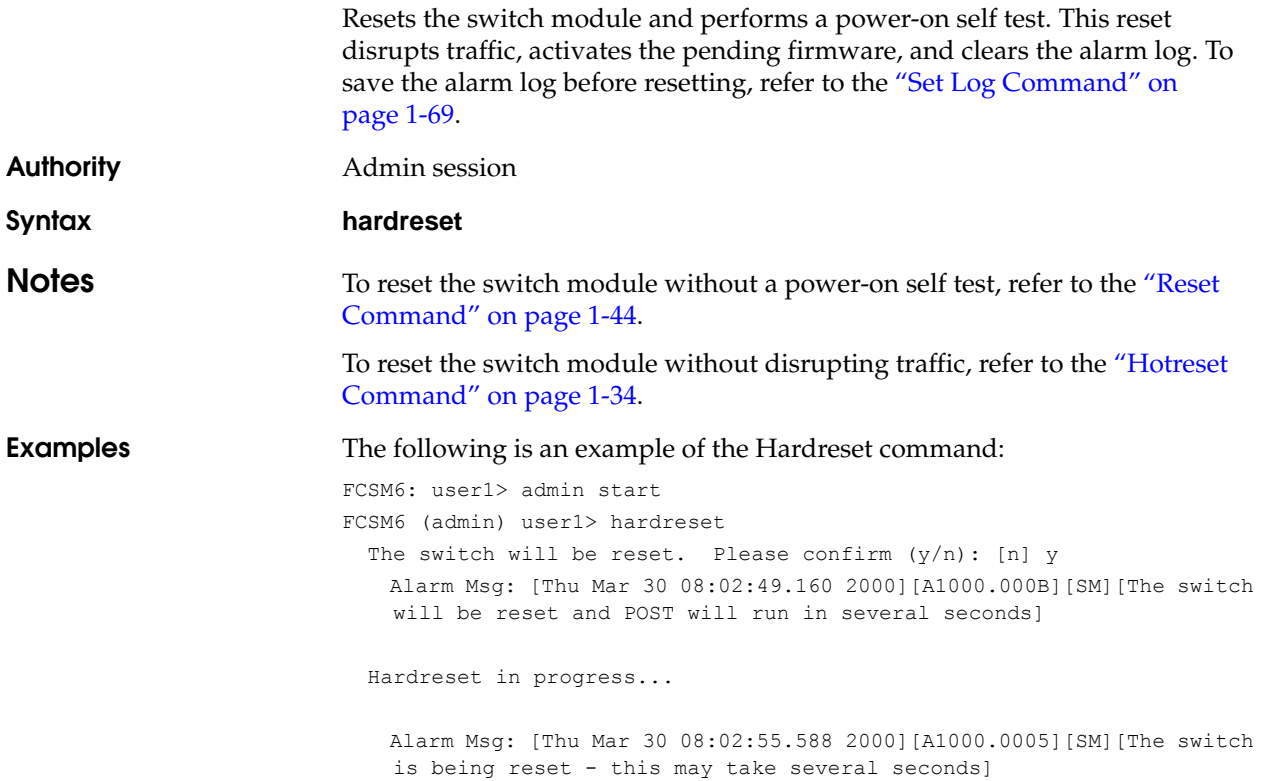

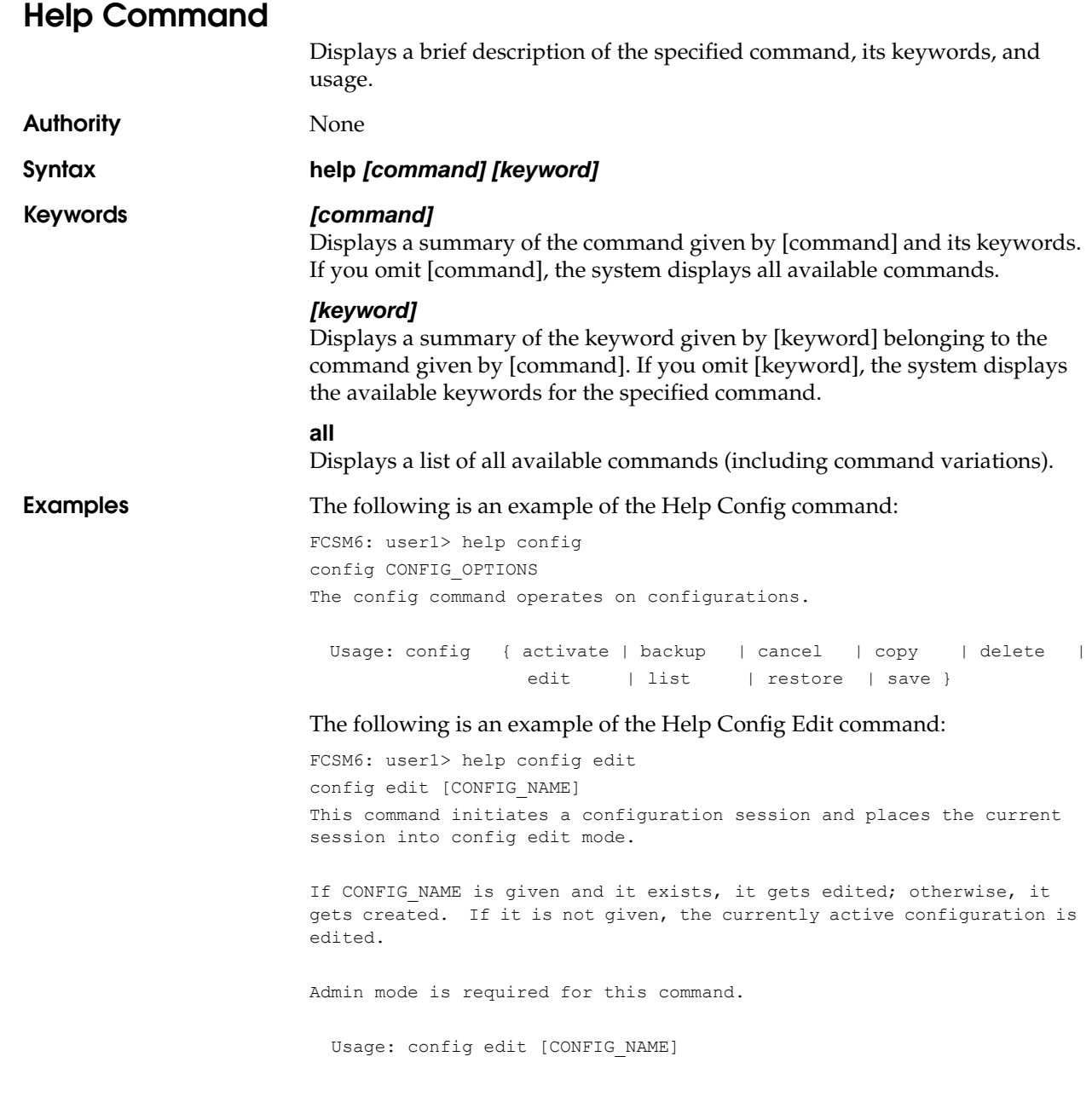

# **History Command**

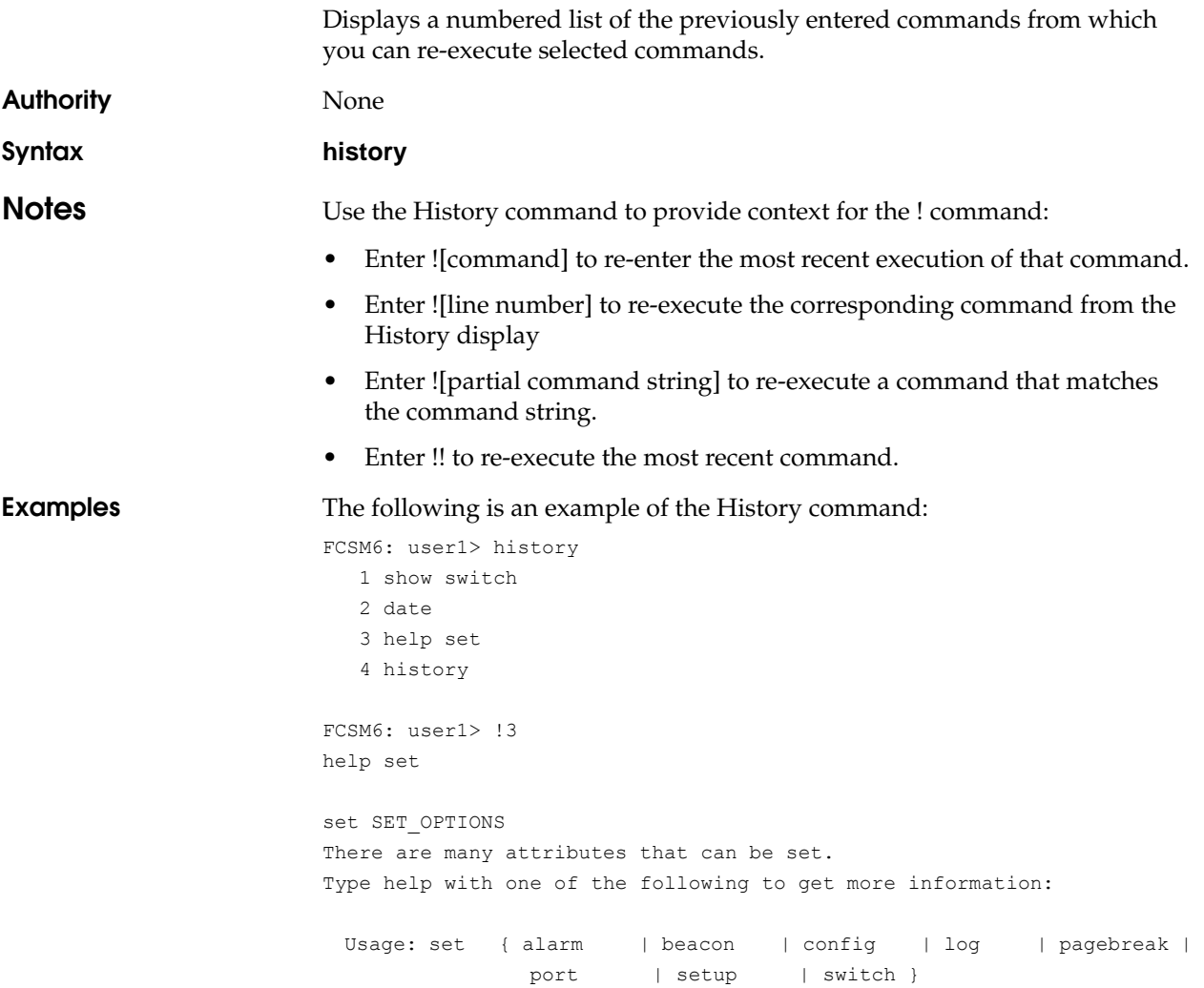

### <span id="page-49-0"></span>**Hotreset Command**

Resets the switch module for the purpose of activating the pending firmware without disrupting traffic. This command terminates all management sessions, saves all configuration information, and clears the event log. After the pending firmware is activated, the configuration is recovered. This process takes less than 80 seconds. To save the event log to a file before resetting, refer to the ["Set Log Command" on page 1-69](#page-84-0).

**Authority** Admin session

**Syntax hotreset**

**Notes** You can load and activate version 5.2.x.x firmware on an operating switch module without disrupting data traffic or having to re-initialize attached devices under the following conditions:

- The current firmware version is a 5.2.x.x version that precedes the upgrade version.
- No changes are being made to switches in the fabric including powering up, powering down, disconnecting or connecting ISLs, and switch module configuration changes.
- No port in the fabric is in the diagnostic state.
- No zoning changes are being made in the fabric.
- No changes are being made to attached devices including powering up, powering down, disconnecting, connecting, and HBA configuration changes.

Ports that are stable when the non-disruptive activation begins, then change states, will be reset. When the non-disruptive activation is complete, SANsurfer Switch Manager sessions reconnect automatically. However, Telnet sessions must be restarted manually.

This command clears the event log and all counters.

**Examples** The following is an example of the Hotreset command:

```
FCSM6: user1> admin start
FCSM6 (admin): user1> hotreset
  A stable fabric is required to successfully activate the firmware on a
   switch without disrupting traffic. Therefore, before continuing with
  this action, ensure there are no administrative changes in progress
   anywhere in the fabric.
   Continuing with this action will terminate all management sessions,
   including any Telnet sessions. When the firmware activation is complete,
   you may log in to the switch again. SANbox Manager will refresh
   automatically.
   Please confirm (y/n): [n] y
    Alarm Msg: [Thu Mar 30 08:01:17.732 2000][A1000.000D][SM][The switch will NDCLA
  in several seconds]
    Alarm Msg: [Thu Mar 30 08:01:23.998 2000][A1000.0009][SM][The switch is
   proceeding with NDCLA]
   Alarm Msg: [Thu Mar 30 08:01:38.629 2000][A1005.0002][cmon: NDCLA V4.1.0.17 ->
```

```
 V4.1.0.17]
```
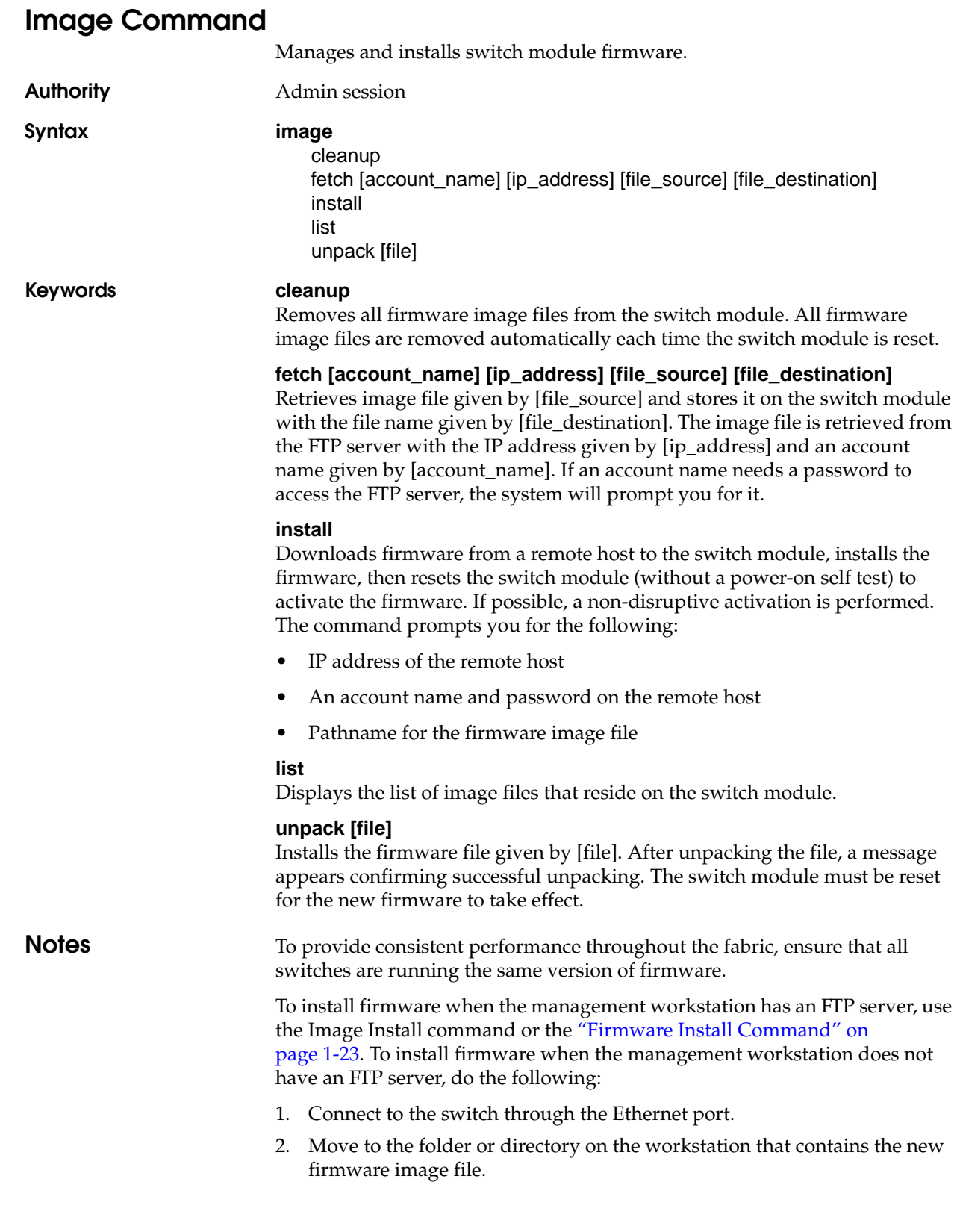

3. Establish communications with the switch module using the File Transfer Protocol (FTP). Enter one of the following on the command line:

```
>ftp xxx.xxx.xxx.xxx
```
or

```
>ftp switchname
```
where *xxx.xxx.xxx.xxx* is the switch IP address, and *switchname* is the switch module name associated with the IP address.

4. Enter the following account name and password:

user:images

password: images

5. Activate binary mode and copy the firmware image file on the switch module:

ftp>bin ftp>put *filename*

6. Wait for the transfer to complete, then close the FTP session.

xxxxx bytes sent in xx secs.

ftp>quit

7. Establish communications with the switch using the CLI. Enter one of the following on the command line:

telnet *xxx.xxx.xxx.xxx*

or

telnet *switchname*

where *xxx.xxx.xxx.xxx* is the switch IP address, and *switchname* is the switch module name associated with the IP address.

- 8. A Telnet window opens prompting you for a login. Enter an account name and password. The default account name and password are (admin, password).
- 9. Open an Admin session to acquire the necessary authority.

FCSM6 \$>admin start

10. Display the list of firmware image files on the switch to confirm that the file was loaded.

FCSM6 (admin) \$>image list

11. Unpack the firmware image file to install the new firmware in flash memory.

FCSM6 (admin) \$>image unpack *filename*

12. Wait for the unpack to complete.

image unpack command result: Passed

13. A message will prompt you to reset the switch module to activate the firmware. Resetting the switch module is disruptive. Use the Hotreset command to attempt a non-disruptive activation.

FCSM6 (admin) \$>hotreset

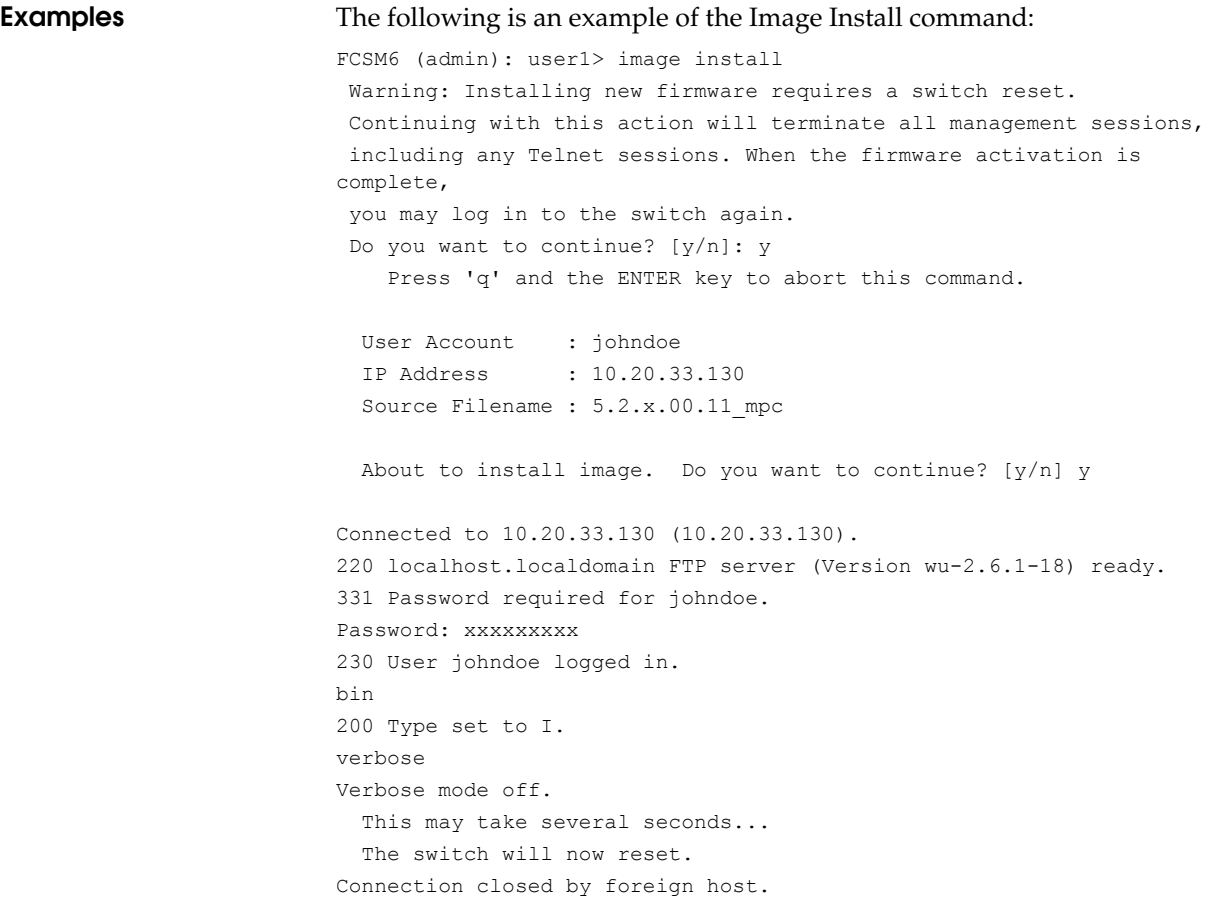

# **Lip Command (for external ports only)**

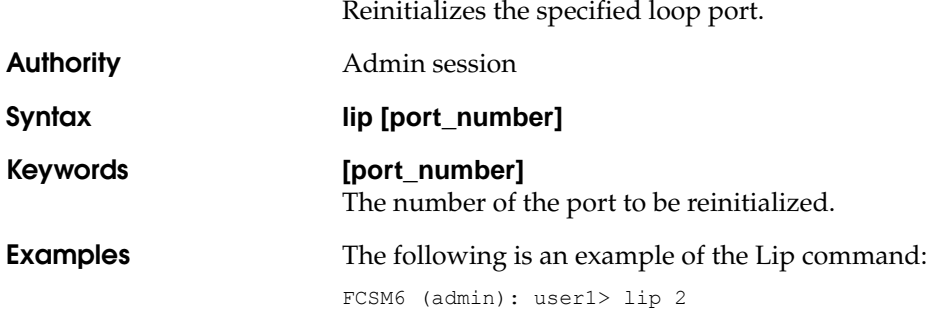

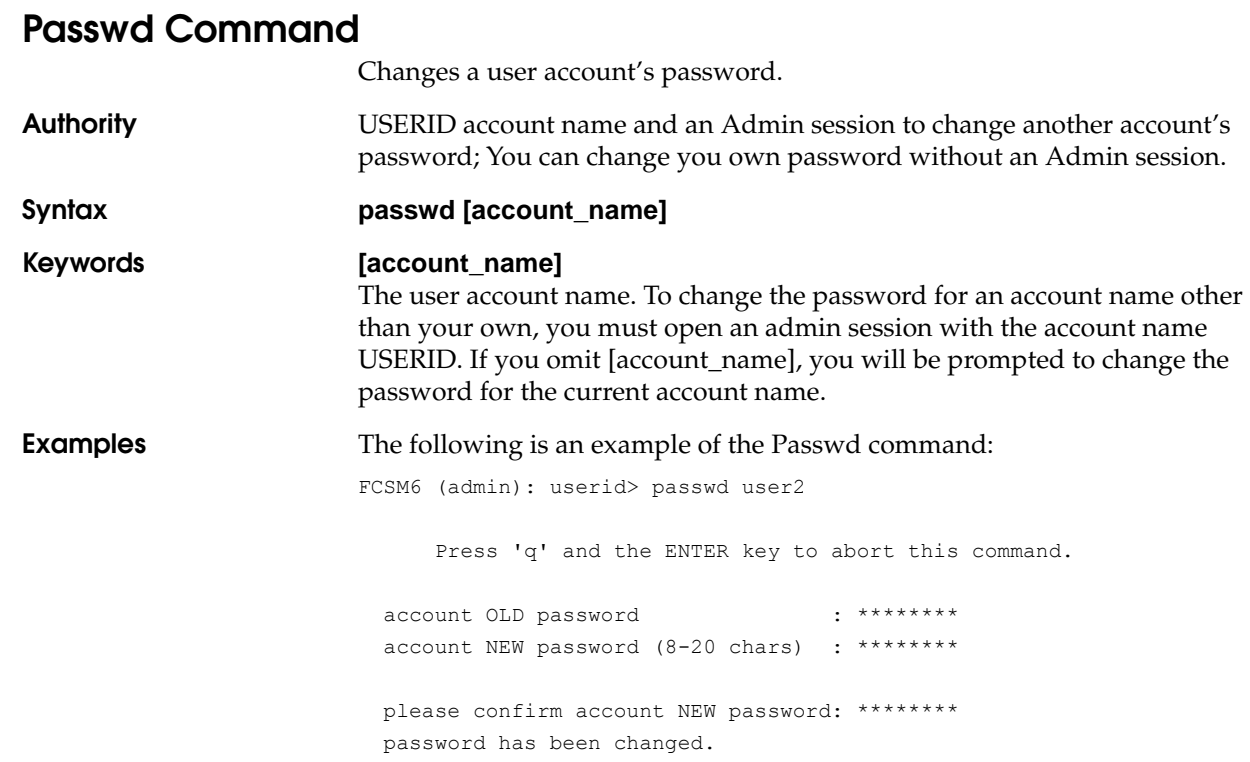

## **Ping Command**

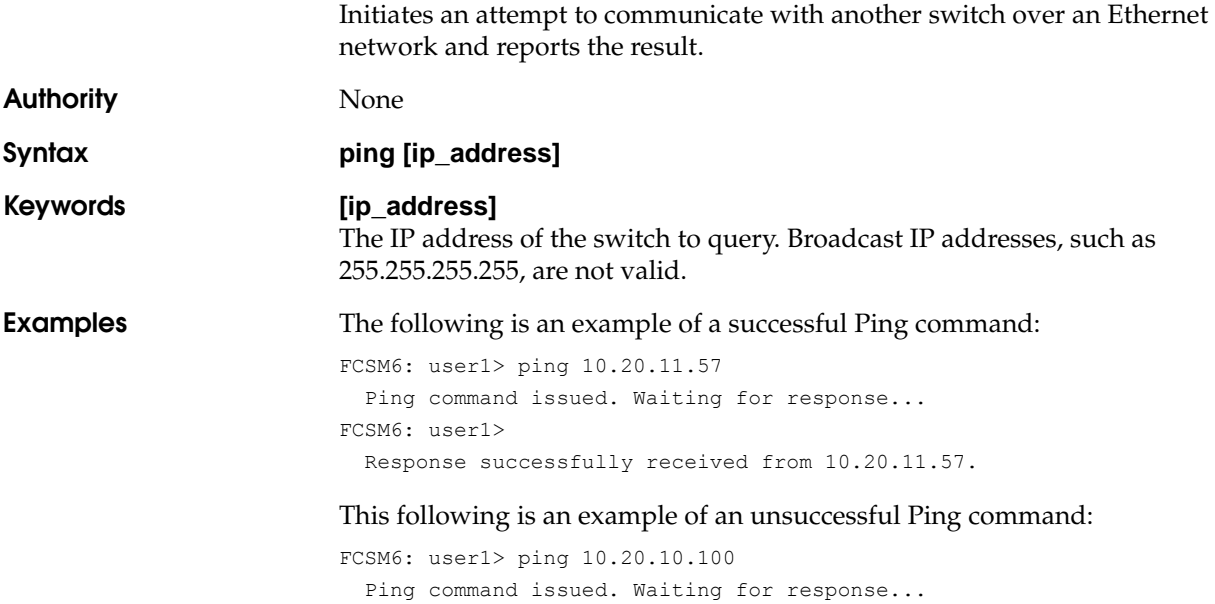

No response from 10.20.10.100. Unreachable.

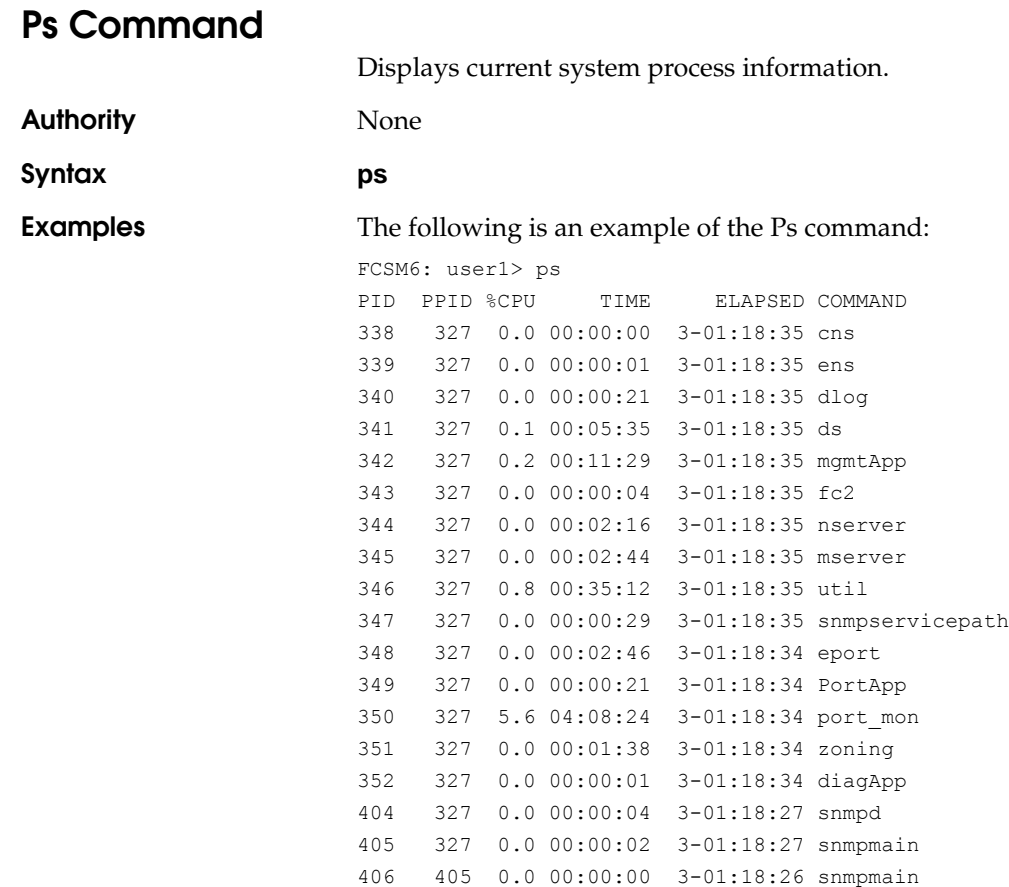

## **Quit Command**

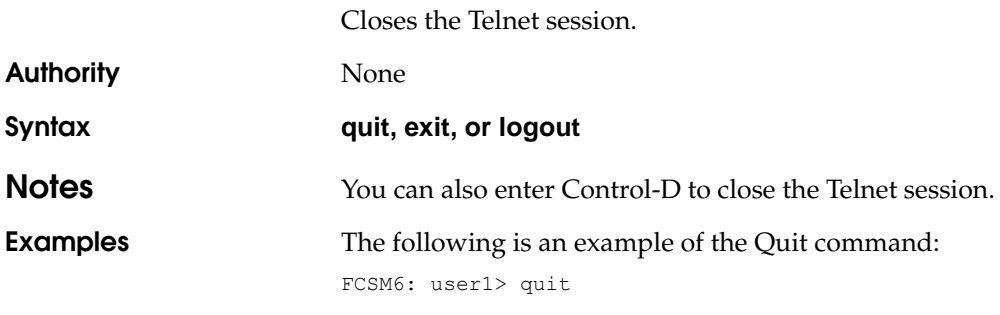

Connection to host lost.

<span id="page-59-0"></span>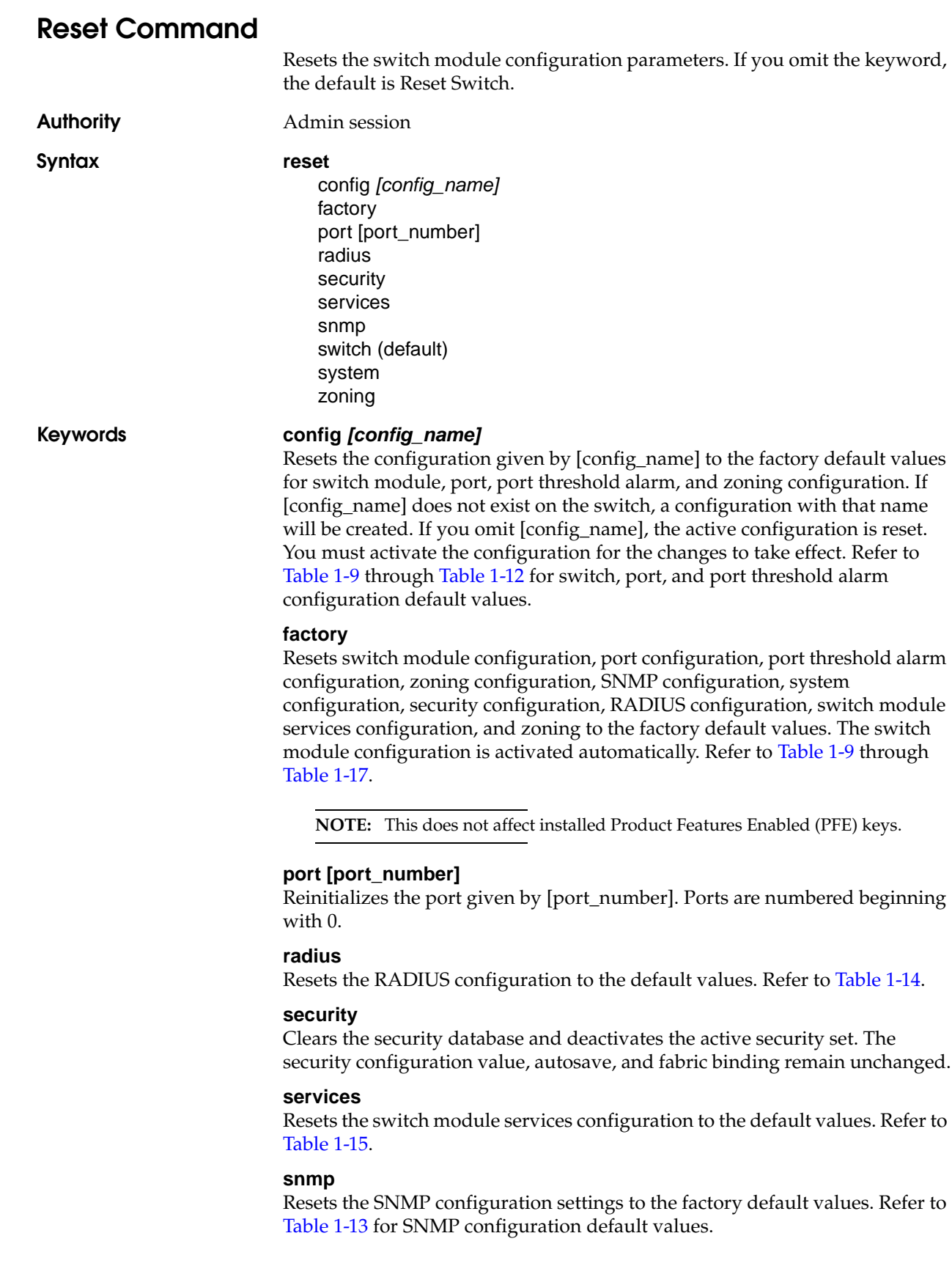

### **switch**

Resets the switch module without a power-on self test. This is the default. This reset disrupts traffic and does the following:

- Activates the pending firmware.
- Closes all management sessions.
- Clears the event log. To save the event log before resetting, refer to the ["Set Log Command" on page 1-69.](#page-84-0)

To reset the switch module with a power-on self test, refer to the ["Hardreset](#page-46-0)  [Command" on page 1-31.](#page-46-0) To reset the switch module without disrupting traffic, refer to the ["Hotreset Command" on page 1-34.](#page-49-0)

### **system**

Resets the system configuration settings to the factory default values. Refer to [Table 1-16](#page-65-1) for system configuration default values.

### **zoning**

Clears the zoning database and deactivates the active zone set. The zoning configuration values (InteropAutosave, DefaultVisibility, DefaultZone, DiscardInactive) remain unchanged.

### **Notes** The following tables specify the various factory default settings:

Enter the Show Config Switch command to display switch configuration values.

<span id="page-60-0"></span>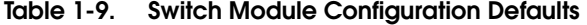

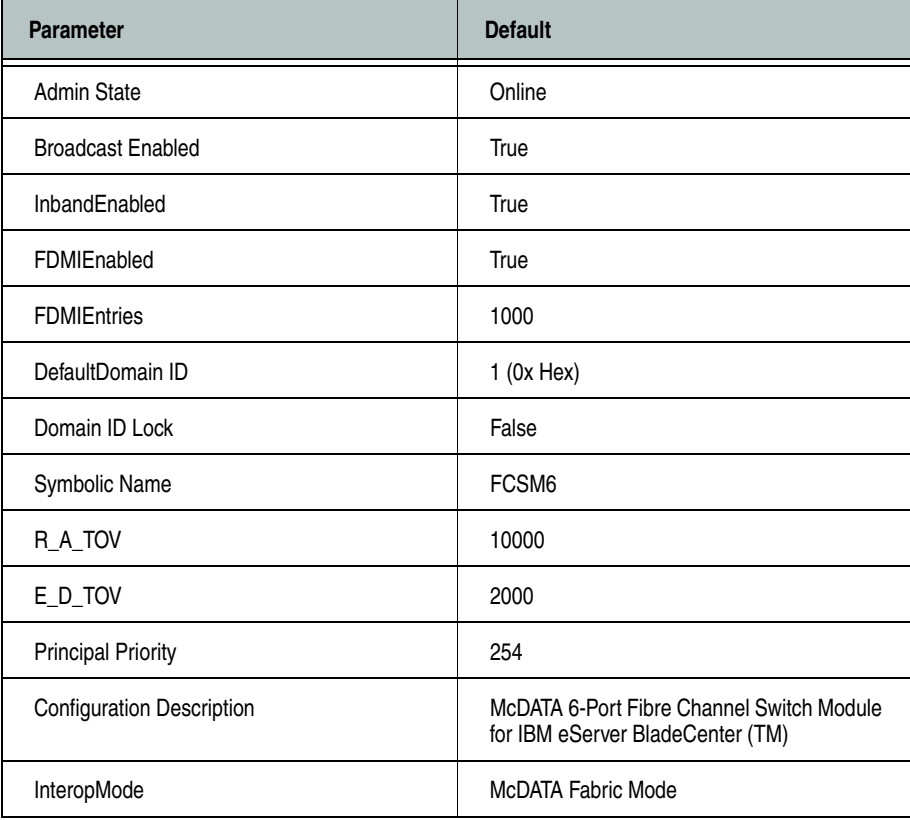

Enter the Show Config Port command to display port configuration values.

| <b>Parameter</b>         | <b>External Port Defaults (Ports</b><br>0, 15, 16, 17, 18, 19) | <b>Internal Port Defaults (Ports</b><br>$1 - 14$ <sup>1</sup> |
|--------------------------|----------------------------------------------------------------|---------------------------------------------------------------|
| <b>Admin State</b>       | Online                                                         | Online                                                        |
| Link Speed               | Auto                                                           | 2-Gbps                                                        |
| Port Type                | GL                                                             | F                                                             |
| Symbolic Name            | Portn, where n is the port<br>number                           | Portn, where n is the port<br>number                          |
| <b>ALFairness</b>        | False                                                          | False                                                         |
| <b>DeviceScanEnabled</b> | True                                                           | True                                                          |
| <b>ForceOfflineRSCN</b>  | False                                                          | False                                                         |
| ARB_FF                   | False                                                          | False                                                         |
| InteropCredit            | $\mathbf 0$                                                    | 0                                                             |
| ExtCredit                | 0                                                              | 0                                                             |
| FANEnable                | True                                                           | True                                                          |
| <b>AutoPerfTuning</b>    | True                                                           | True                                                          |
| LCFEnable                | False                                                          | False                                                         |
| <b>MFSEnable</b>         | False                                                          | False                                                         |
| VIEnable                 | False                                                          | False                                                         |
| <b>MSEnable</b>          | True                                                           | False                                                         |
| NoClose                  | False                                                          | False                                                         |
| PDISCPingEnable          | True                                                           | True                                                          |

**Table 1-10. Port Configuration Defaults** 

1 Ports 1–14 apply to BladeCenter unit Type 8677. Ports 1–8 apply to BladeCenter T unit Types 8720 and 8730; ports 9–14 are not used.

Enter Show Config Threshold command to display threshold alarm configuration values.

| <b>Parameter</b>              | <b>Default</b> |
|-------------------------------|----------------|
| ThresholdMonitoringEnabled    | False          |
| CRCErrorsMonitoringEnabled    | True           |
| RisingTrigger                 | 25             |
| FallingTrigger                | 1              |
| SampleWindow                  | 10             |
| DecodeErrorsMonitoringEnabled | True           |
| RisingTrigger                 | 200            |
| FallingTrigger                | $\mathbf{0}$   |
| SampleWindow                  | 10             |
| ISLMonitoringEnabled          | True           |
| RisingTrigger                 | $\overline{c}$ |
| FallingTrigger                | $\mathbf{0}$   |
| SampleWindow                  | 10             |
| LoginMonitoringEnabled        | True           |
| RisingTrigger                 | 5              |
| FallingTrigger                | 1              |
| SampleWindow                  | 10             |
| LogoutMonitoringEnabled       | True           |
| RisingTrigger                 | 5              |
| FallingTrigger                | 1              |
| SampleWindow                  | 10             |
| LOSMonitoringEnabled          | True           |
| RisingTrigger                 | 100            |
| FallingTrigger                | 5              |
| SampleWindow                  | 10             |

**Table 1-11. Port Threshold Alarm Configuration Defaults** 

Enter the Show Config Zoning command to display zoning configuration values.

<span id="page-62-0"></span>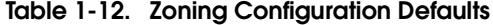

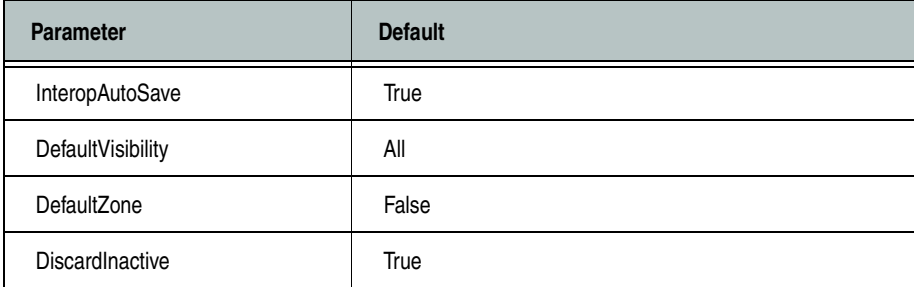

Enter the Show Setup SNMP command to display SNMP configuration values.

<span id="page-63-0"></span>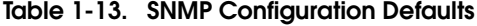

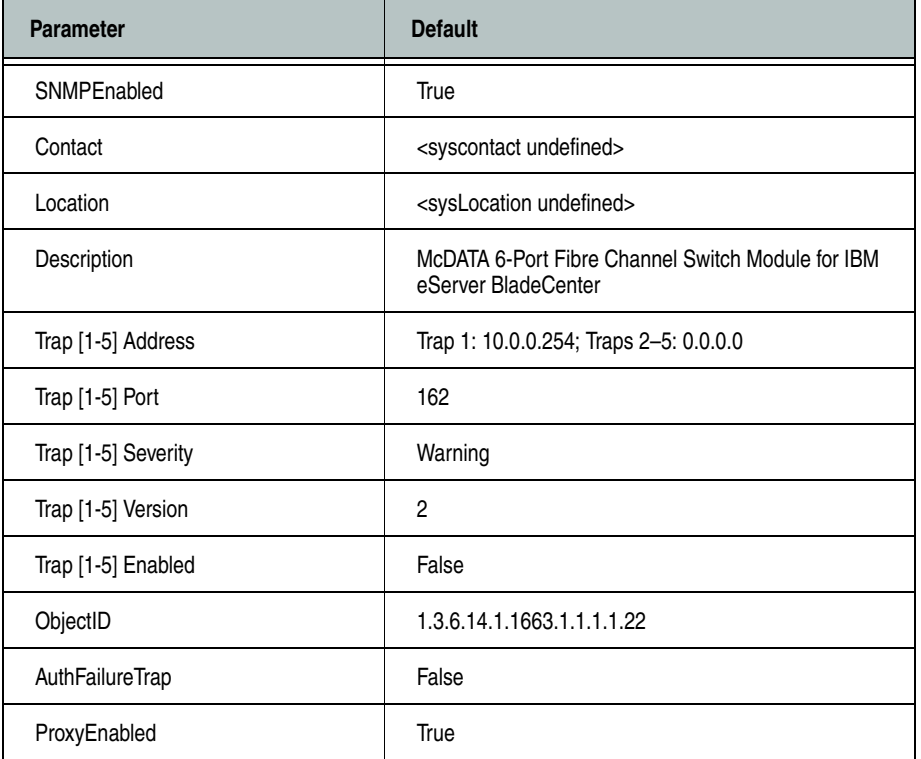

Enter the Show Setup Radius command to display RADIUS configuration values.

| <b>Parameter</b>        | <b>Default</b> |
|-------------------------|----------------|
| <b>DeviceAuthOrder</b>  | Local          |
| <b>UserAuthOrder</b>    | Local          |
| <b>TotalServers</b>     | 1              |
| <b>DeviceAuthServer</b> | False          |
| <b>UserAuthServer</b>   | False          |
| AccountingServer        | False          |
| <b>ServerIPAddress</b>  | 10.0.0.1       |
| ServerUDPPort           | 1812           |
| Timeout                 | 2 seconds      |
| Retries                 | 0              |
| SignPackets             | False          |

<span id="page-64-0"></span>**Table 1-14. RADIUS Configuration Defaults** 

Enter the Show Setup Services command to display switch service configuration values.

<span id="page-64-1"></span>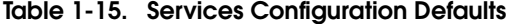

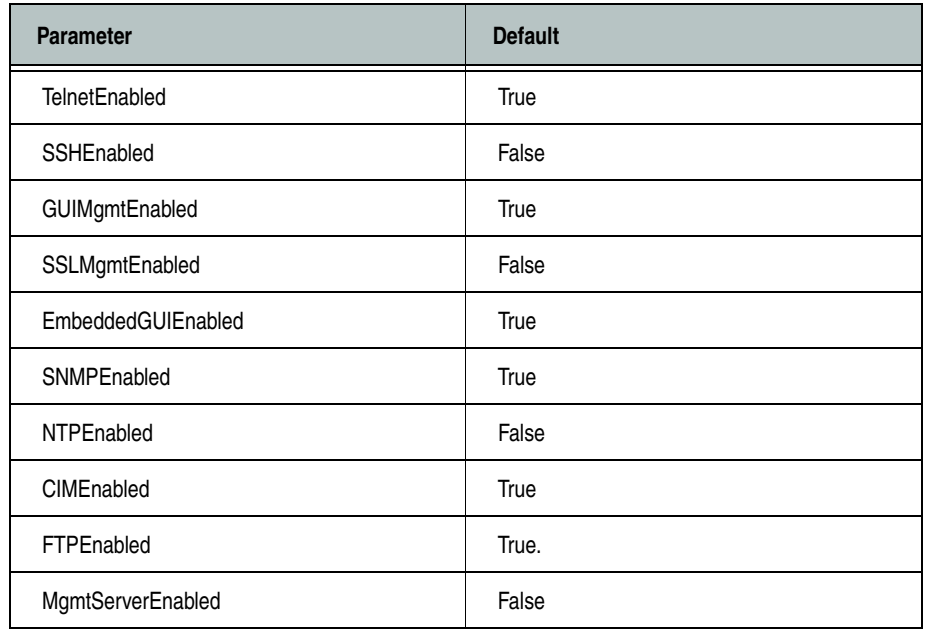

Enter the Show Setup System command to display system configuration values.

<span id="page-65-1"></span>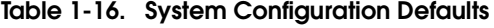

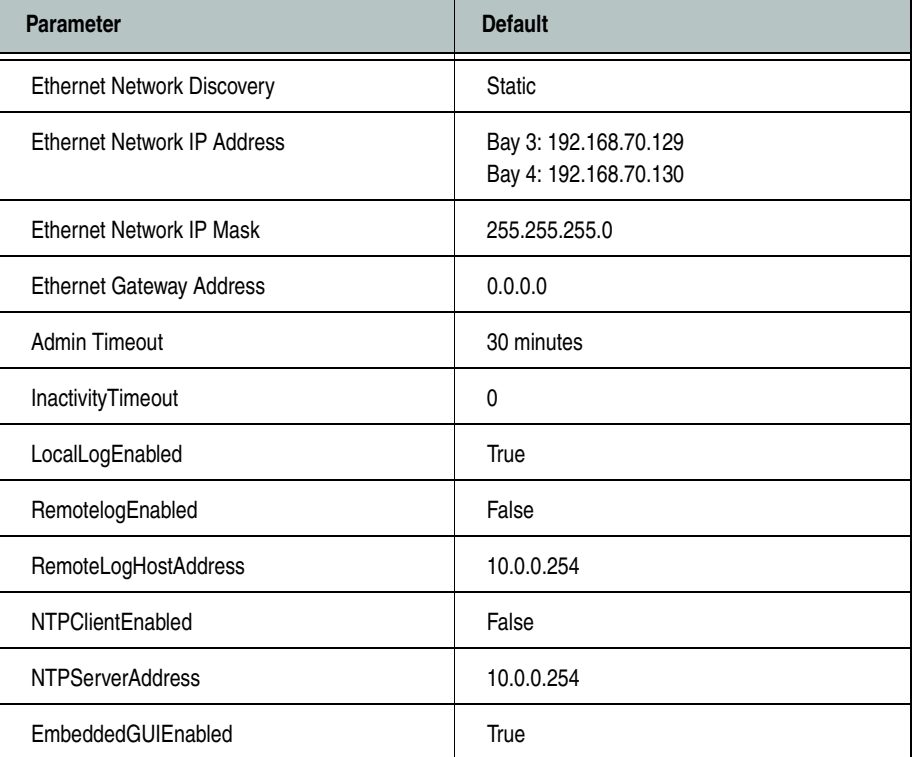

Enter the Show Config Security command to display security configuration values.

<span id="page-65-0"></span>**Table 1-17. Security Configuration Defaults**

| <b>Parameter</b>     | <b>Default</b> |
|----------------------|----------------|
| AutoSave             | True           |
| FabricBindingEnabled | True           |

### **Examples** The following is an example of the Reset Switch command:

FCSM6: user1>admin start FCSM6 (admin): user1> reset switch The switch will be reset. Please confirm  $(y/n)$ : [n] y Alarm Msg: [Thu Mar 30 08:04:50.655 2000][A1000.000B][SM][The switch will be reset in several seconds] Reset switch in progress... Alarm Msg: [Thu Mar 30 08:04:57.005 2000][A1000.0005][SM][The switch is being reset - this may take several seconds]

### The following is an example of the Reset Config command:

FCSM6: user1>admin start FCSM6 (admin): user1> reset config production\_config The active configuration will be reset. Please confirm  $(y/n)$ : [n] y Reset config in progress...

 Must execute 'config activate default' command before new settings can take effect.

<span id="page-67-0"></span>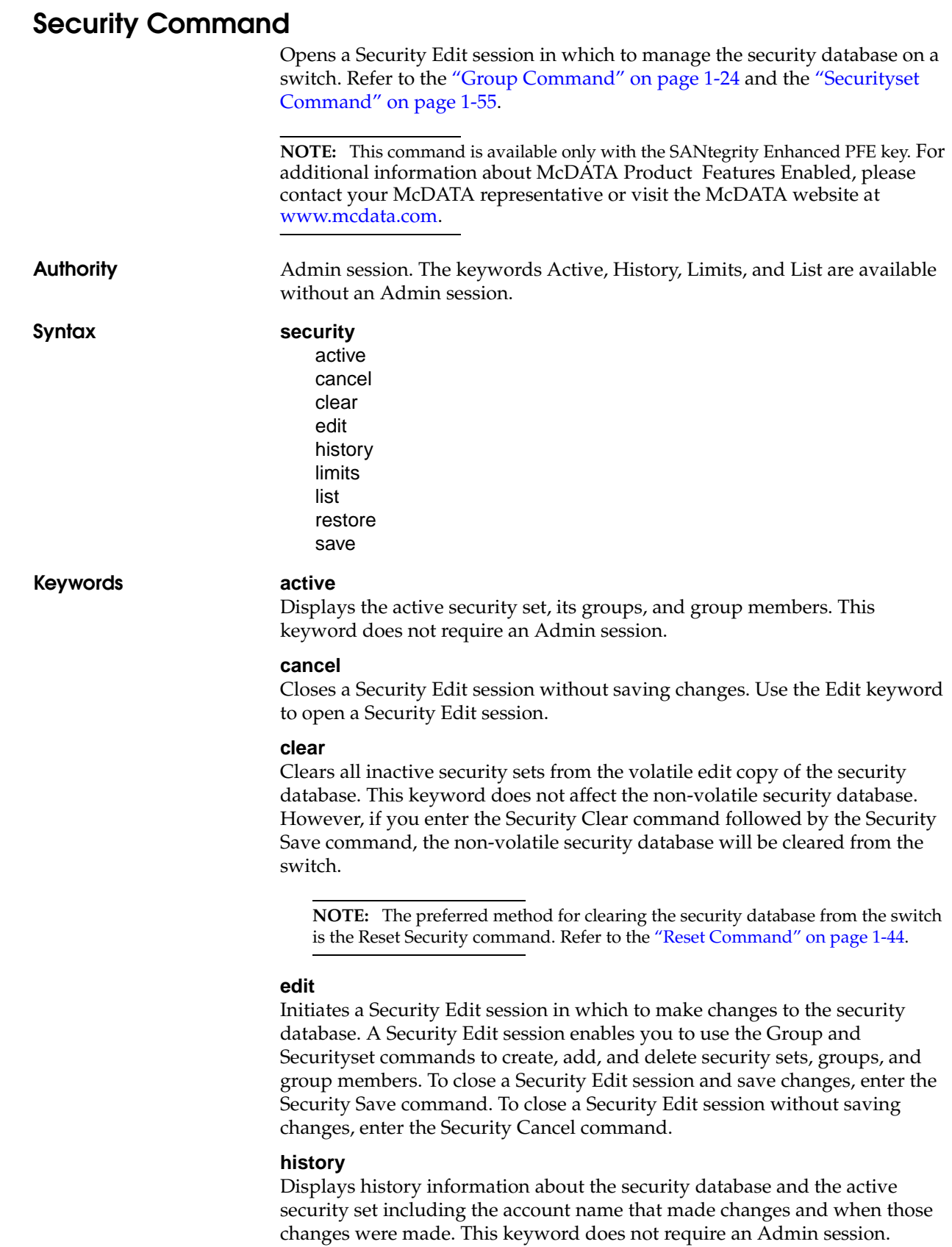

### **limits**

Displays the current totals and the security database limits for the number of security sets, groups, members per group, and total members. This keyword does not require an Admin session.

#### **list**

Displays all security sets, groups, and group members in the security database. This keyword does not require an Admin session.

### **restore**

Reverts the changes to the security database that have been made during the current Security Edit session since the last Security Save command was entered.

### **save**

Saves the changes that have been made to the security database during a Security Edit session. Changes you make to any security set will not take effect until you activate that security set. Refer to the ["Securityset Command"](#page-70-0)  [on page 1-55](#page-70-0) for information about activating a security set.

**Examples** The following is an example of the Security Active command: FCSM6: user1> security active

```
 Active Security Information
 SecuritySet Group GroupMember
 ----------- ----- -----------
 alpha
            group1 (ISL)
                 10:00:00:00:00:10:21:16
                    Authentication Chap
                     Primary Hash MD5
                     Primary Secret ********
                    Secondary Hash SHA-1
                    Secondary Secret ********
                     Binding 0
                  10:00:00:00:00:10:21:17
                     Authentication Chap
                     Primary Hash MD5
                     Primary Secret ********
                     Secondary Hash SHA-1
                     Secondary Secret ********
                    Binding 0
```
### The following is an example of the Security History command:

```
SB211.192: user1> security history
  Active Database Information
  ---------------------------
  SecuritySetLastActivated/DeactivatedBy Remote
  SecuritySetLastActivated/DeactivatedOn day month date time year
 Database Checksum 000000000
  Inactive Database Information
```
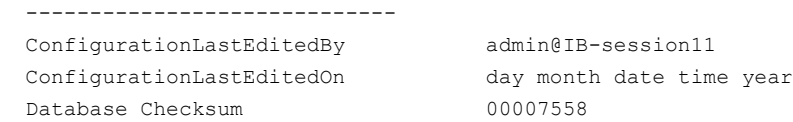

### The following is an example of the Security Limits command:

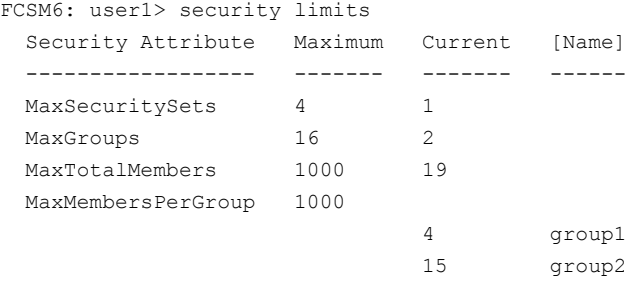

### The following is an example of the Security List command:

```
FCSM6 (admin-security): user1> security list
SB211.192: user1> security list
  Active Security Information
  SecuritySet Group GroupMember
   ----------- ----- -----------
  No active securityset defined.
```
 Configured Security Information SecuritySet Group GroupMember ----------- ----- ---------- alpha

group1 (ISL)

```
 10:00:00:00:00:10:21:16
   Authentication Chap
   Primary Hash MD5
   Primary Secret ********
   Secondary Hash SHA-1
   Secondary Secret ********
  Binding 0
 10:00:00:00:00:10:21:17
   Authentication Chap
   Primary Hash MD5
  Primary Secret *********
   Secondary Hash SHA-1
   Secondary Secret ********
   Binding 0
```
# <span id="page-70-0"></span>**Securityset Command**

Manages security sets in the security database.

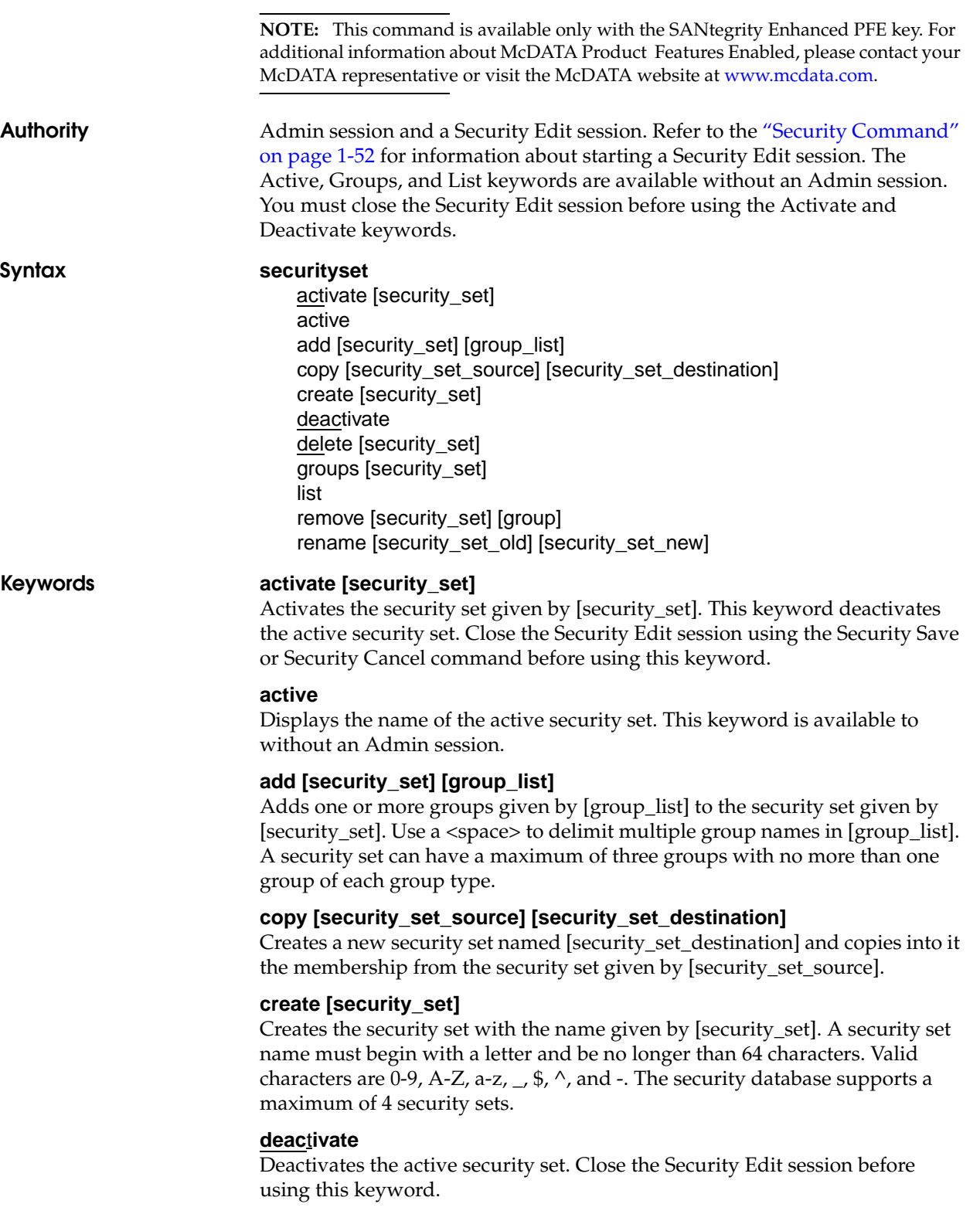

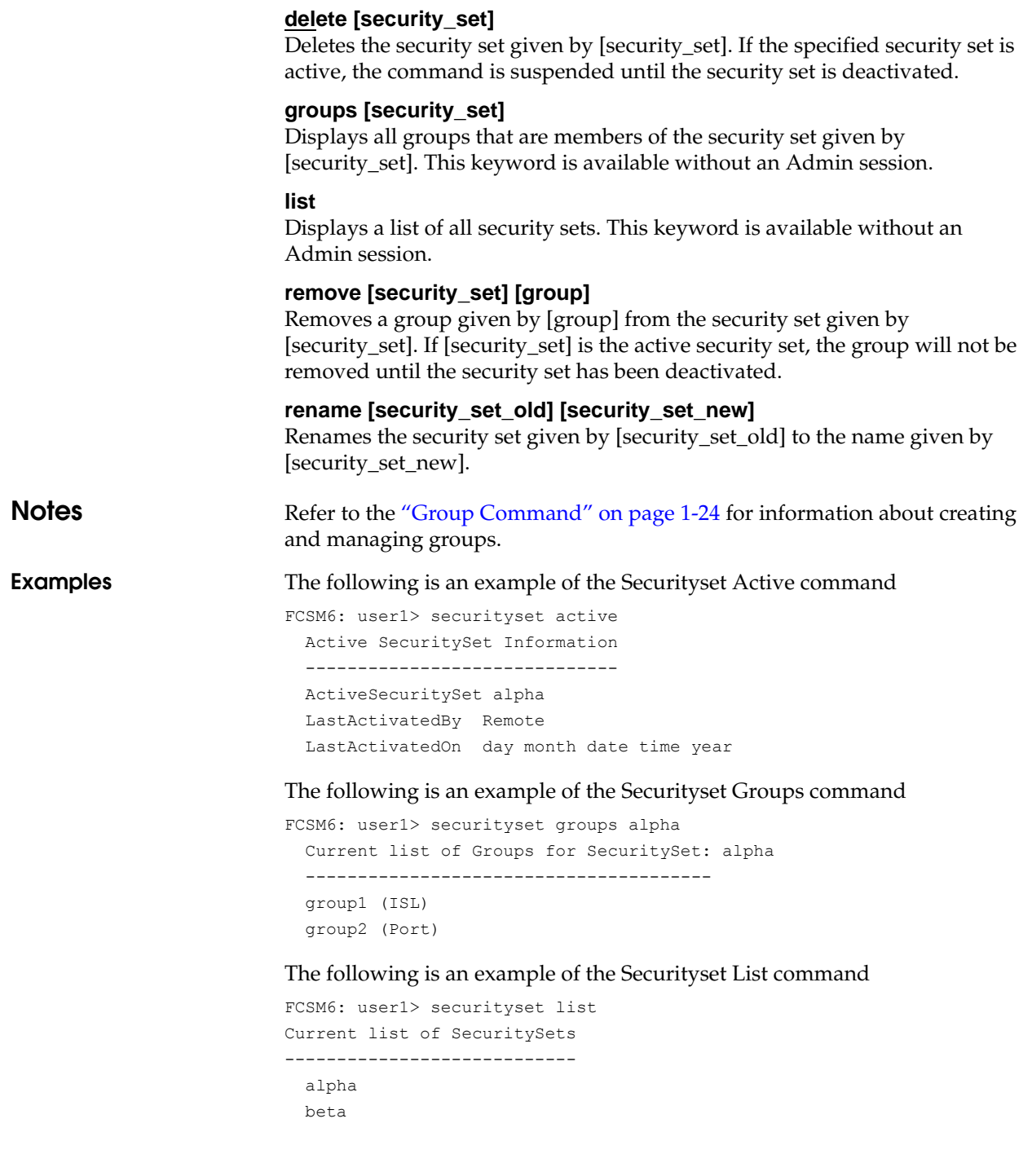
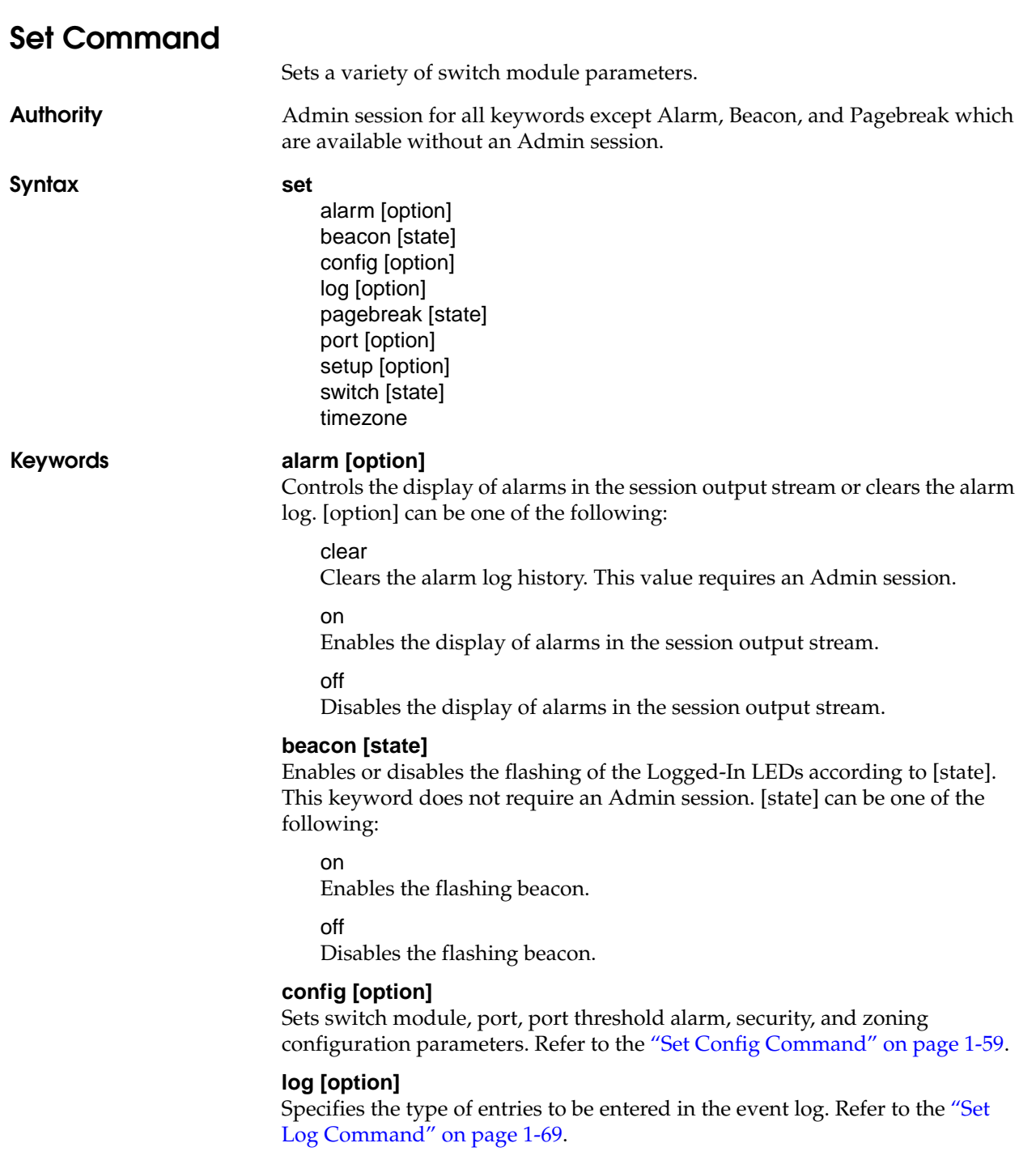

#### **pagebreak [state]**

Specifies how much information is displayed on the screen at a time according to the value given by [state]. This keyword does not require an Admin session. [state] can be one of the following:

#### on

Limits the display of information to 20 lines at a time. The page break functions affects the following commands: Alias (List, Members), Show (Alarm, Log), Zone (List, Members), Zoneset (List, Zones), Zoning (Active, List).

off

Allows continuous display of information without a break.

#### **port [option]**

Sets port state and speed for the specified port. The previous Set Config Port settings are restored after a switch module reset or a reactivation of a switch module configuration. Refer to the ["Set Port Command" on page 1-72.](#page-87-0)

#### **setup [option]**

Changes SNMP and system configuration settings. Refer to the ["Set Setup](#page-89-0)  [Command" on page 1-74.](#page-89-0)

#### **switch [state]**

Changes the administrative state for all ports on the switch module to the state given by [state]. The previous Set Config Switch settings are restored after a switch reset or a reactivation of a switch module configuration. [state] can be one of the following:

online Places all ports online offline Places all ports offline.

diagnostics Prepares all ports for testing.

#### **timezone**

Specifies the time zone for the switch module and the workstation. The default is Universal Time (UTC) also known as Greenwich Mean Time (GMT). This keyword prompts you to choose a region, then a subregion to specify the time zone.

**Examples** The following examples enables and disables the beacon:

FCSM6: user1> set beacon on

Command succeeded.

FCSM6: user1> set beacon off

Command succeeded.

# <span id="page-74-0"></span>**Set Config Command**

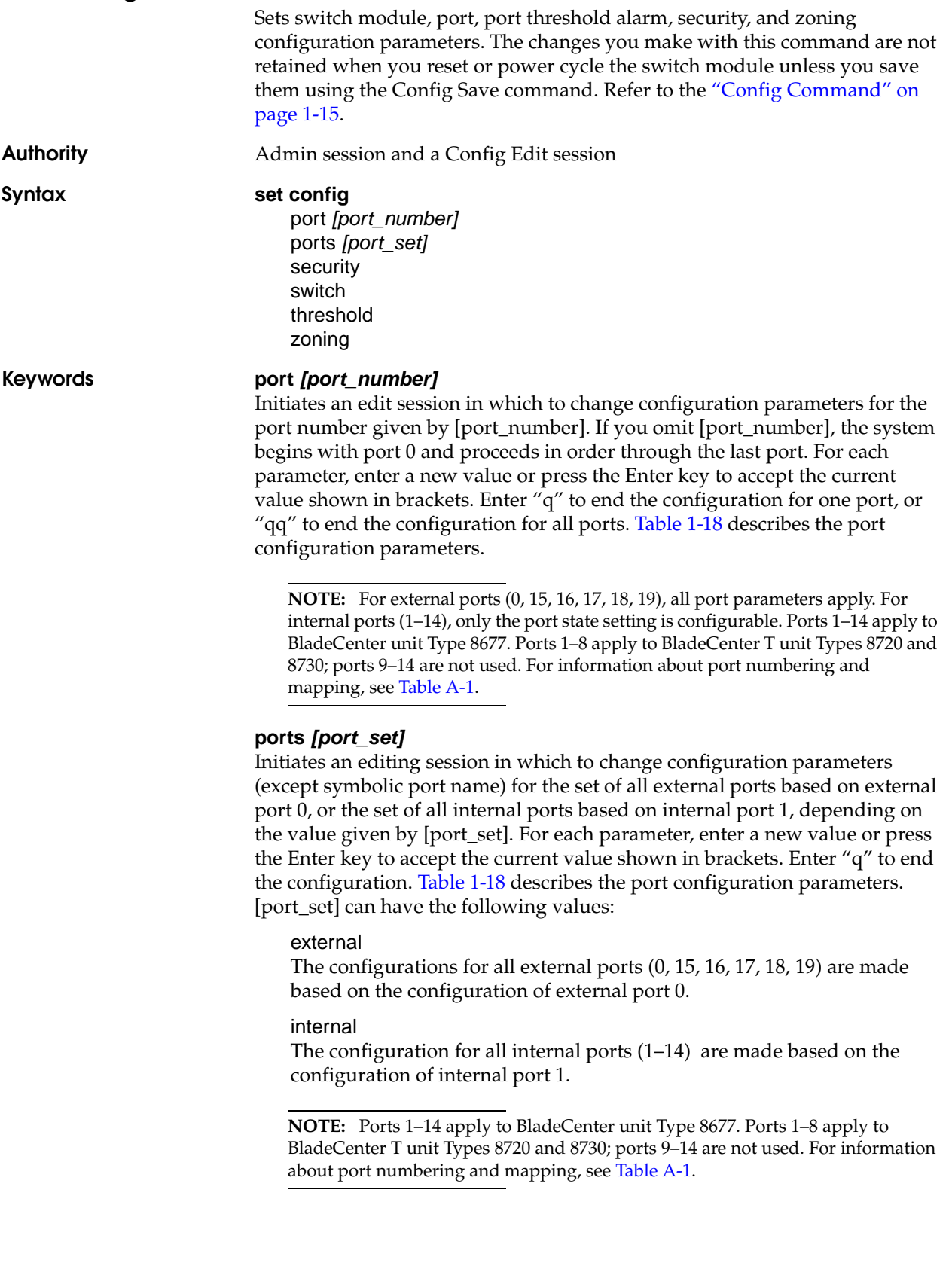

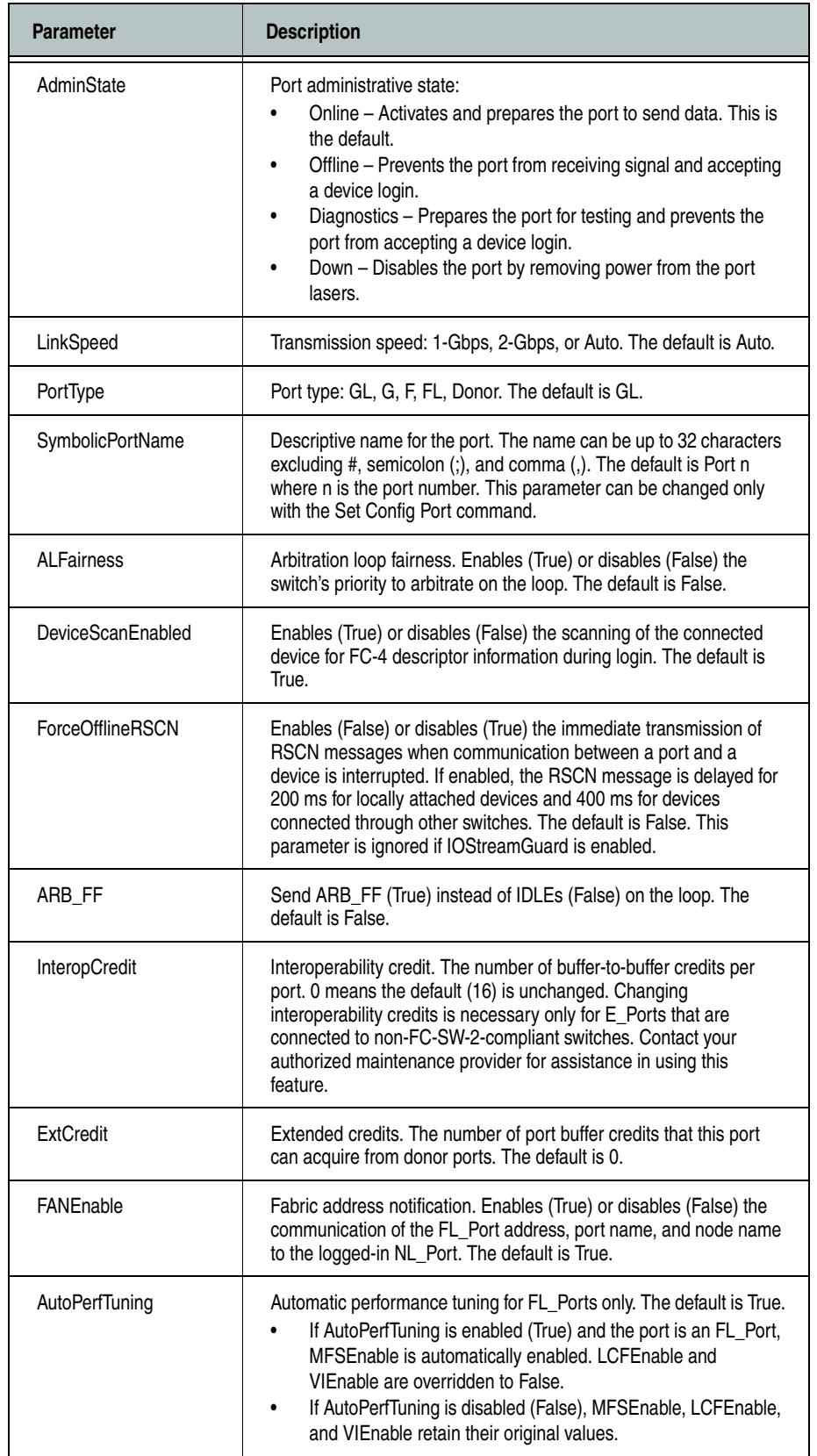

### <span id="page-75-0"></span>**Table 1-18. Set Config Port Parameters**

| <b>Parameter</b> | <b>Description</b>                                                                                                    |
|------------------|----------------------------------------------------------------------------------------------------|
| LCFEnable        | Link control frame preference routing. This parameter appears only<br>if AutoPerfTuning is False. Enables (True) or disables (False)<br>preferred routing of frames with R_CTL = 1100 (Class 2 responses).<br>The default is False. Enabling LCFEnable will disable MFSEnable. |
| <b>MFSEnable</b> | Multi-Frame Sequence bundling. This parameter appears only if<br>AutoPerfTuning is False. Prevents (True) or allows (False) the<br>interleaving of frames in a sequence. The default is False. Enabling<br>MFSEnable disables LCFEnable and VIEnable.                          |
| <b>VIFnable</b>  | Virtual Interface (VI) preference routing. This parameter appears<br>only if AutoPerfTuning is False. Enables (True) or disables (False) VI<br>preference routing. The default is False. Enabling VIEnable will<br>disable MFSEnable.                                          |
| <b>MSEnable</b>  | Management server enable. Enables (True) or disables (False)<br>management server on this port. The default is True.                                                                                                    |
| <b>NoClose</b>   | Loop circuit closure prevention. Enables (True) or disables (False)<br>the loop's ability to remain in the open state indefinitely. True<br>reduces the amount of arbitration on a loop when there is only one<br>device on the loop. The default is False.                    |
| PDISCPingEnable  | Enables (True) or disables (False) the transmission of ping<br>messages from the switch to all devices on a loop port. The default<br>is True.                                                                                                    |

**Table 1-18. Set Config Port Parameters (Continued)**

#### **security**

Initiates an editing session in which to change the security settings. The system displays each parameter one line at a time and prompts you for a value. For each parameter, enter a new value or press the Enter key to accept the current value shown in brackets. Enter "q" or "Q" to end the editing session. [Table 1-19](#page-76-0) describes the Set Config Security parameters.

**NOTE:** This keyword is available only with the SANtegrity Enhanced PFE key. For additional information about McDATA Product Features Enabled, please contact your McDATA representative or visit the McDATA website at [www.mcdata.com.](http://www.mcdata.com)

<span id="page-76-0"></span>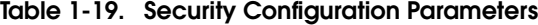

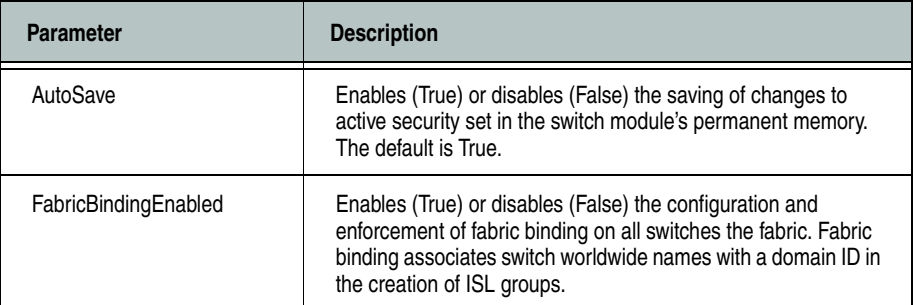

#### **switch**

Initiates an editing session in which to change switch module configuration settings. The system displays each parameter one line at a time and prompts you for a value. For each parameter, enter a new value or press the Enter key to accept the current value shown in brackets. [Table 1-20](#page-77-0) describes the Set Config Switch parameters.

<span id="page-77-1"></span>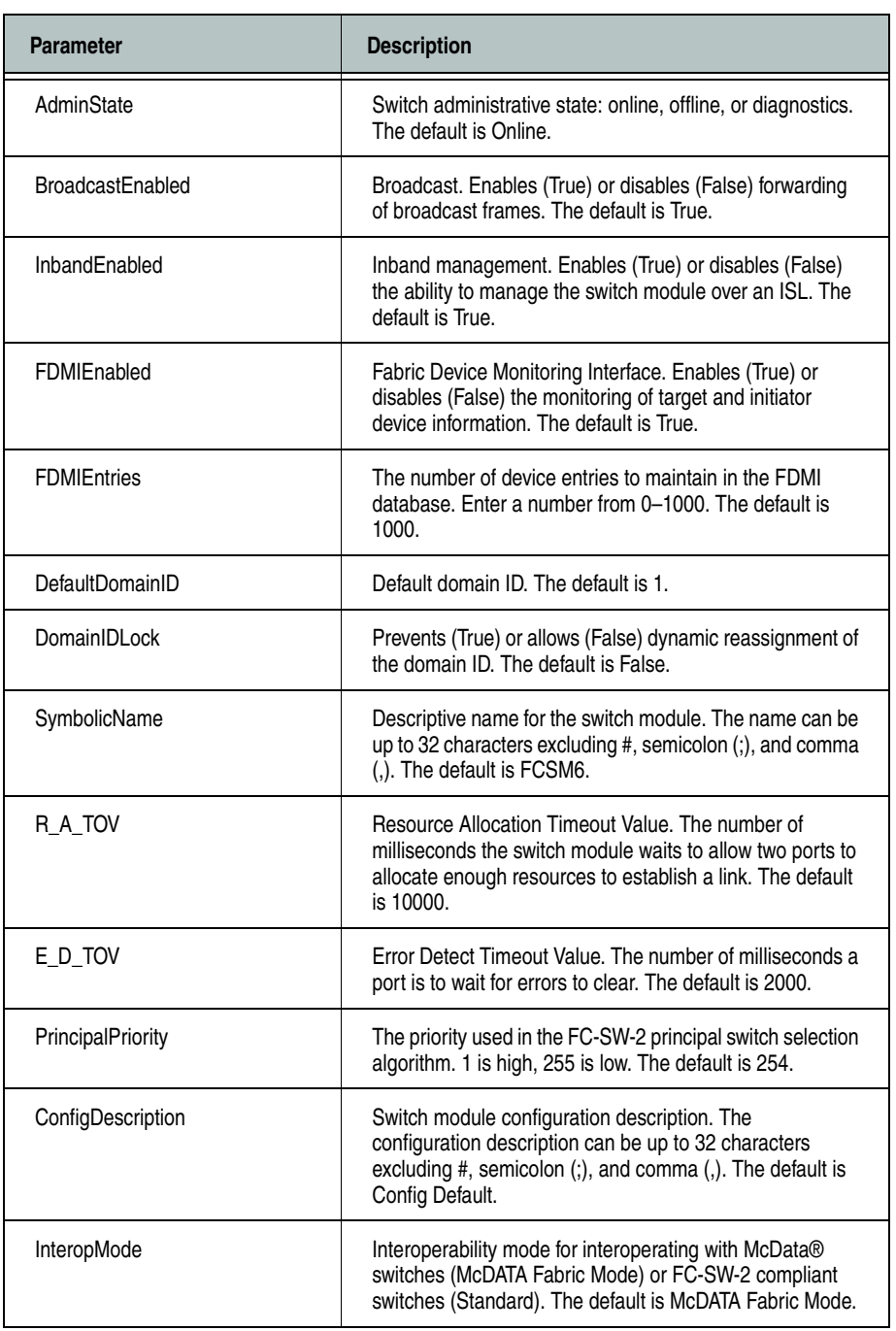

<span id="page-77-0"></span>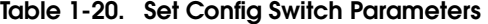

#### **threshold**

Initiates a configuration session by which to generate and log alarms for selected events. The system displays each event, its triggers, and sampling window one line at a time and prompts you for a value. For each parameter, enter a new value or press the Enter key to accept the current value shown in brackets. These parameters must be saved in a configuration and activated before they will take effect. Refer to the ["Config Command" on page 1-15](#page-30-0) for information about saving and activating a configuration. [Table 1-21](#page-78-0) describes the Set Config Threshold parameters. The switch module will down a port if an alarm condition is not cleared within three consecutive sampling windows (by default 30 seconds). Reset the port to bring it back online. An alarm is cleared when the threshold monitoring detects that the error rate has fallen below the falling trigger.

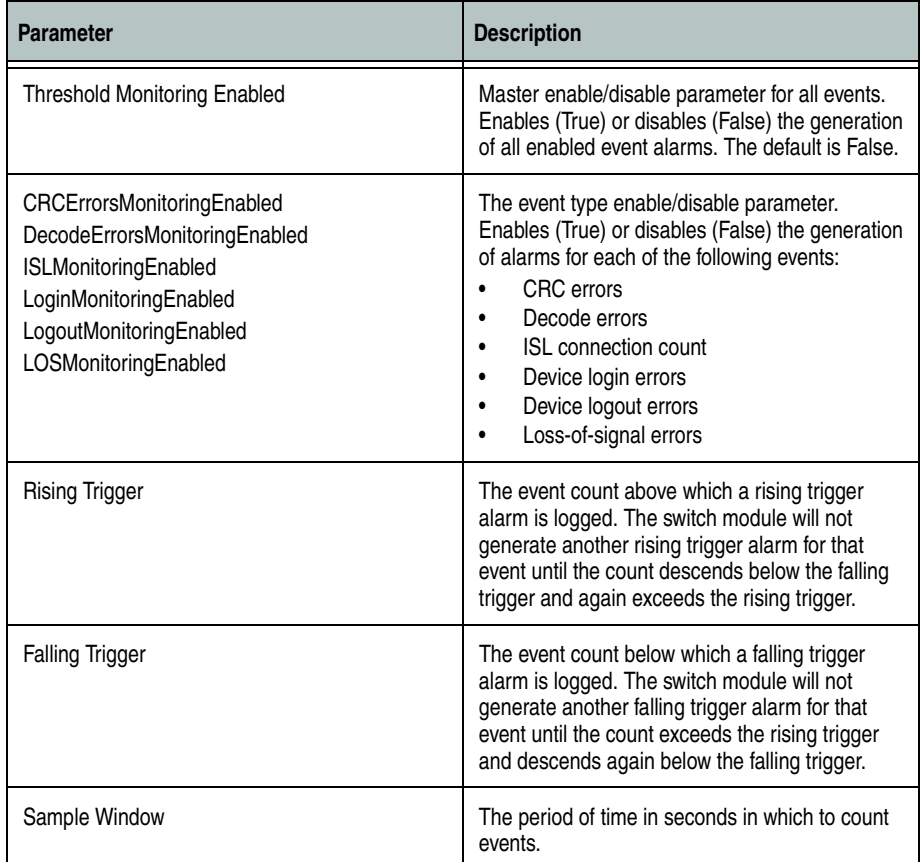

#### <span id="page-78-0"></span>**Table 1-21. Set Config Threshold Parameters**

#### **zoning**

Initiates an editing session in which to change switch module zoning attributes. The system displays each parameter one line at a time and prompts you for a value. For each parameter, enter a new value or press the Enter key to accept the current value shown in brackets.

**Table 1-22. Set Config Zoning Parameters**

| <b>Parameter</b>  | <b>Description</b>                                                                                                    |
|-------------------|----------------------------------------------------------------------------------------------------|
| InteropAutoSave   | Enables (True) or disables (False) the saving of changes to active zone<br>set in the switch's permanent memory. The default is True. Disabling the<br>Autosave parameter can be useful to prevent saving zoning information<br>when experimenting with different zoning schemes. However, leaving<br>the Autosave parameter disabled can disrupt device configurations<br>should a switch have to be reset. For this reason, the Autosave<br>parameter should be enabled in a production environment. |
| DefaultVisibility | Available only when InteropMode is Standard, this parameter enables<br>(All) or disables (None) communication among the switch module's<br>ports/devices and the fabric in the absence of an active zone set. Refer<br>to "InteropMode" on page 1-62. The default is True. This parameter<br>takes precedence over the DefaultZone parameter when<br>InteropMode=Standard and there is no active zone set.                                                                                             |
| DefaultZoning     | Enables (True) or disables (False) communication among ports/devices<br>that are not defined in the active zone set or when there is no active<br>zone set. This parameter must have the same value throughout the<br>fabric. If InteropMode=McDATA Fabric Mode, the DefaultZoning<br>parameter is automatically distributed throughout the fabric. Otherwise<br>you must set DefaultZoning to be the same on each switch.                                                                             |
| DiscardInactive   | Enables (True) or disables (False) the discarding of the active zone set<br>when a new zone set is activated from another switch. The default is<br>True.                                                                                                    |

**Examples** The following is an example of the Set Config Port command:

```
FCSM6: user1> admin start
FCSM6 (admin): user1> config edit
FCSM6 (admin-config): user1> set config port 0
```
 A list of attributes with formatting and current values will follow. Enter a new value or simply press the ENTER key to accept the current value. If you wish to terminate this process before reaching the end of the list press 'q' or 'Q' and the ENTER key to do so.

```
 Configuring Port Number: 0
 ------------------------
```
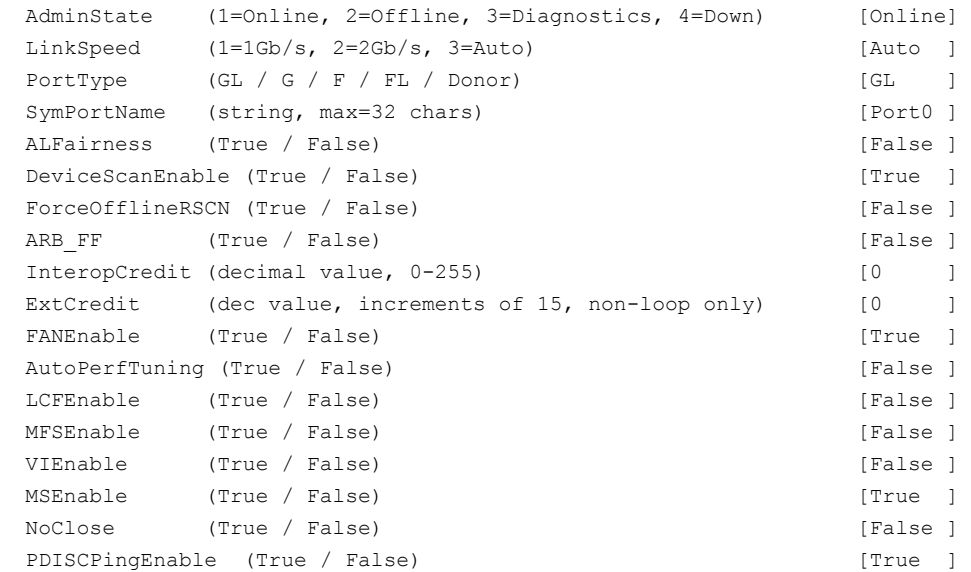

Finished configuring attributes.

 This configuration must be saved (see config save command) and activated (see config activate command) before it can take effect. To discard this configuration use the config cancel command.

#### The following is an example of the Set Config Security command:

FCSM6: user1> admin start FCSM6 (admin): user1> config edit FCSM6 (admin-config): user1> set config security A list of attributes with formatting and current values will follow. Enter a new value or simply press the ENTER key to accept the current value. If you wish to terminate this process before reaching the end of the list press 'q' or 'Q' and the ENTER key to do so. FabricBindingEnabled (True / False) [False] AutoSave (True / False) [True ]

 Finished configuring attributes. This configuration must be saved (see config save command) and activated (see config activate command) before it can take effect. To discard this configuration use the config cancel command.

#### The following is an example of the Set Config Switch command:

FCSM6: user1> admin start FCSM6 (admin): user1> config edit FCSM6 (admin-config): user1> set config switch

 A list of attributes with formatting and default values will follow. Enter a new value or simply press the ENTER key to accept the current value. If you wish to terminate this process before reaching the end of the list press 'q' or 'Q' and the ENTER key to do so.

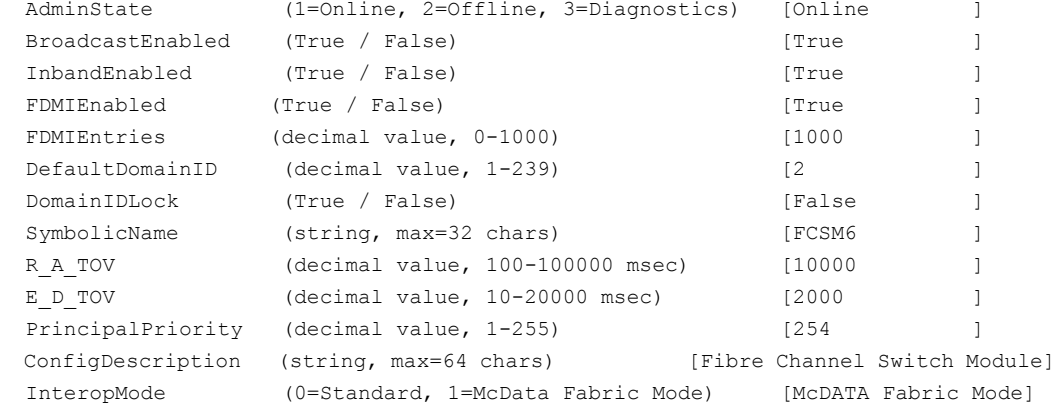

The following is an example of the Set Config Threshold command:

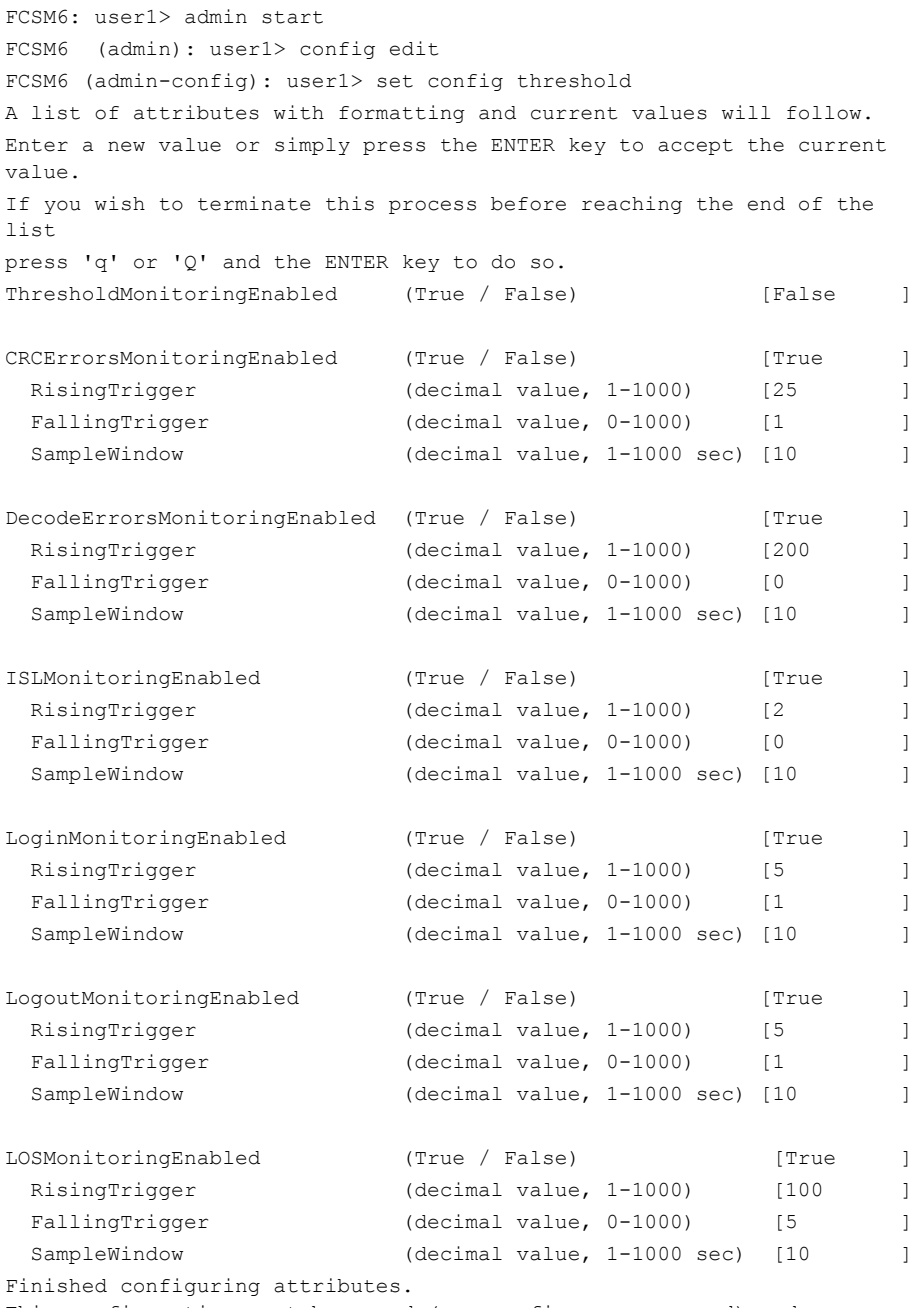

This configuration must be saved (see config save command) and activated (see config activate command) before it can take effect. To discard this configuration use the config cancel command.

#### The following is an example of the Set Config Zoning command.

FCSM6: user1> admin start FCSM6 (admin): user1> config edit FCSM6 (admin-config): user1> set config zoning

A list of attributes with formatting and current values will follow. Enter a new value or simply press the ENTER key to accept the current value. If you wish to terminate this process before reaching the end of the

list press 'q' or 'Q' and the ENTER key to do so.

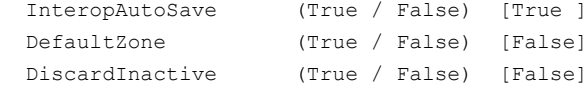

Finished configuring attributes.

 This configuration must be saved (see config save command) and activated (see config activate command) before it can take effect. To discard this configuration use the config cancel command.

# <span id="page-84-0"></span>**Set Log Command**

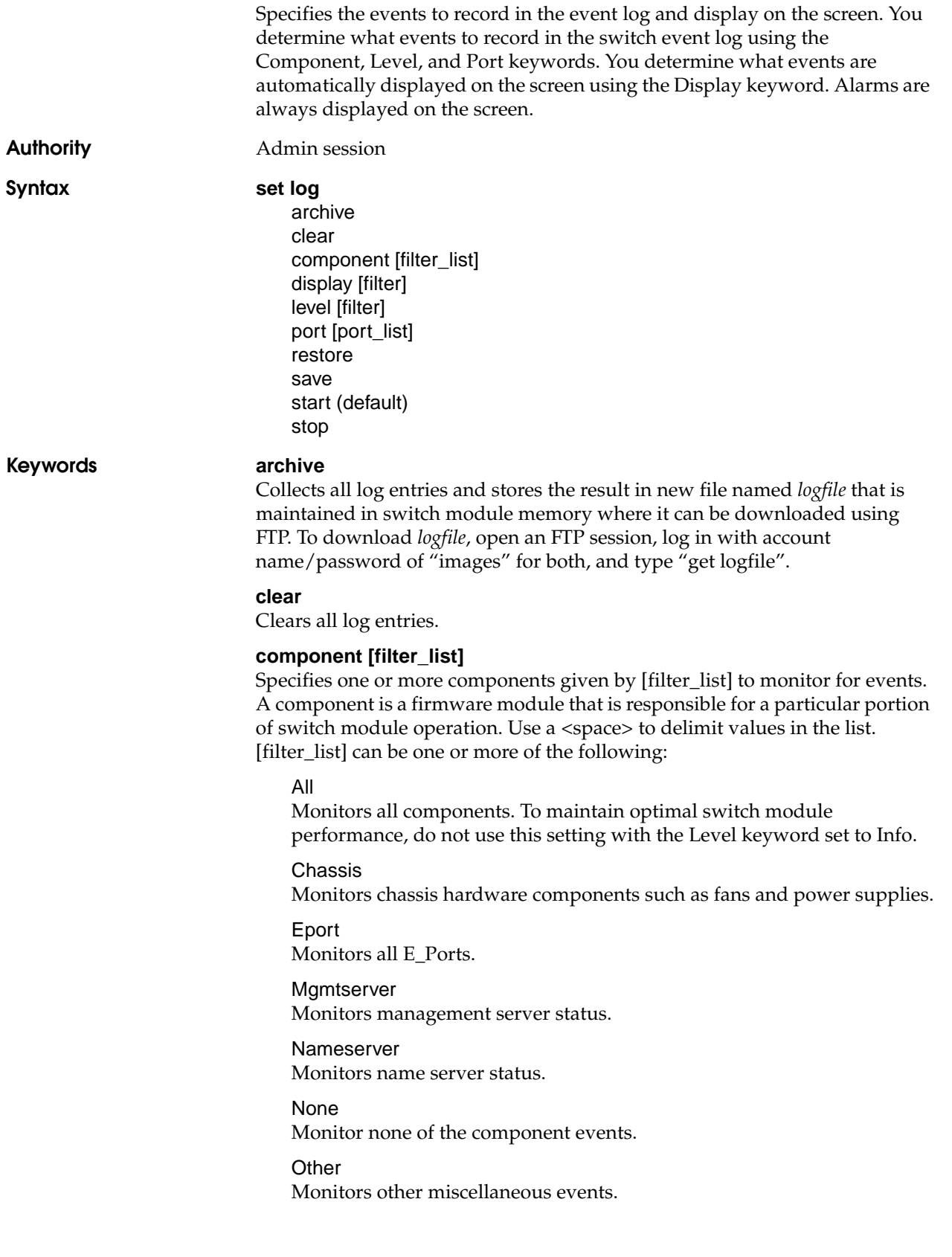

#### Port

Monitors all port events.

#### **SNMP**

Monitors all SNMP events.

**Switch** 

Monitors switch management events.

Zoning Monitors zoning conflict events.

#### **display [filter]**

Specifies the log events to automatically display on the screen according to the event severity levels given by [filter]. [filter] can be one of the following values:

#### **Critical**

Critical severity level events. The critical level describes events that are generally disruptive to the administration or operation of the fabric, but require no action.

#### Warn

Warning severity level events. The warning level describes events that are generally not disruptive to the administration or operation of the fabric, but are more important than the informative level events.

#### Info

Informative severity level events. The informative level describes routine events associated with a normal fabric.

```
None
```
Specifies no severity levels for display on the screen.

#### **level [filter]**

Specifies the severity level given by [filter] to use in monitoring and logging events for the specified components or ports. [filter] can be one of the following values:

#### **Critical**

Monitors critical events. The critical level describes events that are generally disruptive to the administration or operation of the fabric, but require no action.

#### Warn

Monitors warning and critical events. The warning level describes events that are generally not disruptive to the administration or operation of the fabric, but are more important than the informative level events.

#### Info

Monitors informative, warning, and critical events. The informative level describes routine events associated with a normal fabric. This is the default severity level.

#### None

Monitors none of the severity levels.

#### **port [port\_list]**

Specifies one or more ports to monitor for events. Choose one of the following values:

#### [port\_list]

Specifies port or ports to monitor. Use a <space> to delimit values in the list. Ports are numbered beginning with 0.

All Specifies all ports.

None

Disables monitoring on all ports.

#### **restore**

Restores and saves the port, component, and level settings to the default values.

#### **save**

Saves the log settings for the component, severity level, port, and display level. These settings remain in effect after a switch module reset. The log settings can be viewed using the Show Log Settings command. To export log entries to a file, use the Set Log Archive command.

#### **start**

Starts the logging of events based on the Port, Component, and Level keywords assigned to the current configuration. The logging continues until you enter the Set Log Stop command.

#### **stop**

Stops logging of events.

**Notes** In addition to critical, warn, and informative severity levels, the highest event severity level is alarm. The alarm level describes events that are disruptive to the administration or operation of a fabric and require administrator intervention. Alarms are always logged and always displayed on the screen.

**Examples** The following is an example of the Set Log Archive command:

FCSM6: user1> admin start FCSM6 (admin): user1> set log archive

The following is an example of the Set Log Restore command:

FCSM6: user1> admin start FCSM6 (admin): user1> set log restore

<span id="page-87-0"></span>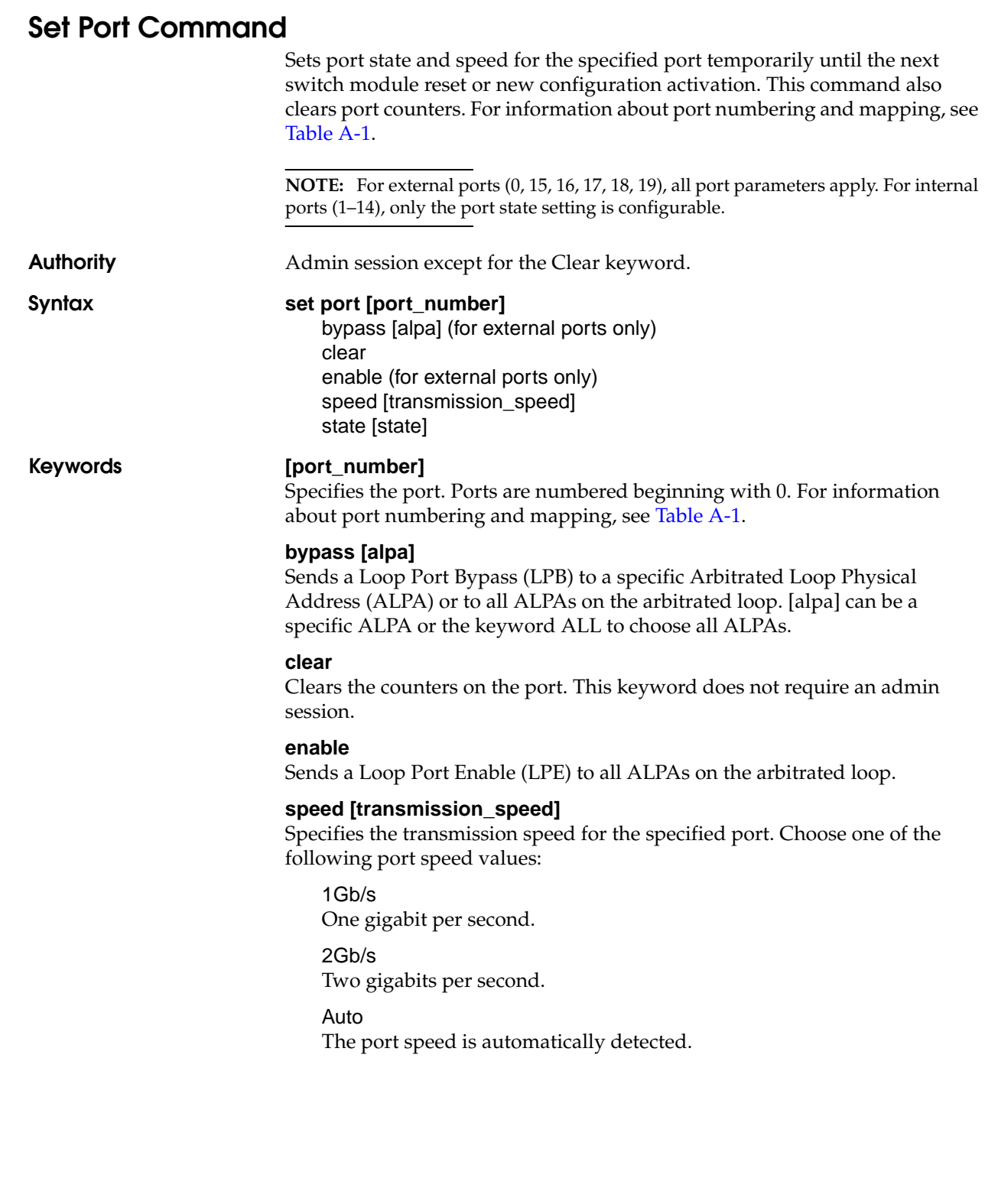

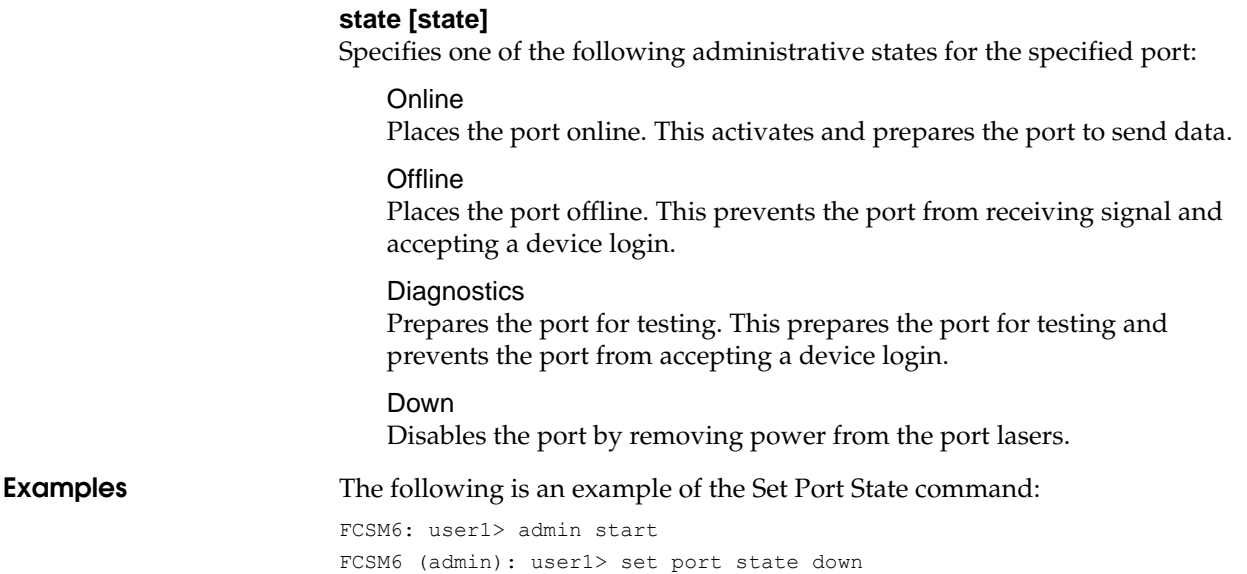

# <span id="page-89-0"></span>**Set Setup Command**

Manages configuration settings for Remote Authentication Dial-In User Service (RADIUS) servers, switch services, SNMP, and system configurations. The switch module maintains one SNMP configuration and one system configuration.

**Authority Admin session** 

**Syntax set setup** radius services snmp system

**Keywords radius**

**NOTE:** Device authentication is available only with the SANtegrity Enhanced PFE key. For additional information about McDATA Product Features Enabled, please contact your McDATA representative or visit the McDATA website at [www.mcdata.com](http://www.mcdata.com).

Prompts you in a line-by-line fashion to configure RADIUS servers for user account and device authentication. [Table 1-23](#page-89-1) describes the RADIUS server configuration fields.

#### <span id="page-89-1"></span>**Table 1-23. RADIUS Service Settings**

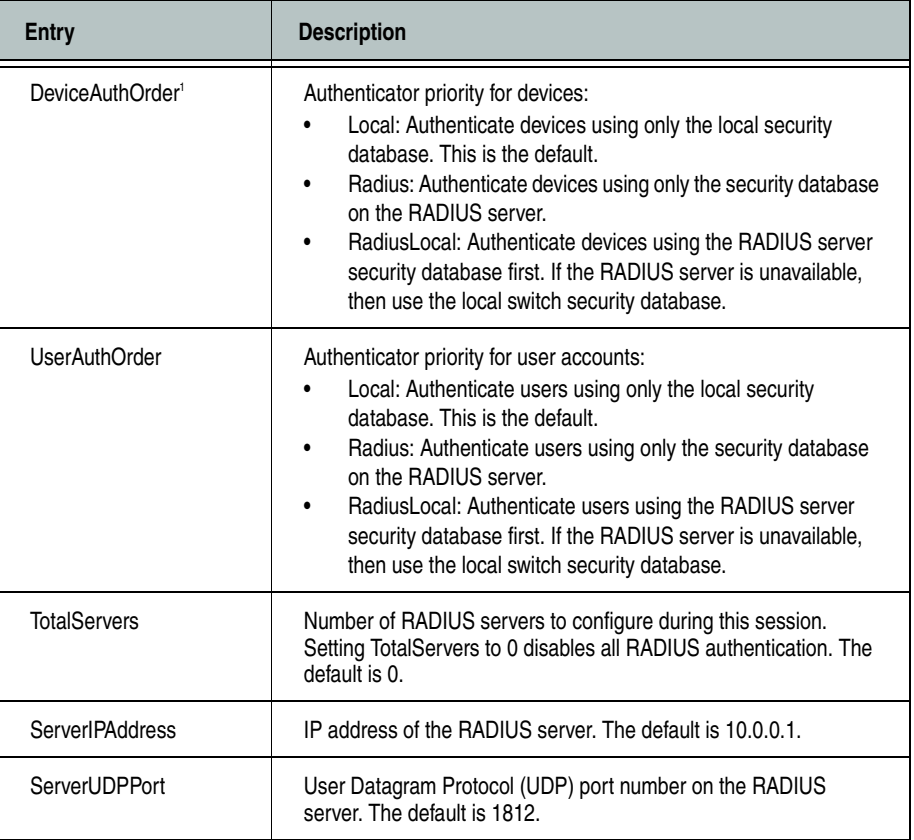

| Entry                         | <b>Description</b>                                                                                                    |
|-------------------------------|----------------------------------------------------------------------------------------------------|
| DeviceAuthServer <sup>1</sup> | Enable (True) or disable (False) this server for device<br>authentication. The default is False.                                                                                                    |
| UserAuthServer                | Enable (True) or disable (False) this server for user account<br>authentication. A user authentication RADIUS server requires a<br>secure management connection (SSL). The default is True.                                                                                                    |
| AccountingServer              | Enable (True) or disable (False) this server for auditing of activity<br>during a user session. When enabled, user activity is audited<br>whether UserAuthServer is enabled or not The default is False.<br>The accounting server UDP port number is the ServerUDPPort<br>value plus 1 (default 1813). |
| Timeout                       | Number of seconds to wait to receive a response from the RADIUS<br>server before timing out. The default is 2.                                                                                                    |
| Retries                       | Number of retries after the first attempt to establish communication<br>with the RADIUS server fails. The default is 0.                                                                                                    |
| <b>SignPackets</b>            | Enable (True) or disable (False) the use of sign packets to protect<br>the RADIUS server packet integrity. The default is False.                                                                                                    |
| Secret                        | 32-byte hex string or 16-byte ASCII string used as a password for<br>authentication purposes between the switch and the RADIUS<br>server.                                                                                                    |

**Table 1-23. RADIUS Service Settings (Continued)**

 $^1$  This parameter is available only with the SANtegrity Enhanced PFE key.

#### **services**

Prompts you in a line-by-line fashion to enable or disable switch module services. [Table 1-24](#page-90-0) describes the switch module service parameters. For each parameter, enter a new value or press the Enter key to accept the current value shown in brackets.

**NOTE:** Use caution when disabling TelnetEnabled and GUIMgmtEnabled; it is possible to disable all Ethernet access to the switch module.

<span id="page-90-0"></span>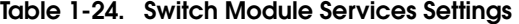

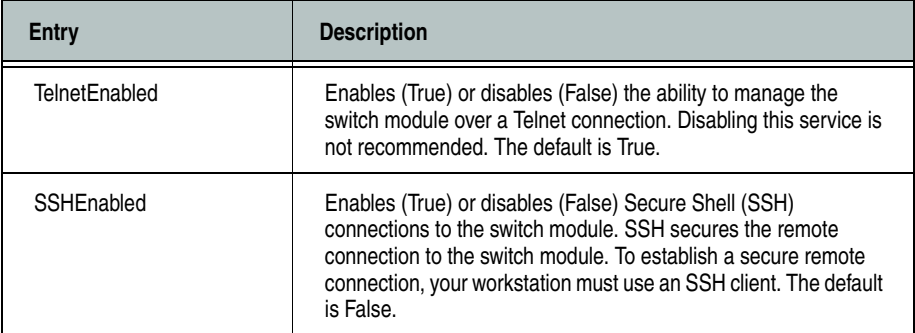

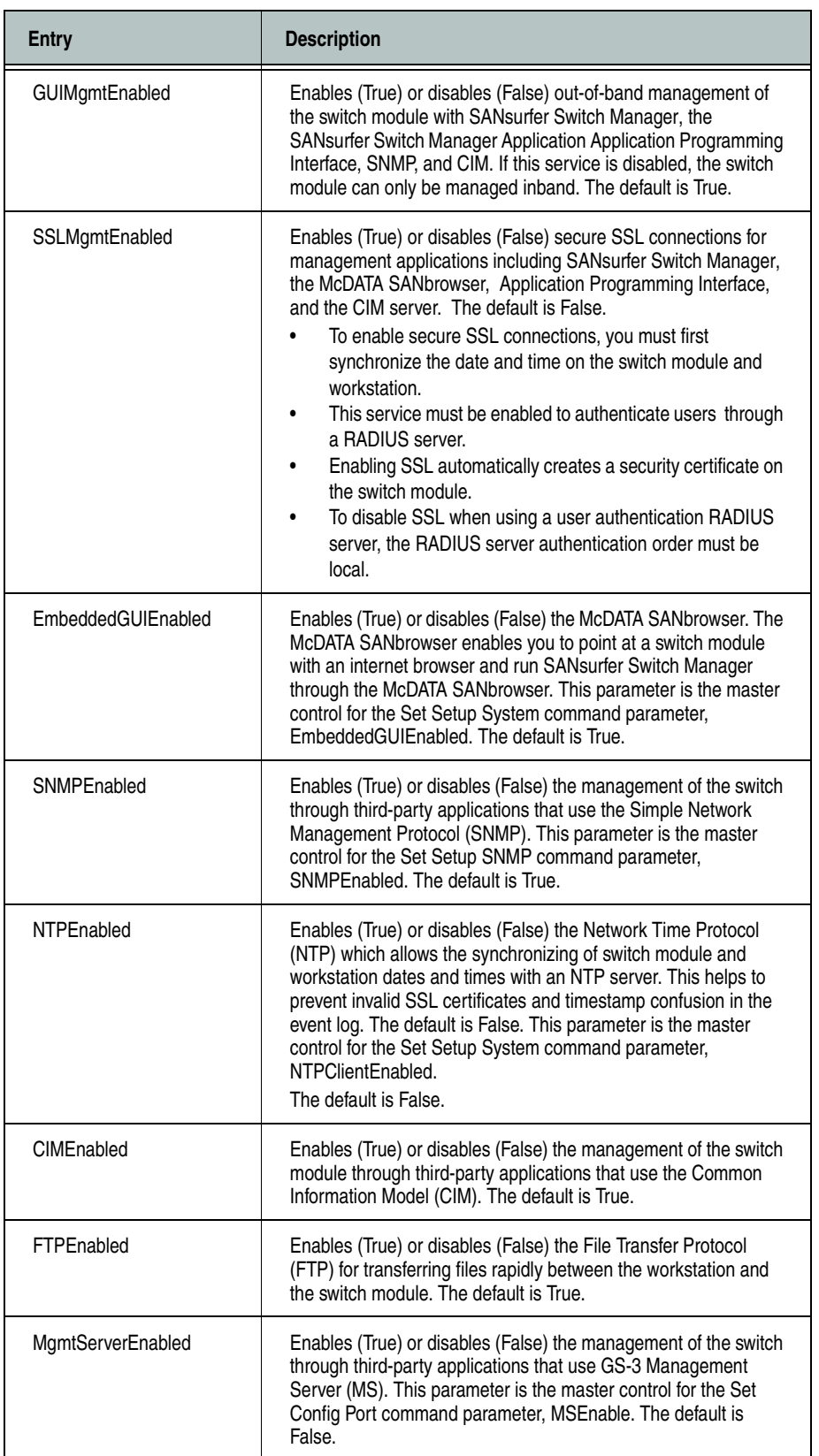

### **Table 1-24. Switch Module Services Settings (Continued)**

#### **snmp**

Prompts you in a line-by-line fashion to change SNMP configuration settings. [Table 1-25](#page-92-0) describes the SNMP fields. For each parameter, enter a new value or press the Enter key to accept the current value shown in brackets.

| <b>Entry</b>        | <b>Description</b>                                                                                                    |
|---------------------|----------------------------------------------------------------------------------------------------|
| SNMPEnabled         | Enables (True) or disables (False) SNMP on the switch module. The<br>default is True.                                                                                                    |
| Contact             | Specifies the name of the person to be contacted to respond to trap<br>events. The name can be up to 64 characters excluding #, semicolon<br>(;), and comma (,). The default is undefined.                                                                                                    |
| Location            | Specifies the name of the switch module location. The name can be<br>up to 64 characters excluding #, semicolon (;), and comma (,). The<br>default is undefined.                                                                                                    |
| Trap [1-5] Address  | Specifies the workstation IP address to which SNMP traps are sent.<br>The default address for trap 1 is 10.0.0.254. The default address for<br>traps 2-5 is 0.0.0.0. Addresses, other than 0.0.0.0, for all traps must<br>be unique.                                                                                                    |
| Trap [1-5] Port     | Specifies the workstation port to which SNMP traps are sent. Valid<br>workstation port numbers are 1-65535. The default is 162.                                                                                                    |
| Trap [1-5] Severity | Specifies the severity level to use when monitoring trap events. The<br>default is Warning.                                                                                                    |
| Trap [1-5] Version  | Specifies the SNMP version (1 or 2) to use in formatting traps. The<br>default is 2.                                                                                                    |
| Trap [1-5] Enabled  | Specifies whether traps (event information) are enabled or disabled<br>(default).                                                                                                    |
| ReadCommunity       | Read community password that authorizes an SNMP agent to read<br>information from the switch module. This is a write-only field. The<br>value on the switch module and the SNMP management server must<br>be the same. The read community password can be up to 32<br>characters excluding #, semicolon (;), and comma (,). The default is<br>"public". |
| WriteCommunity      | Write community password that authorizes an SNMP agent to write<br>information to the switch module. This is a write-only field. The value<br>on the switch module and the SNMP management server must be the<br>same. The write community password can be up to 32 characters<br>excluding #, semicolon (;), and comma (,). The default is "private".  |
| TrapCommunity       | Trap community password that authorizes an SNMP agent to receive<br>traps. This is a write-only field. The value on the switch module and<br>the SNMP management server must be the same. The trap<br>community password can be up to 32 characters excluding #,<br>semicolon (;), and comma (,). The default is "public".                              |

<span id="page-92-0"></span>**Table 1-25. SNMP Configuration Settings** 

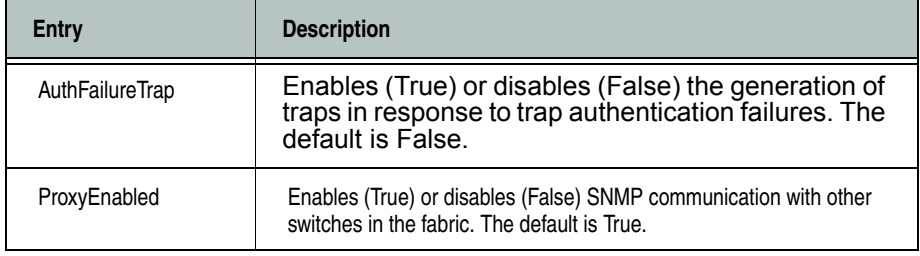

### **Table 1-25. SNMP Configuration Settings (Continued)**

#### **system**

Prompts you in a line-by-line fashion to change system configuration settings. [Table 1-26](#page-94-0) describes the system configuration fields. For each parameter, enter a new value or press the Enter key to accept the current value shown in brackets.

**NOTE:** Changing the IP address will terminate all Ethernet management sessions.

<span id="page-94-0"></span>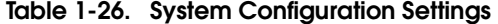

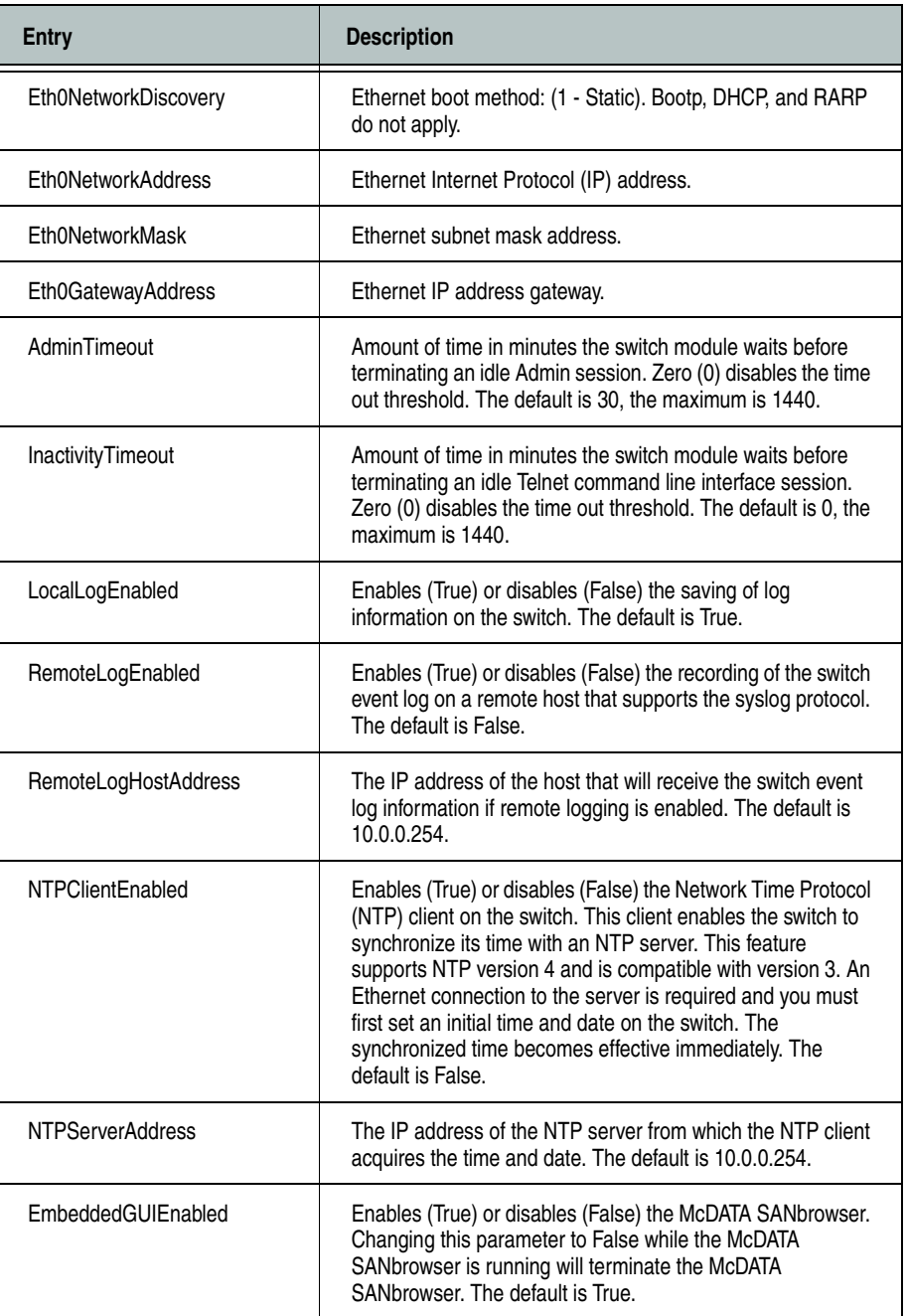

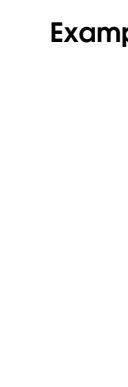

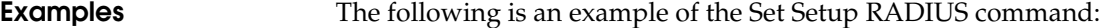

FCSM6 (admin): user1> set setup radius A list of attributes with formatting and current values will follow. Enter a new value or simply press the ENTER key to accept the current value. If you wish to terminate this process before reaching the end of the attributes for the server being processed, press 'q' or 'Q' and the ENTER key to do so. If you wish to terminate the configuration process completely, press 'qq' or 'QQ' and the ENTER key to so do. DeviceAuthOrder (1=Local, 2=Radius, 3=RadiusLocal) [Local] UserAuthOrder (1=Local, 2=Radius, 3=RadiusLocal) [Local] TotalServers (decimal value, 0-5) [1 ] Server: 1 ServerIPAddress (dot-notated IP Address) [10.20.11.8] ServerUDPPort (decimal value) [1812 ] DeviceAuthServer (True / False) [True ] UserAuthServer (True / False) [True ] AccountingServer (True / False) [False ] Timeout (decimal value, 10-30 secs) [10 ] Retries (decimal value, 1-3, 0=None) [0 ] SignPackets (True / False) [False ] Secret (32 hex or 16 ASCII char value) [\*\*\*\*\*\*\*\* ] Do you want to save and activate this radius setup?  $(y/n)$ : [n] The following is an example of the Set Setup Services command:

FCSM6 (admin): user1> set setup services A list of attributes with formatting and current values will follow. Enter a new value or simply press the ENTER key to accept the current value. If you wish to terminate this process before reaching the end of the list press 'q' or 'Q' and the ENTER key to do so. \*Warning: If services are disabled, the connection to the switch may be lost.

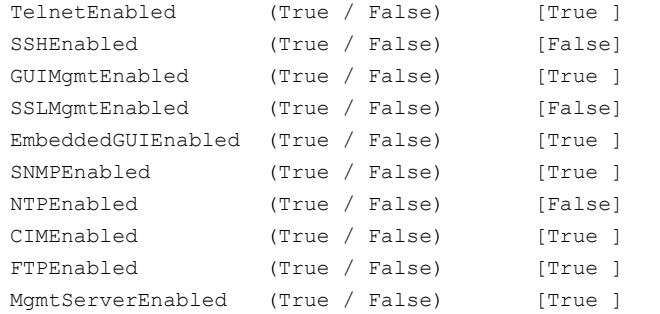

Do you want to save and activate this services setup?  $(y/n)$ : [n]

#### The following is an example of the Set Setup SNMP command:

FCSM6: user1> admin start

FCSM6 (admin): user1> set setup snmp

 A list of attributes with formatting and current values will follow. Enter a new value or simply press the ENTER key to accept the current value.

 If you wish to terminate this process before reaching the end of the list

press 'q' or 'Q' and the ENTER key to do so.

Trap Severity Options

---------------------

 unknown, emergency, alert, critical, error, warning, notify, info, debug, mark

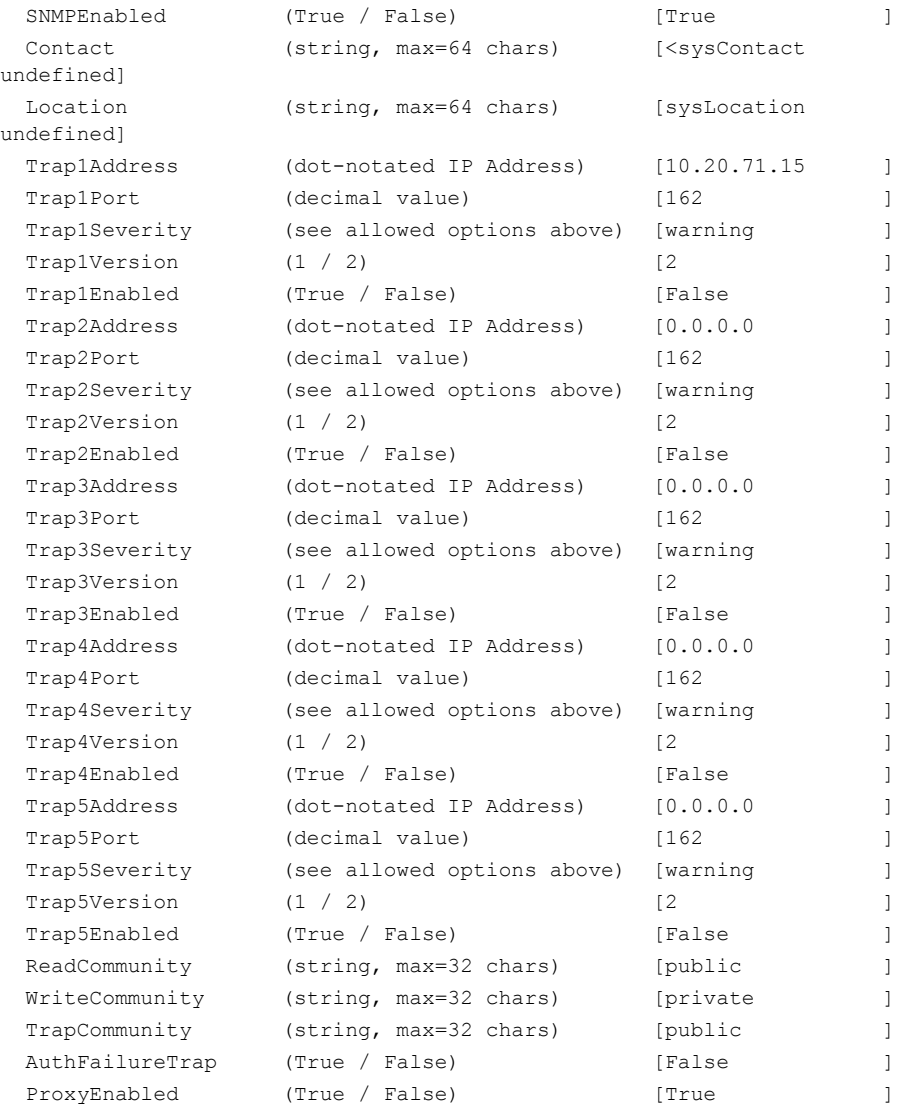

### The following is an example of the Set Setup System command:

FCSM6 (admin): user1> set setup system

 A list of attributes with formatting and current values will follow. Enter a new value or simply press the ENTER key to accept the current value. If you wish to terminate this process before reaching the end of the list press 'q' or 'Q' and the ENTER key to do so.

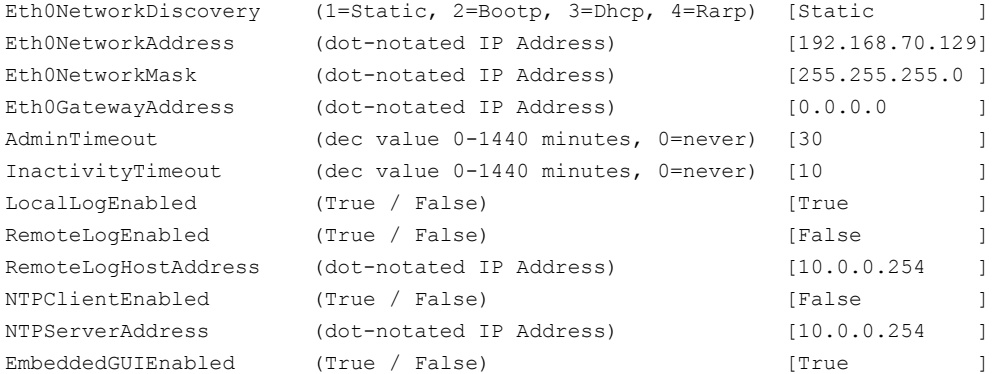

# **Show Command**

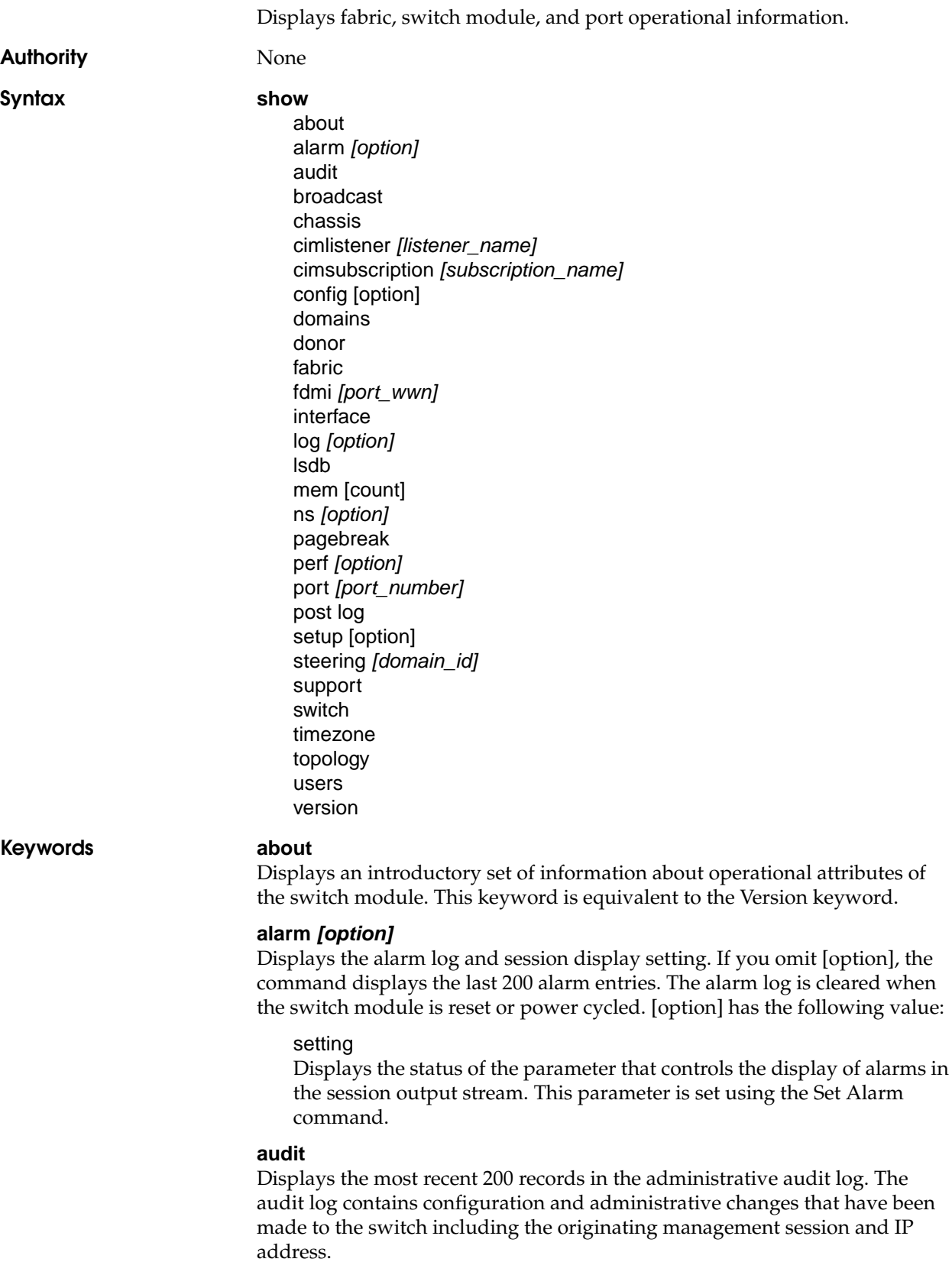

#### **broadcast**

Displays the broadcast tree information and all ports that are currently transmitting and receiving broadcast frames.

#### **chassis**

Displays chassis component status and temperature.

#### **cimlistener** *[listener\_name]*

Displays CIM indicator services listener information for the listener given by [listener\_name]. If you omit [listener\_name], the command displays all listeners.

#### **cimsubscription** *[subscription\_name]*

Displays CIM subscription information for the subscription given by [subscription\_name]. If you omit [subscription\_name], the command displays all subscriptions.

#### **config [option]**

Displays switch module, port, and zoning configuration attributes. Refer to the ["Show Config Command" on page 1-96.](#page-111-0)

#### **domains**

Displays list of each domain and its worldwide name in the fabric.

#### **donor**

Displays list of current donor configuration for all ports.

#### **fabric**

Displays list of each domain, symbolic name, worldwide name, node IP address, and port IP address.

#### **fdmi** *[port\_wwn]*

Displays detailed information about the device host bus adapter given by [port\_wwn]. If you omit [port\_wwn], the command displays a summary of host bus adapter information for all attached devices in the fabric. Illegal characters in the display appear as question marks (?).

#### **interface**

Displays the status of the active network interfaces.

#### **log** *[option]*

Displays log entries. Refer to the ["Show Log Command" on page 1-99](#page-114-0). The log is cleared when the switch module is reset or power cycled.

#### **lsdb**

Displays Link State database information.

#### **mem** [count]

Displays information about memory activity for the number of seconds given by [count]. If you omit [count], the value 1 is used. Displayed memory values are in 1K block units.

**NOTE:** This keyword will display memory activity updates until [count] is reached – it cannot be interrupted. Therefore, avoid using large values for [count].

#### **ns** *[option]*

Displays name server information for the specified [option]. If you omit [option], name server information for the local domain ID is displayed. [option] can have the following values:

#### all

Displays name server information for all switches and ports.

#### [domain\_id]

Displays name server information for the switch given by [domain\_id]. [domain\_id] is a switch domain ID.

#### [port\_id]

Displays name server information for the port given by [port\_id]. [port\_id] is a port Fibre Channel address.

#### **pagebreak**

Displays the current pagebreak setting. The pagebreak setting limits the display of information to 20 lines (On) or allows the continuous display of information without a break (Off).

#### **perf** *[option]*

Displays performance information for all ports. Refer to the ["Show Perf](#page-117-0)  [Command" on page 1-102.](#page-117-0)

#### **port** *[port\_number]*

Displays operational information for the port given by [port\_number]. Ports are numbered beginning with 0. If [port number] is omitted, information is displayed for all ports. [Table 1-27](#page-100-0) describes the port parameters.

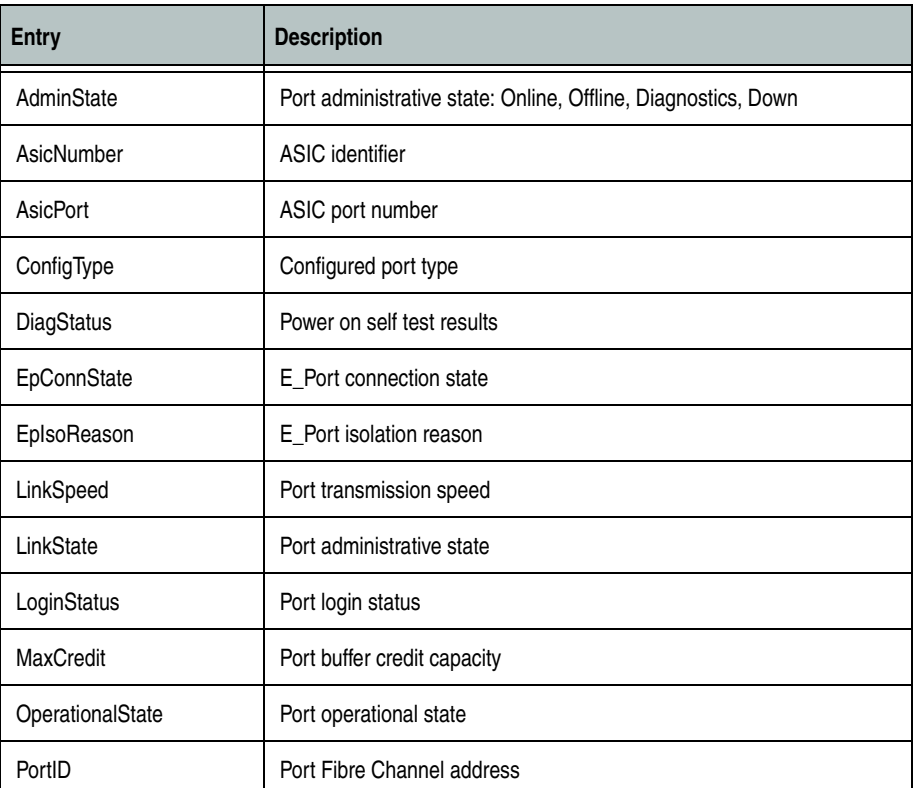

#### <span id="page-100-0"></span>**Table 1-27. Show Port Parameters**

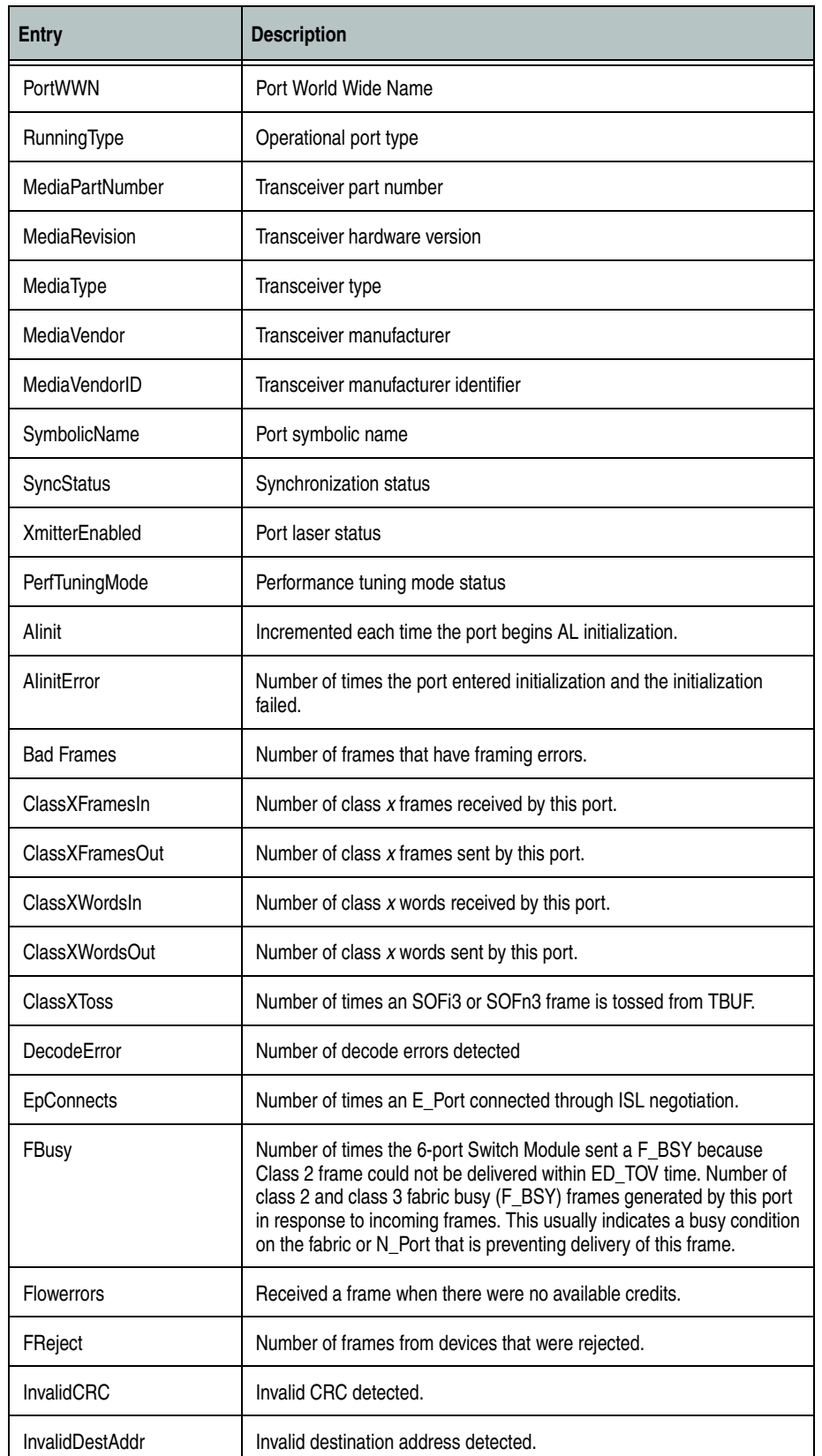

### **Table 1-27. Show Port Parameters (Continued)**

| <b>Entry</b>              | <b>Description</b>                                                                                                    |
|---------------------------|----------------------------------------------------------------------------------------------------|
| LIP_AL_PD_ALPS            | Number of F7, AL_PS LIPs, or AL_PD (vendor specific) resets,<br>performed.                                                                                                    |
| LIP_F7_AL_PS              | This LIP is used to reinitialize the loop. An L_Port, identified by AL_PS,<br>may have noticed a performance degradation and is trying to restore the<br>loop.                                                                                                    |
| LIP_F8_AL_PS              | This LIP denotes a loop failure detected by the L_Port identified by<br>AL PS.                                                                                                    |
| $LIP_F7_F7$               | A loop initialization primitive frame used to acquire a valid AL_PA.                                                                                                    |
| $LIP$ F <sub>8</sub> $F7$ | A loop initialization primitive frame used to indicate that a loop failure<br>has been detected at the receiver.                                                                                                    |
| <b>Link Failures</b>      | Number of optical link failures detected by this port. A link failure is a<br>loss of synchronization or a loss of signal while not in the offline state. A<br>loss of signal causes the 6-port Switch Module to attempt to re-establish<br>the link. If the link is not re-established, a link failure is counted. A link<br>reset is performed after a link failure. |
| Login                     | Number of device logins                                                                                                    |
| Logout                    | Number of device logouts                                                                                                    |
| LoopTimeouts              | A two (2) second timeout as specified by FC-AL-2.                                                                                                    |
| LossOfSync                | Number of synchronization losses (>100 ms) detected by this port. A<br>loss of synchronization is detected by receipt of an invalid transmission<br>word.                                                                                                    |
| PrimSeqErrors             | Primitive sequence errors detected.                                                                                                    |
| <b>RxLinkResets</b>       | Number of link reset primitives received from an attached device.                                                                                                    |
| <b>RxOfflineSeq</b>       | Number of offline sequences received. An OLS is issued for link<br>initialization, a Receive & Recognize Not_Operational (NOS) state, or to<br>enter the offline state.                                                                                                    |
| <b>TotalErrors</b>        | Total number of errors detected.                                                                                                    |
| <b>TotalLIPsRecvd</b>     | Number of loop initialization primitive frames received by this port.                                                                                                    |
| TotalLIPsXmitd            | Number of loop initialization primitive frames transmitted by this port.                                                                                                    |
| <b>TotalLinkResets</b>    | Total number of link reset primitives.                                                                                                    |
| <b>TotalOfflineSeq</b>    | Total number of Offline Sequences issued and received by this port.                                                                                                    |
| <b>TotalRxFrames</b>      | Total number of frames received by this port.                                                                                                    |
| <b>TotalRxWords</b>       | Total number of words received by this port.                                                                                                    |
| <b>TotalTxFrames</b>      | Total number of frames issued by this port.                                                                                                    |
| <b>TotalTxWords</b>       | Total number of words issued by this port.                                                                                                    |

**Table 1-27. Show Port Parameters (Continued)**

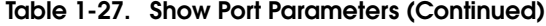

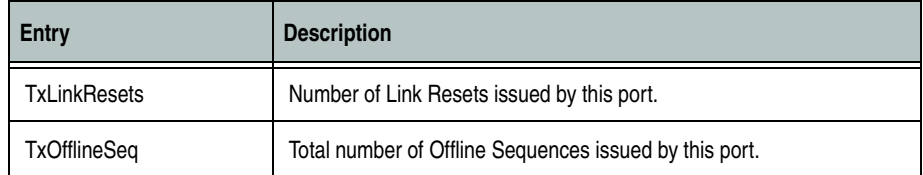

#### **post log**

Displays the Power On Self Test (POST) log which contains results from the most recently failed POST.

#### **setup [option]**

Displays setup attributes for the system, SNMP, and the switch module manufacturer. Refer to the ["Show Setup Command" on page 1-105.](#page-120-0)

#### **steering** *[domain\_id]*

Displays the routes that data takes to the switch module given by [domain\_id]. If you omit [domain\_id], the system displays routes for all switches in the fabric.

#### **support**

Executes a series of commands that display a complete description of the switch module, its configuration, and operation. The display can be captured from the screen and used for diagnosing problems. This keyword is intended for use at the request of your authorized maintenance provider. The commands that are executed include the following:

- Alias List
- Config List
- Date
- Group List
- History
- Ps
- Security (List, Limits, History)
- Securityset (Active, List)
- Show (About, Alarm, Backtrace, Chassis, Config Port, Config Security, Config Switch, Config Threshold, Dev, Dev Settings, Domains, Donor, Fabric, Log, Log Archive, Log Settings, Lsdb, Mem, Ns, Perf, Port, Setup Mfg, Setup Snmp, Setup System, Steering, Switch, Topology, Users)
- Uptime
- User Accounts
- Whoami
- Zoneset (Active, List)
- Zoning (History, Limits, List)

#### **switch**

Displays switch module operational information[.Table 1-28](#page-104-0) describes the switch module operational parameters.

<span id="page-104-0"></span>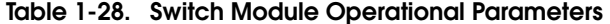

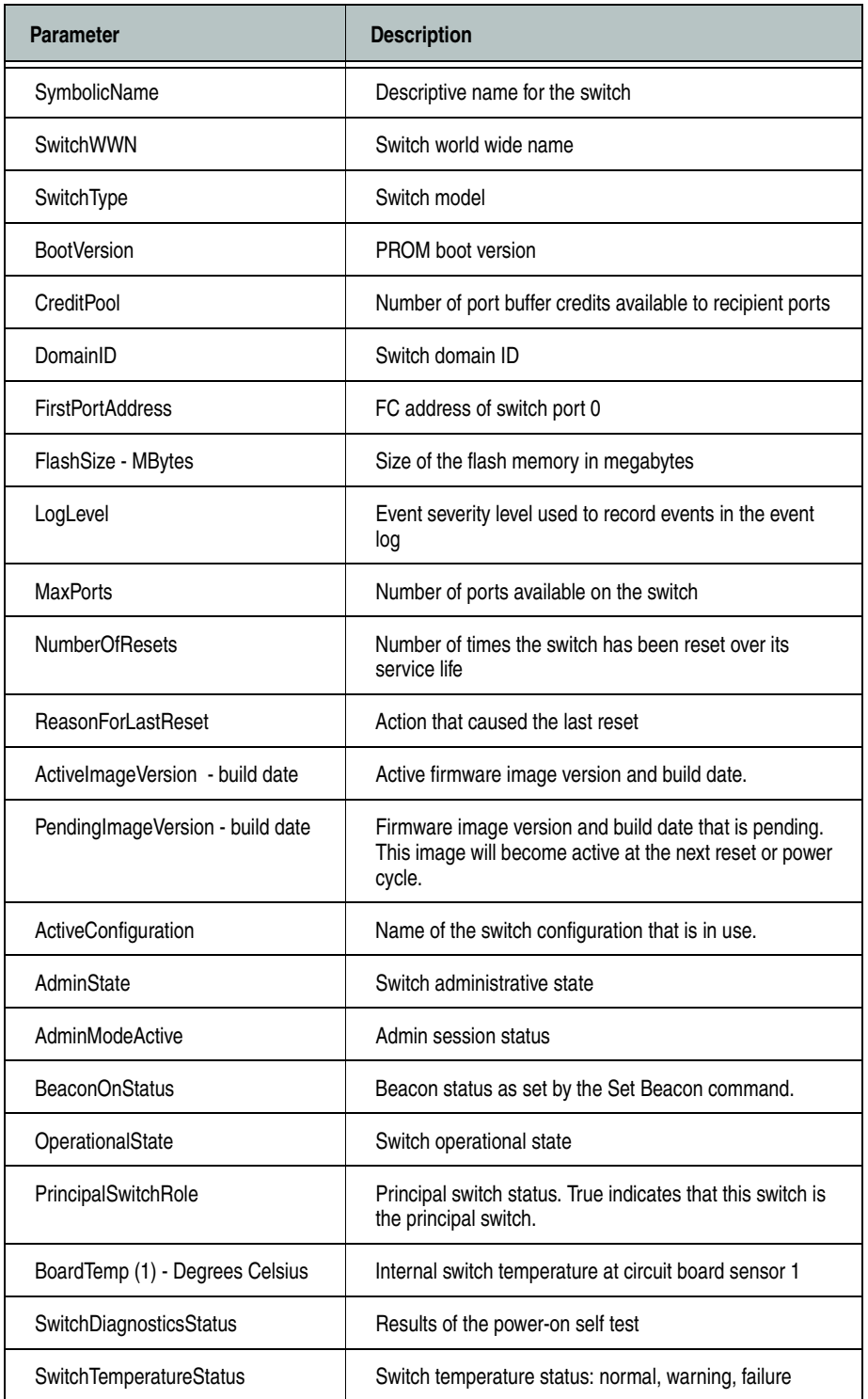

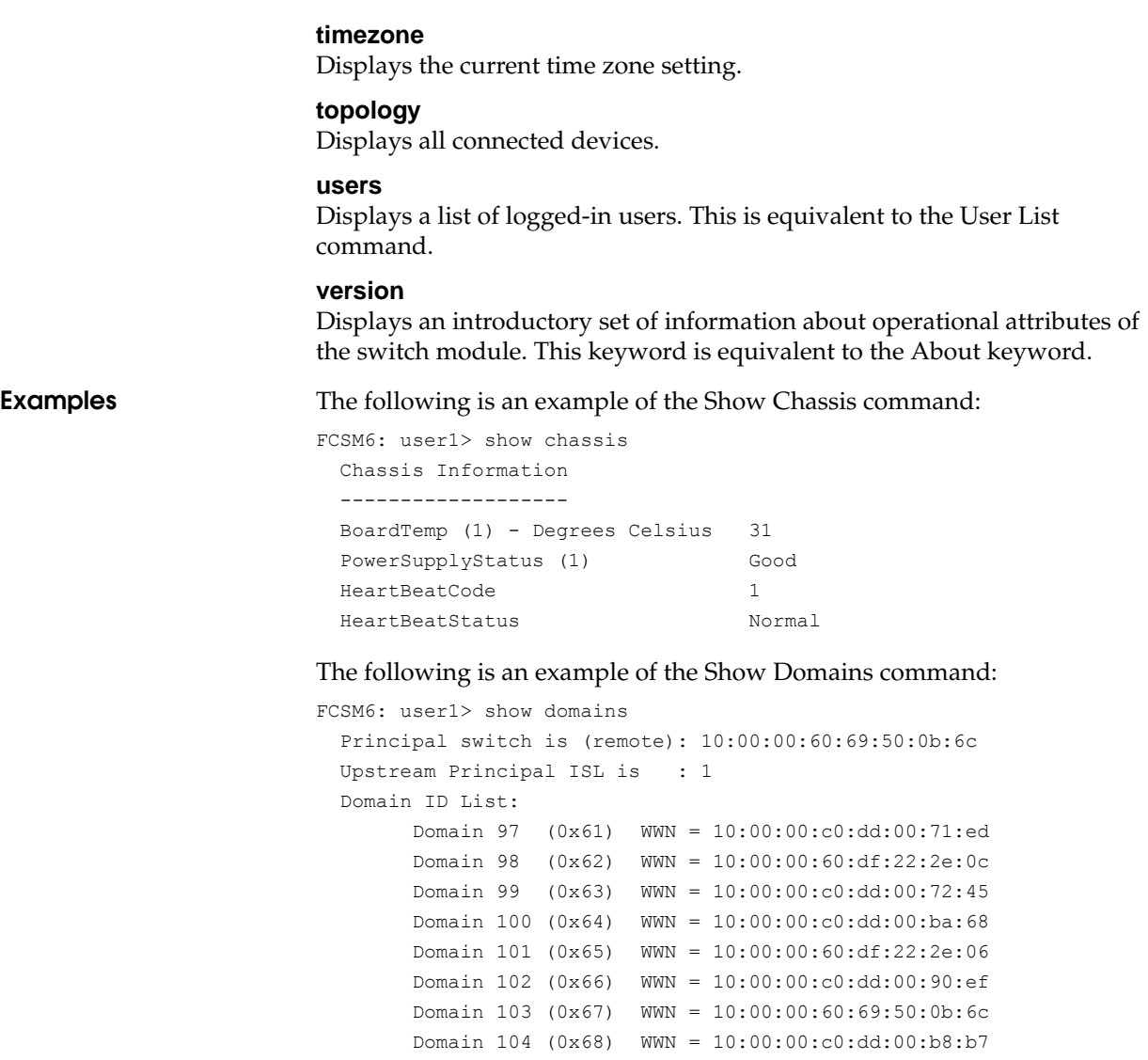

The following is an example of the Show Fabric command:

FCSM6: user1> show fabric

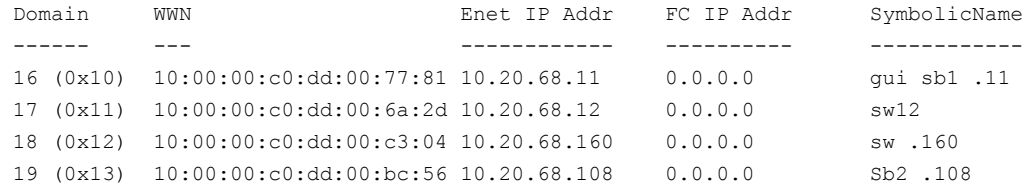

# The following is an example of the Show FDMI command:

FCSM6: user1> show fdmi

 $F$   $F$  is  $F$  in the same  $F$ 

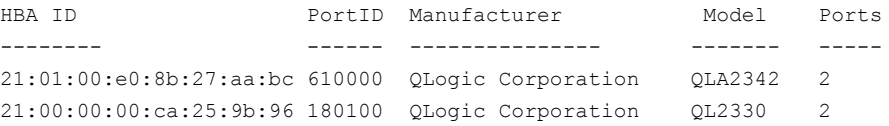

# The following is an example of the Show FDMI WWN command:

FCSM6: user1> show fdmi 21:00:00:e0:8b:09:3b:17

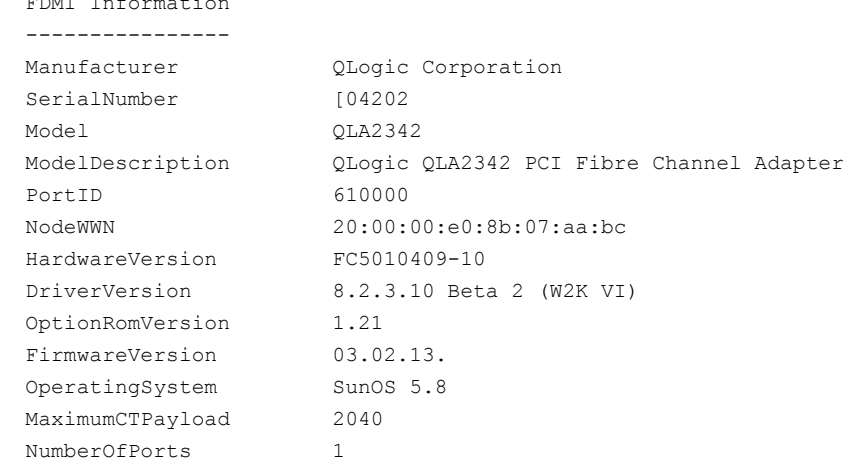

Port 21:01:00:e0:8b:27:aa:bc

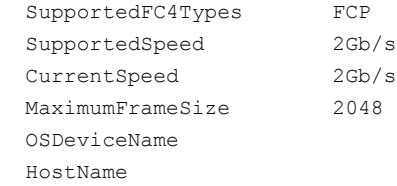

# The following is an example of the Show NS (local domain) command:

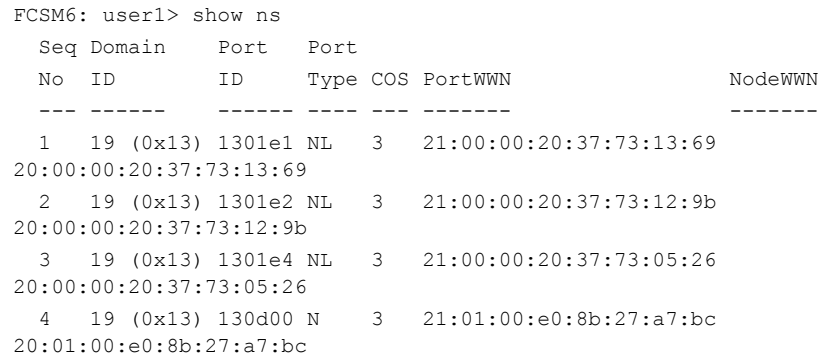

### The following is an example of the Show NS [domain\_ID] command:

FCSM6: user1> show ns 18

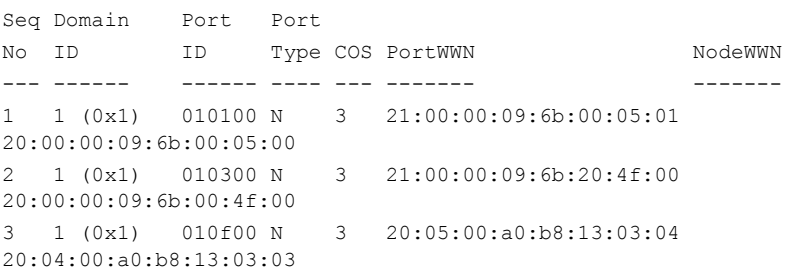

### The following is an example of the Show NS [port\_ID] command:

FCSM6: user1> show ns 010100

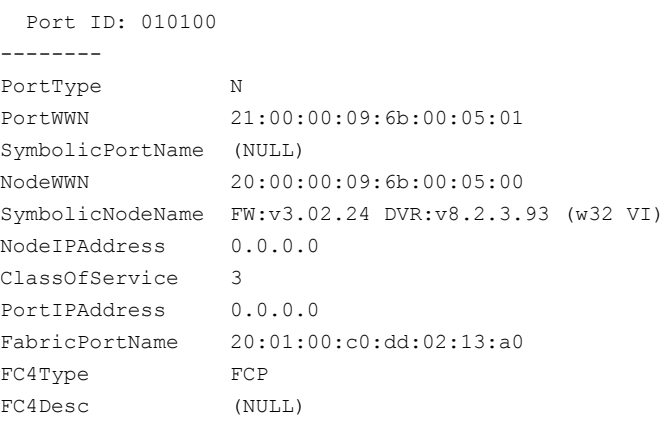

### The following is an example of the Show Interface command:

FCSM6: user1> show interface

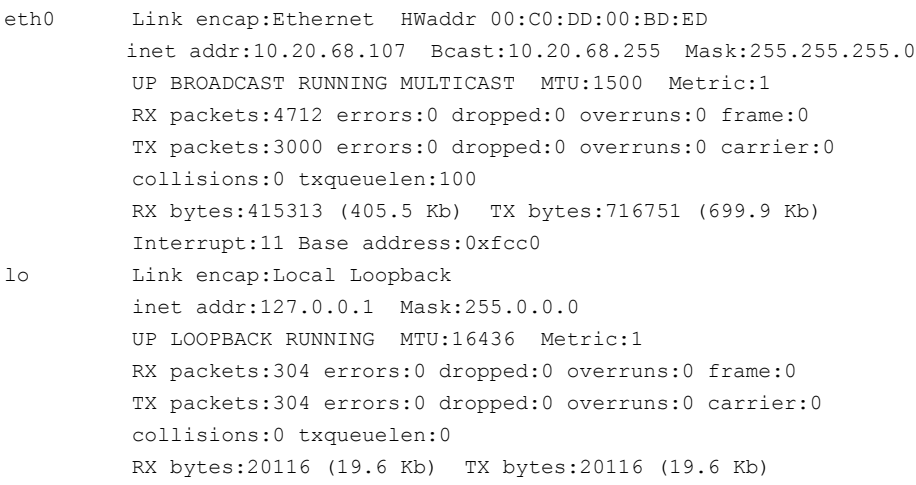
## The following is an example of the Show Port command:

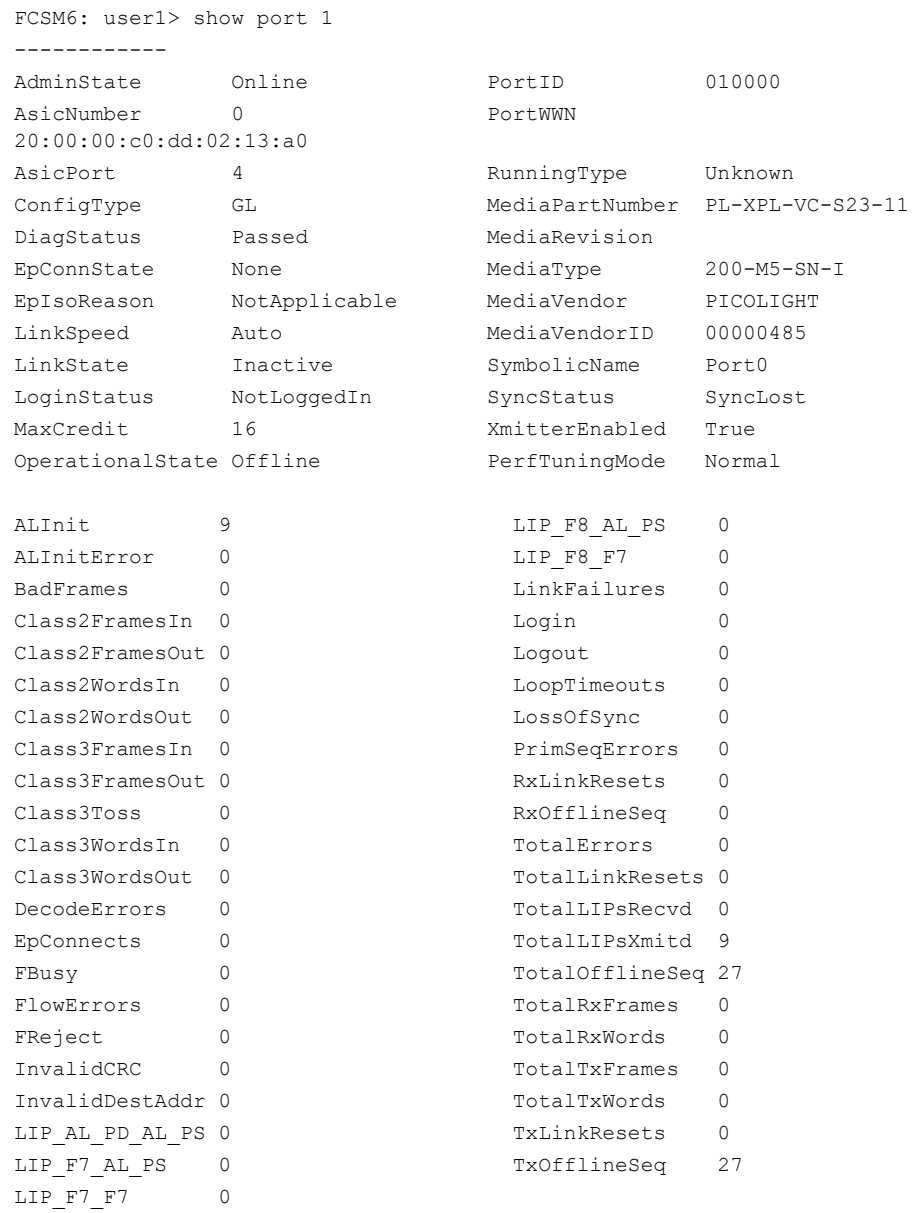

### The following is an example of the Show Switch command:

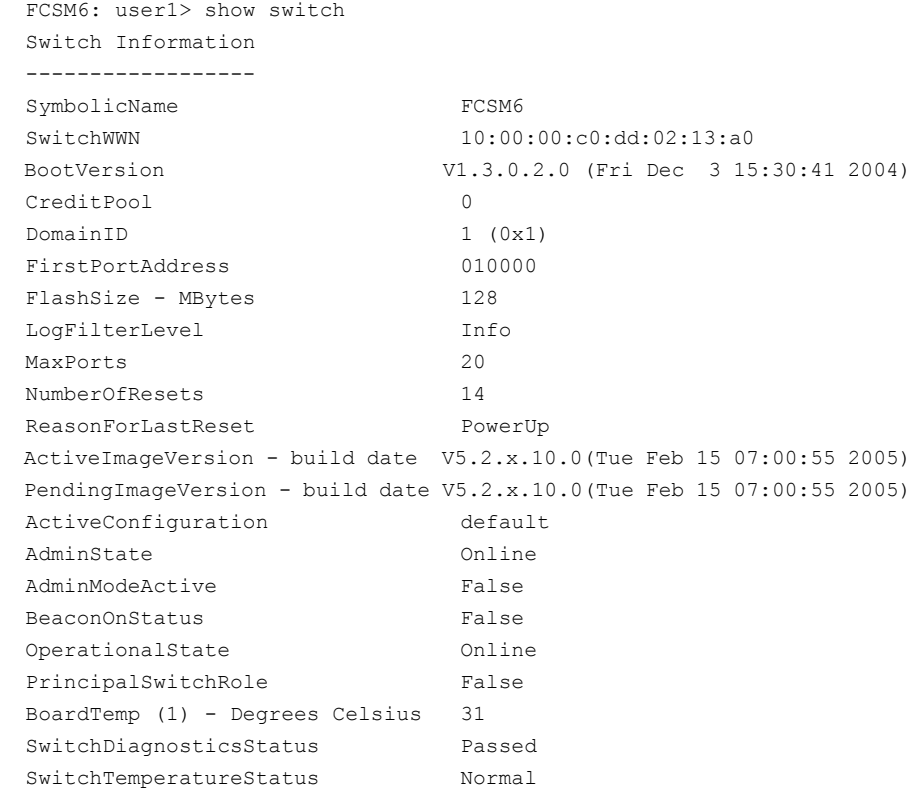

The following is an example of the Show Topology command:

### FCSM6: user1> show topology Unique ID Key -------------  $A = ALPA$ ,  $D = Domain ID$ ,  $P = Port ID$  Loc Local Rem Remote Unique Port Type PortWWN Type NodeWWN ID ---- ---- ------- ---- ------- ------ Ext2:15 F 20:0f:00:c0:dd:02:13:a0 N 20:04:00:a0:b8:13:03:03 010f00 P Ext6:19 F 20:13:00:c0:dd:02:13:a0 N 20:00:00:e0:8b:0f:99:93 011300 P Bay1 F 20:01:00:c0:dd:02:13:a0 N 20:00:00:09:6b:00:05:00 010100 P Bay3 F 20:03:00:c0:dd:02:13:a0 N 20:00:00:09:6b:00:4f:00 010300 P

The following is an example of the Show Topology command for port 15:

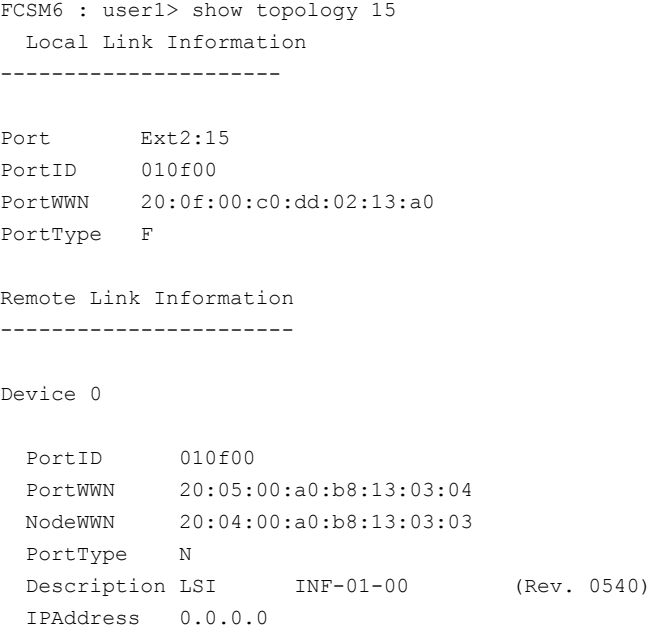

The following is an example of the Show Version command:

FCSM6: user1> show version \*\*\*\*\*\*\*\*\*\*\*\*\*\*\*\*\*\*\*\*\*\*\*\*\*\*\*\*\*\*\*\*\*\*\*\*\*\*\*\*\*\*\*\*\*\*\*\*\*\*\*\*\*  $\star$  \*  $\star$  \* Command Line Interface SHell (CLISH) \*  $\star$  \*  $\star$  \*\*\*\*\*\*\*\*\*\*\*\*\*\*\*\*\*\*\*\*\*\*\*\*\*\*\*\*\*\*\*\*\*\*\*\*\*\*\*\*\*\*\*\*\*\*\*\*\*\*\*\*\* SystemDescription McDATA 6-Port Fibre Channel Switch Module for IBM eServer BladeCenter (TM) Eth0NetworkAddress 10.20.92.246 (use 'set setup system' to update) MACAddress 00:c0:dd:07:06:0a WorldWideName 10:00:08:00:88:e0:00:0a ChassisSerialNumber 0501000020 ActiveSWVersion V5.2.0.9.0 ActiveTimestamp Tue Feb 8 07:27:44 2005 DiagnosticsStatus Passed LicensedExternalPorts 6 LicensedInternalPorts 14

# **Show Config Command**

Displays switch module, port, alarm threshold, security, and zoning for the current configuration.

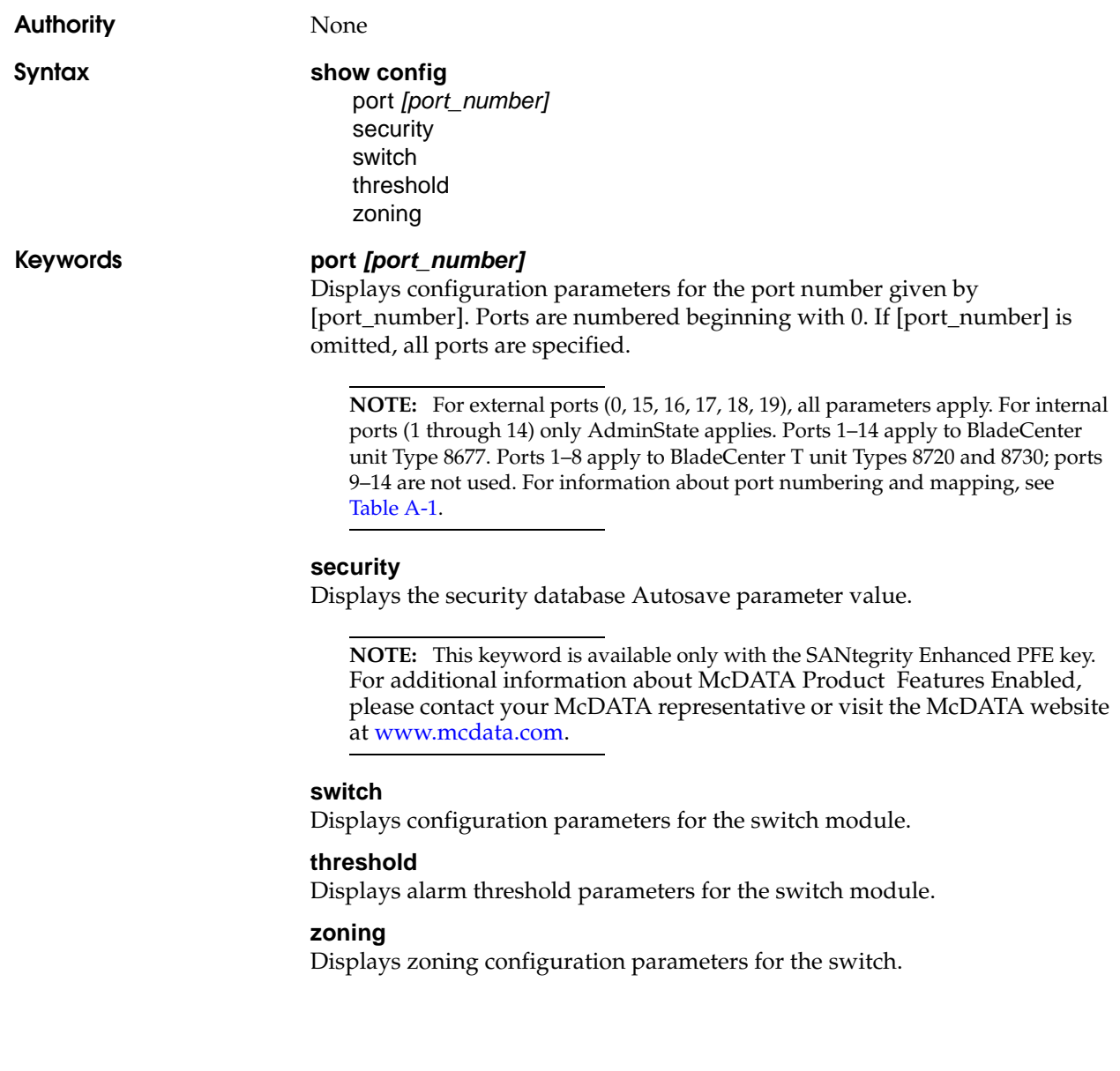

### **Examples** The following is an example of the Show Config Port command:

```
FCSM6: user1> show config port 15
  Configuration Name: default
  -------------------
  Port Number: 15
  ------------
  AdminState Online
  LinkSpeed Auto
 PortType GL
 SymbolicName Port15
  ALFairness False
  DeviceScanEnabled True
  ForceOfflineRSCN False
 ARB FF False
  InteropCredit 0
 ExtCredit 0
  FANEnabled True
  AutoPerfTuning True
  MSEnabled True
  NoClose False
  PDISCPingEnabled True
```
### The following is an example of the Show Config Switch command:

FCSM6: user1> show config switch

 Configuration Name: default ------------------- Switch Configuration Information -------------------------------- AdminState Online BroadcastEnabled False InbandEnabled True FDMIEnabled False FDMIEntries 10 DefaultDomainID 19 (0x13) DomainIDLock True SymbolicName FCSM6 R A TOV 10000 E D TOV 2000 PrincipalPriority 254 ConfigDescription Default Config ConfigLastSavedBy USERID@OB-session5 ConfigLastSavedOn day month date time year InteropMode McDATA Fabric Mode

The following is an example of the Show Config Threshold command:

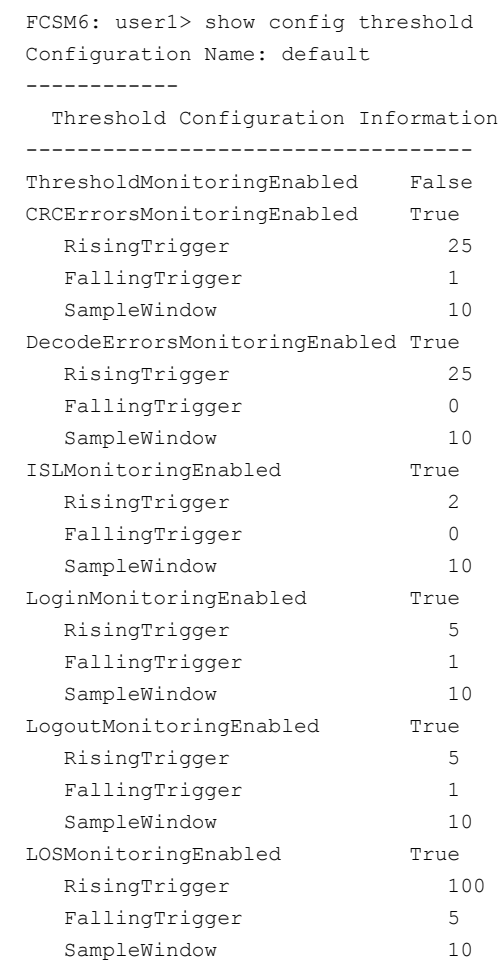

The following is an example of the Show Config Zoning command:

```
FCSM6: user1> show config zoning
 Configuration Name: default
  -------------------
  Zoning Configuration Information
  --------------------------------
  InteropAutoSave True
  DefaultVisibility None
 DefaultZone False
 DiscardInactive False
```
# **Show Log Command**

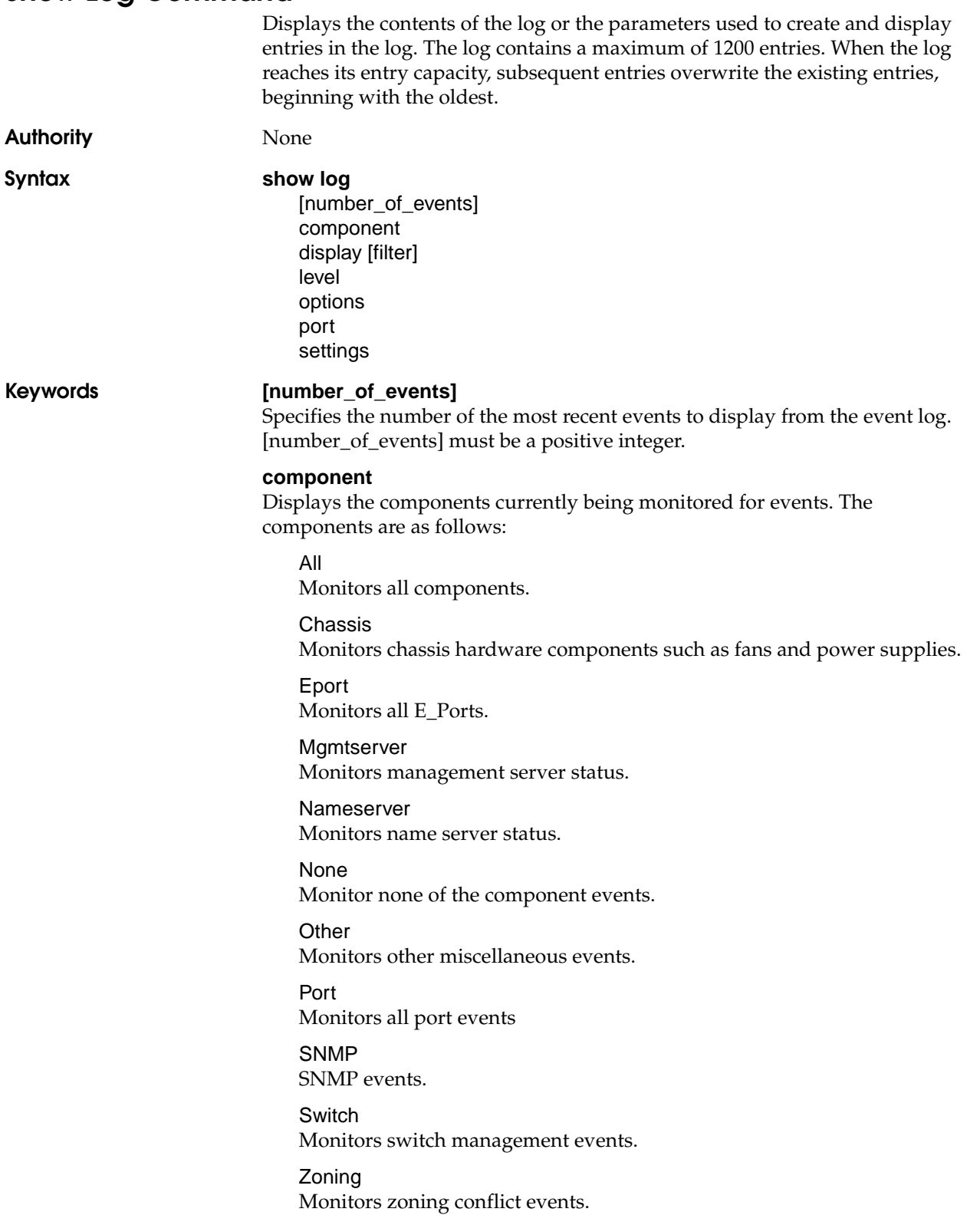

*Command Line Interface (CLI)* **1-99**

### **display [filter]**

Displays log events on the screen according to the component or severity level filter given by [filter]. [filter] can be one of the following:

Info

Displays all informative events.

Warning Displays all warning events.

**Critical** Displays all critical events.

Eport Displays all events related to E\_Ports.

**Mgmtserver** Displays all events related to the management server.

Nameserver Displays all events related to the name server.

### Port [port\_number]

Displays all events related to the port given by [port\_number]. External ports are numbered 10–13; internal ports are numbered 0–9.

### SNMP

Displays all events related to SNMP.

Switch

Displays all events related to switch management.

Zoning

Displays all events related to zoning.

### **level**

Displays the event severity level logging setting and the display level setting.

### **options**

Displays the options that are available for configuring event logging and automatic display to the screen. Refer to the for information about how to configure event logging and display level.

### **port**

Displays the ports being monitored for events. If an event occurs which is of the defined level and on a defined component, but not on a defined port, no entry is made in the log.

### **settings**

Displays the current filter settings for component, severity level, port, and display level. This command is equivalent to executing the following commands separately: Show Log Component, Show Log Level, and Show Log Port.

**Examples** The following is an example of the Show Log Component command:

FCSM6: user1> show log component Current settings for log ------------------------ FilterComponent NameServer MgmtServer Zoning Switch Blade Port Eport Snmp

### The following is an example of the Show Log Level command:

FCSM6: user1> show log level Current settings for log ------------------------ FilterLevel Info DisplayLevel Critical

The following is an example of the Show Log Options command:

FCSM6: user1> show log options Allowed options for log ----------------------- FilterComponent All, None, NameServer, MgmtServer, Zoning, Switch, Blade, Port, Eport, Snmp FilterLevel Critical, Warn, Info, None DisplayLevel Critical, Warn, Info, None

### The following is an example of the Show Log command:

 FCSM6: user1> show log [327][day month date time year][I][Eport Port:0/8][Eport State= E\_A0\_GET\_DOMAIN\_ID] [328][day month date time year][I][Eport Port: 0/8][FSPF PortUp state=0] [329][day month date time year][I][Eport Port: 0/8][Sending init hello] [330][day month date time year][I][Eport Port: 0/8][Processing EFP, oxid= 0x8] [331][day month date time year][I][Eport Port: 0/8][Eport State = E\_A2\_IDLE] [332][day month date time year][I][Eport Port: 0/8][EFP,WWN= 0x100000c0dd00b845,len= 0x30] [333][day month date time year][I][Eport Port: 0/8][Sending LSU oxid=0xc:type=1] [334][day month date time year][I][Eport Port: 0/8][Send Zone Merge Request] [335][day month date time year][I][Eport Port: 0/8][LSDB Xchg timer set] [336][day month date time year][I][Eport Port: 0/8][Setting attribute Oper.UserPort.0.8.EpConnState Connected]

# **Show Perf Command**

Displays port performance in frames/second and bytes/second. If you omit the keyword, the command displays data transmitted (out), data received (in), and total data transmitted and received in frames/second and bytes per second.

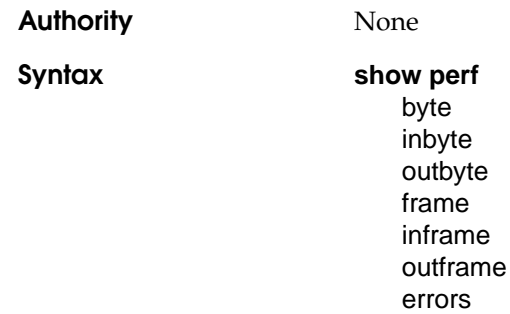

**Keywords byte**

Displays continuous performance data in total bytes/second transmitted and received for all ports. Type any character to stop the display.

### **inbyte**

Displays continuous performance data in bytes/second received for all ports. Type any character to stop the display.

### **outbyte**

Displays continuous performance data in bytes/second transmitted for all ports. Type any character to stop the display.

### **frame**

Displays continuous performance data in total frames/second transmitted for all ports. Type any character to stop the display.

### **inframe**

Displays continuous performance data in frames/second received. Type any character to stop the display.

### **outframe**

Displays continuous performance data in frames/second transmitted for all ports. Type any character to stop the display.

### **errors**

Displays continuous error counts for all ports. Type any character to stop the display.

## **Examples** The following is an example of the Show Perf command:

FCSM6: user1> show perf

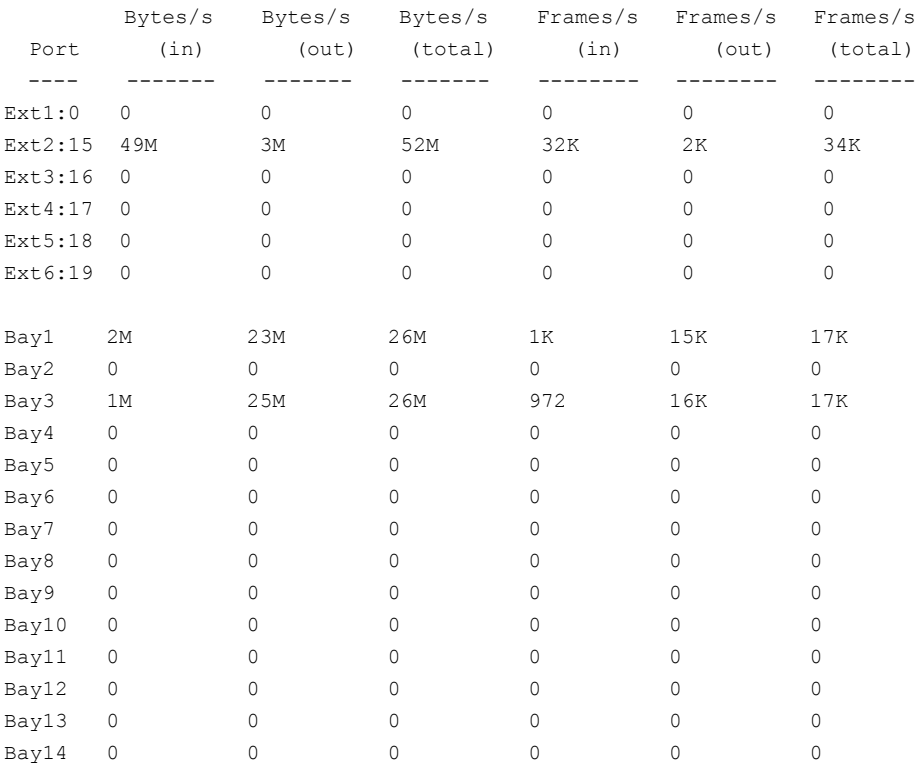

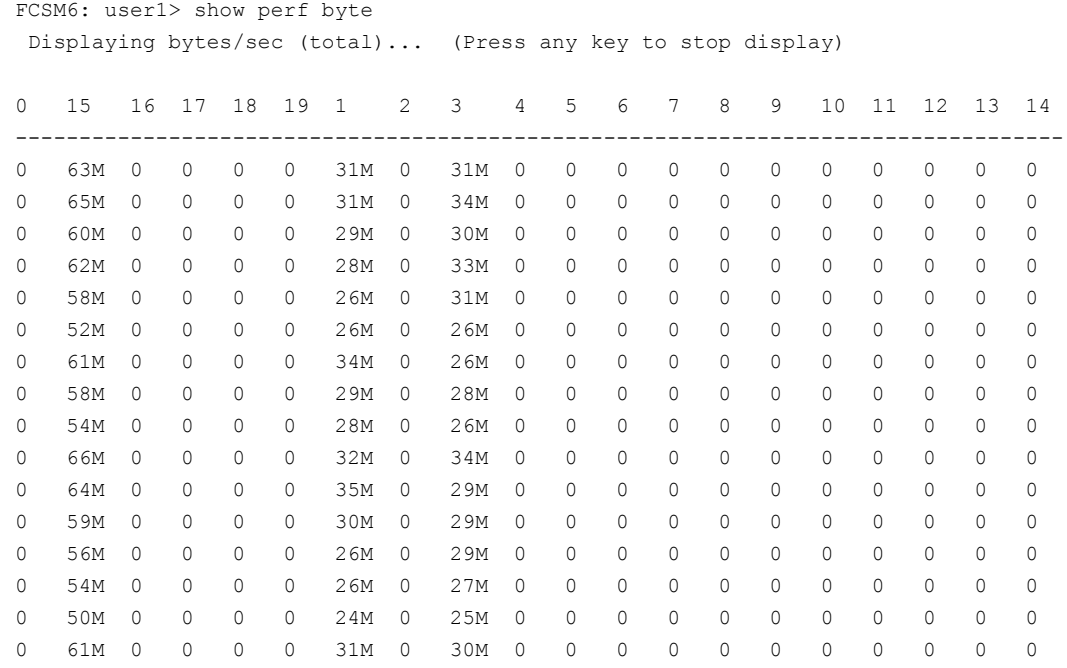

## The following is an example of the Show Perf Byte command:

# **Show Setup Command**

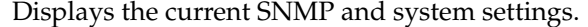

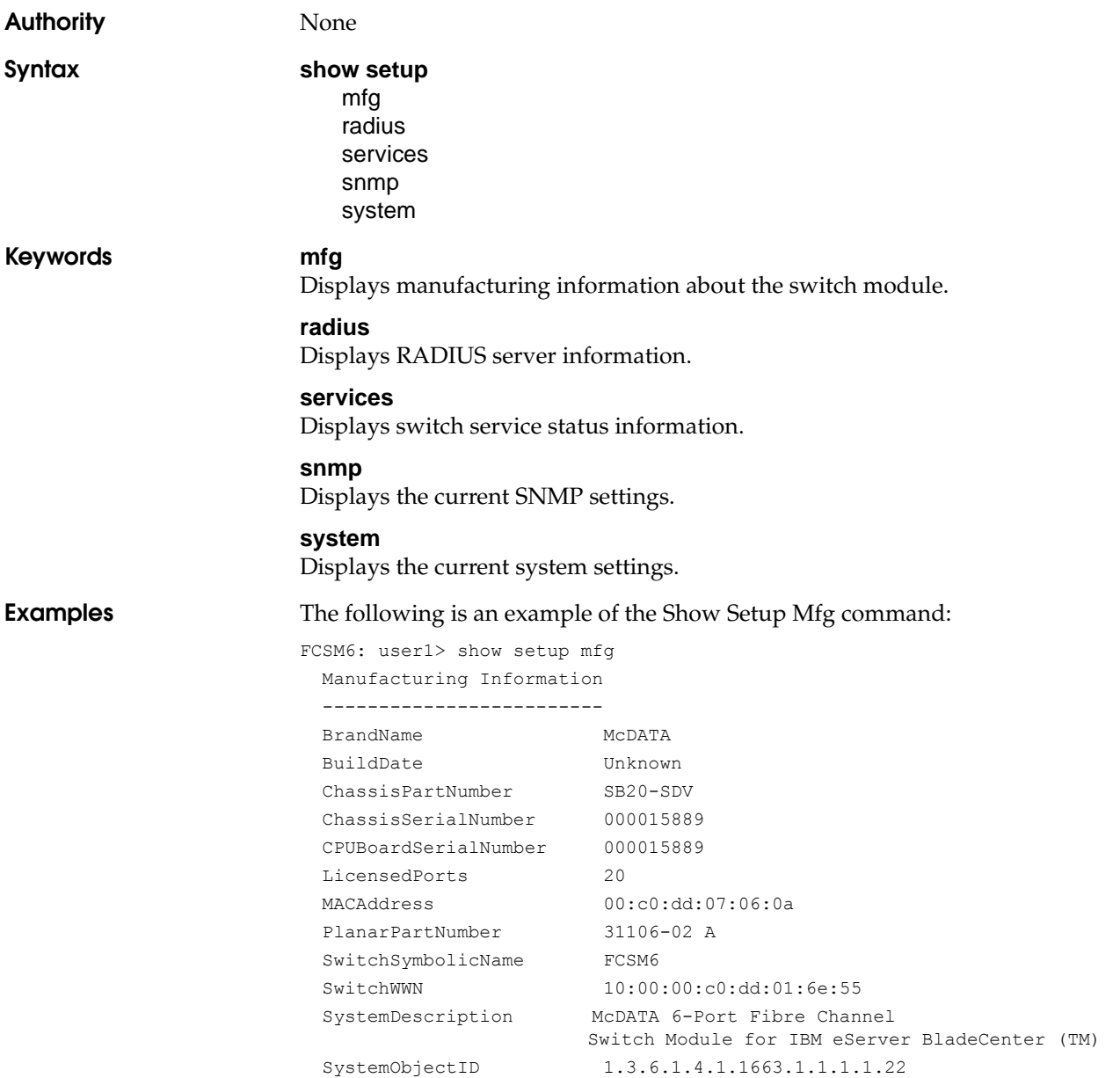

### The following is an example of the Show Setup Services command:

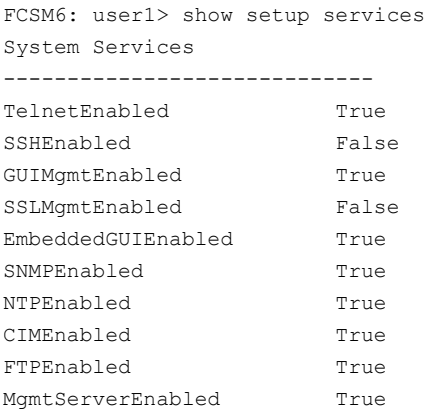

### The following is an example of the Show Setup RADIUS command:

FCSM6: user1> show setup radius

 Radius Information ------------------ DeviceAuthOrder RadiusLocal UserAuthOrder RadiusLocal TotalServers 1 Server: 1 ServerIPAddress 10.20.11.8 ServerUDPPort 1812 DeviceAuthServer False UserAuthServer True AccountingServer False Timeout 2 Retries 0 SignPackets False Secret \*\*\*\*\*\*\*\*

The following is an example of the Show Setup Snmp command:

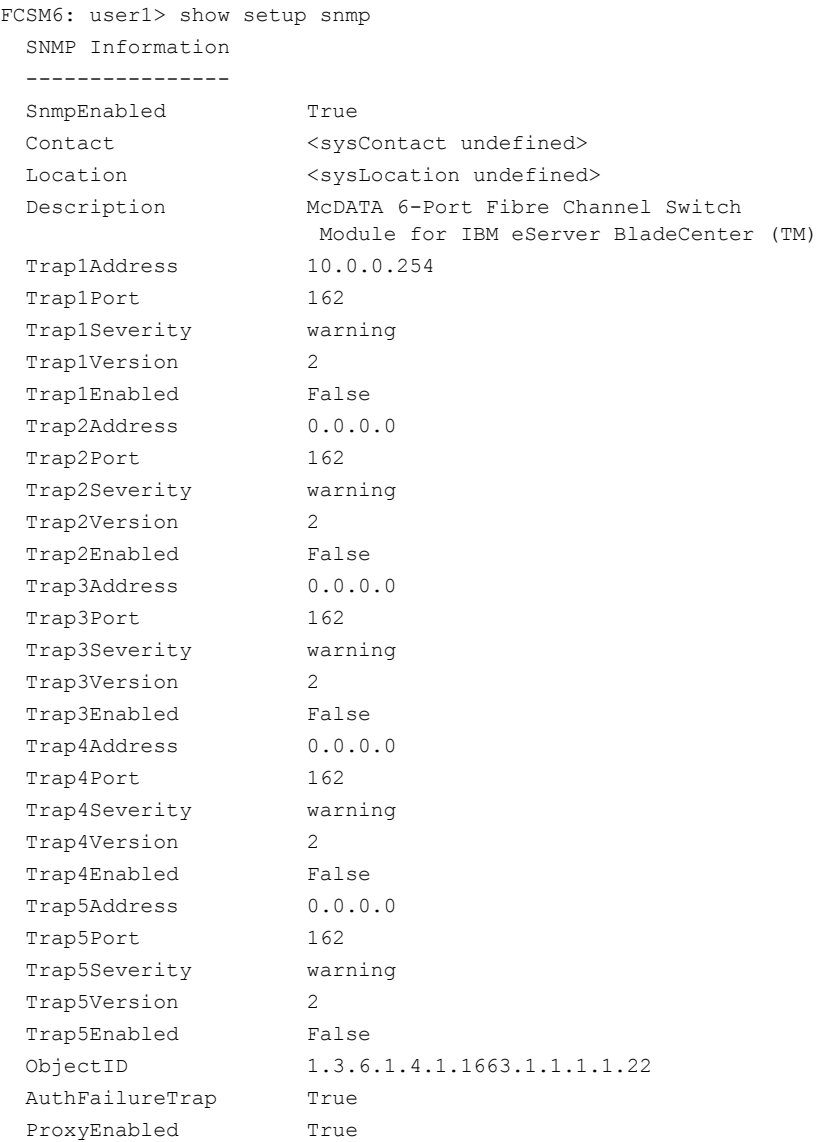

## The following is an example of the Show Setup System command:

FCSM6: user1> show setup system

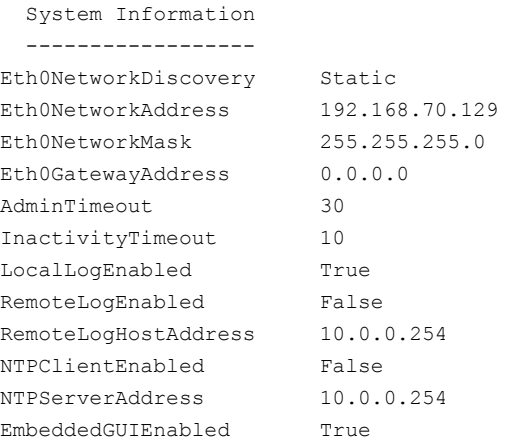

# **Shutdown Command**

Terminates all data transfers on the switch module at convenient points and closes the Telnet session. Always power cycle the switch module after entering this command. **Authority Admin session Syntax shutdown**

**Notes** Always use this command to perform an orderly shut down before removing power from the switch module.

# **Test Command**

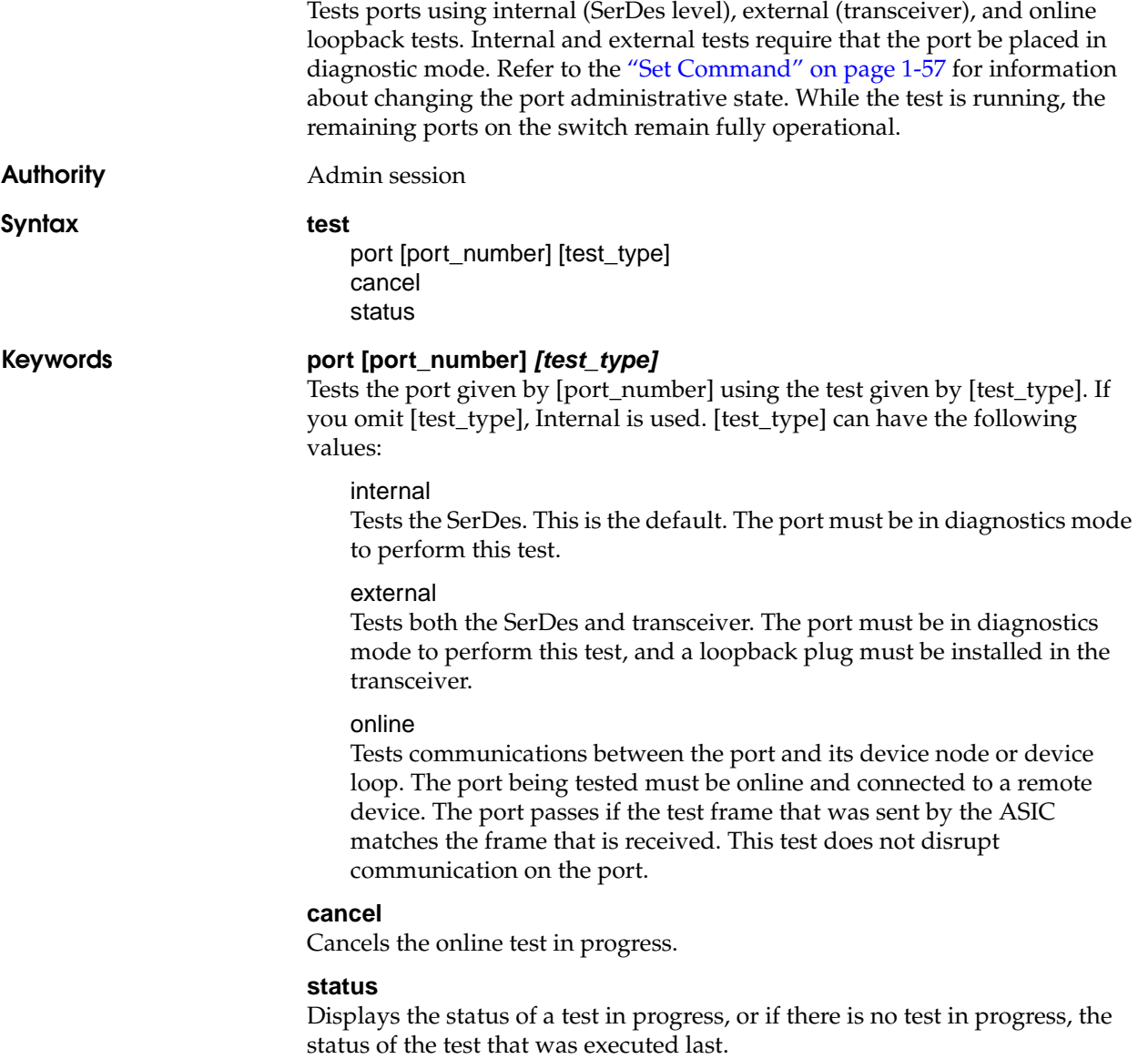

**Examples** To run an internal or external port test, do the following:

1. To start an admin session, enter the following command and press the Enter key.

admin start

2. Place the port in Diagnostics mode, enter the following command (*x* = port number) and press the Enter key.

set port *x* state diagnostics

- 3. Choose the type of port loopback test to run:
	- To run an internal loopback test, enter the following:

test port x internal

• To run an external loopback test, enter the following command. A loopback plug must be installed for this test to pass.

test port *x* external

- 4. A series of test parameters are displayed on the screen. Press the Enter key to accept each default parameter value, or type a new value for each parameter and press the Enter key. The TestLength parameter is the number of frames sent, the FrameSize (256 byte maximum in some cases) parameter is the number of bytes in each frame, and the DataPattern parameter is the pattern in the payload.
- 5. After the test type has been chosen and the command executed, a message on the screen will appear detailing the test results.
- 6. After the test is run, put the port back into online state by entering the following command  $(x =$  port number) and pressing the Enter key.

set port *x* state online

7. To verify port is back online, enter the following command and press the Enter key. The contents of the AdminState field should display be "Online".

show port *x*

The online loopback (node-to-node) test requires that port be online and connected to a remote device. To run the online loopback test, do the following:

1. To start an admin session, enter the following command and press the Enter key.

admin start

2. To run the online loopback test, enter the following command and press the Enter key.

test port *x* online

3. A series of test parameters are displayed on the screen. Press the Enter key to accept each default parameter value, or type a new value for each parameter and press the Enter key. The TestLength parameter is the number of frames sent, the FrameSize (256 byte maximum in some cases) parameter is the number of bytes in each frame, and the DataPattern parameter is the pattern in the payload. Before running the test, make sure that the device attached to the port can handle the test parameters.

FCSM6 (admin) #> test port *x* online

A list of attributes with formatting and current values will follow. Enter a new value or simply press the ENTER key to accept the default value. If you wish to terminate this process before reaching the end of the list press 'q' or 'Q' and the ENTER key to do so.

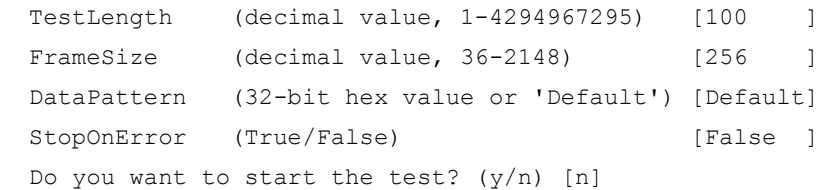

4. After all parameter values are defined, press the Y key to start the test. After the command executes, a message on the screen will appear detailing the test results.

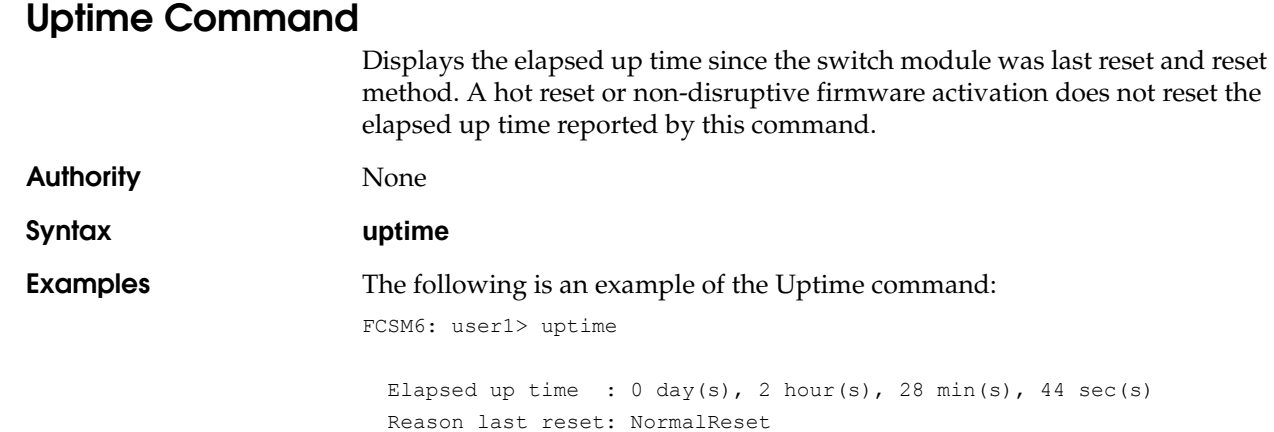

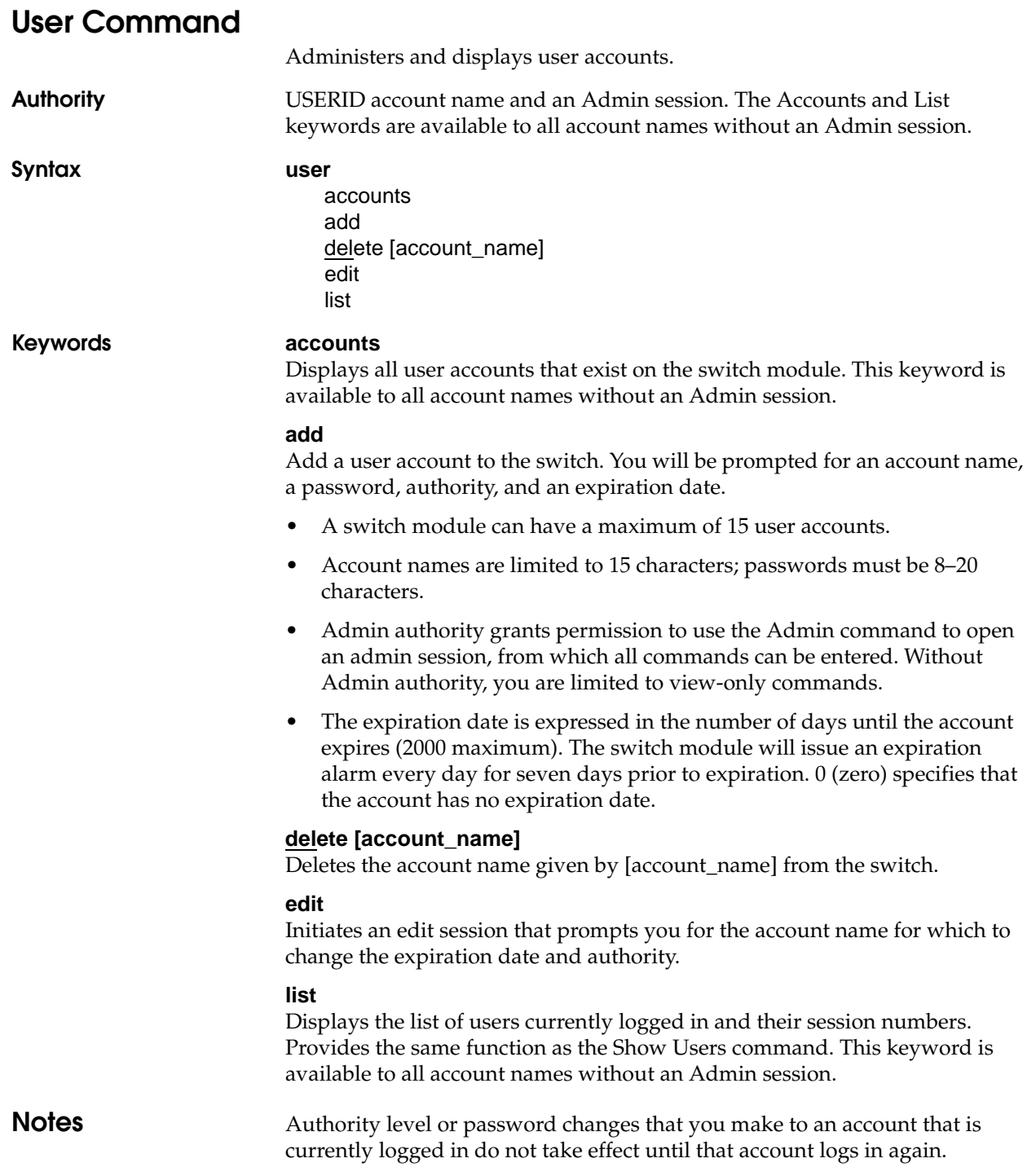

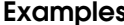

The following is an example of the User Accounts command:

FCSM6 (admin): user1> user accounts

```
 Current list of user accounts
```

```
 -----------------------------
 images (admin authority = False, never expires)
 USERID (admin authority = True , never expires)
 user1 (admin authority = True , never expires)
user2 (admin authority = False, expires in \leq 50 days)
user3 (admin authority = True , expires in < 100 days)
```
### The following is an example of the User Add command:

```
FCSM6 (admin): user1> user add
    Press 'q' and the ENTER key to abort this command.
account name (1-15 chars) : user1
account password (8-20 chars) : *******
please confirm account password: *******
set account expiration in days (0-2000, 0=never): [0] 100
should this account have admin authority? (y/n): [n] y
OK to add user account 'user1' with admin authority
```
Please confirm (y/n): [n] y

and to expire in 100 days?

The following is an example of the User Edit command: FCSM6 (admin): user1> user edit

Press 'q' and the ENTER key to abort this command.

account name (1-15 chars) : user1 set account expiration in days (0-2000, 0=never): [0] should this account have admin authority?  $(y/n)$ : [n]

 OK to modify user account 'user1' with no admin authority and to expire in 0 days?

Please confirm (y/n): [n]

The following is an example of the User Delete command: FCSM6 (admin): user1> user del user3

The user account will be deleted. Please confirm  $(y/n)$ : [n] y

# The following is an example of the User List command:

FCSM6 (admin): user1> user list

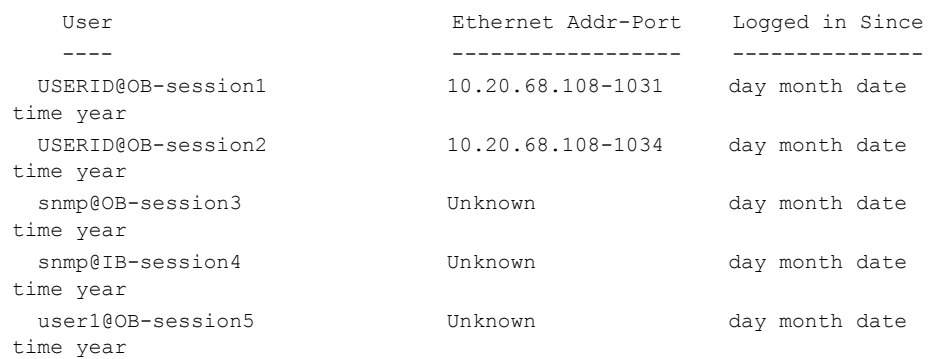

# **Whoami Command**

Displays the account name, session number, and switch module domain ID for the Telnet session.

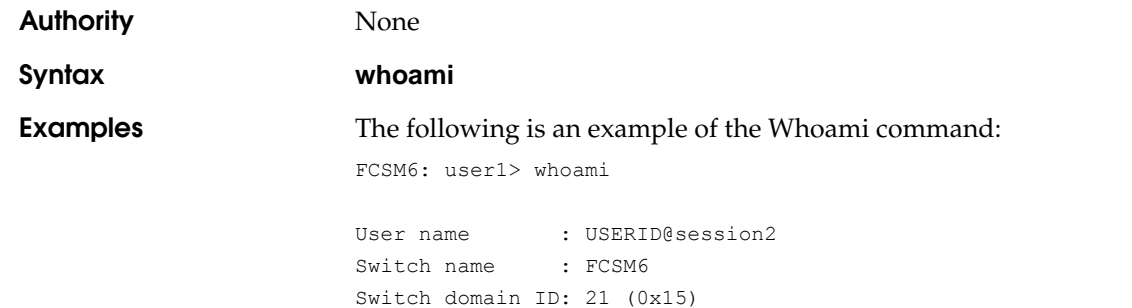

<span id="page-132-0"></span>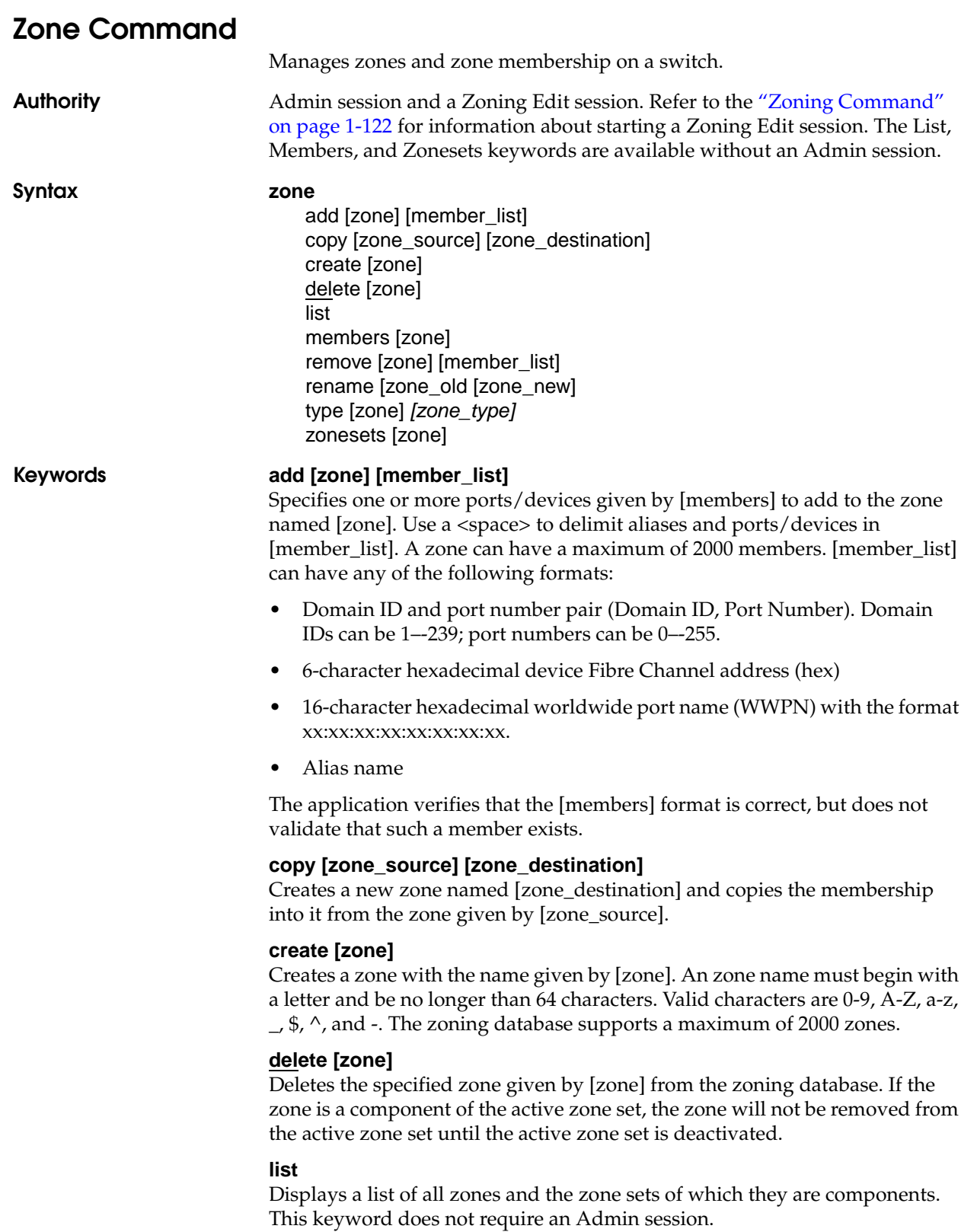

## **members [zone]**

Displays all members of the zone given by [zone]. This keyword does not require an Admin session.

### **remove [zone] [member\_list]**

Removes the ports/devices given by [member\_list] from the zone given by [zone]. Use a <space> to delimit aliases and ports/devices in [member\_list]. [member\_list] can have any of the following formats:

- Domain ID and port number pair (Domain ID, Port Number). Domain IDs can be 1–-239; port numbers can be 0–-255.
- 6-character hexadecimal device Fibre Channel address (hex)
- 16-character hexadecimal worldwide port name (WWPN) with the format xx:xx:xx:xx:xx:xx:xx:xx.
- Alias name

### **rename [zone\_old] [zone\_new]**

Renames the zone given by [zone\_old] to the zone given by [zone\_new].

### **type [zone]** *[zone\_type]*

Specifies the zone type given by [zone\_type] to be assigned to the zone name given by [zone]. If you omit the [zone\_type], the system displays the zone type for the zone given by [zone]. [zone\_type] can be one of the following:

soft

Name server zone

### hardACL

Access control list hard zone. This keyword is case sensitive.

### **zonesets [zone]**

Displays all zone sets of which the zone given by [zone] is a component. This keyword does not require an Admin session.

### **Examples** The following is an example of the Zone List command:

FCSM6: user1> zone list

 Zone ZoneSet ------------------ wwn\_b0241f zone set 1 wwn\_23bd31 zone\_set\_1 wwn\_221416 zone\_set\_1 wwn\_2215c3 zone\_set\_1 wwn\_0160ed zone\_set\_1 wwn\_c001b0 zone\_set\_1 wwn\_401248 zone\_set\_1 wwn\_02402f zone\_set\_1 wwn\_22412f zone\_set\_1

The following is an example of the Zone Members command:

FCSM6: user1> zone members wwn b0241f

```
 Current List of Members for Zone: wwn_b0241f
 ---------------------------------
 50:06:04:82:bf:d2:18:c2
 50:06:04:82:bf:d2:18:d2
 21:00:00:e0:8b:02:41:2f
```
The following is an example of the Zone Zonesets command:

FCSM6: user1> zone zonesets zone1

 Current List of ZoneSets for Zone: zone1 --------------------------------- zone\_set\_1

<span id="page-135-0"></span>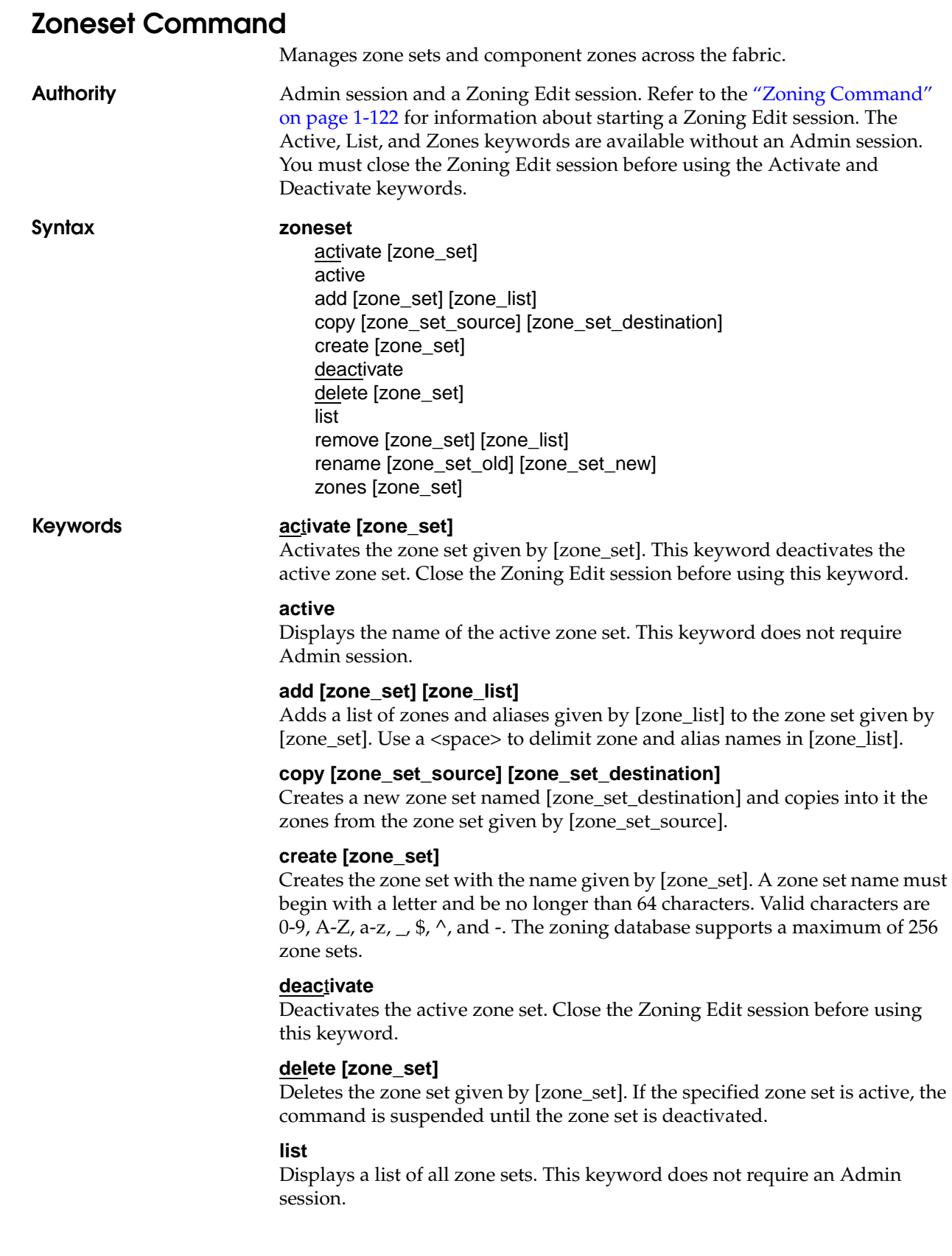

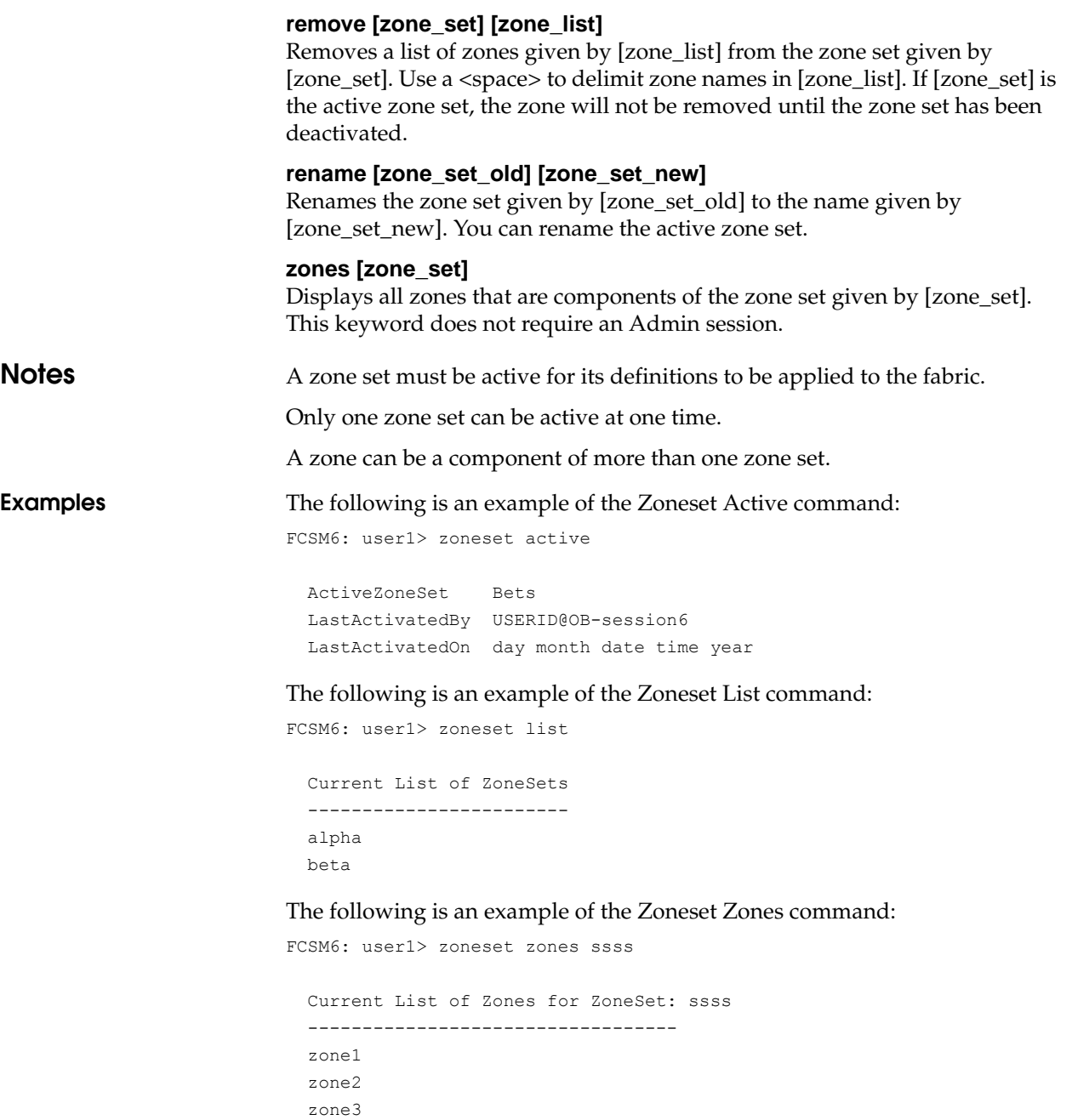

<span id="page-137-0"></span>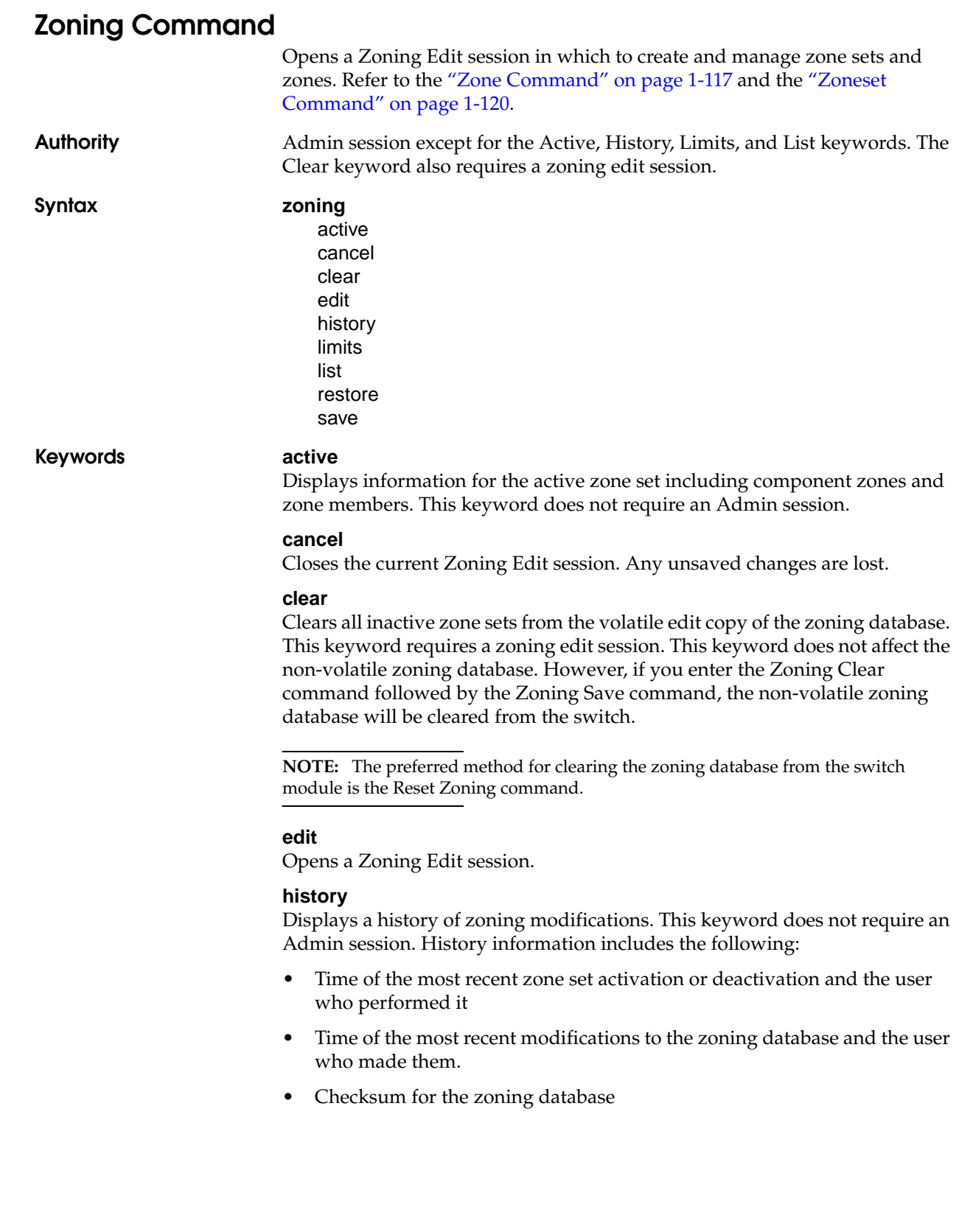

### **limits**

Displays the number of zone sets, zones, aliases, members per zone, members per alias, and total members in the zoning database. This keyword also displays the switch module zoning database limits, excluding the active zone set, which are described in [Table 1-29.](#page-138-0) This keyword does not require an Admin session.

| Limit                     | <b>Description</b>                                                                                                    |
|---------------------------|----------------------------------------------------------------------------------------------------|
| MaxZoneSets               | Maximum number of zone sets (256)                                                                                                    |
| MaxZones                  | Maximum number of zones (2000)                                                                                                    |
| <b>MaxAliases</b>         | Maximum number of aliases (2500)                                                                                                    |
| <b>MaxTotalMembers</b>    | Maximum number of zone and alias members (10000) that can<br>be stored in the switch's zoning database.                                                                                                    |
| MaxZonesInZoneSets        | Maximum number of zones that are components of zone sets<br>(2000), excluding those in the orphan zone set, that can be<br>stored in the switch's zoning database. Each instance of a<br>zone in a zone set counts toward this maximum. |
| <b>MaxMembersPerZone</b>  | Maximum number of members in a zone (2000)                                                                                                    |
| <b>MaxMembersPerAlias</b> | Maximum number of members in an alias (2000)                                                                                                    |

<span id="page-138-0"></span>**Table 1-29. Zoning Database Limits**

### **list**

Lists all fabric zoning definitions. This keyword does not require an Admin session.

### **restore**

Reverts the changes to the zoning database that have been made during the current Zoning Edit session since the last Zoning Save command was entered.

### **save**

Saves changes made during the current Zoning Edit session. The system informs you that the zone set must be activated to implement any changes. This does not apply if you entered the Zoning Clear command during the Zoning Edit session.

**Examples** The following is an example of the Zoning Edit command:

```
FCSM6: user1> admin start
FCSM6 (admin): user1> zoning edit
FCSM6 (admin-zoning): user1>
.
.
FCSM6 (admin-zoning): user1> zoning cancel
 Zoning edit mode will be canceled. Please confirm (y/n): [n] y
FCSM6 (admin): user1> admin end
```
## The following is an example of the Zoning Limits command:

FCSM6: user1> zoning limits

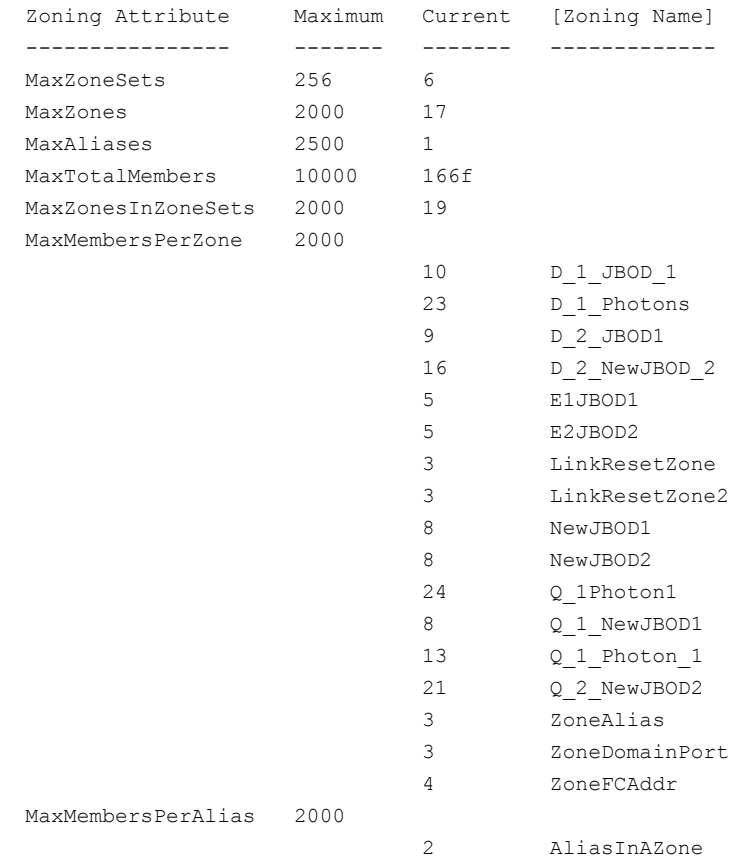

```
The following is an example of the Zoning List command:
FCSM6: user1> zoning list
   Active ZoneSet Information
   ZoneSet Zone ZoneMember
   --------------------------------
   wwn
               wwn_b0241f
                         50:06:04:82:bf:d2:18:c2
                          50:06:04:82:bf:d2:18:d2
                         21:00:00:e0:8b:02:41:2f
               wwn_23bd31
                         50:06:04:82:bf:d2:18:c2
                          50:06:04:82:bf:d2:18:d2
                         10:00:00:00:c9:23:bd:31
               wwn_221416
                          50:06:04:82:bf:d2:18:c2
                         50:06:04:82:bf:d2:18:d2
                         10:00:00:00:c9:22:14:16
               wwn_2215c3
                         50:06:04:82:bf:d2:18:c2
                         50:06:04:82:bf:d2:18:d2
                         10:00:00:00:c9:22:15:c3 
   Configured Zoning Information
   ZoneSet Zone ZoneMember
   --------------------------------
   wwn
               wwn_b0241f
                         50:06:04:82:bf:d2:18:c2
                         50:06:04:82:bf:d2:18:d2
                         21:00:00:e0:8b:02:41:2f
               wwn_23bd31
                         50:06:04:82:bf:d2:18:c2
                         50:06:04:82:bf:d2:18:d2
                         10:00:00:00:c9:23:bd:31
               wwn_221416
                         50:06:04:82:bf:d2:18:c2
                          50:06:04:82:bf:d2:18:d2
                         10:00:00:00:c9:22:14:16
               wwn_2215c3
                         50:06:04:82:bf:d2:18:c2
                         50:06:04:82:bf:d2:18:d2
                         10:00:00:00:c9:22:15:
```
# **Using SANsurfer Switch Manager**

You can use the SANsurfer Switch Manager application to access and configure Fibre Channel switch modules. For information about installing, uninstalling, and starting the SANsurfer Switch Manager application, see the *McDATA 6-Port Fibre Channel Switch Module for IBM Eserver BladeCenter Installation Guide*. The SANsurfer Switch Manager application can be installed on a server or an external network management workstation configured with one of the operating systems described in the *McDATA 6-Port Fibre Channel Switch Module for IBM Eserver BladeCenter Installation Guide*.

Online help is available for the SANsurfer Switch Manager application and its functions. The two ways to open the online help file are:

- Open the Help menu and select **Help Topics**.
- Click the **Help** button in the tool bar.

Click the **Help** button in SANsurfer Switch Manager windows to display context-sensitive help.

# **Fabric Management Workstation**

The requirements for fabric management workstations running SANsurfer Switch Manager are described in [Table 2-1](#page-143-0):

| <b>Component</b>        | <b>Description</b>                                                                                                    |
|-------------------------|----------------------------------------------------------------------------------------------------|
| <b>Operating System</b> | Windows® 2000, 2003, and XP<br>٠<br>Solaris <sup>™</sup> 8, 9, and 10<br>٠<br>Linux® Red Hat® EL 3.x<br>S.u.S.E <sup>®</sup> Linux 9.0 Enterprise<br>٠                          |
| Memory                  | 256 MB or more                                                                                                    |
| Disk Space              | 150 MB per installation                                                                                                    |
| Processor               | 500 MHz or faster                                                                                                    |
| Hardware                | CD-ROM drive, RJ-45 Ethernet port                                                                                                    |
| Internet Browser        | Microsoft® Internet Explorer® 5.0 and later<br>Netscape Navigator® 4.72 and later<br>Mozilla™ 1.02 and later<br>Java 2 Run Time Environment to support the McDATA<br>SANbrowser |

<span id="page-143-0"></span>**Table 2-1. Management Workstation Requirements**

Telnet workstations require an operating system with a Telnet client.
# **McDATA SANbrowser**

The switch module contains a web server interface known as McDATA SANbrowser. This server enables a web-based client to establish a web-interface session with the Fibre Channel switch module. One instance of the McDATA SANbrowser can be run at a time by opening the switch IP address with a web browser. The switch module comes from the factory with the McDATA SANbrowser enabled, but you can disable it using the EmbeddedGUIEnabled parameter of the Set Setup System command. Refer to ["Set Setup Command" on page 1-74](#page-89-0) for more information.

The McDATA SANbrowser possesses the same capabilities and features as the workstation-based SANsurfer Switch Manager with the following exceptions:

- Management is limited to a single fabric
- Zoning Wizard is excluded
- Performance Viewer is excluded
- Condensed online help

**NOTE:** Before configuring your 6-port Switch Module, be sure that the management modules in your server unit are properly configured. In addition, to access and manage your 6-port Switch Module from an external environment, you might need to enable features, such as the external ports and external management over all ports.

# **SANsurfer Switch Manager User Interface**

**NOTE:** The sample screens that appear in this document may differ from the screens displayed by your system. Screen content varies based on the type of server unit that you are using and the options that are installed.

To manage your switch modules and fabrics, the SANsurfer Switch Manager application provides two basic windows: Topology and Faceplate. The Topology and Faceplate windows share the following common elements:

- **[Menu Bars](#page-147-0)**
- [Tool Bar](#page-149-0)
- **[Fabric Tree](#page-150-0)**
- **[Graphic Window](#page-151-0)**
- [Data Window and Tabs](#page-151-1)
- [Working Status Indicator](#page-151-2)

The Topology window displays all enabled switch modules and the connections between switch modules and other devices as shown in [Figure 2-1](#page-145-0).

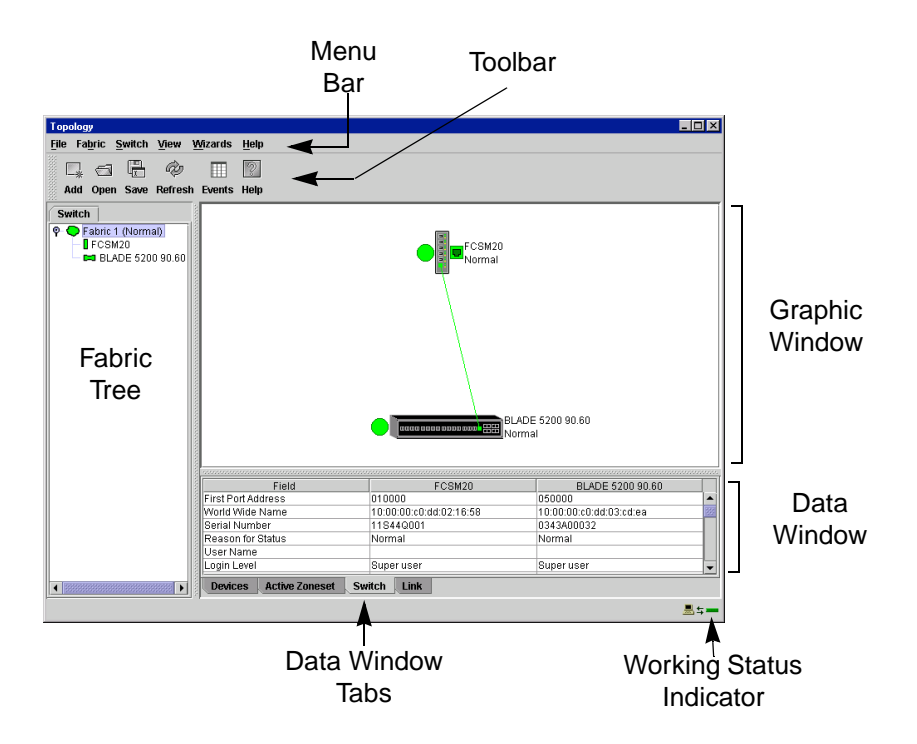

**Figure 2-1. Topology Window**

<span id="page-145-0"></span>The Faceplate window displays the front of a switch module and its active ports. The Faceplate window for a 6-port Switch Module installed in a BladeCenter unit is shown in [Figure 2-2](#page-146-0). The Faceplate window for a 6-port Switch Module installed in a BladeCenter T unit is shown in [Figure 2-2.](#page-146-0)

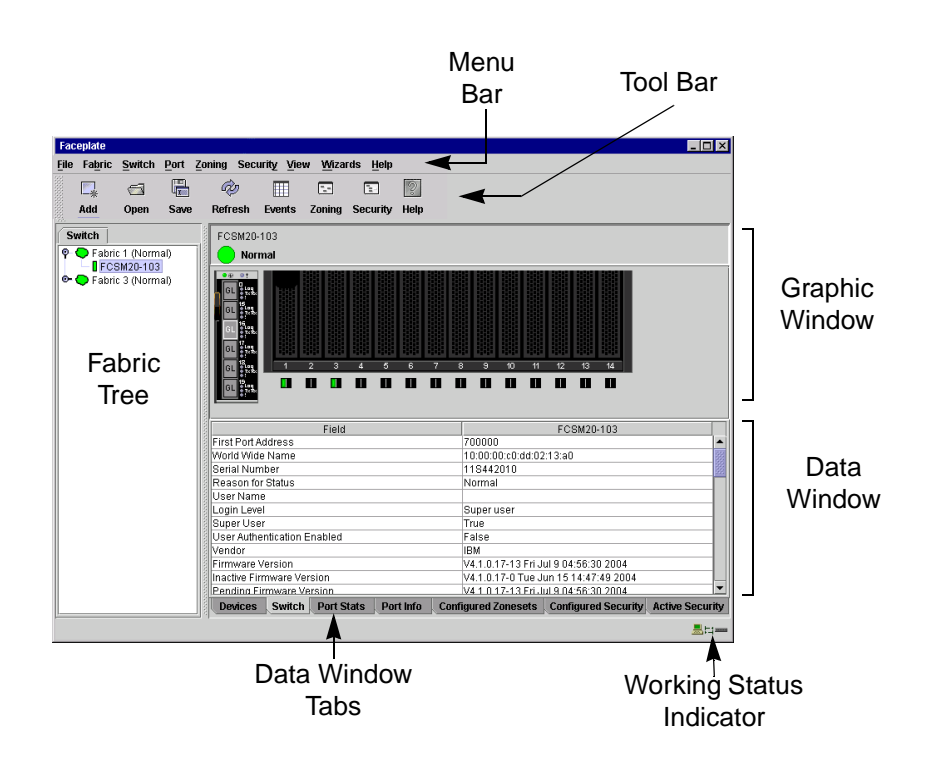

**Figure 2-2. BladeCenter Faceplate Window**

<span id="page-146-0"></span>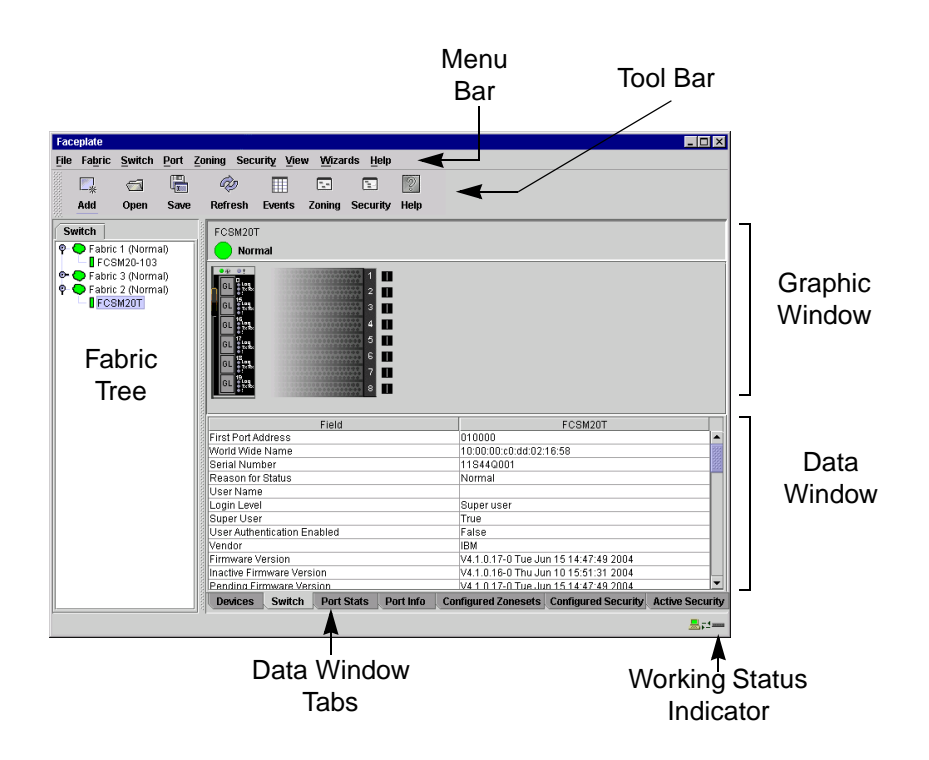

**Figure 2-3. BladeCenter T Faceplate Window**

# <span id="page-147-0"></span>**Menu Bars**

The menus and the options offered in them vary depending on the display. For example, the Port menu and many of the Switch menu selections are available only in the Faceplate window.

#### **Topology Window Menu**

The menu options available in the Topology window are shown in [Figure 2-4.](#page-147-1)

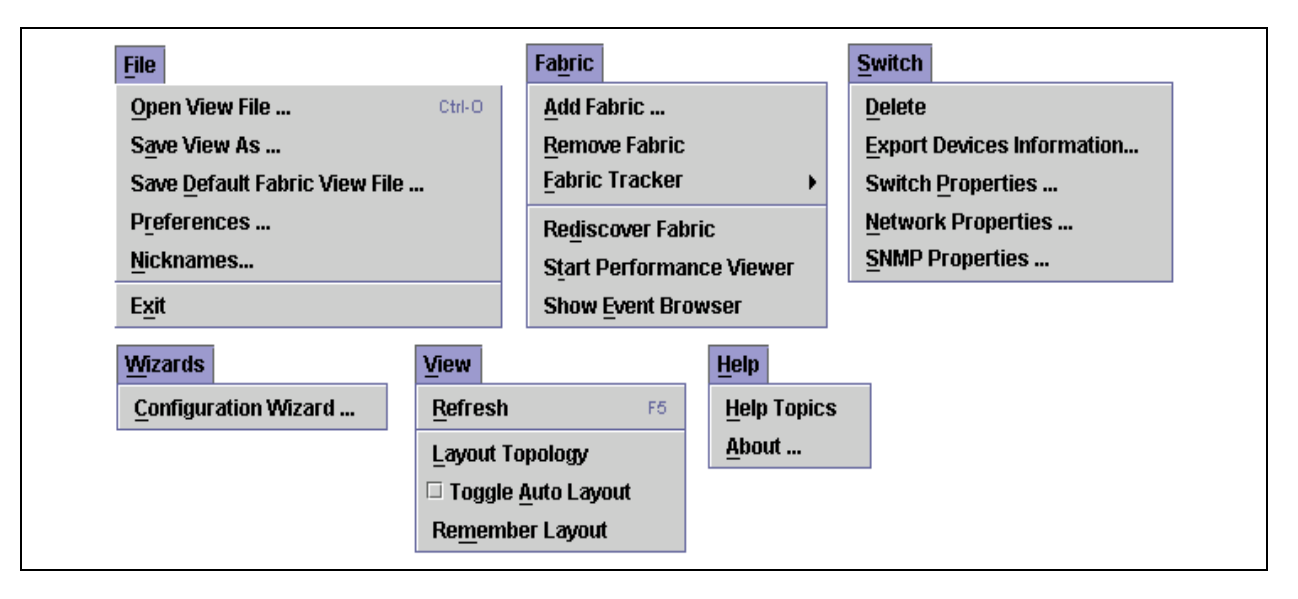

<span id="page-147-1"></span>**Figure 2-4. Topology Window Menu**

#### **Faceplate Window Menu**

The menu options available in the Faceplate window are shown in [Figure 2-5.](#page-148-0)

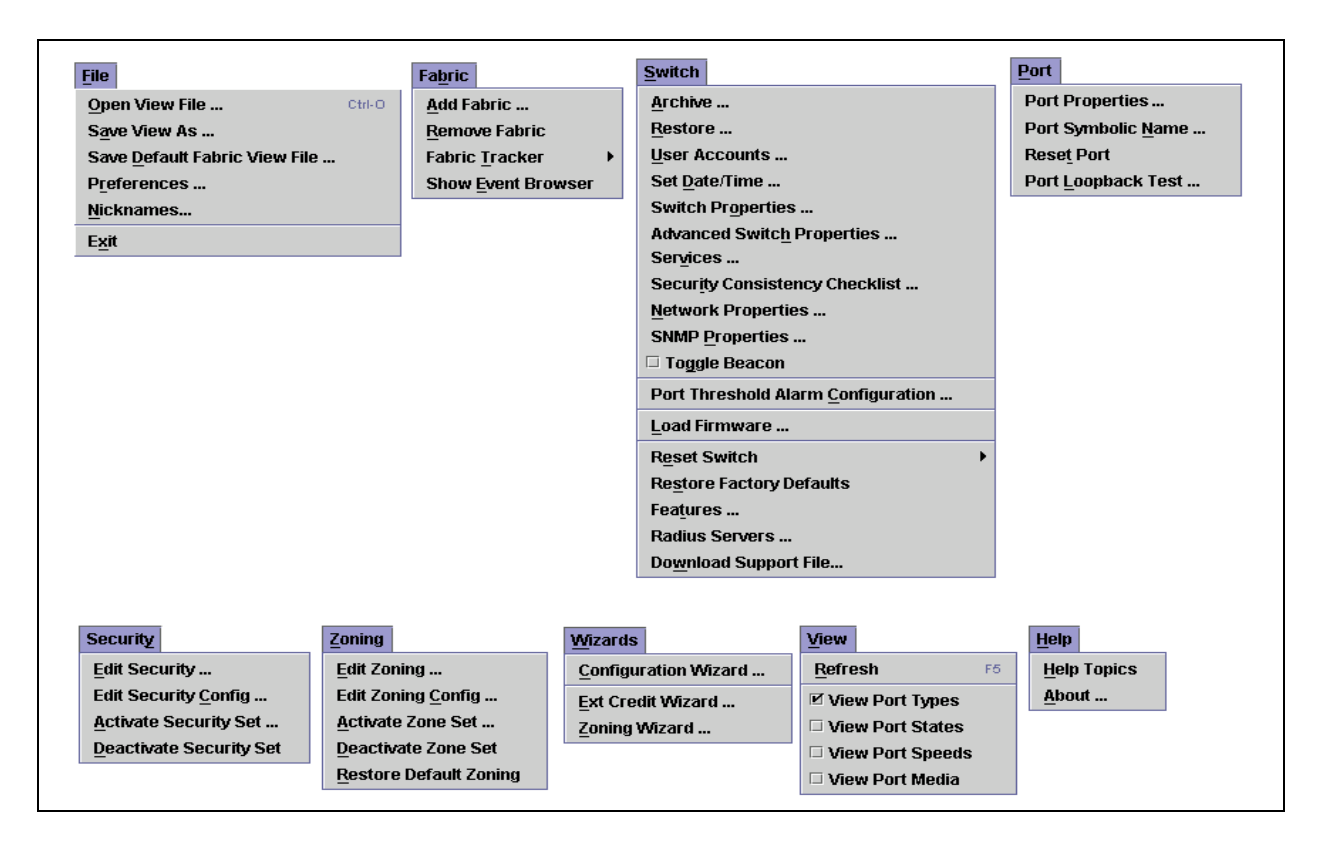

#### **Figure 2-5. Faceplate Window Menu**

<span id="page-148-0"></span>The keyboard shortcut keys vary by display type: Topology window and Faceplate window. In addition to the menu bar, both the Topology and Faceplate windows have context-sensitive menus that pop up when you right-click in the graphic window. Refer to ["Opening the Faceplate Popup](#page-156-0)  [Menu" on page 2-15](#page-156-0) for more information about these popup menus.

#### **Topology Window Shortcut Keys**

Shortcut key combinations, available in both the Topology and Faceplate windows, provide an alternative method of accessing menu options. The shortcut key combinations are not case-sensitive. For example, to close the application, press **Alt+F**, then press **X**.

# <span id="page-149-0"></span>**Tool Bar**

The tool bar consists of a row of graphical buttons that you can use to access SANsurfer Switch Manager functions as shown in [Table 2-2.](#page-149-1) The tool bar buttons are an alternative method to using the menu bar. The tool bar can be relocated in the display by clicking and dragging the handle at the left edge of the tool bar.

<span id="page-149-1"></span>**Table 2-2. Tool Bar Buttons** 

| <b>Toolbar</b><br><b>Button</b>                   | <b>Toolbar Button</b><br><b>Name</b> | <b>Description</b>                                                    |
|---------------------------------------------------|--------------------------------------|-----------------------------------------------------------------------|
| $\Box$<br>Add                                     | Add Fabric                           | Adds a new fabric to the fabric view.                                 |
| A<br>Open                                         | Open View File                       | Opens an existing fabric view file.                                   |
| 啺<br>Save                                         | Save View As                         | Saves the current fabric view to a file.                              |
| 6ù<br><b>Refresh</b>                              | Refresh                              | Updates the Topology or Faceplate window with current<br>information. |
| 用<br><b>Events</b>                                | <b>Event Browser</b>                 | Opens the events browser.                                             |
| $\overline{\mathcal{L}_{\mu}^{\mu\nu}}$<br>Zoning | Edit Zoning                          | Opens the Edit Zoning window (available only in Faceplate<br>window). |
| E<br><b>Security</b>                              | <b>Edit Security</b>                 | Opens the Edit Security window (Faceplate window only)                |
| ್ನಿ<br><b>Help</b>                                | <b>Help Topics</b>                   | Opens the online help file.                                           |

# <span id="page-150-0"></span>**Fabric Tree**

The fabric tree lists the managed fabrics and their switches as shown in [Figure 2-6](#page-150-1). The window width can be adjusted by clicking and dragging the moveable window border. An entry handle located to the left of an entry in the tree indicates that the entry can be expanded or collapsed. Click this handle or double-click the entry to expand or collapse a fabric tree entry. A fabric entry expands to show its member switches.

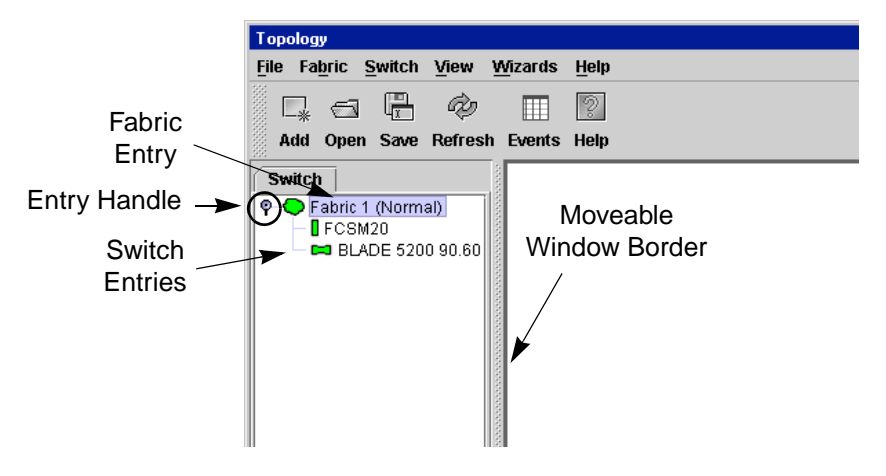

**Figure 2-6. Fabric Tree**

<span id="page-150-1"></span>Each fabric tree entry has a small icon next to it that uses color to indicate operational status.

- A green icon indicates normal operation.
- A yellow icon indicates that a switch is operational, but may require attention to maintain maximum performance.
- A red icon indicates a potential failure, non-operational state (if switch is offline), or a switch with user authentication enabled when the fabric management switch has user authentication disabled.
- A blue icon indicates that a switch is unknown, unreachable, or unmanageable.

If the status of the fabric is not normal, the fabric icon in the fabric tree will indicate the reason for the abnormal status. The same message is provided when you rest the mouse over the fabric icon in the fabric tree.

The fabric tree provides access to the topology and Faceplate windows for any fabric or switch.

- To open the Topology window from the fabric tree, click a fabric entry.
- To open the Faceplate window from the fabric tree, click a switch entry.

<span id="page-151-0"></span>**Graphic Window** The graphic window shown in [Figure 2-1](#page-145-0) presents graphic information about fabrics and switches such as the fabric topology and the switch faceplate. The window height can be adjusted by clicking and dragging the window border that it shares with the data window. This only works when displaying a fabric.

## <span id="page-151-1"></span>**Data Window and Tabs**

The data window presents a table of data and statistics associated with the selected tab. Use the scroll bar to browse through the data. The window length can be adjusted by clicking and dragging the border that it shares with the graphic window.

Adjust the column width by moving the pointer over the column heading border shared by two columns until a right/left arrow graphic is displayed. Click and drag the arrow to the desired width.

The data window tabs present options for the type of information to display in the data window. These options vary depending on the display.

#### <span id="page-151-2"></span>**Working Status Indicator**

The working status indicator, located in the lower right corner of the SANsurfer Switch Manager window, shows when the management workstation is exchanging information with the fabric. As conditions change, the fabric forwards this information to the management workstation where it is reflected in the various displays.

# **Using the Topology Window**

The Topology window shown in [Figure 2-7](#page-152-0) receives information from the selected fabric and displays its topology. Switches and interswitch links (ISLs) appear in the graphic window and use color to indicate status. Consider the following Topology window features:

- [Fibre Channel Switch Module and Link Status](#page-152-1)
- [Working with Switch Modules and Links](#page-153-0)

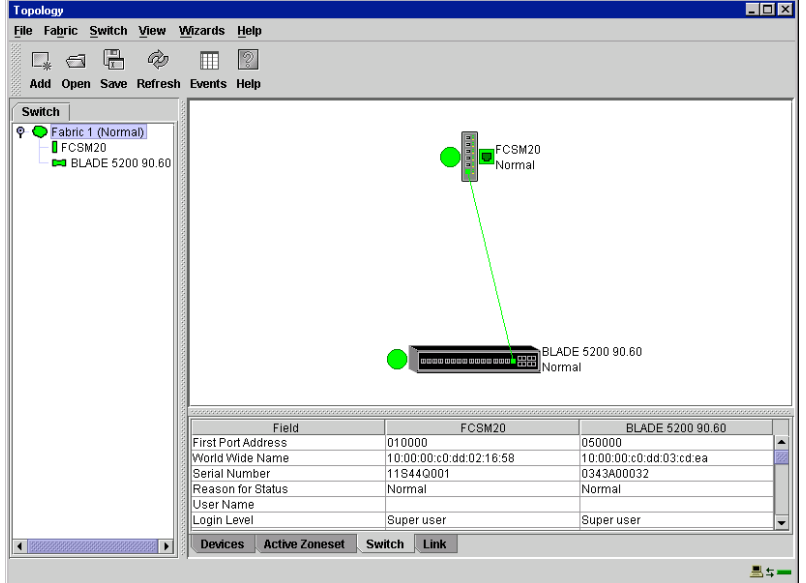

**Figure 2-7. Topology Window**

#### <span id="page-152-1"></span>**Fibre Channel Switch Module and Link Status**

<span id="page-152-0"></span>Fibre Channel Switch Module icon shape and color provide information about the Fibre Channel Switch Module and its operational state. Lines represent links between switches. Refer to ["Fabric Status" on page 2-39](#page-180-0) for more information about Topology window icons.

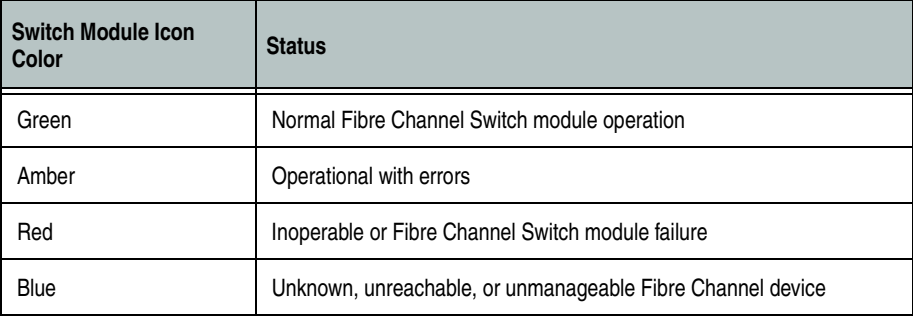

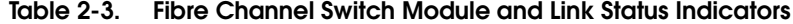

#### <span id="page-153-0"></span>**Working with Switch Modules and Links**

Switch modules and link icons are selectable and moveable, and serve as access points for other displays and menus. You select switch modules and links to display information, modify their configuration, or delete them from the display. The context-sensitive pop-up menus are accessible through the switch module and link icons.

Click a switch module or link in the graphic window to display its status in the data window. To select multiple switch modules or links, hold down the **Control** key while selecting. When no switch modules or links are selected, information about all switch modules is displayed. To deselect a switch module or link that is currently selected, click the switch or link.

Different switch module icons will be displayed depending on the different switch vendor products present in the attached fabric. See [Table 2-4](#page-181-0) for a list of switch module icons and vendors.

#### **Arranging Switch Modules in the Window**

You can use the following two methods to arrange individual switch module icons:

- To move an individual switch icon, click and drag the icon to another location in the graphic window. Links stretch or contract to remain connected.
- To arrange all switch icons in the Topology window automatically, open the View menu and select **Layout Topology**.

The **Toggle Auto Layout** check box in the View menu is selected by default so that SANsurfer Switch Manager can arrange the icons when you select **Layout Topology**.

You can save a custom arrangement, or layout, and restore that layout during a SANsurfer Switch Manager session. Begin by arranging the icons, then open the View menu and select **Remember Layout**. To restore the saved layout, open the View menu, uncheck the **Toggle Auto Layout** box, and select **Layout Topology**.

#### **Selecting Switch Modules and Links**

Selected switch module icons are highlighted in violet. Selected ISLs are displayed as a heavier line. You can select switch modules and links in the following ways:

- To select a switch module or a link, click the icon or link.
- To select multiple switch modules or links, hold down the **Control** key and select.
- To select all switch modules or links, right-click anywhere in the graphic window background. Select **All Switches** or **Select All Links** from the popup menu.

To cancel a selection, press and hold the **Control** key, and select the item again. To cancel all selections, click in the graphic window background.

#### **Topology Data Window Tabs**

The Topology window provides the following data windows corresponding to the data window tabs:

- Devices displays information about devices (hosts and storage targets) connected to the switch. Refer to ["Devices Data Window" on page 2-73](#page-214-0) for more information.
- Active Zoneset displays the active zone set for the fabric including zones and their member ports. Refer to ["Active Zone Set Data Window"](#page-187-0)  [on page 2-46](#page-187-0) for more information about this data window. Refer to ["Zoning a Fabric" on page 2-50](#page-191-0) for information about zone sets and zones.
- Switch displays current network and switch configuration data for the selected switches. Refer to ["Switch Data Window" on page 2-74](#page-215-0) for more information.
- Link displays information about the interswitch links. Refer to "Link" [Data Window" on page 2-76](#page-217-0) to for more information.

#### **Using the Faceplate Window**

The Faceplate window shows the front of a single switch module and its ports. You can open the Faceplate window and pop-up menus when you are in the Topology window by performing the following tasks:

- To open the Faceplate window when viewing the Topology window, click a switch module entry or icon in the fabric tree, or double-click the switch module graphic.
- To open the fabric pop-up menu when viewing the Topology window, right-click the graphic window background. The fabric pop-up menu displays selections to refresh the fabric, select all switch modules, select all links, or layout topology.
- To open the switch module pop-up menu when viewing the Topology window, right-click the switch module icon in the graphic window. The switch pop-up menu displays selections to refresh the switch, delete the switch from the display, open the Switch Properties window, open the Network Properties window, or open the SNMP Properties window.
- To open the link pop-up menu, right-click the link. The Link pop-up menu displays a selection to delete the link from the display.
- To open a Faceplate window pop-up menu, right-click the faceplate graphic in the Graphic window. The faceplate pop-up menu displays selections to refresh the switch module, select all ports, manage switch, port, network, and SNMP properties, and run the port loopback tests.

The Faceplate window shown in [Figure 2-8](#page-155-0) displays the switch name and operational state, and port status. Consider the following functional elements of the Faceplate window:

- [Port Views and Status](#page-155-1)
- [Working with Ports](#page-155-2)
- [Faceplate Data Window Tabs](#page-156-1)

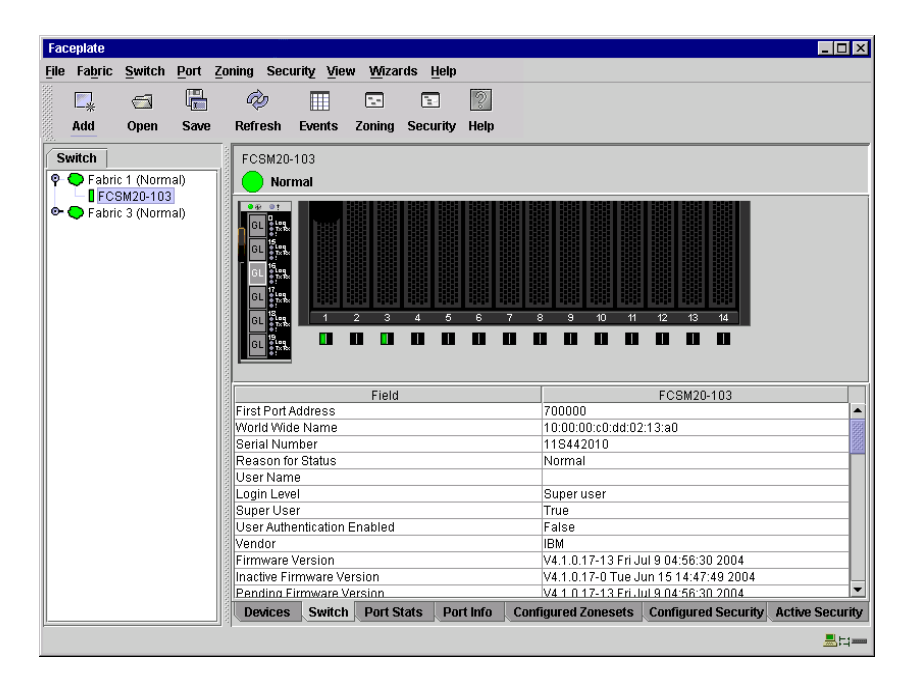

**Figure 2-8. Faceplate Window**

#### <span id="page-155-1"></span>**Port Views and Status**

<span id="page-155-0"></span>Port color and text provides information about the port and its operational state. Green indicates active; gray indicates inactive. The Faceplate window displays the following views of port status corresponding to the View menu options in the Faceplate window.

- Port type
- Port state
- Port speed
- Port media

Context-sensitive popup menus are displayed when you right-click the faceplate image or a port icon in the Faceplate window. Refer to "Monitoring [Port Status" on page 2-100](#page-241-0) for more information about these displays.

#### <span id="page-155-2"></span>**Working with Ports**

Ports are selectable and serve as access points for other displays and menus. You select ports to display information about them in the data window or to modify them. You cannot use SANsurfer Switch Manager to select internal bays and external ports at the same time. Context-sensitive popup menus and properties windows are accessible through the Faceplate window and port icons.

#### **Selecting Ports**

You can select ports in the following ways. Selected ports are outlined in white.

- To select one port, click the port in the Faceplate window.
- To select a range of either internal or external consecutive ports, select a port and then press and hold the shift key and select another port. The application selects both end ports and all ports in between in port number.
- To select several nonconsecutive ports, hold the **Control** key while selecting ports.
- To select all ports, right-click on the faceplate image. Select **All Ports** from the popup menu.

To cancel a selection, press and hold the **Control** key and select it again.

#### <span id="page-156-0"></span>**Opening the Faceplate Popup Menu**

You can manage the switch module and its ports using the following methods:

- To open the pop-up menu, right-click anywhere in the graphic window. If no ports are selected, port specific tasks are unavailable in the menu. If no ports are selected, the port-related tasks will be unavailable in the menu.
- To select a port and open the Port pop-up menu, right-click a port.
- To select more than one port, hold down the **Control** key and click the ports; or hold the Shift key and click two ports to select a range. To open the Port pop-up menu, right-click one of the selected ports.

#### <span id="page-156-1"></span>**Faceplate Data Window Tabs**

The Faceplate Data window contains six tabs at the bottom of the display. When you click a tab, the following information is displayed:

- Devices Click the **Devices** tab to display information about devices (hosts and storage targets) connected to the switch.
- Switch Click the **Switch** tab to display current switch module configuration data.
- Port statistics Click the **Port Stats** tab to display performance data for the selected ports.
- Port information Click the **Port Info** tab to display the port detail information for the selected ports.
- Configured zone sets Click the **Configured Zonesets** tab to display all zone sets, zones, and zone membership in the zoning database.
- Configured Security Click the **Configured Security** tab to display all security definitions currently saved in the database.
- Active Security Click the **Active Security** tab to display the active security set.

# **Configuring the SANsurfer Switch Manager Environment**

You can configure your SANsurfer Switch Manager environment through the use of fabric view files and SANsurfer Switch Manager preferences.

# **Working with Fabric View Files**

A fabric view file is one or more fabrics that you save to a file that you can retrieve with each SANsurfer Switch Manager session. In addition to the SANsurfer Switch Manager default fabric view file, you can save and open your own fabric view files. A fabric view file can have an encryption key that functions like a password to make your fabrics secure on the workstation.

# **Saving a Fabric View File**

To save a set of fabrics to a file, do the following:

- 1. Open the File menu and select **Save View As** to open the Save View window.
- 2. Enter a name for the fabric view file or click the **Browse** button to select an existing file. Files are saved in the working directory.
- 3. Enter a password. When you attempt to open this fabric view file, you will be prompted for this password. If you leave the File Password field blank, no password will be required when attempting to open this fabric view file.
- 4. Click the **OK** button to save the view.

#### **Opening a Fabric View File**

To open a fabric view file, do the following:

- 1. Open the File menu and select **Open View File** to open the Open View window.
- 2. Enter a name for the fabric view file or click the **Browse** button to select an existing file.
- 3. If the fabric view file was saved with a password, enter the password and click the **OK** button.
- 4. Click the **OK** button to open the view.

### **Changing the Encryption Key**

To change the encryption key for the SANsurfer Switch Manager default fabric view file, do the following:

- 1. Open the File menu and select **Save Default Fabric View File** to open the Save Default Fabric View File window. Enter an encryption key in the Default Fabric File Encryption Key field.
- 2. Re-enter the same encryption key in the Re-enter Encryption Key to Confirm field.
- 3. Click the **OK** button to save the current set of fabrics to the default fabric view file in the working directory.

#### **Setting SANsurfer Switch Manager Preferences**

Using the preferences settings, you can:

- Change the location of the working directory in which to save files.
- Change the location of the browser used to view the online help.
- Choose the fabric discovery interval. The fabric discovery interval is how often the SANsurfer Switch Manager application receives information from the fabric. Choose 30 (default), 45, or 60 seconds. The smaller the interval, the more often the application talks to the switch and thus the greater impact to performance.
- Enable (default) or disable the fabric view file auto save and load feature. This preference prompts you save the fabric view file upon exiting a SANsurfer Switch Manager session and prompts you to load a fabric view file upon opening a SANsurfer Switch Manager session.
- Enable (default) or disable the use of the Initial Start window at the beginning of a SANsurfer Switch Manager session.
- Enable (default) or disable the Event Browser. Refer to ["Displaying the](#page-183-0)  [Event Browser" on page 2-42.](#page-183-0) If the Event Browser is enabled using the Preferences window as shown in [Figure 2-9,](#page-158-0) the next time SANsurfer Switch Manager is started, all events will be displayed. If the Event Browser is disabled when SANsurfer Switch Manager is started and later enabled, only those events from the time the Event Browser was enabled and forward will be displayed.

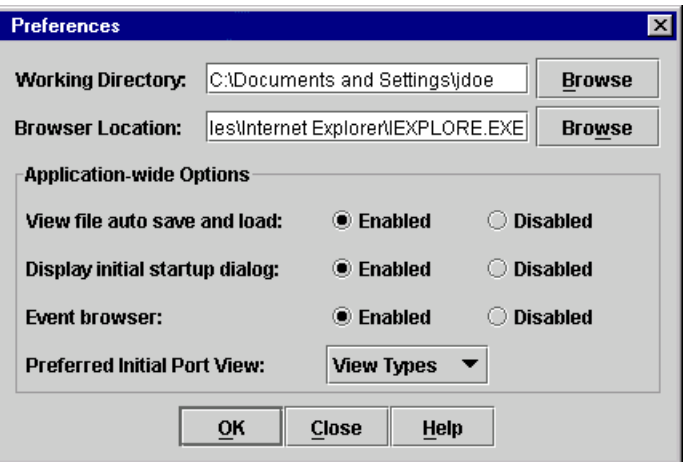

<span id="page-158-0"></span>**Figure 2-9. Preferences Window – SANsurfer Switch Manager**

- Choose the default port view when opening the Faceplate window. You can set the faceplate to reflect the current port type (default), port speed, port operational state, or port transceiver media. Regardless of the default port view you choose, you can change the port view in the Faceplate window by opening the View menu and selecting a different port view option. Refer to the corresponding subsection for more information:
	- ["Displaying Port Types" on page 2-101](#page-242-0)
	- ["Displaying Port Operational States" on page 2-101](#page-242-1)
	- ["Displaying Port Speeds" on page 2-102](#page-243-0)
	- ["Displaying Transceiver Media Status" on page 2-102](#page-243-1)

To set preferences for your SANsurfer Switch Manager sessions, do the following:

- 1. Open the File menu, and select **Preferences** to open the Preferences window.
- 2. Enter, or browse, for paths to the working directory and browser.
- 3. In the Application-wide Options area, choose the preferences you want.
- 4. Click the **OK** button to save the changes.

# **Managing Fabrics**

This section describes the following tasks that manage fabrics:

- [RADIUS Servers](#page-160-0)
- **[Securing a Fabric](#page-165-0)**
- [Tracking Fabric Version Information](#page-176-0)
- [Managing the Fabric Database](#page-177-0)
- [Displaying Fabric Information](#page-180-1)
- [Working with Device Information and Nicknames](#page-188-0)
- [Zoning a Fabric](#page-191-0)

# <span id="page-160-0"></span>**RADIUS Servers**

Remote Authentication Dial In User Service (RADIUS) provides a method to centralize the management of authentication passwords in larger networks. It has a client/server model, where the server is the password repository and third party authentication point and the clients are all of the managed devices. RADIUS can be configured for devices and/or user accounts. The RADIUS server windows are available only on a secure (SSL) fabric and on the entry switch (out of band switch).

RADIUS is designed to authenticate users and devices using a challenge/response protocol. Basic implementations consist of a central RADIUS server containing a database of authorized users as well as authentication information. A RADIUS client wishing to verify the authenticity of a user issues a challenge to the user and collects the response to the challenge. This information is forwarded to the RADIUS server for authentication and the server responds with the results, either an accept or reject. The RADIUS client does not need to be configured with any user authentication information, this all resides on the RADIUS server and can be managed centrally and separately from the clients. In addition, no passwords are exchanged between the RADIUS server and its clients. Authentication of requests from a RADIUS client to the server and responses from the server to a client can also be authenticated. This requires sharing a secret between the server and client. The accounting RADIUS supports the auditing of the users and switch services such as Telnet, FTP, and switch management applications.

#### **Adding a RADIUS Server**

When you add a RADIUS server, you provide a method to centralize the management of authentication passwords over a network.

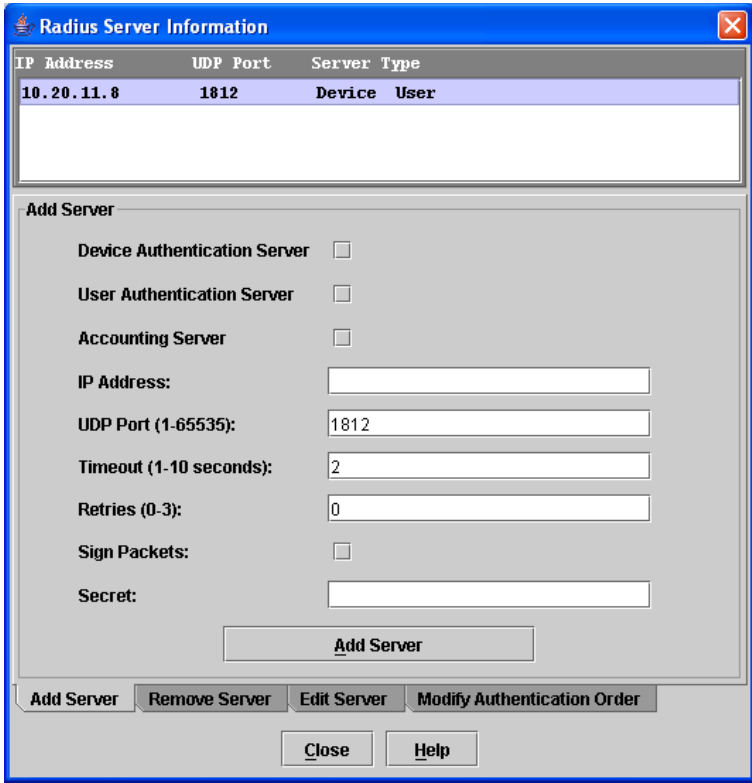

#### **Figure 2-10. Add Server**

<span id="page-161-0"></span>To add a RADIUS server, do the following:

- 1. Open the Faceplate window, open the Switch menu, and select **Radius Servers...**.
- 2. In the Radius Server Information window, shown in [Figure 2-10](#page-161-0), click the **Add Server** tab.
- 3. Select the server type (Device, User, Account).

**NOTE:** Device authentication (Device checkbox) is available only with the SANtegrity Enhanced PFE key. For additional information about McDATA Product Features Enabled, please contact your McDATA representative or visit the McDATA website at [www.mcdata.com](http://www.mcdata.com).

- 4. In the IP Address field, enter the remote IP address of the server.
- 5. In the UDP Port field, enter the remote UDP port number of the Authentication RADIUS Server. The RADIUS Accounting Server UDP port will always be the value of Device/User Authentication Server UDP Port  $+1$ .
- 6. In the Timeout field, enter the timeout value in seconds (minimum of 1 second, maximum of 30 seconds). This is the number of seconds the RADIUS client will wait for a response from the RADIUS server before retrying, or giving up on a request.
- 7. In the Retries field, enter the the number of retries. This is the maximum number of times the RADIUS client will retry a request sent to the primary RADIUS server.
- 8. Select the Sign Packet check box to enable the switch to include a digital signature (Message-Authenticator) in all RADIUS access request packets sent to the RADIUS server. A valid Message-Authenticator attribute will be required in all RADIUS server responses.
- 9. In the Secret field, enter the server secret. A secret is required for all RADIUS servers. The secret is used when generating and checking the Message-Authenticator attribute.
- 10. Click the **Add Server** button to add the server, and click the **Close** button to close the window.
- 11. Click the **Modify Authentication Order** tab, and verify that Device Authentication Order and User Authentication Order options are set to either **Radius** or **Radius Local** for RADIUS Authentication to be implemented.

#### **Removing a RADIUS Server**

When you remove a RADIUS server, you disable the management of authentication usernames and passwords over the network for that server.

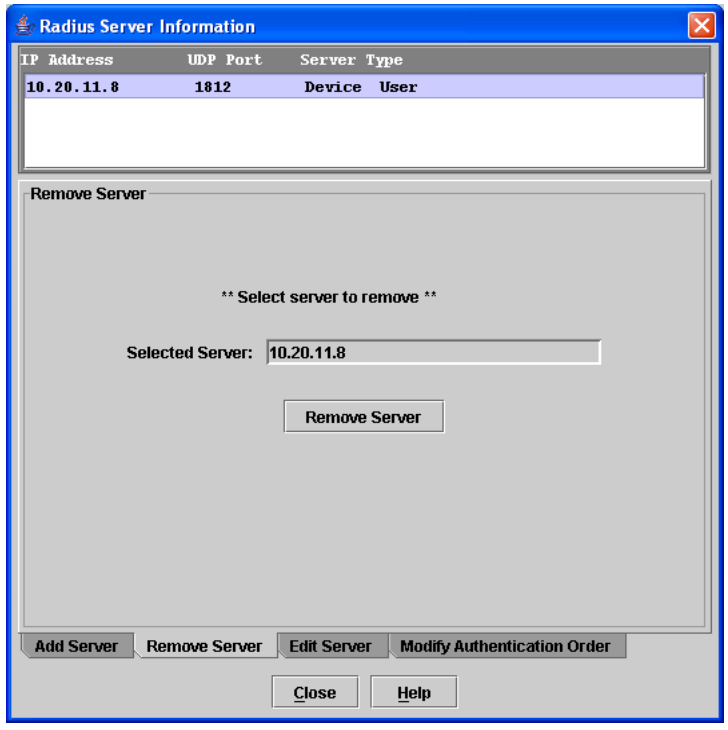

#### **Figure 2-11. Remove Server**

<span id="page-162-0"></span>To remove a RADIUS server, do the following:

- 1. Open the Faceplate window, open the Switch menu, and select **Radius Servers...**.
- 2. In the Radius Server Information window, shown in [Figure 2-11,](#page-162-0) click the **Remove Server** tab.
- 3. In server list at the top of the window, select the server to be removed.
- 4. Click the **Remove Server** button to remove the server, and click the **Close** button to close the window.

#### **Editing RADIUS Server Information**

Editing information of a RADIUS server involves changing the configuration of a RADIUS server.

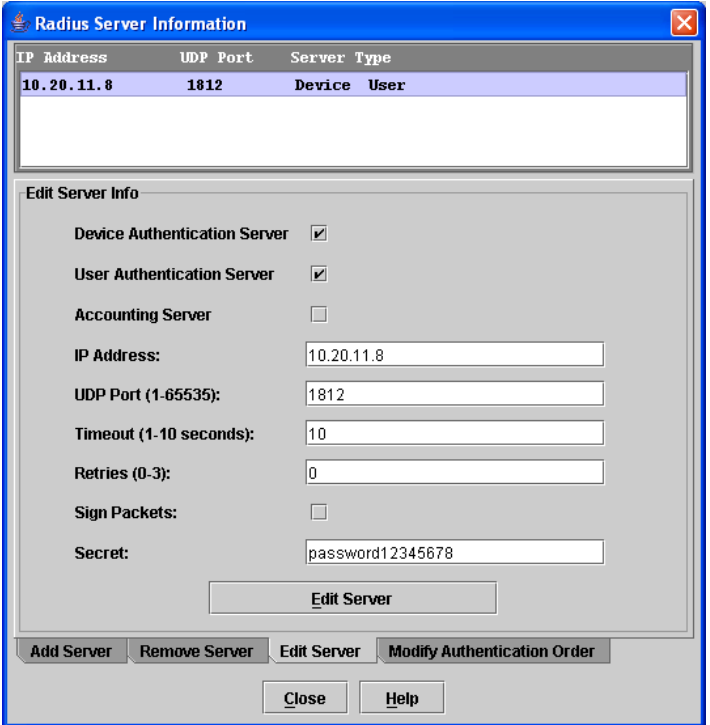

#### **Figure 2-12. Edit Server Information**

<span id="page-163-0"></span>To edit information of a RADIUS server, do the following:

- 1. Open the Faceplate window, open the Switch menu, and select **Radius Servers...**.
- 2. In the Radius Server Information window, shown in [Figure 2-12](#page-163-0), click the **Edit Server** tab.
- 3. In server list at the top of the window, select the server to be edited.
- 4. Make changes to the IP Address, UDP Port, Timeout, Retries, and Secret fields.
- 5. Select or unselect the server type (Device, User, Account) and Sign Packet check boxes.

**NOTE:** Device authentication (Device checkbox) is available only with the SANtegrity Enhanced PFE key. For additional information about McDATA Product Features Enabled, please contact your McDATA representative or visit the McDATA website at [www.mcdata.com](http://www.mcdata.com).

6. Click the **Edit Server** button to save the changes, and click the **Close** button to close the window.

#### **Modifying Authentication Order**

Editing information of a RADIUS server involves changing the configuration of a RADIUS server.

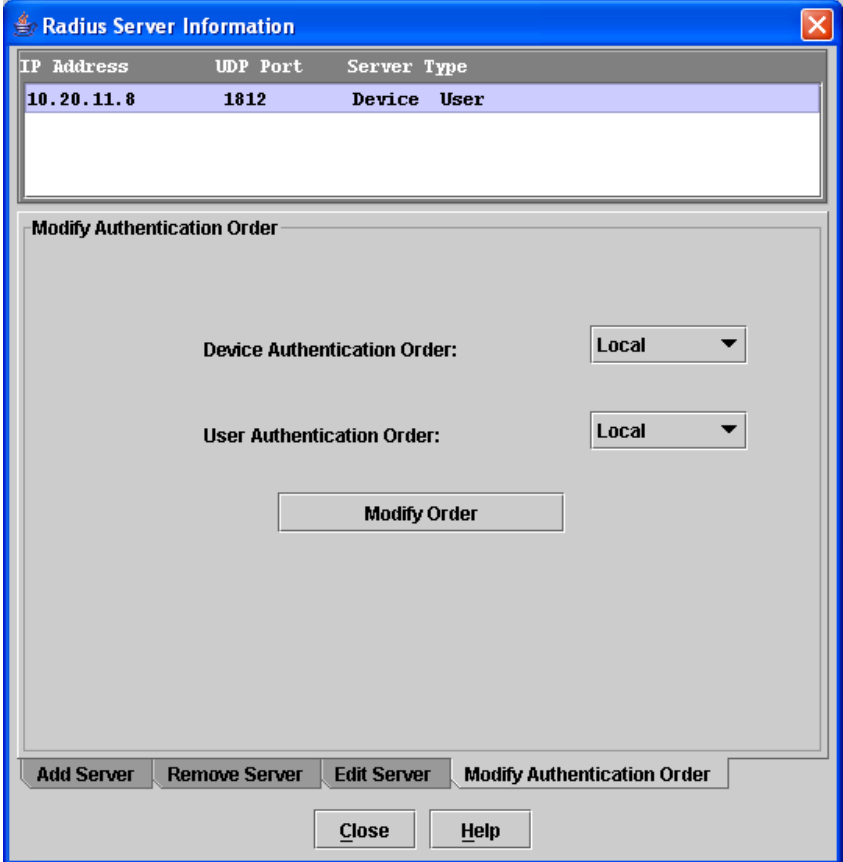

**Figure 2-13. Modify Authentication Order - RADIUS Server Information**

<span id="page-164-0"></span>To modify the authentication order information of a RADIUS server, do the following:

- 1. Open the Faceplate window, open the Switch menu, and select **Radius Servers...**.
- 2. In the Radius Server Information window, shown in [Figure 2-13](#page-164-0), click the **Modify Authentication Order** tab.
- 3. In server list at the top of the window, select the server to be modified.
- 4. Make changes to the Device Authentication Order or User Authentication Order pull-down menus. Select **Local**, **Radius**, or **Radius Local**.

Click the **Modify Order** button to save the changes, and click the **Close** button to close the window.

<span id="page-165-1"></span><span id="page-165-0"></span>**Securing a Fabric** The components of Fibre Channel fabric security are: • [Connection Security](#page-165-1) **[User Account Security](#page-166-0) [Security Consistency Checklist](#page-166-1) [Device Security](#page-167-0) [Fabric Services](#page-175-0) Connection Security** Connection security provides an encrypted data path for switch management methods. The switch supports the Secure Shell (SSH) protocol for the command line interface and the Secure Socket Layer (SSL) protocol for management applications such as SANsurfer Switch Manager and Common Information Module (CIM). The SSL handshake process between the workstation and the switch involves the exchanging of certificates. These certificates contain the public and private keys that define the encryption. The switch certificate is valid for one year beginning with its creation date and time. The workstation validates the switch certificate by comparing the workstation date and time to the switch certificate creation date and time. For this reason, it is important to snychronize the workstation and switch with the same date, time, and time

automatically create one.

Consider your requirements for connection security: for the command line interface (SSH), management applications such as SANsurfer Switch Manager (SSL), or both. If SSL connection security is required, also consider using the Network Time Protocol (NTP) to synchronize workstations and switches.

zone. If a certificate has not been created by the user, the switch will

#### <span id="page-166-0"></span>**User Account Security**

User account security is the process by which your user account and password are authenticated with the list of valid user accounts and passwords. The switch validates your account and password when you attempt to add a fabric using SANsurfer Switch Manager or log in to a switch through Telnet. Your system administrator defines accounts, passwords, and authority levels that are stored on the switch.

The fibre channel switch module supports a combined maximum of 19 logins or sessions reserved as follows:

- 4 logins or sessions for internal applications such as management server and SNMP
- 9 high priority Telnet sessions
- 6 logins or sessions for SANsurfer Switch Manager in-band and out-of-band logins, Application Programming Interface (API) in-band and out-of-band logins, and Telnet logins.

The Admin account possesses Admin authority which grants full access to all tasks of the SANsurfer Switch Manager menu system. The switch validates your user account and SANsurfer Switch Manager grants access to its menus according to your authority level. If you do not have Admin authority, you are limited to monitoring tasks.

**NOTE:** If a user is logged into a switch module using SANsurfer Switch Manager or CLI, and an administrator changes user access rights, passwords, or UserAuthentication security settings, existing logins will not be affected by the new settings. Login access and privileges are only checked for a new login request.

#### <span id="page-166-1"></span>**Security Consistency Checklist**

The Security Consistency Checklist window enables you to compare security-related features on switches to check for inconsistencies. Any changes must be made through the appropriate window, such as Network Properties window, Switch Properties window, or SNMP Properties window. To open the Security Consistency Checklist window, open the Switch menu and select **Security Consistency Checklist**.

#### <span id="page-167-0"></span>**Device Security**

**NOTE:** Device security is available only with the McDATA SANtegrity Enhanced Product Features Enabled (PFE) key. Refer to ["Upgrading the Switch Using PFE Keys"](#page-238-0)  [on page 2-97](#page-238-0) for information about installing a PFE key. For additional McDATA PFE keys, please contact your McDATA representative or visit the website at [www.mcdata.com](http://www.mcdata.com).

Device security provides for the authorization and authentication of devices that you attach to a switch. You can configure a switch with a group of devices against which the switch authorizes new attachments by devices, other switches, or devices issuing management server commands. Device security is configured through the use of security sets and groups. A group is a list of device worldwide names that are authorized to attach to a switch. There are three group types: one for other switches (ISL), another for devices (port), and a third for devices issuing management server commands (MS). A security set is a set of up to three groups with no more than one of each group type. The security configuration is made up of all security sets on the switch.

In addition to authorization, the switch can be configured to require authentication to validate the identity of the connecting switch, device, or host. Authentication can be performed locally using the switch security database, or remotely using a Remote Dial-In User Service (RADIUS) server. With a RADIUS server, the security database for the fabric resides on the server. In this way, the security database is managed centrally, rather than on each switch. You can configure up to five RADIUS servers to provide failover.

You can configure the RADIUS server to authenticate just the switch or both the switch and the initiator device if the device supports authentication. When using a RADIUS server, every switch in the fabric must have a network connection. A RADIUS server can also be configured to authenticate user accounts.

Consider the devices, switches, and management agents and evaluate the need for authorization and authentication. Also consider whether the security database is to distributed on the switches or centralized on a RADIUS server and how many servers to configure.

Managing device security involves the following tasks:

- Creating security sets, groups, and members
- Editing a security configuration on a switch
- Viewing properties of a security set, group, or member
- Archiving a security configuration on a switch to a file
- Activating and deactivating a security set

The security database is made up of all security sets on the switch. The security database has the following limits:

- Maximum number of security sets is 4.
- Maximum number of groups is 1000.
- Maximum number of members in a group is 1000.
- Maximum total number of group members is 1000.

#### **Edit Security**

The Edit Security window shown in [Figure 2-14](#page-168-0) opens after clicking the **Security** button on the toolbar or selecting Edit Security from the Security menu. The Security windows are available only on a secure (SSL) fabric and on the entry switch (out of band switch). The primary use of the Edit Security window is to edit the security configuration on the switch. You can also open and edit a security configuration saved to a file. Editing security files consists of renaming and removing security sets, groups, and members.

Use the Edit menu options or popup menu options to access Edit Security window options. Select a security item in the graphic window and select an option in the Edit menu, or right-click on a security item in the graphic window, and select an option from the popup menus.

The orphan security set contains the security groups and members that don't belong to a user-defined security set. Excluding the orphan security set, you can only have 1 group type in a security set. The three types of security groups are:

- ISL default (E\_Port authentication)
- MS (Management Server CT authentication)
- Port (F\_Port authentication)

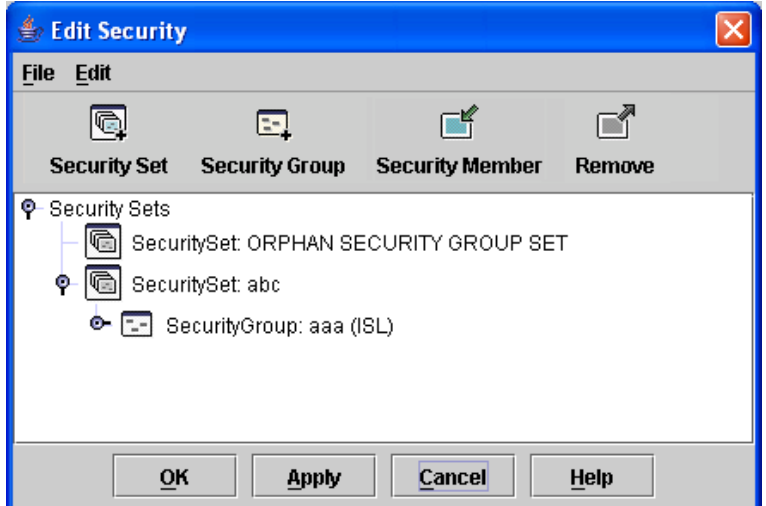

**Figure 2-14. Edit Security Window**

<span id="page-168-0"></span>Use the File menu to:

- Edit the security configuration on the switch.
- Open or edit security files.
- Save or rename security files

Use the Edit menu to: • Create security sets, security groups, and security group members • Rename or remove a security group from a security set or a member from a security group • Remove a group from all security sets • Remove all security sets, groups, or members • View properties for the selected security set, group, or group memberCreating a Security SetCreating a Security Set **Creating a Security Set** There is a maximum of 4 security sets. To add a security set, do the following: 1. On the Faceplate window, click the **Security** button on the toolbar, or open the Security menu and select **Edit Security** to open the Edit Security window. 2. Choose one of the following methods to open the Create a Security Set window: • Click the **Security Set** button in the toolbar. • Right-click in the graphic window, and select **New Security Set** from the popup menu. 3. Enter a security set name. The naming conventions for security sets are: • Must start with a letter • All alphanumeric chars [aA- zZ] [0-9] • The symbols  $\frac{1}{2}$  - and  $\wedge$  are the only symbols allowed 4. Click the **OK** button to save the change. **Create Security Group** Use the Create Security Group window shown in [Figure 2-15](#page-169-0) to add a security group to a security set. The Create Security Group window is displayed after clicking the **Security Group** button on the toolbar, or after you right-click on a security set in the graphic window and select **Create a Security Group** from the popup menu.

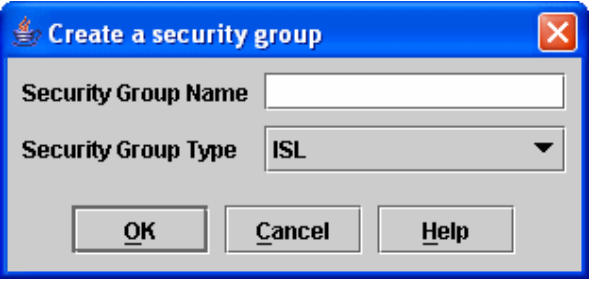

#### **Figure 2-15. Create Security Group Window**

<span id="page-169-0"></span>The naming conventions for all security groups are listed below.

- Must start with a letter
- All alphanumeric chars [aA- zZ] [0-9]
- The symbols  $\frac{1}{2}$  and  $\wedge$  are the only symbols allowed

#### **Creating a Security Group**

An empty (no members) security group in the active security set will prevent all connections for that security group type. For example, an empty ISL security group will cause the switch to refuse all logins from other switches. To add a security group to a security set, do the following:

- 1. On the Faceplate window, click the **Security** button on the toolbar, or open the Security menu and select **Edit Security** to open the Edit Security window.
- 2. Choose one of the following methods to open the Create a Security Group window:
	- In the graphic window, click a security set and click the **Security Group** button in the toolbar.
	- Right-click on a security set and select **Create a Security Group** from the popup menu.
- 3. Enter a security group name and select a security group type (ISL, Port, or MS). Remember, only one security group type (1 ISL, 1 Port, 1 MS) in each security set is allowed. The naming conventions for security groups are:
	- Must start with a letter
	- All alphanumeric chars [aA- zZ] [0-9]
	- The symbols  $\frac{1}{2}$  and  $\wedge$  are the only symbols allowed
- 4. Click the **OK** button to save the change.

#### **Create Security Group Member**

Use the Create Security Group Member window shown in [Figure 2-16](#page-171-0) to add a member to a security group. Choose options from the Group Member (or manually type in a hex value) and Authentication pull-down menus, and enter values in the Secret and Binding (ISL groups only) fields.

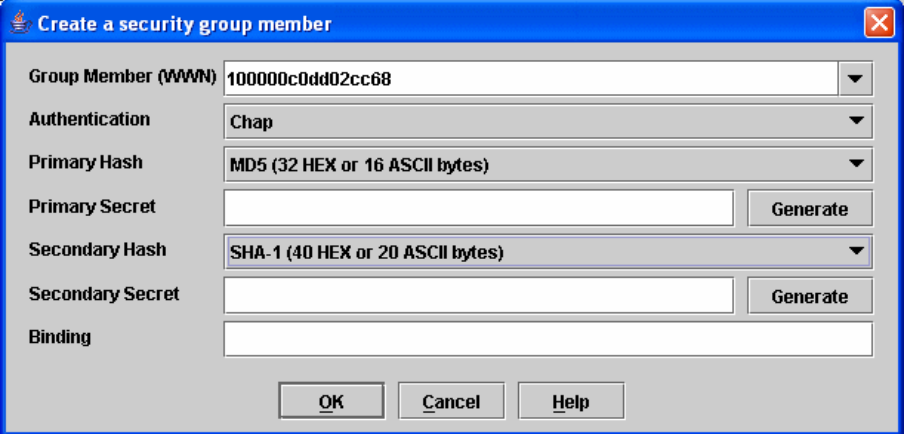

#### **Figure 2-16. Create a Security Group Member Window**

<span id="page-171-0"></span>The conventions for ISL security group members are listed below:

- You can enter member world-wide name (WWN), which must be 16 hex characters, or 23 characters with valid WWN format xx:xx:xx:xx:xx:xx:xx:xx.
- The authentication choices are None and Chap.
- The Secret field is disabled if authentication is set to None. If authentication is Chap, the Secret field is enabled.
- The **Generate** button is only enabled when authentication is set to Chap.
- Valid binding entries are between 0 to 239.

The conventions for Port security group members are listed below:

- You can enter member world-wide name (WWN), which must be 16 hex characters, or 23 characters with valid WWN format xx:xx:xx:xx:xx:xx:xx:xx.
- The authentication choices are None and Chap.
- The Secret field is disabled if authentication is set to None. If authentication is Chap, the Secret field is enabled.
- The **Generate** button is only enabled when authentication is set to Chap.

The conventions for MS security group members are listed below:

- You can enter member world-wide name (WWN), which must be 16 hex characters, or 23 characters with valid WWN format xx:xx:xx:xx:xx:xx:xx:xx.
- The CT (common transport) authentication choices are None, MD5, and SHA-1.
- The Secret field is disabled if authentication is set to None, otherwise the Secret field enabled.
- The **Generate** button is only enabled when authentication is Chap.
- Secret is 16 byte length for MD5 authentication, and 20 bytes if authentication is SHA-1.

#### **Creating a Security Group Member**

To add a member to a security group, do the following:

- 1. On the Faceplate window, click the **Security** button on the toolbar, or open the Security menu and select **Edit Security** to open the Edit Security window.
- 2. Choose one of the following methods to open the Create a Security Group Member window:
	- In the graphic window, click a security group and click the **Security Member** button in the toolbar.
	- Right-click on a security group and select **Create Members** from the popup menu.
- 3. Open the Group Member pull-down menu and select a Node World-Wide Name. The switch must be a member of any group in which authentication is used. You can also type in a hex value.
- 4. Open the Authentication pull-down menu, and select a type of protocol to be used for the authentication process for that member.
	- ISL authentication options are None (0 bytes), Chap (16 bytes)
	- MS (CT Common Transport) authentication options are None (0 bytes), MD5 (16 bytes), SHA (20 bytes)
	- Port authentication options are None (0 bytes), Chap (16 bytes)
- 5. In the Secret area, enter an authentication "password" to be assigned that member. Or, you can click the **Generate** button to randomly generate a secret.
- 6. In the Binding field (ISL groups only), enter the domain ID (1-239) for the switch for the ISL group member. The WWN of the switch must be at the entered domain ID when attempting to enter the fabric, otherwise it will become isolated.
- 7. Click the **OK** button to save the changes.

#### **Editing the Security Configuration on a Switch**

To edit a security configuration on the switch, do the following:

- 1. On the Faceplate window, click the **Security** button on the toolbar, or open the Security menu and select **Edit Security** to open the Edit Security window. By default, the security configuration on the switch is displayed in the Edit Security window. To edit a security configuration saved to a file, open the File menu and select **Open File**, or press **Control**+**o** (letter o) to open the Open window. Browse for and select the security file, and click the **Open** button to display the security file in the Edit Security window.
- 2. Select the security item to edit in the graphic window, and choose one of the following:
	- **Rename a Security Set, or Group**. Open the Edit menu and select a Rename option. In the Rename window, enter a new name and click the **OK** button to save the changes.
	- **Edit Security Group Member**. Open the Edit menu and select a Edit Security Group Member option. In the Edit Security Group Member window, enter a new Group Member (WWN), choose an option in the Authentication pull-down menu, and click the **OK** button to save the changes.
	- **Remove a Security Set, Group, or Member**. Select the item to remove, open the Edit menu and select a Remove option. In the Remove window, click the **OK** button to remove that item from the security file and save the changes.
	- **Clear Security**. Select the Security Sets directory name, open the Edit menu and select **Clear Security**. In the Remove window, click the **OK** right-click on the Security Sets (top level) directory name, and select **Clear Security** from the popup menu, and click the **OK** button to remove all security sets.
- 3. Click the **Apply** button to save the changes and keep the Edit Security window open. To save changes and close the Edit Security window in one step, click the **OK** button.
- 4. Click the **OK** button to close the Edit Security window.

#### **Viewing Properties of a Security Set, Group, or Member**

- To view the properties of a security set, group, or member, do the following:
- 1. On the Faceplate window and click the **Security** button on the toolbar, or open the Security menu and select **Edit Security** to open the Edit Security window.
- 2. Choose one of the following:
	- Select a security set, group, or member, open the Edit menu and select **Properties**.
	- In the graphic window, right-click on the security item, and select **Properties** from the popup menu.
- 3. View the security information for the selected item in the Properties window.

#### **Using the Security Config**

Use the Security Config window shown in [Figure 2-17](#page-174-0) to save the active security configuration on the switch to non-volatile or to temporary memory, and to require the domain ID of a switch be validated before attaching to the fabric.

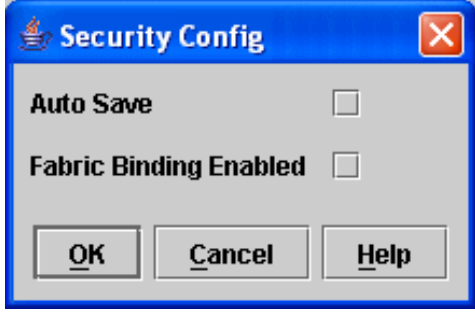

**Figure 2-17. Security Config Window**

<span id="page-174-0"></span>To configure security on the switch, do the following:

- 1. On the Faceplate window, open the Security menu and select **Edit Security Config** to open the Security Config window.
- 2. Check the **Auto Save** check box to enable (default) or disable Auto Save mode. If enabled, the security configuration is saved to non-volatile memory on the switch. If disabled, the security file is saved only to temporary memory. The Auto Save feature is used when Fabric Binding is enabled. When Auto Save is disabled, any updates from remote switches will not be saved locally. If the local switch is reset, it may isolate.
- 3. Check the **Fabric Binding Enabled** check box to require the expected domain ID of a switch is verified before being allowed to attach to the fabric.

**NOTE:** The fabric binding feature **must** be enabled on all switches in the fabric. When enabling this feature, it is best to set the switch state to offline, enable the fabric binding feature on all switches, and then set the switch state to online.

- 4. Click the **Apply** button to save the settings.
- 5. Click the **OK** button to close the Security Config window.

#### **Archiving a Security Configuration to a File**

To archive (save) a security configuration to a file, do the following:

- 1. On the Faceplate window, click the **Security** button on the toolbar, or open the Security menu and select **Edit Security** to open the Edit Security window.
- 2. Configure the security settings as desired.
- 3. Open the File menu and select **Save As**.
- 4. In the Save window, enter a name and location for the security file (.xml extension).
- 5. Click the **Save** button to save the security file.

<span id="page-175-0"></span>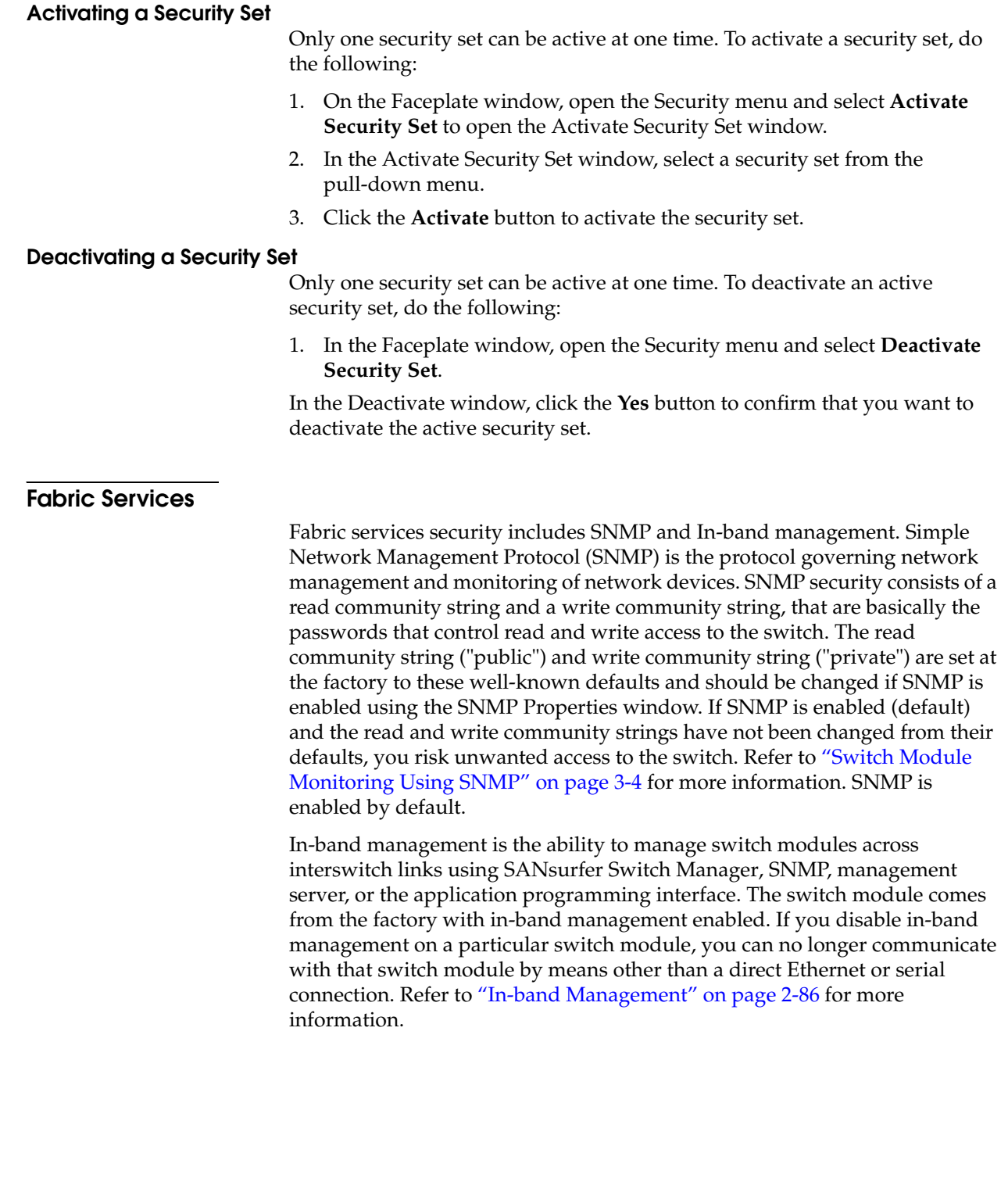

# <span id="page-176-0"></span>**Tracking Fabric Version Information**

The Fabric Tracker option enables you to generate a snapshot or baseline of current system version information, which can be viewed, analyzed and compared to other snapshot files, and exported to a file. Information includes date and time, SANsurfer Switch Manager version, switch active firmware version, device hardware, drivers, and firmware version from FDMI.

The Snapshot Analyzer option enables you to:

- Compare two snapshots
- Detect mismatches of firmware and driver versions
- Detect devices that have been moved, added to or removed from the fabric.

#### **Saving a Version Snapshot**

To save the current snapshot to an XML file, open the Fabric menu, select **Fabric Tracker**, and select **Save Snapshot**. To view and analyze system version information, open the Fabric menu, select **Fabric Tracker**, and select **Analyze Snapshots**. The Fabric Version Snapshot Analysis window shown in [Figure 2-18](#page-176-1) opens with the Summary, Differences and Reports tab pages. Click the **Browse** buttons to open and view the snapshot files in the corresponding tab pages. Click the **Close** button to close the Fabric Version Snapshot Analysis window. The color key below the scrollable area defines the meanings of the colors used. The Summary tab page shows a brief description of the changes that have occurred between the older snapshot and the newer one. Use the Summary tab page quickly view what has changed.

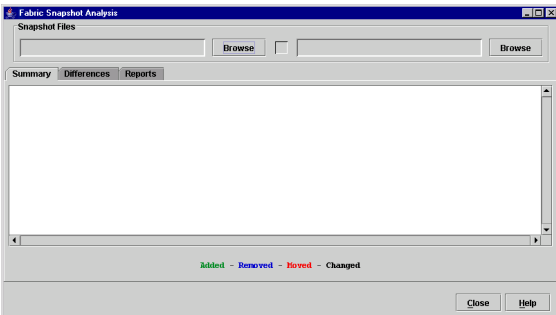

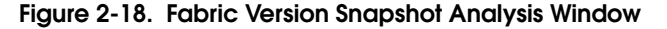

#### **Viewing and Comparing Version Snapshots**

<span id="page-176-1"></span>The Differences tab page shows a side-by-side comparison of two snapshots. The timestamp of each snapshot is displayed above the scroll area showing that snapshot. The background color of the older snapshot is darker than the background of the newer snapshot. The arrow icon between the snapshot selectors always points from the older snapshot to the newer one. If the two snapshots have the same timestamp, the arrow will not be displayed. The scroll bars are synchronized to view the same portion of each snapshot file simultaneously. Click and drag the separator bar between the two panes to resize each pane. At the top of the separator bar between the two panes, click the left/right arrows to close the corresponding pane. The left/right arrows move to one side.

<span id="page-177-2"></span><span id="page-177-0"></span>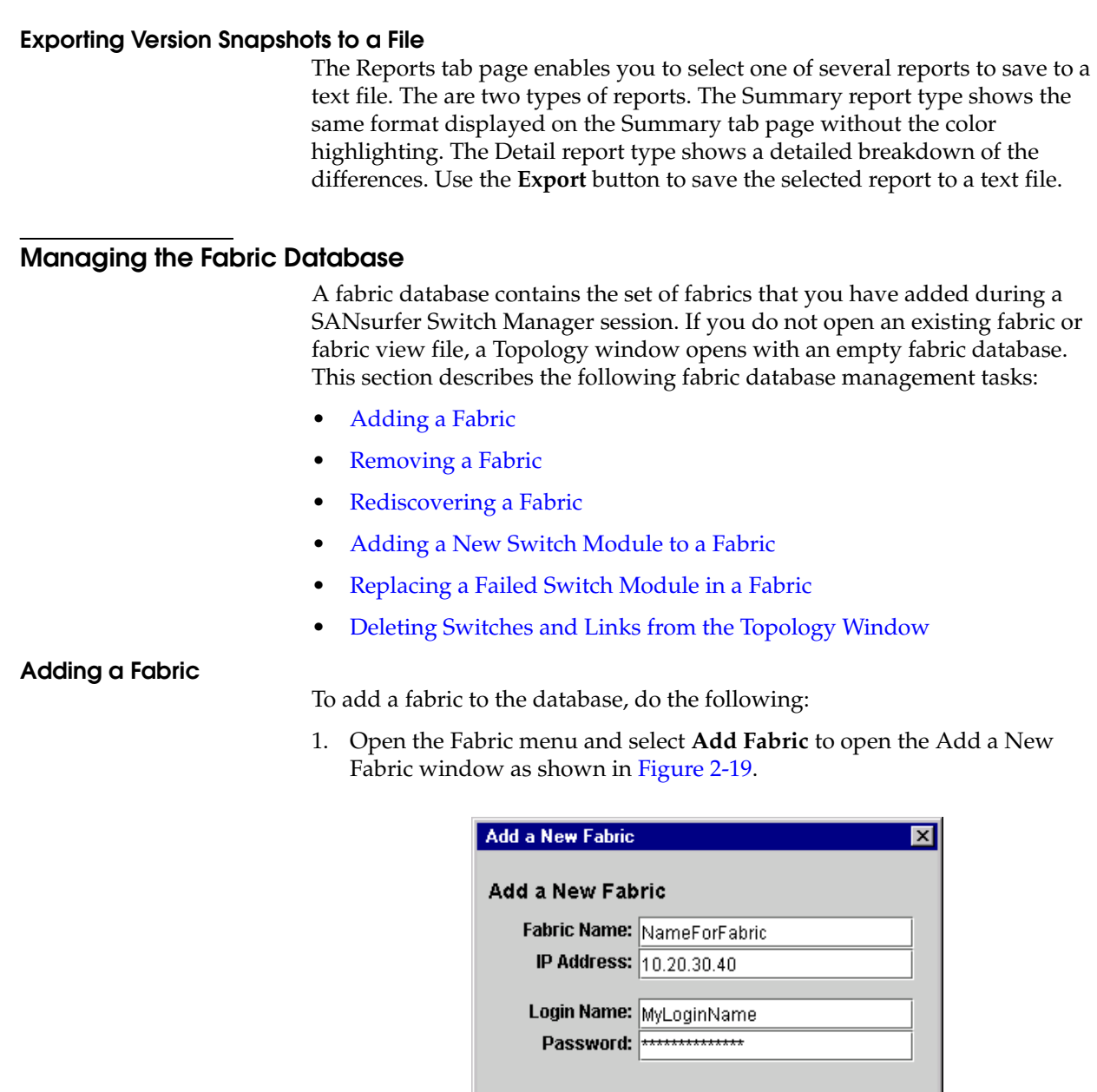

**Add Fabric** 

**Figure 2-19. Add a New Fabric Window**

<span id="page-177-1"></span>2. Enter a fabric name (optional) and the IP address of the switch through which to manage the fabric.

Close

Help

- 3. Enter an account name and password. The factory account name and password are "admin" and "password". A password must have a minimum of 8 characters and no more than 20. The password is for the switch and is stored in the switch firmware. Refer to ["Managing User](#page-208-0)  [Accounts" on page 2-67](#page-208-0) for information about creating user accounts.
- 4. Click the **Add Fabric** button.

<span id="page-178-0"></span>A switch supports a combined maximum of 19 logins or sessions reserved as follows: • 4 logins or sessions for internal applications such as management server and SNMP • 9 high priority Telnet sessions • 6 logins or sessions for SANsurfer Switch Manager inband and out-of-band logins, Application Programming Interface (API) inband and out-of-band logins, and Telnet logins. Additional logins will be refused. If the entry switch has SSL (Secure Socket Layer) enabled, the switch will generate and display a Verify Certificate window that you must accept before gaining access to the fabric. Refer to ["Connection Security" on page 2-24](#page-165-1) and ["System Services Window" on page 2-88](#page-229-0) for more information on certificates and SSL. **Removing a Fabric** To delete a fabric file from the database, do the following: 1. Select a fabric in the fabric tree. 2. Open the Fabric menu and select **Remove Fabric**. **Rediscovering a Fabric** After making changes to or deleting switches from a fabric view, it may be helpful to again view the actual fabric configuration. The rediscover fabric option clears out the current fabric information being displayed, and rediscovers all switch module information. To rediscover a fabric, open the Fabric menu, and select **Rediscover Fabric**. The rediscover function is more comprehensive than the refresh function. **Adding a New Switch Module to a Fabric**

<span id="page-178-2"></span><span id="page-178-1"></span>After you install a fibre channel switch module into your server unit, the switch module uses the default fabric configuration settings. The default fabric configuration settings are as follows:

- Fabric zoning is sent to the fibre channel switch module from the fabric.
- All external ports (0,15, 16, 17, 18, 19) are GL\_Ports; all internal ports (1 through 14) are F\_Ports.
- The default IP addresses are:

For I/O-module bay 3:

192.168.70.129

For I/O-module bay 4

192.168.70.130

Complete the following steps to add a new fibre channel switch module to a fabric and not make changes to the default fabric configuration settings:

- 1. Use the Management module to restore factory defaults. In the Faceplate window, open the Switch menu and select **Restore Factory Defaults**.
- 2. If you want to manage the switch module through the Ethernet port, you must first configure the IP address using the Network Properties window.
- 3. Configure any special switch module settings.

**NOTE:** To prevent communication with other switch modules in the fabric until the new fibre channel switch module is configured, in the Zoning Config window, click **None** in the Default Visibility field. For more information, see ["Configuring](#page-198-0)  [the Zoning Database" on page 2-57.](#page-198-0)

- 4. Plug in the interswitch links (ISL), but do not connect the devices.
- 5. In the Port Properties window, configure the port types for the new switch module (GL\_Port, Donor).
- 6. Connect the Fibre Channel devices to the Fibre Channel switch module.
- 7. Make any necessary zoning changes using the Edit Zoning window. To open the Edit Zoning window, open the Zoning menu, and select **Edit Zoning**. If you changed the Default Visibility setting in the Zoning Config window from All to None, change that setting back to All. To open the Zoning Config window, open the Zoning menu, and select **Edit Zoning Config**.

#### <span id="page-179-0"></span>**Replacing a Failed Switch Module in a Fabric**

Use the following procedure to replace a failed switch module for which an archive is available.

- 1. Remove the failed fibre channel switch module. For more information, see the *McDATA 6-Port Fibre Channel Switch Module for IBM Eserver BladeCenter Installation Guide*.
- 2. Install the new replacement fibre channel switch module. For more information, see the *McDATA 6-Port Fibre Channel Switch Module for IBM Eserver BladeCenter Installation Guide*.
- 3. Log in to the fabric through the replacement fibre channel switch module. In the Topology window, select the replacement fibre channel switch module from the fabric tree.
- 4. Open the Switch menu and select **Restore**.
- 5. In the Restore Switch window, type a name or select the archived fibre channel switch module configuration file to copy to the switch module. For more information, see ["Archiving a Switch Module Configuration" on](#page-232-0)  [page 2-91.](#page-232-0)
- 6. Click **OK** to write the configuration file to the switch module.

#### <span id="page-179-1"></span>**Deleting Switches and Links from the Topology Window**

The SANsurfer Switch Manager application does not automatically delete switch modules or links that have failed or have been physically removed from the fabric Fibre Channel network. In this case, you can delete switch modules and links to bring the display up to date. If you delete a switch module or a link that is still active, the SANsurfer Switch Manager application will restore it automatically. You can also refresh the display.

To delete a switch module from the Topology window, do the following:

- 1. Select one or more switches in the Topology window.
- 2. Open the Switch menu and select **Delete**.

To delete a link, do the following:

- 1. Select one or more links in the Topology window.
- 2. Open the Switch menu and select **Delete**.
# **Displaying Fabric Information**

**Fabric** 

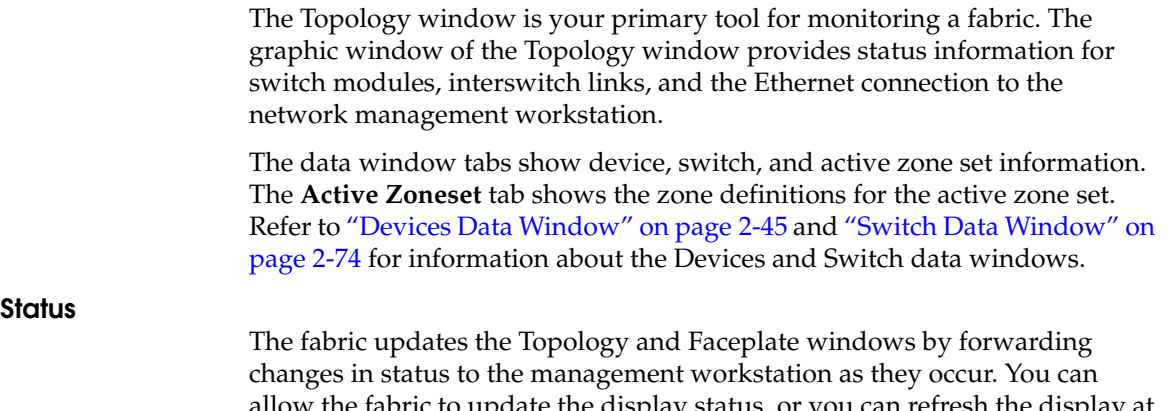

- ate the display status, or you can refresh the display at any time. To refresh the Topology window, do one of the following:
- In the Topology window, click the **Refresh** button.
- Open the View menu and select **Refresh**.
- Press the F5 key.
- Right-click anywhere in the background of the Topology window and select **Refresh Fabric** from the popup menu.

The Topology window displays switch module and status icons to provide status information about switch module, interswitch links, and the Ethernet connection. The switch module status icons, displayed on the left side of a switch, vary in shape and color. Each switch module that is managed by an Ethernet Internet Protocol (IP) has a colored Ethernet icon displayed on the right side of the switch module. A green Ethernet icon indicates normal operation, amber indicates a condition that may require attention to maintain maximum performance, and red indicates a potential failure. [Table 2-4](#page-181-0) shows the different switch icons and their meanings.

**NOTE:** Different switch module icons are displayed depending on the different switch vendor products presented in the attached fabric. For a list of switch module icons and vendors, see [Table 2-4.](#page-181-0) Switches that are not manageable through SANsurfer Switch Manager are displayed as third-party unmanageable switch icons.

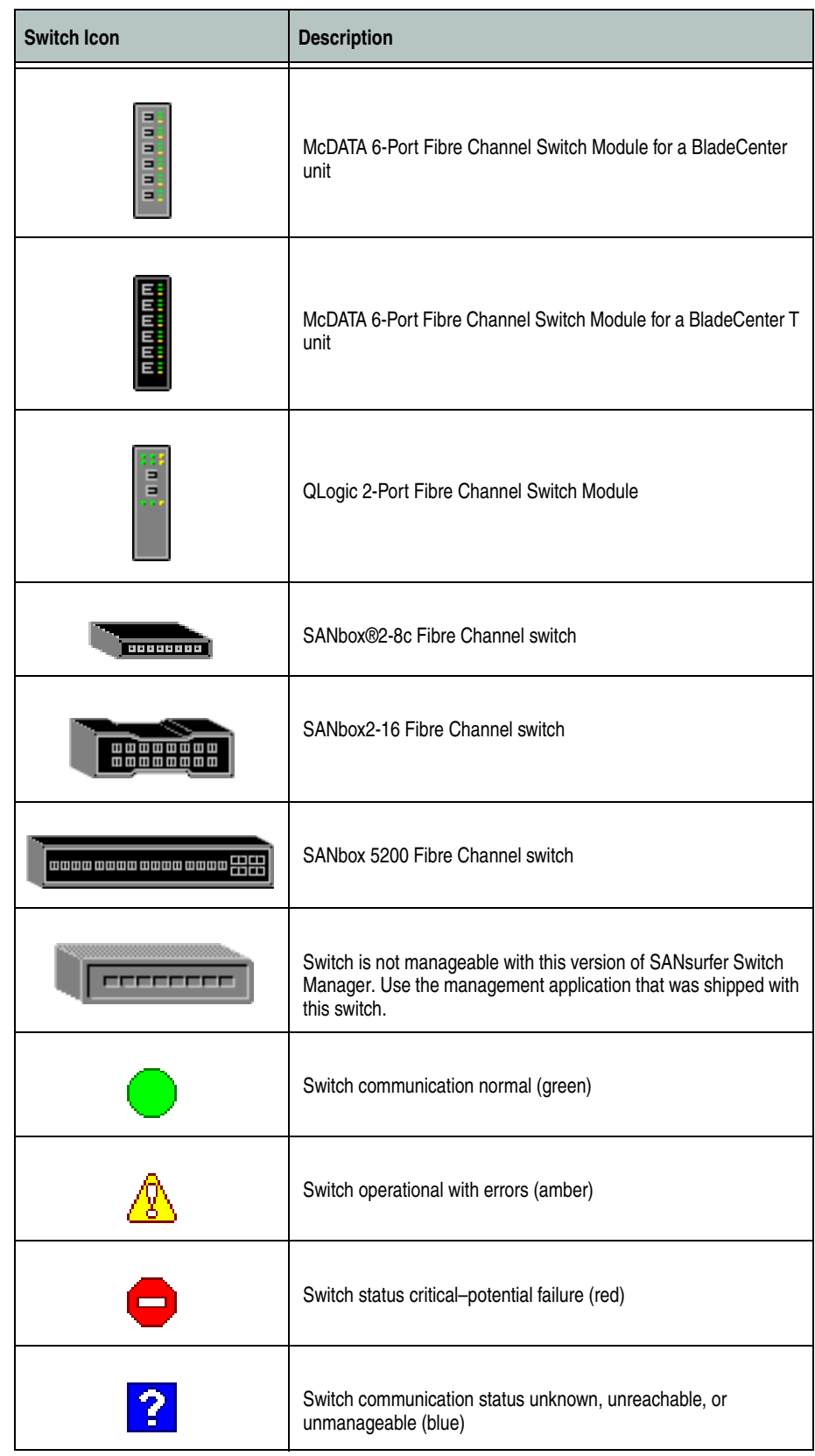

# <span id="page-181-0"></span>**Table 2-4. Topology Window Switch and Status Icons**

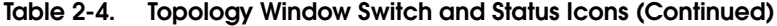

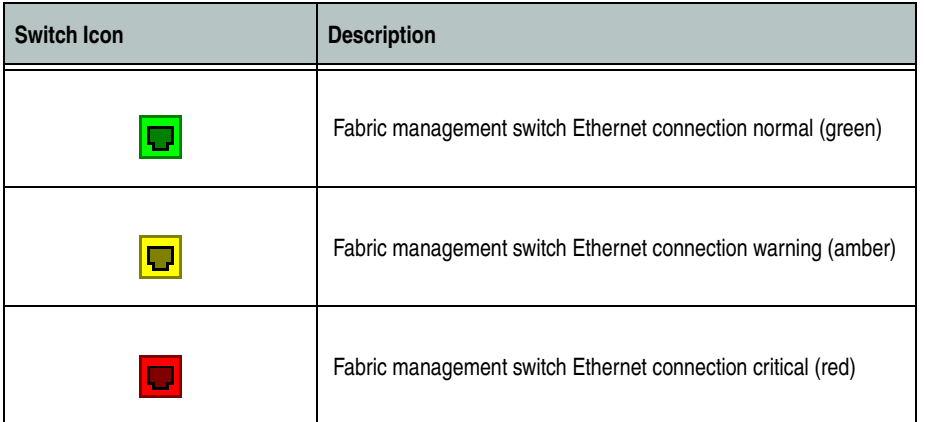

#### **Displaying the Event Browser**

The Event Browser displays a list of events generated by the switches in the fabric and the switch management application. Events that are generated by the application are not saved on the switch, but can be saved to a file during the switch management session. To display the Event Browser, open the Fabric menu and select **Show Event Browser**, or click the **Events** button on the tool bar. If the Show Event Browser selection or the Events button is grayed-out, you must first enable the Events Browser preference.

Entries in the Event Browser shown in [Figure 2-20](#page-183-0) are formatted by severity, time stamp, source, type, and description. The maximum number of entries allowed in the Event Browser is 10,000. The maximum number of entries allowed on a switch is 1200. Once the maximum is reached, the event list wraps and the oldest events are discarded and replaced with the new events. Event entries from the switch, use the switch time stamp, while event entries generated by the application have a workstation time stamp. You can filter, sort, and export the contents of the Event Browser to a file. The Event Browser begins recording when enabled and switch management application is running.

If the Event Browser is enabled using the Preferences dialog, the next time the switch management application is started, all events from the switch log will be displayed. If the Event Browser is disabled when switch management application is started and later enabled, only those events from the time the Event Browser was enabled and forward will be displayed.

To display the Event Browser, open the Fabric menu and select **Show Event Browser**, or click the **Events** button on the tool bar. If the **Show Event Browser** selection or the **Events** button is grayed-out, you must first enable the **Events Browser** preference. Refer to ["Setting SANsurfer Switch Manager](#page-158-0)  [Preferences" on page 2-17](#page-158-0).

| Severity<br>Column |                      |      | Column Sorting<br><b>Buttons</b> |               |  |                                                 |                          |
|--------------------|----------------------|------|----------------------------------|---------------|--|-------------------------------------------------|--------------------------|
|                    |                      |      |                                  |               |  |                                                 |                          |
|                    | <b>Event Browser</b> |      |                                  |               |  |                                                 | $\Box$ ol $\times$       |
| <b>File</b>        | Sort Filter          | Help |                                  |               |  |                                                 |                          |
|                    |                      |      |                                  |               |  |                                                 |                          |
|                    | Timestamp $\nabla$   |      | Source                           | Type          |  | <b>Description</b>                              | $\blacktriangle$         |
|                    | 06/10/04 09:24:18 AM |      | Fabric 1 (Nor Status Change      |               |  | Fabric Status Changed: Normal                   |                          |
|                    | 06/10/04 09:24:17 AM |      | Fabric 1 (Ba                     | Status Change |  | Link Status Changed: Normal                     |                          |
|                    | 06/10/04 09:24:17 AM |      | Fabric 1 (Ba                     | Status Change |  | Fabric Status Changed: Warning                  |                          |
|                    | 06/10/04 09:24:17 AM |      | Fabric 1 (Un                     | Status Change |  | Fabric Status Changed: Warning                  |                          |
|                    | 06/10/04 09:24:17 AM |      | FCSM20                           | Status Change |  | Normal                                          |                          |
|                    | 06/10/04 09:24:17 AM |      | <b>BLADE 5200</b>                | Status Change |  | Normal                                          |                          |
|                    | 06/10/04 09:24:17 AM |      | BLADE 5200                       | Status Change |  | Unknown                                         |                          |
|                    | 06/10/04 09:24:17 AM |      | FCSM20                           | Status Change |  | Unknown                                         |                          |
|                    | 06/10/04 09:24:17 AM |      | Connection t Login Change        |               |  | Super user                                      |                          |
|                    | 06/10/04 09:24:17 AM |      | Fabric 1 (Unr Fabric Change      |               |  | Discovered Switch "BLADE 5200 90.60"            |                          |
|                    | 06/10/04 09:24:17 AM |      | Fabric 1 (Unr Fabric Change      |               |  | Discovered Link BLADE 5200 90.60(Port 15) <===> |                          |
|                    |                      |      |                                  |               |  | FCSM20(Port 19)                                 | $\overline{\phantom{0}}$ |
|                    |                      |      |                                  |               |  |                                                 |                          |
| Ready              |                      |      |                                  |               |  |                                                 |                          |

<span id="page-183-0"></span>**Figure 2-20. Events Browser**

Severity is indicated in the severity column using icons as described in [Table 2-5](#page-184-0).

<span id="page-184-0"></span>**Table 2-5. Severity Levels** 

| <b>Severity Icon</b> | <b>Description</b>                                                                                                    |
|----------------------|----------------------------------------------------------------------------------------------------|
|                      | Alarm – An Alarm is a "serviceable event". This means that attention by the user or<br>field service is required. Alarms are posted asynchronously to the screen and<br>cannot be turned off. If the alarm denotes that a system error has occurred the<br>customer and/or field representative will generally be directed to provide a "show<br>support" capture of the switch. |
|                      | Critical event – An event that indicates a potential failure. Critical log messages are<br>events that warrant notice by the user. By default, these log messages will be<br>posted to the screen. Critical log messages do not have alarm status as they require<br>no immediate attention from a user or service representative.                                               |
|                      | Warning event – An event that indicates errors or other conditions that may require<br>attention to maintain maximum performance. Warning messages will not be posted<br>to the screen unless the log is configured to do so. Warning messages are not<br>disruptive and, therefore, do not meet the criteria of Critical. The user need not be<br>informed asynchronously       |
| No icon              | Informative - An unclassified event generated by the SANsurfer Switch Manager<br>application that provides supporting information.                                                                                                    |

**NOTE:** Events (Alarms, Critical, Warning, and Informative) generated by the application are not saved on the switch. They are permanently discarded when you close a SANsurfer Switch Manager session, but you can save these events to a file on the workstation before you close SANsurfer Switch Manager and read it later with a text editor or browser.

**NOTE:** Events generated by the switch are stored on switch, and will be retrieved when the application is restarted. Some alarms are configurable. Refer to "Configuring Port Threshold Alarms" on page 3-83.

#### **Filtering the Event Browser**

Filtering the Event Browser enables you to display only those events that are of interest based on the event severity, timestamp, source, type, and description. To filter the Event Browser, open the Filter menu and select **Filter Entries**. This opens the Filter Events window shown in [Figure 2-21.](#page-185-0) The Event Browser displays those events that meet all of the criteria in the Filter Events window. If the filtering criteria is cleared or changed, then all the events that were previously hidden that satisfy the new criteria will be shown.

You can filter the event browser in the following ways:

- Severity Check one or more of the corresponding check boxes to display alarm events, critical events, warning events, or informative events.
- Date/Time Check one or both of the From: and To: check boxes. Enter the bounding timestamps (MM/dd/yy hh:mm:ss aa) to display only those events that fall within those times. ("aa" indicates AM or PM.) The current year (yy) can be entered as either 2 or 4 digits. For example, 12/12/03 will be interpreted December 12, 2003.
- Text Check one or more of the corresponding check boxes and enter a text string (case sensitive) for event source, type, and description. The Event Browser displays only those events that satisfy all of the search specifications for the Source, Type, and Description text.

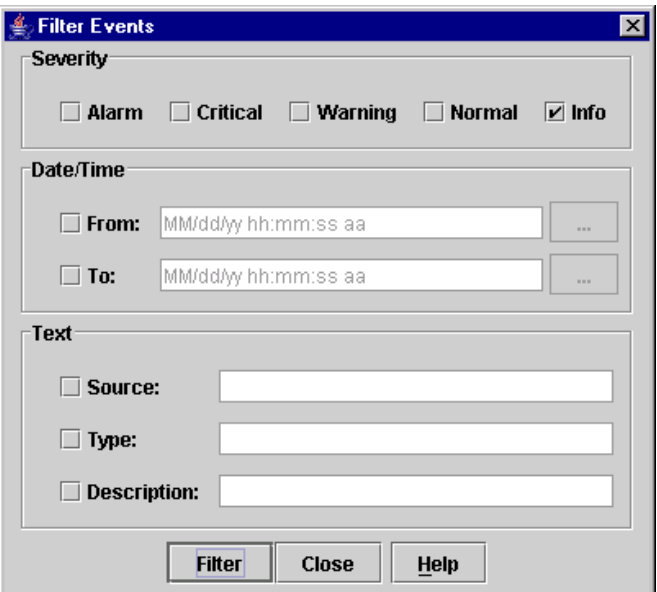

**Figure 2-21. Filter Events Window**

#### <span id="page-185-0"></span>**Sorting the Event Browser**

Sorting the Event Browser enables you to display the events in alphanumeric order based on the event severity, timestamp, source, type, or description. Initially, the Event Browser is sorted in ascending order by timestamp. To sort the Event Browser, click the **Severity**, **Timestamp**, **Source**, **Type**, or **Description** column buttons. You can also open the Sort menu and select **By Severity**, **By Timestamp**, **By Source**, **By Type**, or **By Description**. Successive sorts of the same type alternate between ascending and descending order.

# **Saving the Event Browser to a File**

You can save the displayed Event Browser entries to a file. Filtering affects the save operation, because only displayed events are saved. To save the Event Browser to a file, do the following:

- 1. Filter and sort the Event Browser to obtain the desired display.
- 2. Open the File menu and select **Save As**.
- 3. Select a folder and enter a file name in which to save the event log and click the **Save** button. The file can be saved in XML, CSV, or text format. XML files can be opened with an internet browser or text editor. CSV files can be opened with most spreadsheet applications.

# <span id="page-186-0"></span>**Devices Data Window**

The Devices data window displays information about devices (hosts and storage targets) connected to the switch. Click the **Devices** tab below the data window to display device information for all devices that are logged into the selected fabric. To narrow the display to devices that are logged into specific switches, select one or more switches in the fabric tree or the Topology window. [Table 2-6](#page-186-1) describes the entries in the Devices data window. Refer to ["Exporting Device Information to a File" on page 2-47](#page-188-0) for exporting device information.

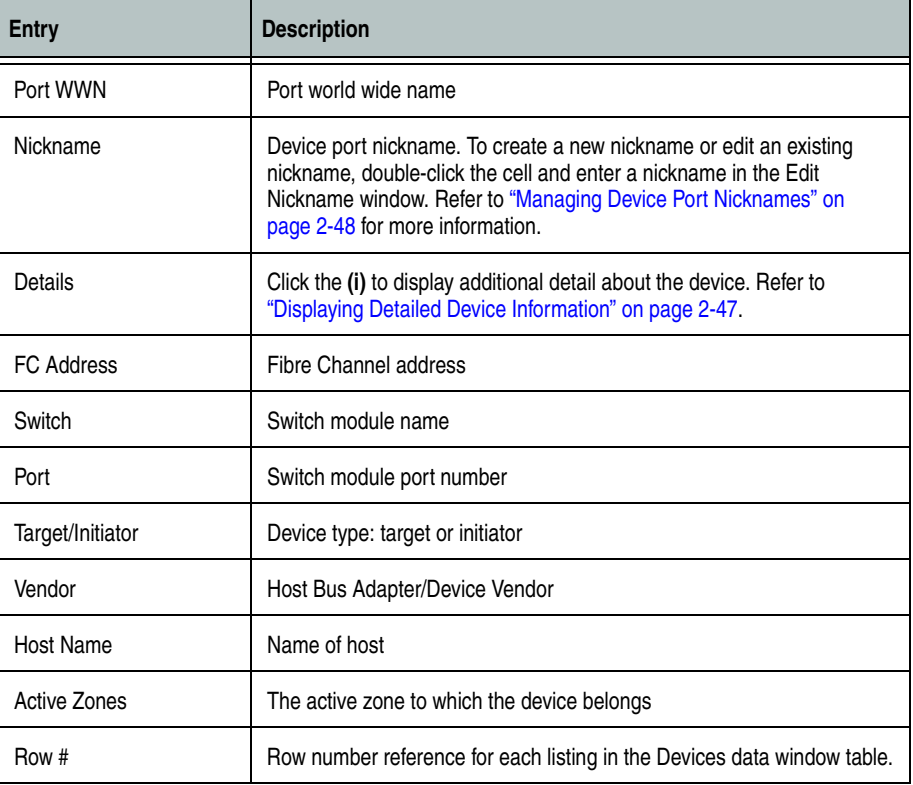

#### <span id="page-186-1"></span>**Table 2-6. Devices Data Window Entries**

# **Active Zone Set Data Window**

The Active Zoneset data window displays the zone membership for the active zone set that resides on the fabric management switch. The active zone set is the same on all switches in the fabric – you can confirm this by adding a fabric through another switch and comparing Active Zone Set displays.

To open the Active Zoneset data window, click the **Active Zoneset** tab below the data window in the Topology window. Refer to ["Configured Zonesets](#page-218-0)  [Data Window" on page 2-77](#page-218-0) for information about the zone set definitions on a particular switch. Refer to ["Zoning a Fabric" on page 2-50](#page-191-0) for more information about zone sets and zones.

The Active Zoneset data window shown in [Figure 2-22](#page-187-0) uses display conventions for expanding and contracting entries that are similar to the fabric tree. An entry handle located to the left of an entry in the tree indicates that the entry can be expanded. Click this handle or double-click the following entries:

- A zone set entry expands to show its member zones.
- A zone entry expands to show its member ports/devices.
- Ports/devices that are zoned by WWN or FC address, but no longer part of the fabric, are grayed-out.

<span id="page-187-0"></span>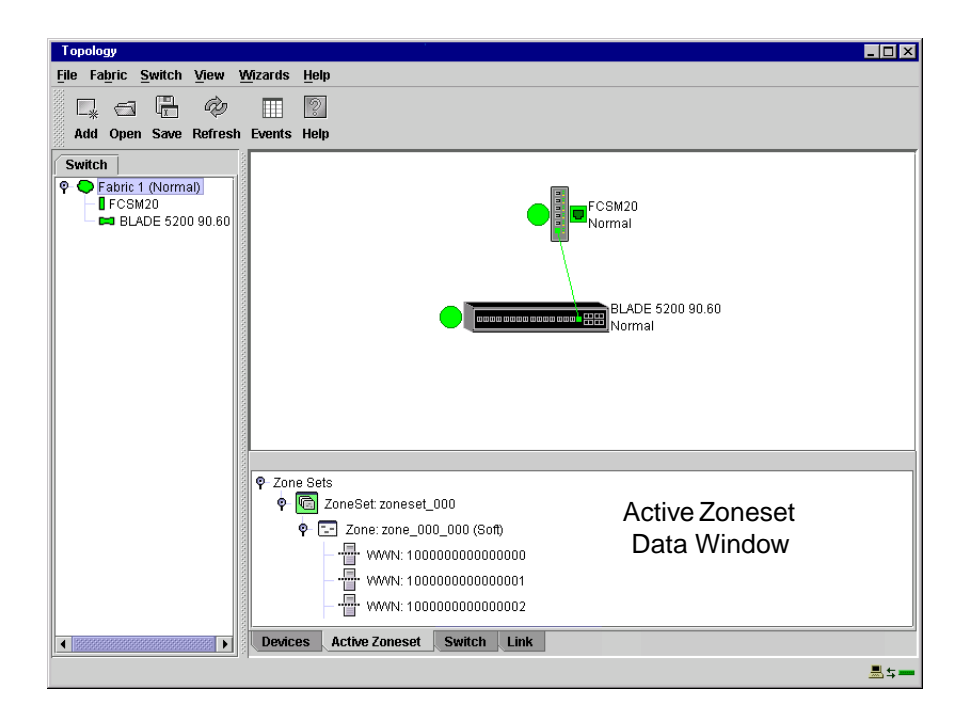

**Figure 2-22. Active Zone Set Data Window**

# **Working with Device Information and Nicknames**

SANsurfer Switch Manager enables you to do the following tasks:

- [Displaying Detailed Device Information](#page-188-1)
- [Exporting Device Information to a File](#page-188-0)
- [Managing Device Port Nicknames](#page-189-0)

# <span id="page-188-1"></span>**Displaying Detailed Device Information**

In addition to the information that is available in the Devices data window, you can click the **(i)** in the Details column to display more information as shown in [Figure 2-23.](#page-188-2)

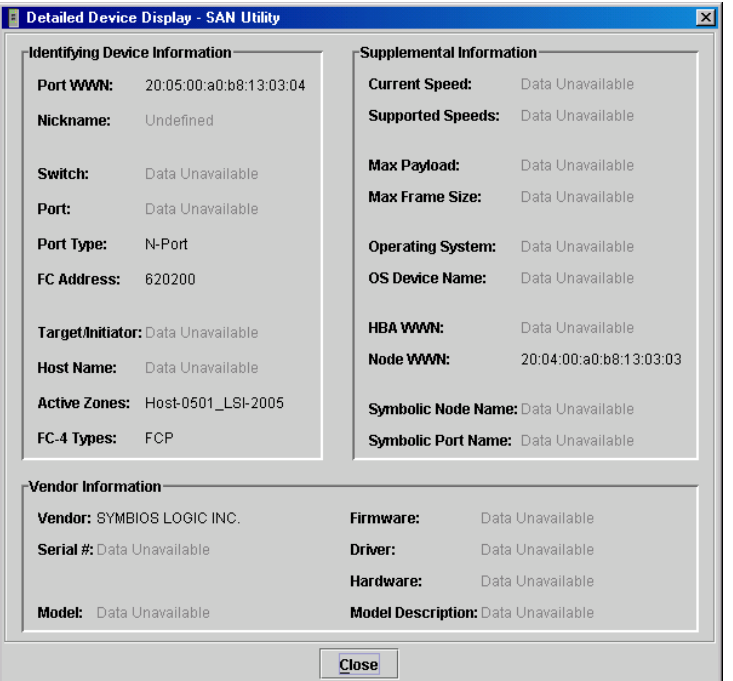

**Figure 2-23. Detailed Devices Display Window**

# <span id="page-188-0"></span>**Exporting Device Information to a File**

<span id="page-188-2"></span>To save device information to a file, open the Topology window and do the following:

- 1. Select one or more switch modules. If no switch modules are selected, Devices information is gathered for all switch modules.
- 2. Open the Switch menu and select **Export Devices Information**.
- 3. In the Save window, enter a file name.
- 4. Click the **Save** button.

# <span id="page-189-0"></span>**Managing Device Port Nicknames**

You can assign a nickname to a device port World Wide Name. A nickname is a user-definable, meaningful name that can be used in place of the World Wide Name. Assigning a nickname makes it easier to recognize device ports when zoning your fabric or when viewing the Devices data window.

SANsurfer Switch Manager maintains nicknames in Nicknames.xml, which is found in your working directory. In addition to creating, editing, and deleting nicknames, you can also export the nicknames to a file, which can then be imported into the Nicknames.xml file on other workstations.

# **Creating a Nickname**

To create a device port nickname, do the following:

- 1. Open the File menu and select **Nicknames** to open the Nicknames window.
- 2. Choose one of the following methods to enter a nickname. A nickname must start with a letter and can have up to 64 characters. Valid characters include alphanumeric characters [aA-zZ][0-9] and special symbols  $[$_- \sim \wedge ].$ 
	- Click on a device in the table. Open the Edit menu and select **Create Nickname** to open the Add Nickname window. In the Add Nickname window, enter a nickname and WWN and click the **OK** button.
	- Double-click a cell in the **Nicknames** column, and enter a new nickname in the text field. Click the **Save** button to save the changes and close the Nicknames window.

You can also create a nickname by double clicking a cell in the Nickname column of the Devices data window. Refer to ["Devices Data Window" on](#page-186-0)  [page 2-45](#page-186-0).

#### **Editing a Nickname**

A nickname must start with a letter and can have up to 64 characters. Valid characters include alphanumeric characters [aA-zZ][0-9] and special symbols  $\lceil \frac{6}{5} \rceil$  -  $\land$  ]. You can access the Edit Nicknames window two ways. Choose one of the following methods to edit a nickname:

- In the Topology or Faceplate window, open the File menu and select **Nicknames** to open the Nicknames window. The device entries are listed in table format.
	- Click on a device entry in the table. Open the Edit menu and select **Edit Nickname** to open the Edit Nicknames window. Edit the nickname in the text field. Click the **OK** button to save the changes.
	- Double-click a cell in the **Nicknames** or **WWN** columns, and edit the nickname in the text field. Click the **OK** button to save the changes.

In the Topology or Faceplate window, click the **Devices** tab to display the Devices data window. Double-click a cell in the **Nickname** column to open the Edit Nickname window. Edit the nickname in the text field. Click the **OK** button to save the changes. Refer to ["Devices Data Window" on page 2-45](#page-186-0) for more information.

#### **Deleting a Nickname**

To delete a device port nickname, do the following:

- 1. Open the File menu and select **Nicknames** to open the Nicknames window.
- 2. Click a device in the table. Open the Edit menu and select **Delete Nickname**.

#### **Exporting Nicknames to a File**

You can save nicknames to a file. This is useful for distributing nicknames to other management workstations. To save nicknames to an XML file, do the following:

- 1. Open the File menu and select **Nicknames** to open the Nicknames window.
- 2. Open the File menu in the Nicknames window, and select **Export**.
- 3. Enter a name for the XML nickname file in the Save window and click **Save**.

#### **Importing a Nicknames File**

Importing a nicknames file copies its contents into and replaces the contents of the Nicknames.xml file which is used by SANsurfer Switch Manager. To import a nickname file, do the following:

- 1. Open the File menu and select **Nicknames** to open the Nicknames window.
- 2. Open the File menu in the Nicknames window, and select **Import**.
- 3. Select an XML nickname file in the Open window and click **Open**. When prompted to overwrite existing nicknames, click **Yes**.

# <span id="page-191-0"></span>**Zoning a Fabric**

Fibre Channel fabrics use zoning to restrict or extend access to devices in the fabric. A zone is a named group of devices that can communicate with each other. You can use zoning to divide the ports and devices of the fabric into zones for more efficient and secure communication among functionally grouped nodes. You can set the Auto Save, Default Visibility, Default Zone, and Discard Inactive zoning configuration parameters using SANsurfer Switch Manager or the Set Config Zoning command. See "Interop Auto Save" [on page 2-57](#page-198-0) for information about the Auto Save parameter, see ["Default](#page-198-1)  [Visibility" on page 2-57](#page-198-1) for information about the Default Visibility parameter, and see ["Set Config Command" on page 1-59](#page-74-0) for information about the Set Config Zoning command.

- [Zoning Concepts](#page-191-1)
- [Using the Zoning Wizard](#page-194-0)
- [Managing the Zoning Database](#page-195-0)
- [Managing Zone Sets](#page-200-0)
- **[Managing Zones](#page-202-0)**
- [Managing Aliases](#page-205-0)
- [Merging Fabrics and Zoning](#page-206-0)

# <span id="page-191-1"></span>**Zoning Concepts**

The following zoning concepts provide some context for the zoning tasks described in this section:

- [Zones](#page-192-0)
- [Aliases](#page-193-0)
- [Zone Sets](#page-193-1)
- [Zoning Database](#page-193-2)

# <span id="page-192-0"></span>**Zones**

A zone is a named group of ports or devices that can communicate with each other. Devices within a zone can only communicate with other devices in the same zone. A device may participate in more than one zone.

Membership in a zone can be defined by 6-port Switch Module domain ID and port number, device Fibre Channel address (FCID), or device World Wide Name (WWN).

- WWN entries define zone membership by the World Wide Name of the attached device. With this membership method, you can move WWN member devices to different switch ports in different zones without having to edit the member entry as you would with a domain ID/port number member. Furthermore, unlike FCID members, WWN zone members are not affected by changes in the fabric that could change the Fibre Channel address of an attached device.
- FCID entries define zone membership by the Fibre Channel address of the attached device. With this membership method you can replace a device on the same port without having to edit the member entry as you would with a WWN member.
- Domain ID/Port number entries define zone membership by 6-port Switch Module domain ID and port number. All devices attached to the specified port become members of the zone. The specified port must be an F\_Port or an FL\_Port.

Two types of zones are supported:

- Soft zone
- Hard zone Access Control List (domain/port member only or it will revert back to a soft zone when activated)

**Soft Zones** Soft zoning divides the fabric for purposes of controlling discovery. Devices within the same soft zone automatically discover and communicate freely with all other members of the same zone. The soft zone boundary is not secure; traffic across soft zones can occur if addressed correctly. Soft zones that include members from multiple switches need not include the ports of the interswitch links. Soft zone boundaries yield to ACL zone boundaries. Soft zones can overlap; that is, a device can participate in more than one soft zone. Zone membership can be defined by Fibre Channel address, domain ID and port number, World Wide Name, or a combination. Soft zoning supports all port types.

**Access Control List Hard Zones** Access Control List (ACL) zoning divides the fabric for purposes of controlling discovery and inbound traffic. ACL zoning is a type of hard zoning that is hardware enforced. This type of zoning is useful for controlling access to certain devices without totally isolating them from the fabric. Devices can communicate with each other and transmit outside the ACL zone, but cannot receive inbound traffic from outside the zone. The ACL zone boundary is secure against inbound traffic. ACL zones can overlap; that is, a port can be a member of more than one ACL zone. ACL zones that include members from multiple switches need not include the ports of the interswitch links. ACL zone boundaries supersede soft zone boundaries. Membership can be defined only by domain ID and port number. ACL zoning supports all port types.

# <span id="page-193-0"></span>**Aliases**

To make it easier to add a group of ports or devices to one or more zones, you can create an alias. An alias is a named set of ports or devices that are grouped together for convenience. Unlike zones, aliases impose no communication restrictions between its members. You can add an alias to one or more zones. However, you cannot add a zone to an alias, nor can an alias be a member of another alias.

#### <span id="page-193-1"></span>**Zone Sets**

A zone set is a named group of zones. A zone can be a member of more than one zone set. All zones that are not members of a zone set belong to the orphan zone set. The orphan zone set is saved on the switch. Each switch in the fabric maintains its own zoning database containing one or more zone sets. This zoning database resides in non-volatile or permanent memory and is therefore retained after a reset. Refer to ["Configured Zonesets Data](#page-218-0)  [Window" on page 2-77](#page-218-0) for information about displaying the zoning database.

The orphan zone set is created by the application automatically to hold the zones which are not in any set. The orphan zone set cannot be removed and is not saved on the switch.

To apply zoning to a fabric, choose a zone set and activate it. When you activate a zone set, the switch distributes that zone set and its zones, excluding aliases, to every switch in the fabric. This zone set is known as the active zone set. Refer to ["Active Zone Set Data Window" on page 2-46](#page-187-0) for information about displaying the active zone set.

# <span id="page-193-2"></span>**Zoning Database**

Each switch module has its own zoning database. The zoning database is made up of all aliases, zones, and zone sets that have been created on the switch module or received from other switches. The switch module maintains two copies of the inactive zoning database: one copy is maintained in temporary memory for editing purposes; the second copy is maintained in permanent memory. Zoning database edits are made on an individual switch basis and are not propagated to other switches in the fabric when saved.

The configuration parameters that affect the zoning database are Auto Save, Default Visibility, Default Zone, and Discard Inactive. The Auto Save parameter determines whether changes to the active zone set that a switch module receives from another switch in the fabric will be saved to permanent memory on that switch. The Default Visibility parameter permits or prohibits communication among ports/devices when there is no active zone set. Refer to ["Configuring the Zoning Database" on page 2-57](#page-198-2) for information about zoning configuration.

The zoning limits for a fabric are as follows:

- **MaxZoneSets is 256.** The maximum number of zone sets that can be configured on the switch. This will be enforced during the configuration of zoning and during a zoning database merge from the fabric.
- **MaxZones is 2000**. The maximum number of zones that can be configured on the switch. This will be enforced during the configuration of zoning and during a zoning database merge from the fabric.
- **MaxAliases is 2500**. The maximum number of aliases that can be configured on the switch. This will be enforced during the configuration of zoning and during a zoning database merge from the fabric.
- **MaxTotalMembers is 10,000**. The maximum number of total zone and alias members that can be configured on the switch. This will be enforced during the configuration of zoning and during a zoning database merge from the fabric. Aliases are considered zone members since they can be added to a zone just like a normal zone member.
- **MaxZonesInZoneSets is 2000**. The maximum number of zone linkages to zonesets that can be configured on the switch. This will be enforced during the configuration of zoning and during a zoning database merge from the fabric. Every time a zone is added to a zoneset this constitutes a linkage.
- **MaxMembersPerZone is 2000**. The maximum number of zone members that can be added to any zone on the switch. This will be enforced during the configuration of zoning and during a zoning database merge from the fabric. Aliases are considered zone members when added to a zone.
- **MaxMembersPerAlias is 2000**. The maximum number of zone members that can be added to any alias on the switch. This will be enforced during the configuration of zoning and during a zoning database merge from the fabric.

#### <span id="page-194-0"></span>**Using the Zoning Wizard**

The Zoning Wizard is a series of windows that leads you through the process of zoning a fabric. To open the Zoning Wizard, open the Wizards menu in the Faceplate window, and select **Zoning Wizard**.

The Zoning Wizard helps you with the two most typical reasons for zoning:

- Zoning Windows servers storage
- Assign storage to servers.

To solve these problems, there must be at least one target and at least one initiator in the name server. Windows servers do not share devices well, but sometimes they must share devices, such as a tape drive. The wizard helps you define which devices are sharable and which ones are not. Once a device is in a Windows group, it can no longer be in any other group.

# <span id="page-195-0"></span>**Managing the Zoning Database**

Managing the zoning database consists of the following:

- [Editing the Zoning Database](#page-195-2)
- [Configuring the Zoning Database](#page-198-2)
- [Saving the Zoning Database to a File](#page-199-0)
- [Restoring the Zoning Database from a File](#page-199-1)
- [Restoring the Default Zoning Database](#page-199-2)
- [Deleting the Zoning Database](#page-200-1)

# <span id="page-195-2"></span>**Editing the Zoning Database**

To edit the zoning database for a particular switch module, open the Zoning menu from the Faceplate window and select **Edit Zoning** to open the Edit Zoning window shown in [Figure 2-24.](#page-195-1) Changes can only be made to inactive zone sets, which are stored in flash (non-volatile) memory and retained after resetting a switch module.

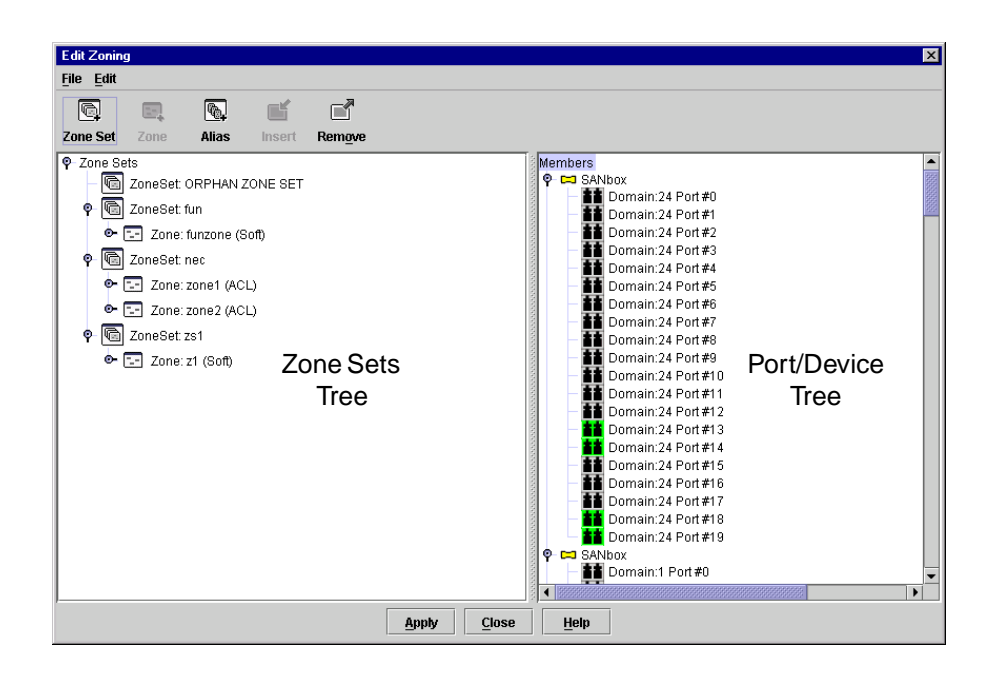

**Figure 2-24. Edit Zoning Window**

<span id="page-195-1"></span>To apply zoning to a fabric, choose a zone set and activate it. When you activate a zone set, the switch module distributes that zone set and its zones, excluding aliases, to every switch in the fabric. This zone set is known as the active zone set.

You can not edit an active zone set on a switch module. You must configure an inactive zone set to your needs and then activate that updated zone set to apply the changes to the fabric. When you activate a zone set, the switch module distributes that zone set to the temporary zoning database on every switch in the fabric. However, in addition to the merged active zone set, each switch maintains its own original zone set in its zoning database. Only one zone set can be active at one time.

**NOTE:** If the Interop Auto Save parameter is enabled on the Advanced Switch Properties window, then every time the active zone set changes, the switch module will copy it into an inactive zone set stored on the switch module. You can edit this copy of the active zone set stored on the switch, and activate the updated copy to conveniently apply the changes to the active zone set. The edited copy then becomes the active zone set.

The Edit Zoning window has a Zone Sets tree on the left and a Port/Device (or members) tree on the right. Both trees use display conventions similar to the fabric tree for expanding and contracting zone sets, zones, and ports. An expanded port shows the port Fibre Channel address; an expanded address shows the port World Wide Name. You can select zone sets, zones, and ports in the following ways:

- Click a zone, zone set, or port icon.
- Right-click to select a zone set or zone, and open the corresponding popup menu.
- Hold down the Shift key while clicking several consecutive icons.
- Hold down the **Control** key while clicking several non-consecutive icons.

Use the Edit Zoning window to define zoning changes, and click the **Apply**  button to open the Error Check window. Click the **Error Check** button to have SANsurfer Switch Manager check for zoning conflicts, such as empty zones, aliases, or zone sets, and ACL zones with non-domain ID/port number membership. Click the **Save Zoning** button to implement the changes. Click the **Close** button to close the Error Check window. On the Edit Zoning window, click the **Close** button to close the Edit Zoning window.

Using tool bar buttons, popup menus, or a drag-and-drop method, you can create and manage zone sets and zones in the zoning database. [Table 2-7](#page-197-0) describes the zoning tool bar operations.

<span id="page-197-0"></span>**Table 2-7. Edit Zoning Window Tool Bar Buttons and Icons**

| <b>Tool Bar Button</b> | <b>Description</b>                                                                                                 |  |  |  |
|------------------------|----------------------------------------------------------------------------------------------------|--|--|--|
| Q<br><b>Zone Set</b>   | Create Zone Set button - create a new zone set                                                                     |  |  |  |
| E.<br>Zone             | Create Zone button - create a new zone                                                                             |  |  |  |
| Pr.<br>Alias           | Create Alias button - create another name for a set of objects                                                     |  |  |  |
| e<br><b>Insert</b>     | Add Member button - add the selected zone to a zone set, or<br>add the selected port/device to a zone              |  |  |  |
| ď<br>Remove            | Remove Member button - delete the selected zone from a zone set, or delete<br>the selected port/device from a zone |  |  |  |
| Ħ                      | Switch port icon - not logged in                                                                                   |  |  |  |
| 88                     | Switch port icon - logged in                                                                                       |  |  |  |
|                        | NL_Port (loop) device icon - logged in to fabric                                                                   |  |  |  |
|                        | NL_Port (loop) device icon - not logged in to fabric                                                               |  |  |  |
|                        | N_Port device icon - logged in to fabric                                                                           |  |  |  |
|                        | N_Port device icon - not logged in to fabric                                                                       |  |  |  |

# <span id="page-198-2"></span>**Configuring the Zoning Database**

Use the Zoning Config window to change the Auto Save, Default Visibility, Default Zone, and Discard Inactive configuration parameters. In the Faceplate window, open the Zoning menu and select **Edit Zoning Config** to open the Zoning Config window shown in [Figure 2-25.](#page-198-3) After making changes, click the **OK** button to put the new values into effect.

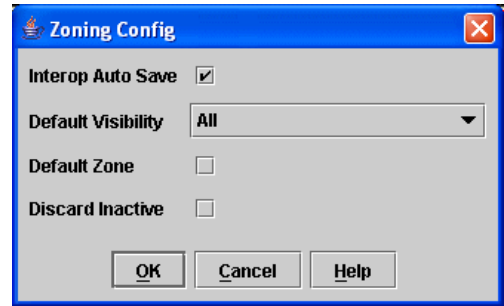

**Figure 2-25. Zoning Config Window**

<span id="page-198-3"></span><span id="page-198-0"></span>**Interop Auto Save** The Interop Auto Save parameter determines whether changes to the active zone set that a switch receives from other switches in the fabric will be saved to the zoning database on that switch. Changes are saved when an updated zone set is activated. Zoning changes are always saved to temporary memory. However, if Interop Auto Save is enabled, the switch firmware saves changes to the active zone set in temporary memory and to the zoning database. If Interop Auto Save is disabled, changes to the active zone set are stored only in temporary memory which is cleared when the switch is reset.

**NOTE:** Disabling the Interop Auto Save parameter can be useful to prevent the propagation of zoning information when experimenting with different zoning schemes. However, leaving the Interop Auto Save parameter disabled can disrupt device configurations should a switch have to be reset. For this reason, the Interop Auto Save parameter should be enabled in a production environment.

<span id="page-198-1"></span>**Default Visibility** The Default Visibility parameter is only available when the Interop Mode setting on the Advanced Switch Properties window is set to Standard. The Default Visibility parameter determines the level of communication that is permitted between devices when there is no active zone set. The default visibility parameter can be set differently on each switch. When default visibility is enabled (All) on a switch, all ports on the switch can communicate with all ports on switches that also have Default Visibility enabled. When Default Visibility is disabled (None) on a switch, none of the ports on that switch can communicate with any other switch in the fabric. The Default Visibility parameter permits or prohibits communication among ports/devices when there is no active zone set.

**Default Zone** The Default Zone parameter disables communication between ports and devices not defined in the active zoneset, or when there is no active zoneset. The Default Zone setting must be set the same on all switches in the fabric. The Default Zone setting is set automatically on all switches fabric if the Interop Mode setting on the Advanced Switch Properties window is set to McDATA Fabric Mode. If the Interop Mode setting on the Advanced Switch Properties window is set to Standard, you must ensure that all switches in the fabric have the same Default Zone setting.

**Discard Inactive** The Discard Inactive parameter automatically removes the previously active zone set when a zoneset is activated on a switch. The default setting is True.

# <span id="page-199-0"></span>**Saving the Zoning Database to a File**

You can save the zoning database to an XML file. You can later reload this zoning database on the same switch module or another switch. To save a zoning database to a file, do the following:

- 1. In the Faceplate window, open the Zoning menu, and select **Edit Zoning**.
- 2. In the Edit Zoning window, open the File menu and select **Save As**.
- 3. In the Save window, enter a file name for the database file.
- 4. Click the **Save** button to save the zoning file.

# <span id="page-199-1"></span>**Restoring the Zoning Database from a File**

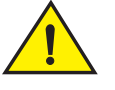

# **CAUTION**

# **Restoring the zoning database from a file will replace the current zoning database on the switch.**

Do the following to restore the zoning database from a file to a switch:

- 1. In the Faceplate window, open the Zoning menu and select **Edit Zoning** to open the Edit Zoning window.
- 2. Open the File menu and select **Open File**. A popup window will prompt you to select an XML zoning database file.
- 3. Select a file and click **Open**.

#### <span id="page-199-2"></span>**Restoring the Default Zoning Database**

Restoring the default zoning clears the switch module of all zoning definitions.

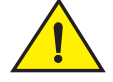

# **CAUTION**

# **This command will deactivate the active zone set.**

To restore the default zoning for a switch:

- 1. In the Faceplate window, open the Zoning menu and select **Restore Default Zoning**.
- 2. Click the **OK** button to confirm that you want to restore default zoning and save changes to the zoning database.

# <span id="page-200-1"></span>**Deleting the Zoning Database**

To clear all zone and zone set definitions from the zoning database, choose one of the following:

- Open the Edit menu and select **Clear Zoning**. In the Removes All window, click the **Yes** button to confirm to delete all zones and zone sets.
- Right-click the Zone Sets heading at the top of the Zone Sets tree, and select **Clear Zoning** from the popup menu. Click the **Yes** button to confirm that you want to delete all zone sets and zones.

# <span id="page-200-0"></span>**Managing Zone Sets**

Zoning a fabric involves creating a zone set, creating zones as zone set members, then adding devices as zone members. The zoning database supports multiple zone sets to serve the different security and access needs of your storage area network, but only one zone set can be active at one time. Managing zone sets consists of the following tasks:

- [Creating a Zone Set](#page-200-2)
- [Activating and Deactivating a Zone Set](#page-201-1)
- [Copying a Zone to a Zone Set](#page-201-0)
- [Removing a Zone from a Zone Set or from All Zone Sets](#page-201-2)
- [Removing a Zone Set](#page-201-3)

**NOTE:** Changes that you make to the zoning database are limited to the managed switch module and do not propagate to the rest of the fabric. To distribute changes to configured zone sets fabric wide, you must edit the zoning databases on the individual switnches.

#### <span id="page-200-2"></span>**Creating a Zone Set**

To create a zone set, do the following:

- 1. Open the Zoning menu, and select **Edit Zoning** to open the Edit Zoning window.
- 2. Open the Edit menu, and select **Create Zone Set** to open the Create Zone Set window.
- 3. Enter a name for the zone set, and click the **OK** button. The new zone set name is displayed in the Zone Sets window. A zone set name must begin with a letter and be no longer than 64 characters. Valid characters are 0-9, A-Z, a-z,  $_1$  -,  $^{\wedge}$ , and \$.
- 4. To create new zones in a zone set, do one of the following:
	- Right-click a zone set and select **Create A Zone** from the popup menu. In the Create a Zone window, enter a name for the new zone, and click the **OK** button. The new zone name is displayed in the Zone Sets window.
	- Copy an existing zone by dragging a zone into the new zone set. Refer to ["Copying a Zone to a Zone Set" on page 2-60](#page-201-0).
- 5. Click the **Apply** button to save changes to the zoning database.

# <span id="page-201-1"></span>**Activating and Deactivating a Zone Set**

You must activate a zone set to apply its zoning definitions to the fabric. Only one zone set can be active at one time. When you activate a zone set, the switch module distributes that zone set to the temporary zoning database on every switch in the fabric.

The purpose of the deactivate function is to suspend all fabric zoning which results in free communication fabric wide or no communication depending on the default visibility setting. Refer to ["Default Visibility" on page 2-57](#page-198-1) for more information. It is not necessary to deactivate the active zone set before activating a new one.

- To activate a zone set, open the Zoning menu and select **Activate Zone Set** to open the Activate Zone Set window. Select a zone set from the Select Zone Set pull-down menu, and click the **Activate** button.
- To deactivate the active zone set, open the Zoning menu, select **Deactivate Zone Set**. Acknowledge the warning about traffic disruption, and click the **Yes** button to confirm that you want to deactivate the active zone set.

# <span id="page-201-0"></span>**Copying a Zone to a Zone Set**

To copy an existing zone and its membership from one zone set to another, select the zone and drag it to the chosen zone set. Click the **Apply** button to save changes to the zoning database.

#### <span id="page-201-2"></span>**Removing a Zone from a Zone Set or from All Zone Sets**

You can remove a zone from a zone set or from all zone sets in the database.

- 1. In the Faceplate window, open the Zoning menu and select **Edit Zoning** to open the Edit Zoning window.
- 2. In the Zone Sets tree, select the zone(s) to be removed.
- 3. Open the Edit menu, and select **Remove** to remove the zone from the zone set, or select **Remove from All Zones** to remove it from all zone sets.
- 4. Click the **Apply** button to save changes to the zoning database.

Alternatively, you may use shortcut menus to remove a zone from a zone set or from all zone sets in the database.

#### <span id="page-201-3"></span>**Removing a Zone Set**

Removing a zone set affects the member zones in the following ways.

- Member zones that are members of other zone sets are not affected.
- Member zones that are not members of other zone sets become members of the orphan zone set. The orphan zone set cannot be removed and is not saved on the switch.

To delete a zone set from the database, do the following:

- 1. In the Faceplate window, open the Zoning menu and select **Edit Zoning** to open the Edit Zoning window.
- 2. In the Zone Sets tree, select the zone set to be removed.
- 3. Open the Edit menu, and select **Remove** to remove the zone set.
- 4. Click the **Apply** button to save changes to the zoning database.

Alternatively, you may use shortcut menus to remove a zone set from the database.

# <span id="page-202-0"></span>**Managing Zones**

Managing zones involves the following:

- [Creating a Zone in a Zone Set](#page-202-1)
- [Adding Zone Members](#page-203-0)
- [Renaming a Zone or a Zone Set](#page-203-1)
- [Removing a Zone Member](#page-204-1)
- [Removing a Zone from a Zone Set](#page-204-2)
- [Removing a Zone from All Zone Sets](#page-204-3)
- [Changing Zone Types](#page-204-0)

**NOTE:** Changes that you make to the zoning database are limited to the managed switch module and do not propagate to the rest of the fabric. To distribute changes to configured zone sets fabric wide, you must edit the zoning databases on the individual switches.

# <span id="page-202-1"></span>**Creating a Zone in a Zone Set**

When a zone is created, its zone type is soft. To change the zone type to a hard zone, refer to ["Changing Zone Types" on page 2-63](#page-204-0) for more information. Refer to ["Zones" on page 2-51](#page-192-0) for information on zone types (soft and hard). To create a zone in a zone set, do the following:

- 1. Open the Zoning menu, and select **Edit Zoning** to open the Edit Zoning window.
- 2. Select a zone set.
- 3. Open the Edit menu and select **Create a Zone**.
- 4. In the Create a Zone window, enter a name for the new zone, and click the **OK** button. The new zone name is displayed in the Zone Sets window. A zone name must begin with a letter and be no longer than 64 characters. Valid characters are 0-9, A-Z, a-z,  $\rightarrow \land$ , \$, and -.

**NOTE:** If you enter the name of a zone that already exists in the database, the SANsurfer Switch Manager application will ask if you would like to add that zone and its membership to the zone set.

- 5. To add switch module ports or attached devices to the zone, do one of the following:
	- In the zone set tree, select the zone set. In the graphic window, select the port to add to the zone. Open the Edit menu and select **Add Members**.
	- Select a port by port number, Fibre Channel address, or World Wide Name in the Port/Device tree, and drag it into the zone.
	- Select a port by port number, Fibre Channel address, or World Wide Name in the Port/Device tree. Right-click the zone and select **Add Zone Members** from the popup menu.
- 6. Click the **Apply** button to save changes to the zoning database.

# <span id="page-203-0"></span>**Adding Zone Members**

You can zone a port/device by switch domain ID and port number, device port Fibre Channel address, or the device port WWN. Adding a port/device to a zone affects every zone set in which that zone is a member. To add ports/devices to a zone, do the following:

- 1. Open the Zoning menu, and select **Edit Zoning** to open the Edit Zoning window.
- 2. Choose one of the following methods to add the port/device:
	- Select a port/device in the Port/Device tree, and drag it into the zone. To select multiple ports/devices, press and hold the **Control** key while selecting.
	- Select a port/device in the Port/Device tree. To select multiple ports/devices, press the **Control** key while selecting. Select a zone set in the left pane. Open the Edit menu and select **Add Members**.
	- Select a port/device in the Port/Device tree. To select multiple ports/devices, press the **Control** key while selecting. Select a zone set in the left pane. Click the **Insert** button.

If the port/device you want to add is not in the Port/Device tree, you can add it by doing the following:

- a. Right click the selected zone.
- b. Open the Edit menu and select **Create Members**.
- c. Click the **WWN**, **Domain/Port**, or **First Port Address** radio button.
- d. Enter the hexadecimal value for the port/device according to the radio button selection: 16 digits for a WWN member, 4 digits for a Domain/ Port member (DDPP), or a 6-digit Fibre Channel Address for a First Port Address member (DDPPAA) where D=domain ID, P=port number, and A=ALPA.
- 3. Click the **OK** button to add the member and save the change.

**NOTE:** Domain ID conflicts can result in automatic reassignment of switch domain IDs. These reassignments are not reflected in zones that use domain ID/port number pair to define their membership. Be sure to reconfigure zones that are affected by a domain ID change.

#### <span id="page-203-1"></span>**Renaming a Zone or a Zone Set**

To rename a zone, do the following:

- 1. In the Zone Sets tree of the Edit Zoning window, click the zone/zone set to be renamed.
- 2. Open the Edit menu and select **Rename**.
- 3. In the Rename Zone/Rename Zone Set window, enter a new name for the zone/zone set.
- 4. Click the **OK** button.

#### <span id="page-204-1"></span>**Removing a Zone Member**

Removing a zone member will affect every zone and zone set in which that zone is a member. To remove a member from a zone:

- 1. In the Edit Zoning window, select the zone member to be removed.
- 2. Open the Edit menu and select **Remove**.
- 3. Click the **OK** button to save changes and close the Edit Zoning window.

#### <span id="page-204-2"></span>**Removing a Zone from a Zone Set**

Zones that are no longer members of any zone set are moved to the orphan zone set. The orphan zone set is saved on the switch module. To remove a zone from a zone set, do the following:

- 1. In the Edit Zoning window, select the zone to be removed. The selected zone will be removed from that zone set only.
- 2. Open the Edit menu and select **Remove**.
- 3. Click the **OK** button to save changes and close the Edit Zoning window.

#### <span id="page-204-3"></span>**Removing a Zone from All Zone Sets**

Zones that are no longer members of any zone set are moved to the orphan zone set. The orphan zone set is saved on the switch module. To remove a zone from all zone sets including the orphan zone set, do the following:

- 1. In the Edit Zoning window, select the zone to be removed.
- 2. Open the Edit menu and select **Remove Zone from All Sets**.
- 3. Click the **OK** button to save changes and close the Edit Zoning window.

#### <span id="page-204-0"></span>**Changing Zone Types**

To change a zone type, do the following:

- 1. In the Faceplate window, select the switch module with the zone type to change.
- 2. Click the **Zoning** button to open the Edit Zoning window.
- 3. In the Zone Sets tree, select the zone to change.
- 4. Open the Edit menu and select **Set Zone Type** to open the Set Zone Type window.
- 5. Open the Zone Type pull-down menu and select **Soft** or **ACL**.
	- Soft zoning is the least restrictive type of zoning.
	- ACL zoning is hard zoning and is enforced by hardware and defines access to a given port. ACL zones need not include interswitch links.

# <span id="page-205-0"></span>**Managing Aliases**

An alias is a collection of objects that can be zoned together. An alias is not a zone, and can not have a zone or another alias as a member.

**NOTE:** Changes that you make to the zoning database are limited to the managed switch module and do not propagate to the rest of the fabric. To distribute changes to configured zone sets fabric wide, you must edit the zoning databases on the individual switches. You will not see aliases in the active zone set.

# **Creating an Alias**

To create an alias, do the following:

- 1. Open the Zoning menu, and select **Edit Zoning** to open the Edit Zoning window.
- 2. Open the Edit menu, and select **Create Alias** to open the Create Alias window.
- 3. Enter a name for the alias, and click the **OK** button. The alias name is displayed in the Zone Sets window. An alias name must begin with a letter and be no longer than 64 characters. Valid characters are 0-9, A-Z, a-z,  $_{-}$ ,  $_{+}$ ,  $_{+}$ ,  $_{+}$ , and -.
- 4. Click the **OK** button to save the alias name to the zoning database.

#### **Adding a Member to an Alias**

You can add a port/device to an alias by domain ID and port number, device port Fibre Channel address, or the device port WWN. To add ports/devices to an alias, do the following:

- 1. Open the Zoning menu, and select **Edit Zoning** to open the Edit Zoning window.
- 2. Choose one of the following methods to add the port/device:
	- Select a port/device in the Port/Device tree, and drag it into the alias. To select multiple ports/devices, press and hold the **Control** key while selecting.
	- Select a port/device in the Port/Device tree. Click an alias to select multiple ports/devices, press the **Control** key while selecting. Select an alias. Open the Edit menu and select **Add Members**.
	- Select a port/device in the Port/Device tree. To select multiple ports/devices, press the **Control** key while selecting. Select an alias. Click the **Insert** button.

If the port/device you want to add is not in the Port/Device tree, you can add it by doing the following:

- a. Right click the selected alias.
- b. Open the Edit menu and select **Create Members**.
- c. Click the **WWN**, **Domain/Port**, or **First Port Address** radio button.
- d. Enter the hexadecimal value for the port/device according to the radio button selection: 16 digits for a WWN member, 4 digits for a Domain/ Port member (DDPP), or a 6-digit Fibre Channel Address for a First Port Address member (DDPPAA) where D=domain ID, P=port number, and A=ALPA.
- 3. Click the **OK** button to add the member and save the change.

#### **Removing an Alias from All Zones**

To remove an alias from all zones, do the following:

- 1. In the Zone Sets tree in the Edit Zoning window, select the alias to be removed.
- 2. Open the Edit menu, and select **Remove Alias from All Zones**.
- 3. Click the **Yes** button in the Remove window.

# <span id="page-206-0"></span>**Merging Fabrics and Zoning**

If you join two fabrics with an interswitch link, the active zone sets from the two fabrics attempt to merge automatically. The fabrics may consist of a single switch or many switches already connected together. The switches in the two fabrics attempt to create a new active zone set containing the union of each fabric's active zone set. The propagation of zoning information only affects the active zone set, not the configured zone sets, unless Interop Auto Save is turned on.

#### **Zone Merge Failure**

If a zone merge is unsuccessful, the interswitch links between the fabrics will isolate due to a zone merge failure, which will generate an alarm. The reason for the E\_Port isolation can also be determined by viewing the port information. Refer to ["Port Information Data Window" on page 2-106](#page-247-0) and the ["Show Command" on page 1-83](#page-98-0) (Port keyword).

A zone merge will fail if the two active zone sets have member zones with identical names that differ in membership or type. For example, consider Fabric A and Fabric B each with a soft zone named "ZN1" in its active zone set. Fabric A "ZN1" contains a member specified by Domain ID 1 and Port 1; Fabric B "ZN1" contains a member specified by Domain ID 1 and Port 2. In this case, the merge will fail because the two zones have the same name, but different membership.

#### **Zone Merge Failure Recovery**

When a zone merge failure occurs, the conflict that caused the failure must be resolved. You can correct a failure due to a zone conflict by deactivating one of the active zone sets or by editing the conflicting zones so that their membership is the same. You can deactivate the active zone set on one fabric if the active zone set on the other fabric accurately defines your zoning needs. If not, you must edit the zone memberships, and reactivate the zone sets. After correcting the zone membership, reset the isolated ports to allow the fabrics to join.

Refer to ["Managing Zones" on page 2-61](#page-202-0) for information about adding and removing zone members. Refer to ["Resetting a Port" on page 2-112](#page-253-0) for information about resetting a port.

**NOTE:** If you deactivate the active zone set in one fabric and the Auto Save parameter is enabled, the active zone set from the second fabric will propagate to the first fabric and replace all zones with matching names in the configured zone sets. If the zone sets to merge have the same Zone A that only differ in the type of zone (soft vs. ACL), the zone sets will merge. If this is a 2 switch fabric, Switch 1 will state that Zone A is soft and Switch 2 will state that Zone A is ACL.

# **Managing Switch Modules**

This section describes the following tasks that manage switch modules in the fabric.

- [Managing User Accounts](#page-208-0)
- [Displaying Switch Module Information](#page-213-0)
- [Configuring Port Threshold Alarms](#page-219-0)
- [Paging a Switch Module](#page-220-0)
- [Setting the Date/Time and Enabling NTP Client](#page-221-0)
- [Resetting a Switch Module](#page-221-1)
- [Configuring a Switch Module](#page-223-0)
- [Archiving a Switch Module Configuration](#page-232-0)
- [Restoring a Switch Module Configuration](#page-233-0)
- [Restoring the Factory Default Configuration](#page-235-0)
- **[Installing Firmware](#page-237-0)**
- [Upgrading the Switch Using PFE Keys](#page-238-0)
- [Downloading a Support File](#page-239-0)

# <span id="page-208-0"></span>**Managing User Accounts**

Only the Admin account can manage user accounts with the User Account Administration windows. However, any user can modify their own password. To open the User Account Administration windows, open the Switch menu in the Faceplate window, and select **User Accounts...**. A user account consists of the following:

- Account name or login
- Password
- Authority level
- **Expiration** date

Switches come from the factory with the following user accounts:

|  | <b>Account Name</b> | <b>Password</b>                    | <b>Admin Authority</b> | <b>Expiration</b> |
|--|---------------------|------------------------------------|------------------------|-------------------|
|  | <b>USERID</b>       | <b>PASSWORD</b><br>$("0"$ is zero) | true                   | never expires     |
|  | admin               | admin                              | true                   | never expires     |
|  | images              | images                             | false                  | never expires     |

**Table 2-8. Factory User Accounts**

The USERID account is the only user that can manage all user accounts with the User Account Administration windows. The USEID account can create, remove, or modify user accounts, and change account passwords. The USERID account can also view and modify the switch module and its configuration with SANsurfer Switch Manager. The USERID account can not be removed.

Users with Admin authority can view and modify the switch module and its configuration using SANsurfer Switch Manager. Users without Admin authority are limited to viewing switch status and configuration.

The Images account can not be removed, and is required for exchanging files with the switch module using FTP.

**NOTE:** If the same user account exists on a switch and its RADIUS server, that user can login with either password, but the authority and account expiration will always come from the switch database.

# **Creating User Accounts**

To create a user account on a switch, open the Switch menu in the Faceplate window and select **User Accounts...**. This displays the User Account Administration window shown in [Figure 2-26.](#page-209-0) A switch module can have a maximum of 15 user accounts.

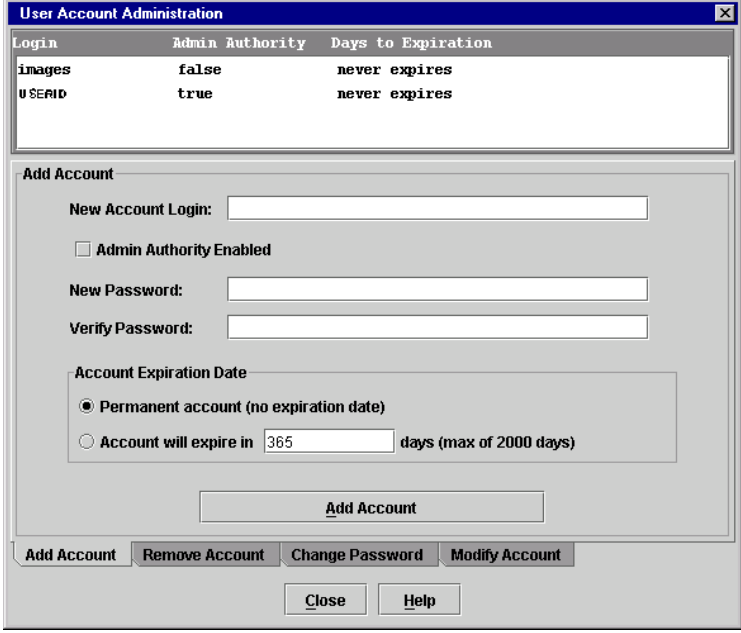

# **Figure 2-26. User Account Administration Window – Add Account**

- <span id="page-209-0"></span>1. To open the User Account Administration windows, open the Switch menu in the Faceplate window, and select **User Accounts...**.
- 2. Click the **Add Account** tab to open the Add Account tab page.
- 3. Enter an account name in the New Account Login field. Account names are limited to 15 characters.
- 4. If the account is to have the ability to modify switch module configurations, check the **Admin Authority Enabled** box.
- 5. Enter a password in the New Password field and enter it again in the Verify Password field. A password must have a minimum of 4 characters and no more than 20.
- 6. If this account is to be permanent with no expiration date, click the **Permanent Account** radio button. Otherwise, click the **Account Will Expire** button and enter the number days in which the account will expire.
- 7. Click the **Add Account** button to add the newly defined account.

# **Removing a User Account**

To remove a user account on a switch, open the Switch menu in the Faceplate window and select **User Accounts...**. Click the **Remove Account** tab in the window to present the display shown in [Figure 2-27](#page-210-0). Select the account (login) name from the list of accounts at the top of the window and click the **Remove Account** button.

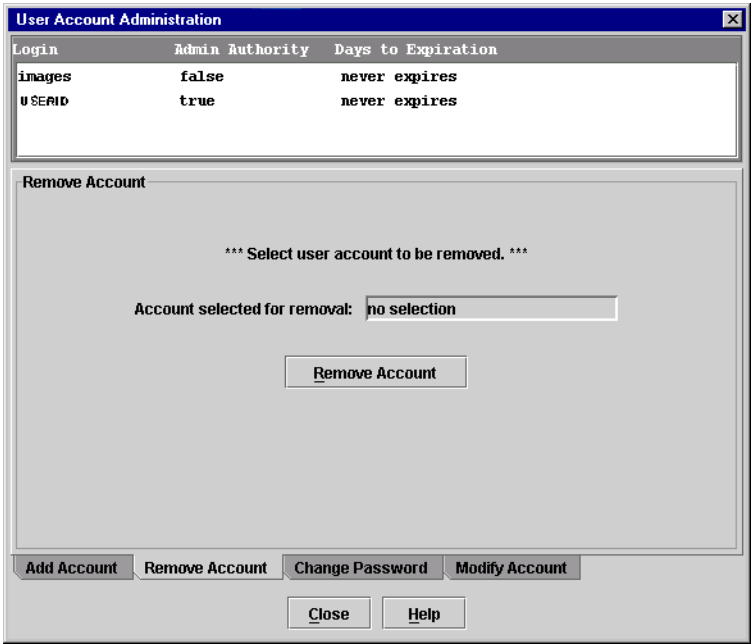

<span id="page-210-0"></span>**Figure 2-27. User Account Administration Window – Remove Account**

# **Changing a User Account Password**

To change the password for an account on a switch, open the Switch menu in the Faceplate window and select **User Accounts...**. Click the **Change**  Password tab in the window to present the display shown in [Figure 2-28](#page-211-0). Select the account (login) name from the list of accounts at the top of the window, then enter the old password, the new password, and verify the new password in the corresponding fields. Click the **Change Password** button. Any user can change their password for their account, but only the Admin account name can change the password for another user's account. If the administrator does not know the user's original password, the administrator must remove the account and add the account.

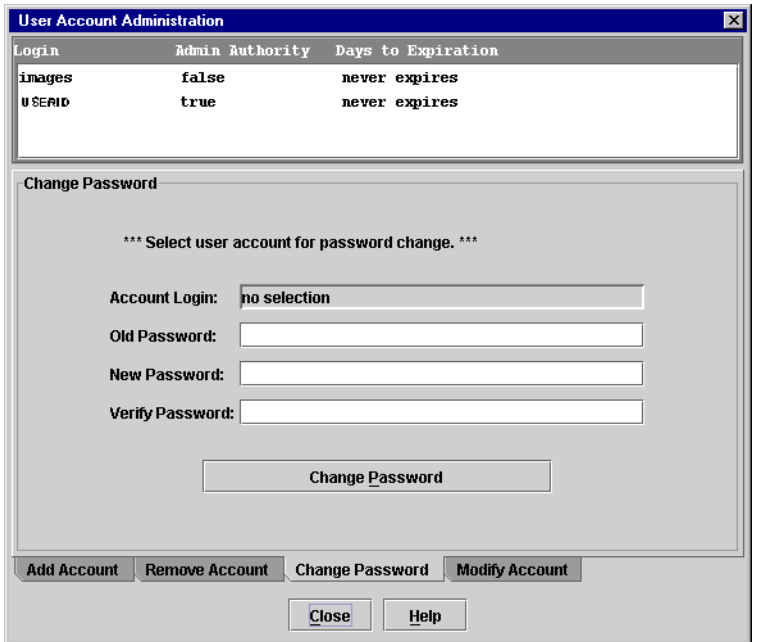

<span id="page-211-0"></span>**Figure 2-28. User Account Administration Window – Change Password**

#### **Modifying a User Account**

To modify a user account on a switch, open the Switch menu in the Faceplate window and select **User Accounts...**. This displays the User Account Administration window shown in [Figure 2-29.](#page-212-0) Click the **Modify Account** tab. Select the account (login) name from the list of accounts at the top of the window. Click the Admin authority Enabled check box to grant admin authority to the account name. Click an Account Expiration Date radio button. If the account is not to be permanent, enter the number of days until the account expires. Click the **Modify Account** button to save the changes. Click the **Close** button to close the User Account Administration window.

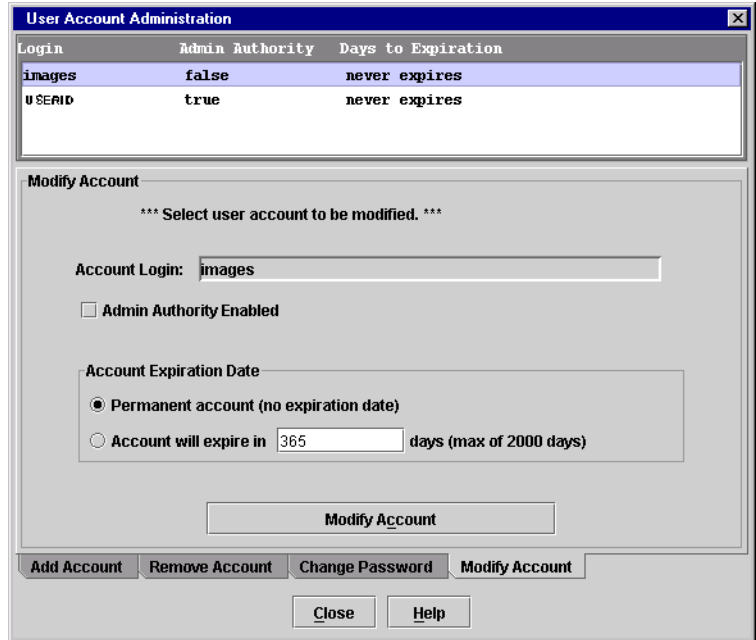

<span id="page-212-0"></span>**Figure 2-29. User Account Administration Window - Modify Account**

# <span id="page-213-0"></span>**Displaying Switch Module Information**

The Faceplate window and data windows provide the following switch information:

- [Hardware Status](#page-214-0)
- [Devices Data Window](#page-214-1)
- [Switch Data Window](#page-215-0)
- [Link Data Window](#page-217-0)
- [Port Statistics Data Window](#page-217-1)
- [Port Information Data Window](#page-217-2)
- [Configured Zonesets Data Window](#page-218-0)

[Figure 2-30](#page-213-1) shows the Faceplate window for the McDATA 6-Port Fibre Channel Switch Module.

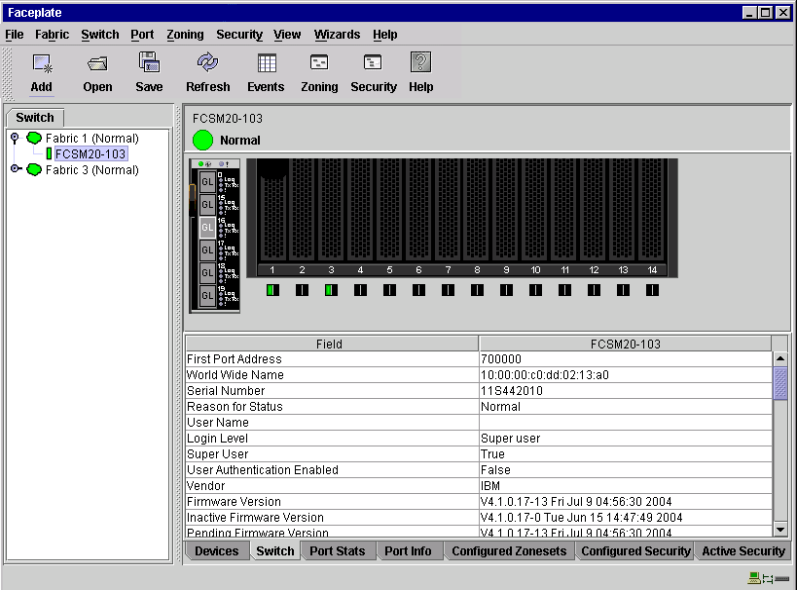

**Figure 2-30. Faceplate Window - Switch Information**

<span id="page-213-1"></span>The fabric updates the topology and Faceplate windows by forwarding changes in status to the management workstation as they occur. You can allow the fabric to update the switch module status, or you can refresh the display at any time. To refresh switch module status in the display, do one of the following:

- Click the **Refresh** button.
- Open the View menu and select **Refresh**.
- Press the F5 key.
- Right-click a switch module in the Topology window and select **Refresh Switch** from the popup menu.
- Right-click in the graphic window of the Faceplate window, and select **Refresh Switch** from the popup menu.

# <span id="page-214-0"></span>**Hardware Status**

The Faceplate window shows the status of the switch module LEDs as shown in [Figure 2-31.](#page-214-2) The switch module LEDs and port LEDs are described as follows:

- Power-On LED Illuminates green to indicate that the voltage to switch module is in the proper range.
- Switch Fault LED Illuminates amber to indicate an over temperature condition or a POST (Power On Self Test) error.
- Port Logged-In LED Illuminates green to indicate that a device is logged into the port.
- Port Activity LED Illuminates green to indicate that data traffic is passing through the port.
- Port Fault LED Illuminates amber to indicate a port fault.

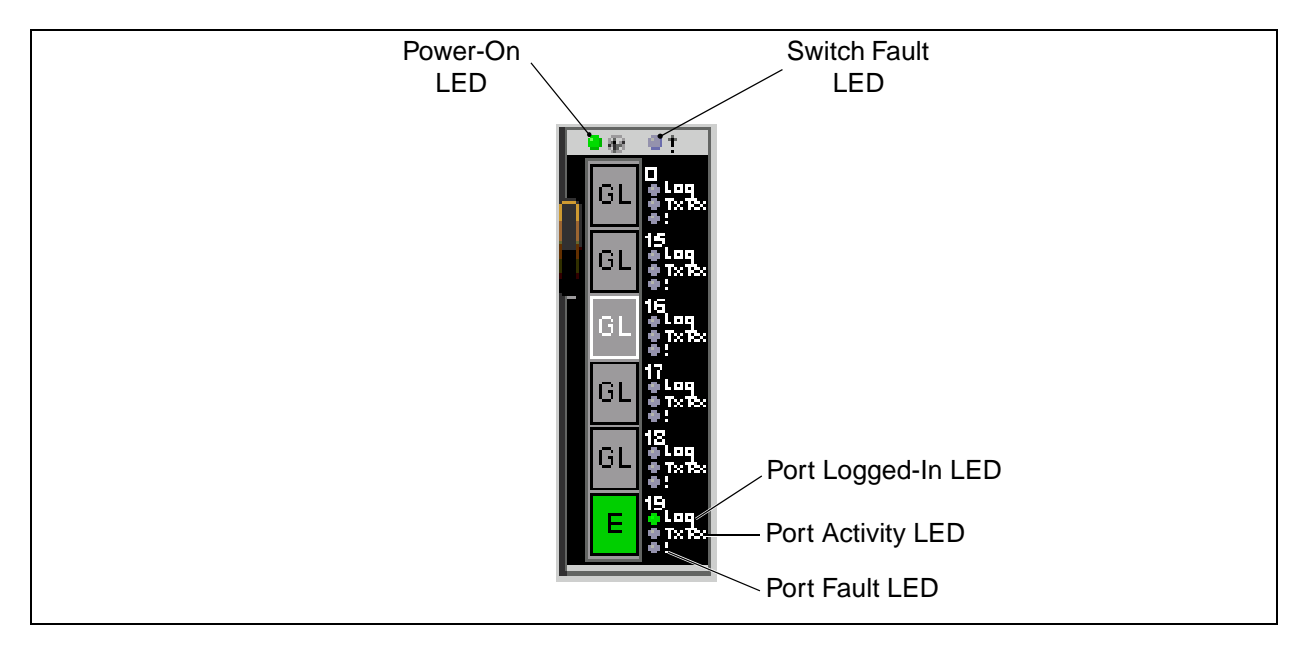

**Figure 2-31. Hardware Status LEDs**

# <span id="page-214-1"></span>**Devices Data Window**

<span id="page-214-2"></span>The Devices data window displays information about devices (hosts and storage targets) connected to the switch module. Click the **Devices** tab below the data window to display name server information for all devices that are logged into the selected fabric. To narrow the display to devices that are logged into specific switches, select one or more switches in the fabric tree or the Topology window. Refer to ["Devices Data Window" on page 2-45](#page-186-0) for a description of the entries in the Devices data window.

## <span id="page-215-0"></span>**Switch Data Window**

The Switch data window displays current network and switch module information for the selected switch modules. Refer to ["Configuring a Switch](#page-223-0)  [Module" on page 2-82](#page-223-0) for more information about the Switch data window. To open the Switch data window, select one or more switch modules in the Topology window, or open the Faceplate window, and click the **Switch** tab below the window. [Table 2-9](#page-215-1) describes the Switch data window entries.

**Entry Description** First Port Address Switch module Fibre Channel address World Wide Name **Switch module World Wide Name** Serial Number **Number 19** Number assigned to each switch module Reason for Status **Additional status information** User Name Account name Login Level **Authority level** Super User Super user privileges enabled/disabled UserAuthentication Enabled | Enforcement of account names and authority Vendor **Switch module manufacturer** Firmware Version **Active firmware version** Inactive Firmware Version | Inactive firmware version Pending Firmware Version Firmware version that will be activated at the next reset PROM/Boot Version **PROM** boot version MAC Address MAC Address Media Access Control address IP Address Internet Protocol address Subnet Mask Mask Mask that determines the IP address subnet Gateway **Gateway Address** Gateway address SNMP Enabled SNMP enabled or disabled Negotiated Domain ID The domain ID currently being used by the fabric Configured Domain ID The domain ID defined by network administrator Domain ID Lock **Domain ID lock status. Prevents (True) or permits (False) dynamic** domain ID reassignment. Number of Ports **Number of ports activated on the switch.** 

<span id="page-215-1"></span>**Table 2-9. Switch Data Window Entries** 

Switch Type Switch module model
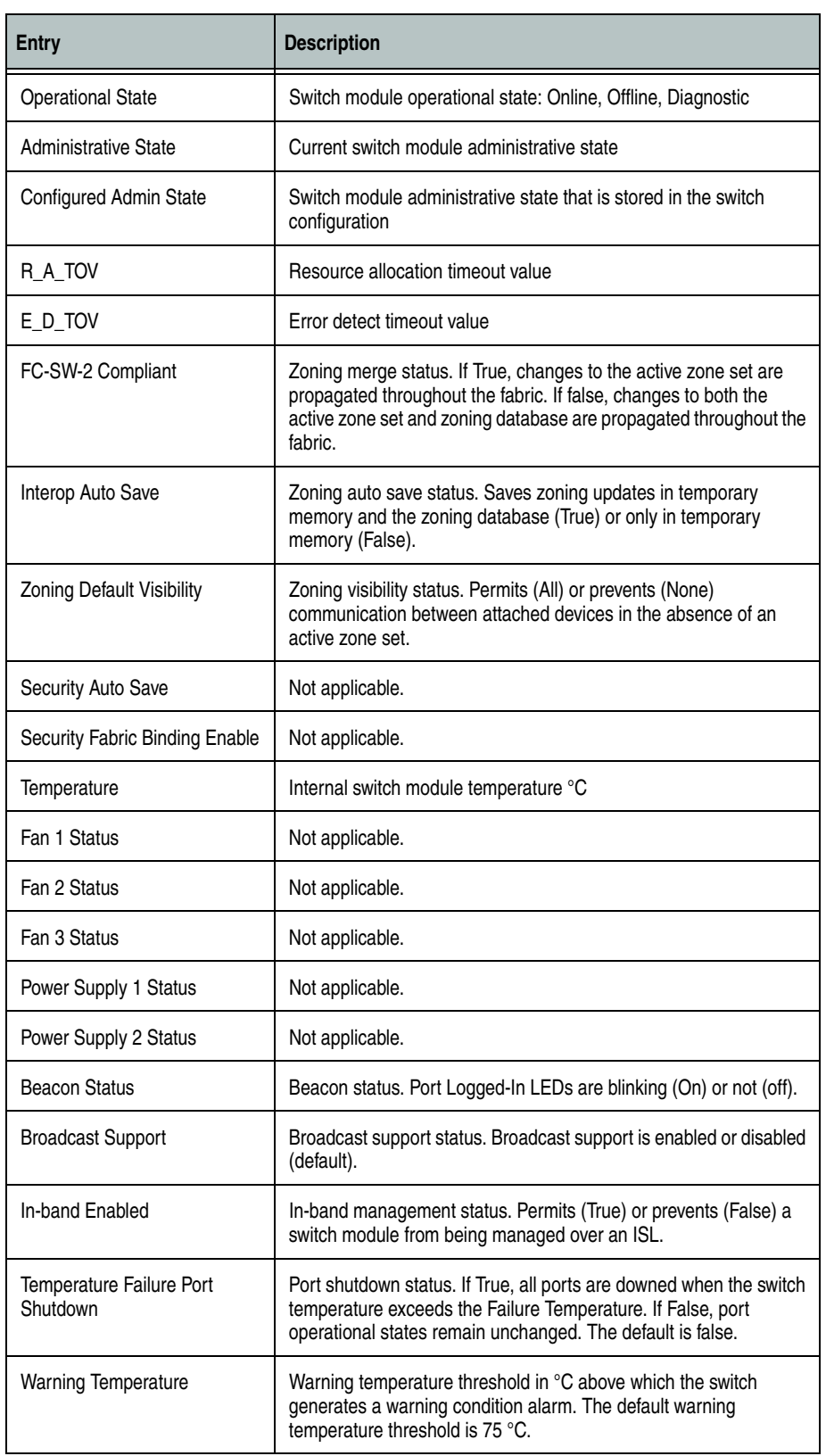

# **Table 2-9. Switch Data Window Entries (Continued)**

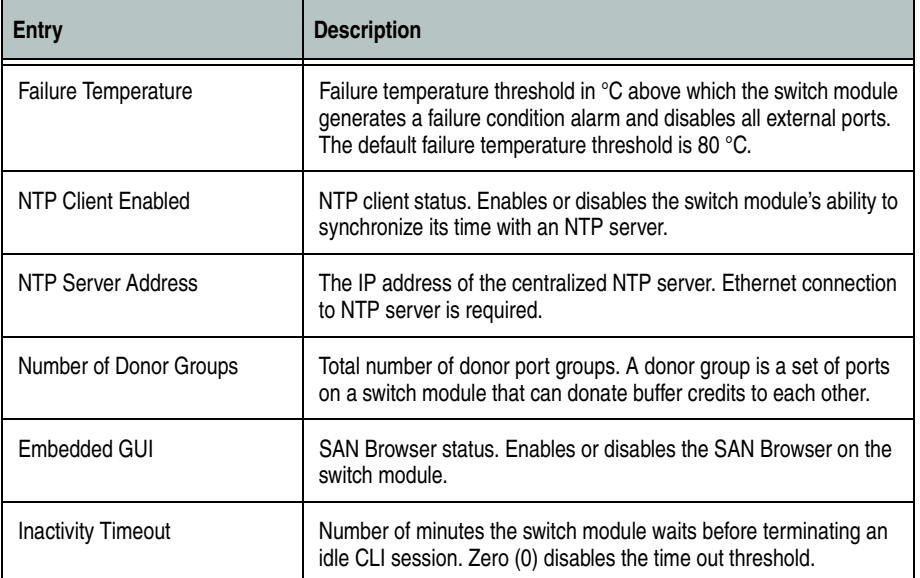

### **Table 2-9. Switch Data Window Entries (Continued)**

#### **Link Data Window**

The Link data window displays information about all switch module links in the fabric or selected links. This information includes the switch module name, the port number at the end of each link, and the link status icons. To open the Link data window, click the **Link** tab below the data window in the Topology window.

# **Port Statistics Data Window**

The Port Statistics data window displays port performance data for the selected ports. To open the Port Statistics data window, click the **Port Stats** tab below the data window in the Faceplate window. Refer to [Table 2-19](#page-244-0) for a description of the Port Statistics data window entries.

The Statistics pull-down menu is available on the Port Statistics data window, and provides different ways to view detailed port information. Click the down arrow to open the pull-down menu. In the Statistics menu, you can do the following:

- Select **Absolute** to view the total count of statistics since the last switch module reset.
- Select **Rate** to view the number of statistics counted per second over the polling period.
- Select **Baseline** to view the total count of statistics since the last time the baseline was set.
- Click the **Clear Baseline** button to set the current baseline.

### **Port Information Data Window**

The Port Information data window displays port detail information for the selected ports. To open the Port Statistics data window, click the **Port Info** tab below the data window in the Faceplate window. Refer to [Table 2-20](#page-247-0) for a description of the Port Information data window entries.

### **Configured Zonesets Data Window**

The Configured Zonesets data window displays all zone sets, zones, aliases, and zone membership in the zoning database as shown in [Figure 2-32.](#page-218-0) To open the Configured Zonesets data window, click the **Configured Zonesets** tab below the data window in the Faceplate window.

The Configured Zonesets data window uses display conventions for expanding and contracting entries that are similar to the fabric tree. An entry handle located to the left of an entry in the tree indicates that the entry can be expanded. Click this handle or double-click the following entries to expand or collapse them:

- A zone set entry expands to show its member zones.
- A zone entry expands to show its members by device port World Wide Name, or device port Fibre Channel address.
- The alias entry expands to show its entries.

<span id="page-218-0"></span>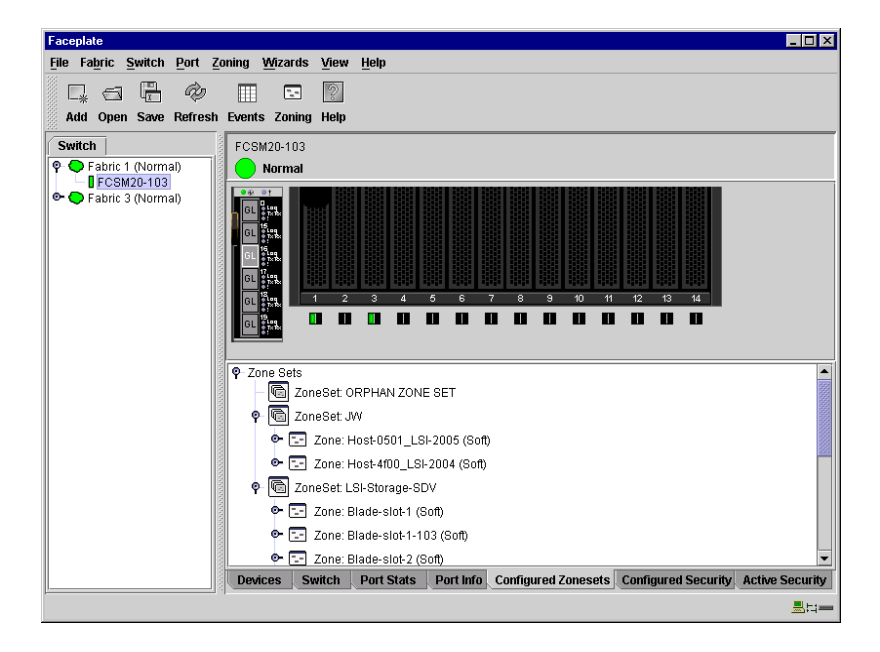

**Figure 2-32. Configured Zonesets Data Window**

# **Configuring Port Threshold Alarms**

You can configure the switch module to generate alarms for selected events. Configuring an alarm involves choosing an event type, rising and falling triggers, a sample window, and finally enabling or disabling the alarm. To configure port threshold alarms, do the following:

1. In the Faceplate window, open the Switch menu and select **Port Threshold Alarm Configuration***.* The Port Threshold Alarm Configuration window shown in [Figure 2-33](#page-219-0) prompts you to enable or disable all alarms, select an event, set triggers, set a sample window and enable or disable an individual alarm.

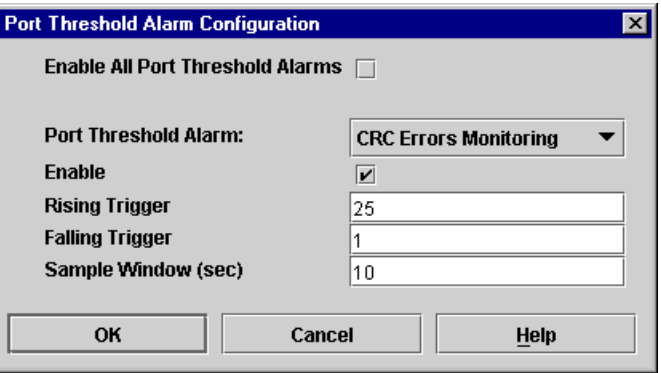

#### **Figure 2-33. Port Threshold Alarm Configuration Window**

- <span id="page-219-0"></span>2. Check the **Enable All Port Threshold Alarms** check box to enable monitoring for all the individual alarm types that are enabled. The **Enable All Port Threshold Alarms** check box is the master control for the individual alarms. For example, the switch module will monitor CRC errors only if both the **CRC Error Monitoring** box and the **Enable All Port Threshold Alarms** check box are checked.
- 3. Select an event type from the Port Threshold Alarm pull-down menu. Choose from the following options:
	- CRC error monitoring
	- Decode error monitoring
	- ISL monitoring
	- Login monitoring
	- Logout monitoring
	- Loss of signal monitoring
- 4. Check the **Enable** box to make the alarm eligible for use.
- 5. Enter a value for the rising trigger. A rising trigger alarm is generated when the event count per interval exceeds the rising trigger. The switch module will not generate another rising trigger alarm for that event until the count descends below the falling trigger and rises again above the rising trigger. Consider the example in [Figure 2-34](#page-220-0).
- 6. Enter a value for the falling trigger. A falling trigger alarm is generated when the event count per interval descends below the falling trigger.

**NOTE:** The switch module will down a port if a rising trigger alarm is not cleared after three consecutive sample windows.

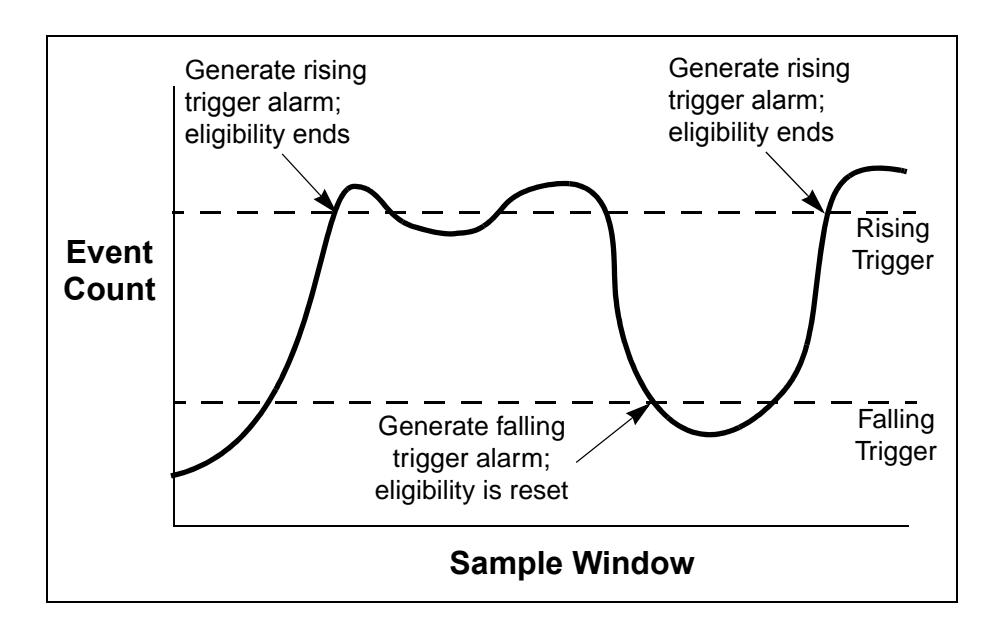

**Figure 2-34. Port Threshold Alarm Example**

- <span id="page-220-0"></span>7. Enter a sample window in seconds. The sample window defines the period of time in which to count events.
- 8. Repeat steps 3 through 7 for each alarm you want to configure or enable.
- 9. Click the **OK** button to save all changes.

# **Paging a Switch Module**

You can use the beacon feature to page a switch module. The beacon feature causes all Port Logged-In LEDs to flash, making it easier to recognize. To page a switch module, open the Switch menu in the Faceplate window and enable the **Toggle Beacon** selection. To cancel the beacon, reselect **Toggle Beacon**.

# <span id="page-221-0"></span>**Setting the Date/Time and Enabling NTP Client**

The NTP Client feature allows switch modules to synchronize their date and time with an NTP server. Refer to ["NTP Client" on page 2-90](#page-231-0) for more information. To set the date/time and enable the NTP Client on a switch module, do the following:

- 1. Select a switch module, and open the Faceplate window.
- 2. Open the Switch menu, and select **Set Date/Time** to open the Date and Time window.
- 3. Select the month, day, year, and time.
- 4. Click the **NTP Client Enabled** checkbox to allow for switches to synchronize their time a centralized server.
- 5. Enter the IP address of the NTP server. Ethernet connection to NTP server is required.
- 6. Click **OK** to save the settings. The new date and time take effect immediately.

# **Resetting a Switch Module**

Resetting a switch module reboots the switch module using configuration parameters in memory. Depending on the reset type, a switch module reset may or may not include a power-on self test or it may or may not disrupt traffic. [Table 2-10](#page-222-0) describes the switch module resets.

During a hot reset operation, fabric services will be unavailable for a short period (30-75 seconds depending on switch model). Verify all administrative changes to the fabric (if any) are complete before performing a hot reset. When upgrading firmware across a fabric using non-disruptive activation, upgrade one switch module at a time and allow 75 seconds between switch modules.

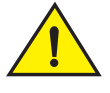

### **CAUTION**

**Changes to the fabric may disrupt the hot reset process.**

Common administrative operations that change the fabric include:

- Zoning modifications
- Adding, moving or removing devices attached to the fabric. This includes powering up or powering down attached devices.
- Adding, moving or removing ISLs or other connections.

Management Interfaces:

After a hot reset is complete, management connections must be re-initiated:

- SANsurfer Switch Manager sessions will re-connect automatically
- Telnet sessions must be restarted manually.

Applicable Code Versions:

- Future firmware releases will be upgraded non-disruptively unless specifically indicated in its associated release notes
- A hot reset operation to previous switch module code releases is not supported.

<span id="page-222-0"></span>**Table 2-10. Switch Module Resets**

| <b>Type</b>               | <b>Description</b>                                                                                                    |
|---------------------------|----------------------------------------------------------------------------------------------------|
| <b>Hot Reset</b>          | Resets a switch module without a power-on self test. This reset activates<br>the pending firmware, but does not disrupt traffic. If errors are detected on a<br>port during a hot reset, the port is reset automatically. |
| <b>Reset without POST</b> | Resets a switch module without a power-on self test. This reset activates<br>the pending firmware and it is disruptive to switch traffic.                                                                                 |
| <b>Hard Reset</b>         | Resets a switch module with a power-on self test. This reset activates the<br>pending firmware and it is disruptive to traffic.                                                                                           |

To reset a switch module using SANsurfer Switch Manager, do the following:

- 1. Select the switch module to be reset and open the Faceplate window.
- 2. Open the Switch menu and select the **Reset Switch** pull-down menu:
	- Select **Hot Reset** to perform a hot reset.
	- Select **Reset** to perform a standard reset.
	- Select **Hard Reset** to perform a hard reset.

# **Configuring a Switch Module**

Switch module configuration is divided into three areas: chassis configuration, network configuration, and SNMP configuration. Chassis configuration specifies switch module Fibre Channel settings. Network configuration specifies IP settings, remote logging, and the NTP client. SNMP configuration specifies SNMP settings and traps.

You can configure a switch module explicitly or you can use the Configuration Wizard. The Configuration Wizard is a series of windows that guide you through the chassis, network, and SNMP configuration steps on new or replacement switch modules.

### **Using the Configuration Wizard**

SANsurfer Switch Manager detects a new switch module and presents the Initial Start window, from which the Configuration Wizard can be launched. The Configuration Wizard allows you to assign a temporary IP address to a connected switch module, eliminating the need to change your workstation's IP address for initial configuration of a new switch module. You can also launch the Configuration Wizard from the Wizards menu in either the Topology or the Faceplate window. Open the Wizards menu and select **Configuration Wizard**.

Use the Configuration Wizard to:

- Configure a new switch module in a fabric.
- Add a new switch module to an existing fabric.
- Replace or restore a switch module in an existing fabric.
- Recover or edit the IP configuration of an existing switch module.

#### <span id="page-224-1"></span>**Switch Properties**

To open the Switch Properties window, either select a switch in the Topology window or open the Faceplate window for the switch you be configuring, and then open the Switch menu and select **Switch Properties**. You may also right-click a switch graphic in the Topology window or Faceplate window, and select **Switch Properties** from the popup menu.

Use the Switch Properties window to change the following switch module configuration parameters:

- [Symbolic Name](#page-224-0)
- [Switch Module Administrative States](#page-225-0)
- [Domain ID and Domain ID Lock](#page-225-1)
- [Broadcast Support](#page-226-0)
- [In-band Management](#page-227-0)
- **[Fabric Device Management Interface](#page-226-1)**

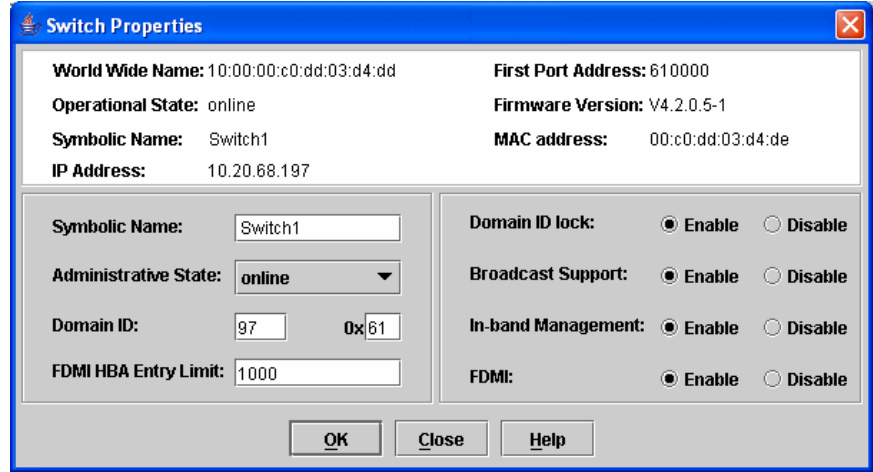

**Figure 2-35. Switch Properties Window**

### <span id="page-224-0"></span>**Symbolic Name**

The symbolic name is a user-defined name of up to 63 characters that identifies the Fibre Channel switch module. The symbolic name is used in the Topology and Faceplate windows, as well as many data windows to more easily identify switch modules. The illegal characters are the pound sign (#), semi-colon (;), and comma (,).

# <span id="page-225-0"></span>**Switch Module Administrative States**

The switch module administrative state determines the operational state of the switch module and its ports. The switch module administrative state exists in two forms: the configured administrative state and the current administrative state.

- The configured administrative state is the state that is saved in the switch module configuration and is preserved across switch module resets. SANsurfer Switch Manager always makes changes to the configured administrative state. The configured administrative state is displayed in the Switch Properties window.
- The current administrative state is the state that is applied to the switch module for temporary purposes and is not retained across switch module resets. The current administrative state is set using the Set Switch command. Refer to the ["Set Command" on page 1-57.](#page-72-0)

[Table 2-11](#page-225-2) describes the administrative state values.

| <b>Parameter</b>   | <b>Description</b>                                                                                                    |
|--------------------|----------------------------------------------------------------------------------------------------|
| Online             | The switch module is available.                                                                                           |
| Offline            | The switch module is unavailable.                                                                                         |
| <b>Diagnostics</b> | The switch module is in diagnostics mode, is unavailable, and tests can<br>then be run on all ports of the switch module. |

<span id="page-225-2"></span>**Table 2-11. Switch Module Administrative States**

### <span id="page-225-1"></span>**Domain ID and Domain ID Lock**

The domain ID is a unique Fibre Channel identifier for the switch module. The Fibre Channel address consists of the domain ID, port ID, and the Arbitrated Loop Physical Address (ALPA). The maximum number of switches within a fabric is 239 with each switch having a unique domain ID.

Switches come from the factory with the domain IDs unlocked. This means that if there is a domain ID conflict in the fabric, the switch module with the highest principal priority, or the principal switch, will reassign any domain ID conflicts and establish the fabric. If you lock the domain ID on a switch module and a domain ID conflict occurs, one of the switch modules will isolate as a separate fabric and the Logged-In LEDs on both switches will flash to show the affected ports. Refer to the "Set Config Command" on [page 1-59](#page-74-0) for information about the Switch keyword and the Domain ID Lock and Principal Priority parameters.

If you connect a new switch module to an existing fabric with its domain ID unlocked, and a domain conflict occurs, the new switch module will isolate as a separate fabric. However, you can remedy this by resetting the new switch module or taking it offline then back online. The principal switch will reassign the domain ID and the switch module will join the fabric.

**NOTE:** Domain ID reassignment is not reflected in zoning that is defined by domain ID and port number pair. You must reconfigure zones that are affected by domain ID reassignment.

### <span id="page-226-1"></span>**Fabric Device Management Interface**

Fabric Device Management Interface (FDMI) provides a means to gather and display device information from the fabric, and allows FDMI capable devices to register certain information with the fabric, if FDMI is enabled. SANsurfer Switch Manager will report any and all FDMI information reported by the entry switch module, if FDMI is enabled on the entry switch module. To view FDMI data, FDMI must be enabled on the entry switch module and on all other switch modules in the fabric which are to report FDMI data.

FDMI is comprised of the fabric-to-device interface and the application-to-fabric interface. The fabric-to-device interface enables a device's management information to be registered. The application-to-fabric interface provides the framework by which an application obtains device information from the fabric. Use the **FDMI HBA Entry Limit** field on the Switch Properties window to configure the maximum number of HBAs that can be registered with a switch module. If the number of HBAs exceeds the maximum number, the FDMI information for those HBAs can not be registered.

Use the **FDMI Enabled** radio button on the Switch Properties window to enable or disable FDMI. If FDMI is enabled on an HBA, the HBA forwards information about itself to the switch module when the HBA logs into the switch module. If FDMI is enabled on a switch module, the switch module stores the HBA information in its FDMI database. Disabling FDMI on a switch module clears the FDMI database. If you disable FDMI on a switch module, then re-enable it, you must reset the ports to cause the HBAs to log in again, and thus forward HBA information to the switch module.

To view detailed FDMI information for a device, open the Topology window, click the **Devices** tab, and click the **Information (i)** button in the Details column of the Devices data window. The Detailed Devices Display window displays the specific information for that device. Refer to ["Devices Data](#page-186-0)  [Window" on page 2-45](#page-186-0) for more information.

### <span id="page-226-0"></span>**Broadcast Support**

Broadcast is supported which allows for TCP/IP support. Broadcast is implemented using the proposed standard specified in *Multi-Switch Broadcast for FC-SW-3, T11 Presentation Number T11/02-031v0*. Fabric Shortest Path First (FSPF) is used to set up a fabric spanning tree used in transmission of broadcast frames. Broadcast frames are retransmitted on all ISLs indicated in the spanning tree and all online N\_Ports and NL\_Ports. Broadcast zoning is supported with Access Control List (ACL) hard zones. When a broadcast frame is received, these hard zones are enforced at the N\_Ports and NL\_Ports. If the originator of the broadcast is in a hard zone, the frame is retransmitted on all online N\_Ports and NL\_Ports within the hard zone. If the originator of the broadcast frame is not in a hard zone, the frame is retransmitted on online N\_Ports and NL\_Ports that are not in a hard zone. The default setting is disabled.

#### <span id="page-227-0"></span>**In-band Management**

In-band management is the ability to manage switch modules across interswitch links using SANsurfer Switch Manager, SNMP, management server, or the application programming interface. The switch module comes from the factory with in-band management enabled. If you disable in-band management on a particular switch module, you can no longer communicate with that switch module by means other than an Ethernet.

#### **Advanced Switch Properties**

Advanced Switch Properties window enables you to set the timeout values and Interop Mode settings. The Advanced Switch Properties window is available for only the entry switch, because an in-band switch can not be taken offline. The switch will automatically be taken offline temporarily and will be restored to its original state after the changes are completed. To open the Advanced Switch Properties window, open the Switch menu and select **Advanced Switch Properties**. After making changes, click the **OK** button to put the new values into effect.

Use the Advanced Switch Properties window to change the following switch configuration parameters:

- [Timeout Values](#page-228-0)
- • [Interop Mode for Zoning](#page-228-1)

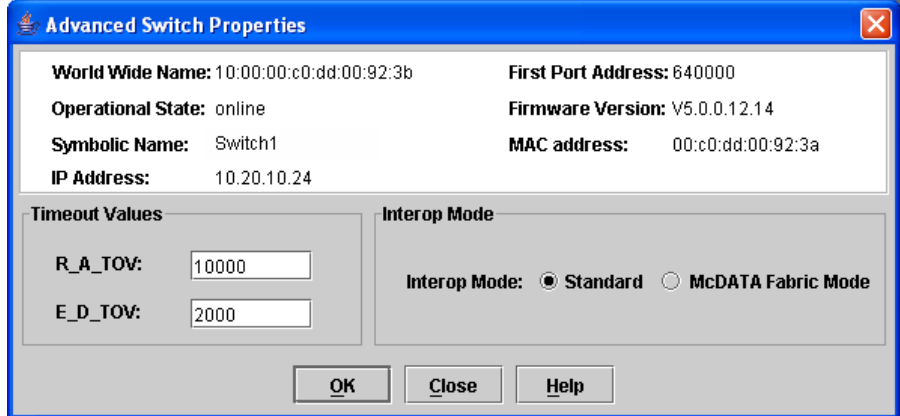

**Figure 2-36. Advanced Switch Properties Window**

### <span id="page-228-0"></span>**Timeout Values**

The switch module timeout values determine the timeout values for all external ports on the switch module. [Table 2-12](#page-228-2) describes the switch module timeout parameters. The R\_A\_TOV and E\_D\_TOV values must be the same for all switches in the fabric.

**NOTE:** Mismatched timeout values will disrupt the fabric. These should not be changed unless absolutely necessary. Timeout values can be changed only if the switch module operational state is offline.

<span id="page-228-2"></span>**Table 2-12. Timeout Values**

| <b>Parameter</b> | <b>Description</b>                                                                                                    |
|------------------|----------------------------------------------------------------------------------------------------|
| R A TOV          | Resource Allocation Timeout: Represents the maximum time a frame could be<br>delayed in the fabric and still be delivered. The default is 10000 milliseconds. |
| E D TOV          | Error Detect Timeout: Represents the maximum round trip time that an operation<br>between two N_Ports could require. The default is 2000 milliseconds.        |

### <span id="page-228-1"></span>**Interop Mode for Zoning**

When a zone set is activated on an FC-SW-2 compliant switch, only the active zone set is propagated to all switches in the fabric. When a zone set is activated on a non-FC-SW-2 compliant switch, the active zone set and all inactive zone sets (the entire zoning database stored in permanent memory) are propagated to all switches in the fabric. Use the Standard option for FC-SW-2 compliant switches to propagate only the active zone set to all switches in the fabric. Use the McDATA Fabric Mode parameter for non-FC-SW-2 compliant switches. The default setting is McDATA Fabric Mode.

**NOTE:** The Interop Mode setting must be the same on all switches in the fabric, otherwise the interswitch links will not connect.

### **System Services Window**

The System Services window provides a central location for you to enable or disable any of the external user services such as Simple Network Management Protocol (SNMP), Secure Sockets Layer (SSL),Secure SHell (SSH), embedded switch management application, command line interface, Network Time Protocol (NTP), and Common Information Model (CIM). To display the System Services window, open the Switch menu and select **Services**.

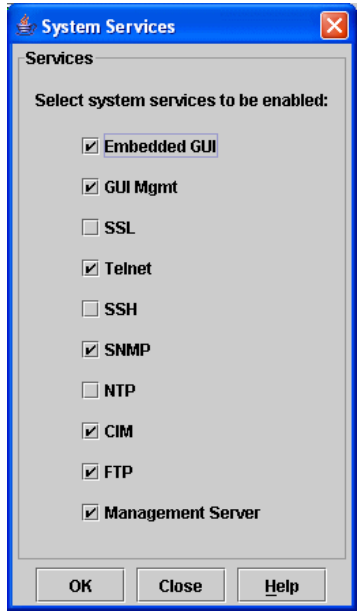

**Figure 2-37. System Services window**

Use caution when disabling the Embedded GUI, GUI Mgmt, Telnet, SSL, and SSH, as it is possible to disable all access to the switch except through a serial connection.

- **Embedded GUI** Embedded Graphical User Interface. Allows users to point a browser at the switch and run the embedded switch management application on that switch as McDATA SANbrowser.
- **GUI Mgmt** Allows out-of-band management of the switch from the switch management application (GUI). If disabled, the switch can not be specified as the entry switch for a fabric in the GUI, but can still be managed through an in-band connection.
- **SSL** Secure Sockets Layer. Provides secure encrypted communications between the switch management application (GUI) and the switch. SSL must be enabled for configuration of security and RADIUS servers with the switch management application (GUI). SSL certificates are generated on the switch with the switch date/time and validated with the workstation's date/time. If the Switch and workstation date/time are not in sync, invalid certificates will be generated and prevent an SSL connection from being established between the switch and switch management application (GUI). To disable SSL when using a user authentication RADIUS server, the RADIUS authentication order must first be set to **Local**.
- **Telnet** Command line interface. Allows users to manage the switch through a Telnet command line interface session. Disabling Telnet access to the switch is not recommended.
- **SSH** Secure SHell. Provides secure encrypted Telnet command line interface sessions with the switch. Note that you will have to have an SSH client running on your workstation in order to manage your switch with Telnet command line interface when SSH is enabled.
- **SNMP** Simple Network Management Protocol. Allows management of the switch through third-party applications that use SNMP.
- **NTP** Network Time Protocol. Allows the switch to obtain its time and date settings from an NTP server. Configuring all of your switches and your workstations to utilize NTP will keep their date/time settings in sync and will prevent difficulties with SSL certificates and event logs.
- **CIM** Common Information Model. Allows management of the switch through third-party applications that use CIM.
- **FTP** File Transfer Protocol. Allows file transfers to the switch via FTP. FTP is required for out-of-band firmware uploads which will complete faster than in-band Firmware uploads.
- **Management Server** Allows management of the switch through third-party applications that use GS-3 Management Server.

### <span id="page-230-1"></span>**Network Properties**

Use the Network Properties window shown in [Figure 2-38](#page-230-0) to display IP configuration parameters and enable remote logging. After making changes, click the **OK** button to put the new values into effect. To open the Network Properties window, select a switch module in the Topology window or open the Faceplate window, open the Switch menu and select **Network Properties**.

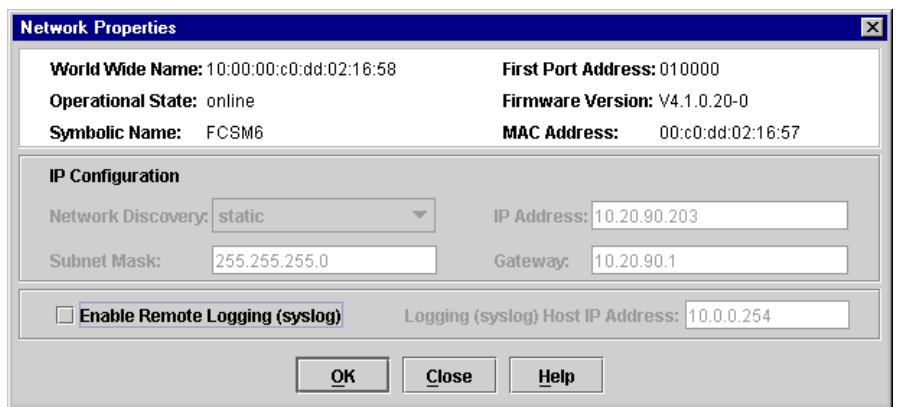

<span id="page-230-0"></span>**Figure 2-38. Network Properties Window**

### **IP Configuration**

The IP configuration identifies the switch module on the Ethernet network and determines the network discovery method to use. The IP configuration parameters listed in [Table 2-13](#page-231-1) cannot be changed using SANsurfer Switch Manager. Make changes to the IP configuration parameters through the BladeCenter management module instead.

<span id="page-231-1"></span>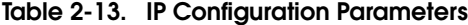

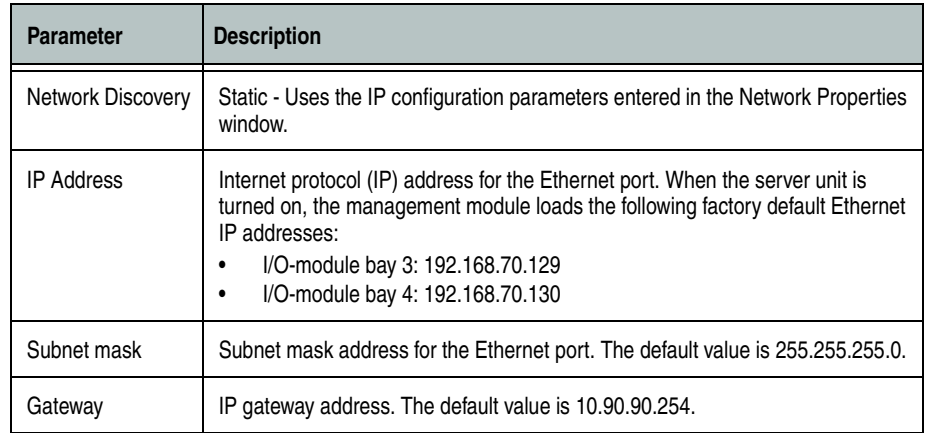

### **Remote Logging**

The Remote Logging (syslog) feature enables saving of the log information to a remote host that supports the syslog protocol. When enabled, the log entries are sent to the syslog host at the IP address that you specify in the Logging Host IP Address field. Log entries are saved in the internal switch log whether this feature is enabled or not.

To save log information to a remote host, you must edit the syslog.conf file (located on the remote host) and then restart the syslog daemon. Consult your operating system documentation for information on how to configure Remote Logging. The syslog.conf file on the remote host must contain an entry that specifies the name of the log file in which to save error messages. Add the following line to the syslog.conf file.

local0.info <tab> /var/adm/messages.name

Use a <tab> to separate the selector field (local0.info) and action field, which contains the log file path name (/var/adm/messages/messages.name).

### <span id="page-231-0"></span>**NTP Client**

The NTP Client feature allows a switch module to synchronize its date and time with an NTP server. NTP client ensures the consistency of date and time stamps in alarms and log entries. An Ethernet connection to the NTP server is required. Refer to ["Setting the Date/Time and Enabling NTP Client" on](#page-221-0)  [page 2-80](#page-221-0).

# <span id="page-232-0"></span>**Archiving a Switch Module Configuration**

Archiving a switch module saves the current switch configuration parameters to an .XML archive file containing the configuration parameters. Basically any data received by the SANsurfer Switch Manager is archived. However, passwords are not archived with the user account information. The switch module can later be restored using the saved switch configuration file. Archived parameters include switch properties and statistics, IP configuration, SNMP configuration, port properties and statistics, alarm configuration, and zoning configuration. Refer to ["Backing up and Restoring](#page-19-0)  [Switch Module Configurations" on page 1-4](#page-19-0) for information about using the CLI to back up and restore switch module configurations.

Archived parameters include the following:

- Switch properties and statistics
- IP configuration
- SNMP configuration
- Port properties and statistics
- Port alarm threshold configuration
- Zoning configuration

You can use this archive file to restore the configuration on the same switch module or on a replacement switch module. You can also use the archive file as a template for configuring new switch modules to add to a fabric. You can use the archive later to restore the switch module. Refer to "Restoring a [Switch Module Configuration" on page 2-92](#page-233-0) for more information.

To archive a switch module, do the following:

- 1. Open the Switch menu in the Faceplate window and select **Archive**.
- 2. In the Save window, enter a file name.
- 3. Click the **Save** button.

# <span id="page-233-0"></span>**Restoring a Switch Module Configuration**

Restoring a switch module configuration loads the archived configuration parameters to the switch module. The switch module configuration must be archived before it can be restored. The switch module archive must be compatible with the switch module to be restored; that is, you can restore a McDATA 6-Port Fibre Channel Switch Module switch only with an archive from a McDATA 6-Port Fibre Channel Switch Module. Refer to ["Archiving a](#page-232-0)  [Switch Module Configuration" on page 2-91](#page-232-0) for more information.

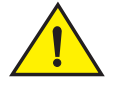

# **CAUTION**

**The switch module being restored should be physically disconnected from the fabric. Restoring a switch module in a fabric can severely disrupt the fabric. After the restore process is complete, the switch module can be reconnected to the fabric.** 

To restore a switch module, do the following:

- 1. Log in to the fabric through the switch module you want to restore. You cannot restore a switch module over an ISL.
- 2. Open the Switch menu in the Faceplate window and select **Restore** to display the Restore window shown in [Figure 2-39.](#page-233-1) The Restore window offers a **Full Restore** and a **Selective Restore** tab.

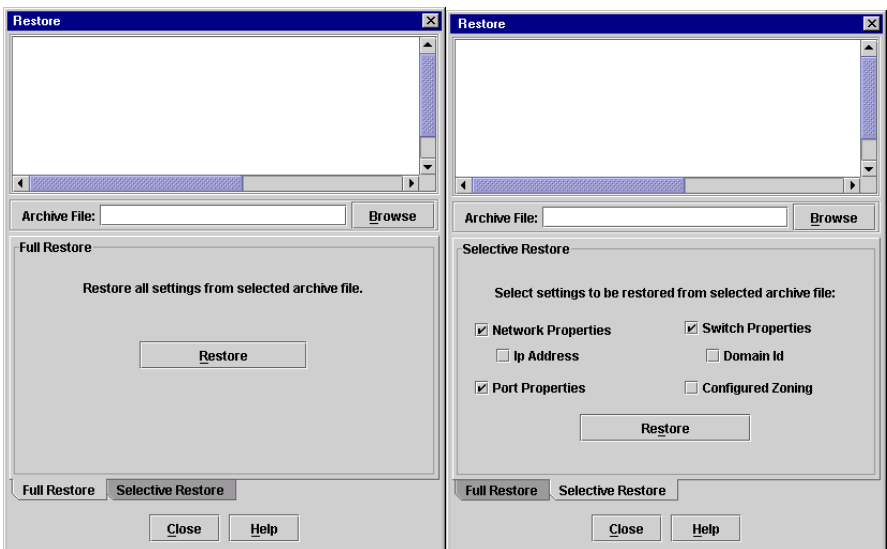

#### **Figure 2-39. Restore Windows – Full and Selective**

<span id="page-233-1"></span>3. Enter the archive file name or browse for the file. This archive file must be one that was produced by the SANsurfer Switch Manager Archive function. Configuration backup files created with the Config Backup command are not compatible with the SANsurfer Switch Manager Restore function.

- 4. To restore all configuration settings, click the **Full Restore** tab, then click the **Restore** button. To restore selected configuration settings, click the **Selective Restore** tab and check one or more of the following boxes, then click the **Restore** button:
	- **Network Properties**: Restores all settings presented in the Network properties window except the IP address. Refer to ["Network](#page-230-1)  [Properties" on page 2-89.](#page-230-1)
	- **IP Address**: Restores switch IP address in addition to the other network properties. Refer to ["Network Properties" on page 2-89.](#page-230-1)
	- **Switch Properties**: Restores all settings presented in the Switch properties window except the domain ID. Refer to ["Switch Properties"](#page-224-1)  [on page 2-83.](#page-224-1)
	- **Domain ID**: Restores switch domain ID in addition to the other switch properties.
	- **Port Properties**: Restores all settings presented in the Port properties window. Refer to ["Configuring Ports" on page 2-108](#page-249-0).
	- **Configured Zoning**: Restores all zone sets, zones, and aliases in the switch's zoning database.
	- **Configured Security**: Restores all security sets in the switch database.
	- **Radius Server**: Restores all RADIUS Server information defined in the switch database.
- 5. If you select the Configured Zoning or Full Restore option and the file contains zone sets, a window prompts you to activate one of those zone sets. Click the **Yes** button, and select a zone set from the drop-down menu in the Select Zone Set to be Activated window.
- 6. Click the **OK** button and view the results in the top pane of the Restore window.

# **Restoring the Factory Default Configuration**

You can restore the switch module and port configuration settings to the factory default values. To restore the factory configuration on a switch module, open the Switch menu and select **Restore Factory Defaults**. [Table 2-14](#page-235-0) lists the factory default switch configuration settings. Restoring the switch module to the factory default configuration does not restore the account name and password settings.

| <b>Setting</b>                        | Value                                                                |
|---------------------------------------|----------------------------------------------------------------------|
| Module Name                           | <b>Fibre Channel Switch Module</b>                                   |
| <b>Administrative State</b>           | Online                                                               |
| Domain ID                             | 1                                                                    |
| Domain ID Lock                        | False                                                                |
| In-band Management                    | True                                                                 |
| <b>Broadcast Support</b>              | Enable                                                               |
| Resource Allocation Timeout (R_A_TOV) | 10000 milliseconds                                                   |
| Error Detect Timeout (E_D_TOV)        | 2000 milliseconds                                                    |
| <b>IP Address</b>                     | I/O-module bay 3: 192.168.70.129<br>I/O-module bay 4: 192.168.70.130 |
| Subnet Mask Address                   | 255.255.255.0                                                        |
| Gateway Address                       | 10.90.90.254                                                         |
| Network Discovery                     | <b>Static</b>                                                        |
| <b>NTP Client Enabled</b>             | False                                                                |
| <b>NTP Server IP Address</b>          | 10.0.0.254                                                           |
| Interop Mode                          | True                                                                 |
| <b>FDMI</b> Enabled                   | True                                                                 |
| FDMI HBA Entry Level                  | 1000                                                                 |
| Port State                            | Online                                                               |
| Port Speed                            | Auto-detect - external; 2G - internal                                |
| Port Type                             | GL - external; F - internal                                          |
| Device Scan Enabled                   | True                                                                 |
| Remote Logging                        | False                                                                |
| Remote Logging Host Ip Address        | 10.0.0.254                                                           |

<span id="page-235-0"></span>**Table 2-14. Factory Default Configuration Settings** 

| <b>Setting</b>        | Value                                  |
|-----------------------|----------------------------------------|
| <b>SNMP</b> Enabled   | True                                   |
| <b>SNMP Proxy</b>     | True                                   |
| Contact               | Undefined                              |
| Location              | Undefined                              |
| <b>Trap Enabled</b>   | False                                  |
| <b>Trap Port</b>      | 162                                    |
| <b>Trap Address</b>   | Trap 1: 10.0.0.254; Traps 2-5: 0.0.0.0 |
| <b>Trap Community</b> | Public                                 |
| <b>Read Community</b> | Public                                 |
| Write Community       | Private                                |

**Table 2-14. Factory Default Configuration Settings (Continued)**

# **Installing Firmware**

Installing firmware involves loading, unpacking, and activating the firmware image on the switch. SANsurfer Switch Manager does this in one operation. Whenever possible, the switch module will attempt a hot reset to activate the firmware without disrupting traffic. During a hot reset operation, fabric services are unavailable for a short period (30-75 seconds). To ensure that a hot reset operation is successful, verify that all administrative changes to the fabric are complete. When you need to perform a hot reset on multiple switch modules, perform the hot reset on one switch module at a time, and allow a 75 second wait before performing the hot reset on the next switch module.

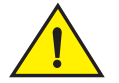

### **CAUTION**

### **Changes to the fabric may disrupt the hot reset process.**

Common administrative operations that change the fabric include:

- Zoning modifications
- Adding, moving or removing devices attached to the fabric. This includes powering up or powering down attached devices.
- Adding, moving or removing ISLs or other connections.

Management Interfaces:

After a hot reset is complete, management connections must be re-initiated:

- SANsurfer Switch Manager sessions will re-connect automatically
- Telnet sessions must be restarted manually.

Applicable Code Versions:

- Future firmware releases will be upgraded non-disruptively unless specifically indicated in its associated release notes
- A hot reset to previous firmware releases is not supported.

**NOTE:** To provide consistent performance throughout the fabric, ensure that all switches are running the same version of firmware.

To install firmware, do the following:

- 1. In the Faceplate window, open the Switch menu and select **Load Firmware***.*
- 2. In the Firmware Upload window, click the **Select** button to browse and select the firmware file to be uploaded.
- 3. Click the **Start** button to begin the firmware load process.
- 4. SANsurfer Switch Manager prompts you to activate the new firmware using a hot reset, if possible. Click the **OK** button to reset the switch module and activate the new firmware.

# **Upgrading the Switch Using PFE Keys**

A Product Features Enabled (PFE) key is a password that you can purchase from your switch distributor or authorized reseller to upgrade your switch. PFE keys vary according to the features you purchase and come with instructions.

**NOTE:** The SANtegrity Enhanced® PFE key is required to configure and activate device security. Refer to ["Device Security" on page 2-26](#page-167-0). For additional information about McDATA Product Features Enabled, please contact your McDATA representative or visit the McDATA website at [www.mcdata.com](http://www.mcdata.com).

To display the Feature Licenses dialog, open the Switch menu and select **Features**.

**NOTE:** Upgrading a switch using PFE keys through an in-band switch is not recommended because traffic is disrupted. However, SANsurfer Switch Manager does not prevent the user from doing so.

To upgrade the switch, do the following:

- 1. If the upgrade PFE key instructions indicate that the procedure is disruptive, isolate the switch from the fabric.
- 2. Add a fabric with the IP address of the switch you want to upgrade.
- 3. Open the faceplate display for the switch you want to upgrade.
- 4. Open the Switch Menu and select **Features** to open the Feature Licenses dialog.
- 5. In the Feature Licenses dialog, click the **Add** button to open the Add License Key dialog shown in [Figure 2-40](#page-238-0).

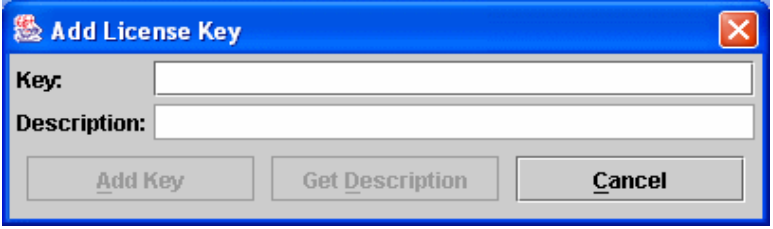

**Figure 2-40. Add License Key Dialog**

- <span id="page-238-0"></span>6. In the Add License Key dialog, enter the PFE key in the Key field.
- 7. Click the **Description** button to display the upgrade description.
- 8. Click the **Add Key** button to upgrade the switch. Allow a minute or two for the upgrade to complete.

# **Downloading a Support File**

The Download Support File menu option assembles all log files and switch memory data into a core dump file (dump\_support.tgz). This file can be sent to technical support personnel for troubleshooting switch problems. The menu option is not accessible (displayed) for switches that don't support the download support file function.

To create a support file, do the following:

- 1. On the Faceplate window, open the Switch menu, and select **Download Support File**.
- 2. In the Download Support File window, click the **Browse** button to define a location for the support file or type the path in the text field.
- 3. Click the **Start** button to begin the process of creating and downloading the support file to your workstation. Observe the status in the Status area.
- 4. After the support file is saved to your workstation, click the **Close** button to close the Download Support File window.

# **Managing Ports**

This section describes the following tasks that manage ports and devices:

- [Displaying Port Information](#page-240-1)
- [Configuring Ports](#page-249-0)
- [Resetting a Port](#page-253-0)

# <span id="page-240-1"></span>**Displaying Port Information**

Port information is available primarily in the Faceplate window. The Faceplate window data windows provide information and statistics for switch modules and ports. Use the Topology window to view status information on fabrics, switch modules, and links between switch modules. The Port Information data window for a 6-port Switch Module in a BladeCenter unit is shown in [Figure 2-41.](#page-240-0) The Port Information data window for a 6-port Switch Module in BladeCenter T unit is shown in [Figure 2-42.](#page-241-0)

<span id="page-240-0"></span>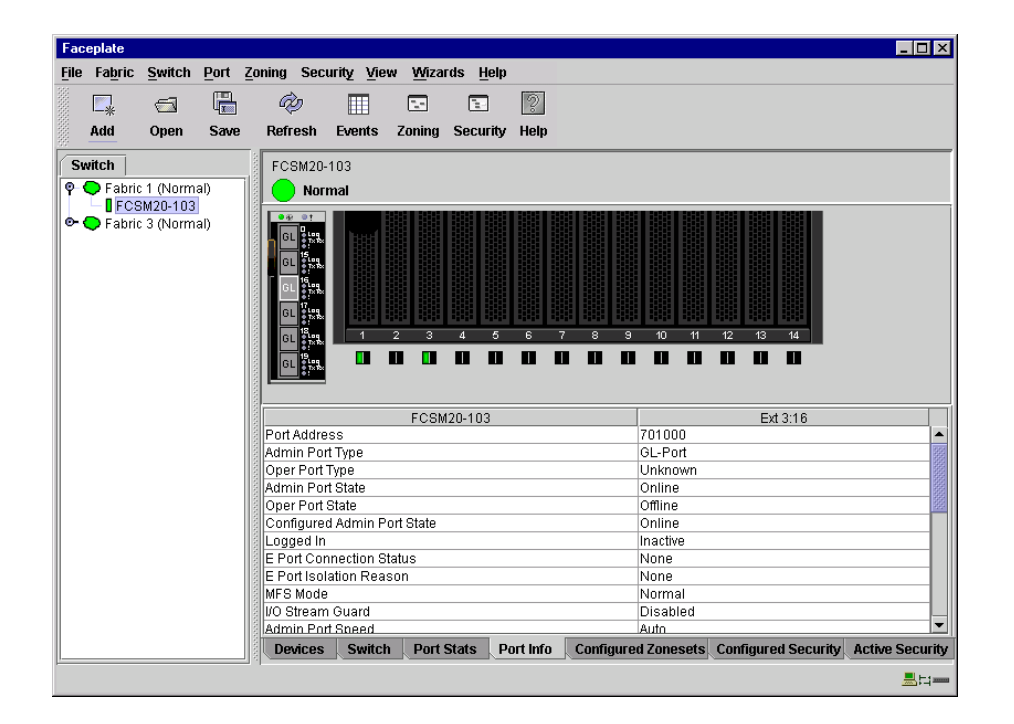

**Figure 2-41. BladeCenter Faceplate Window – Port Information**

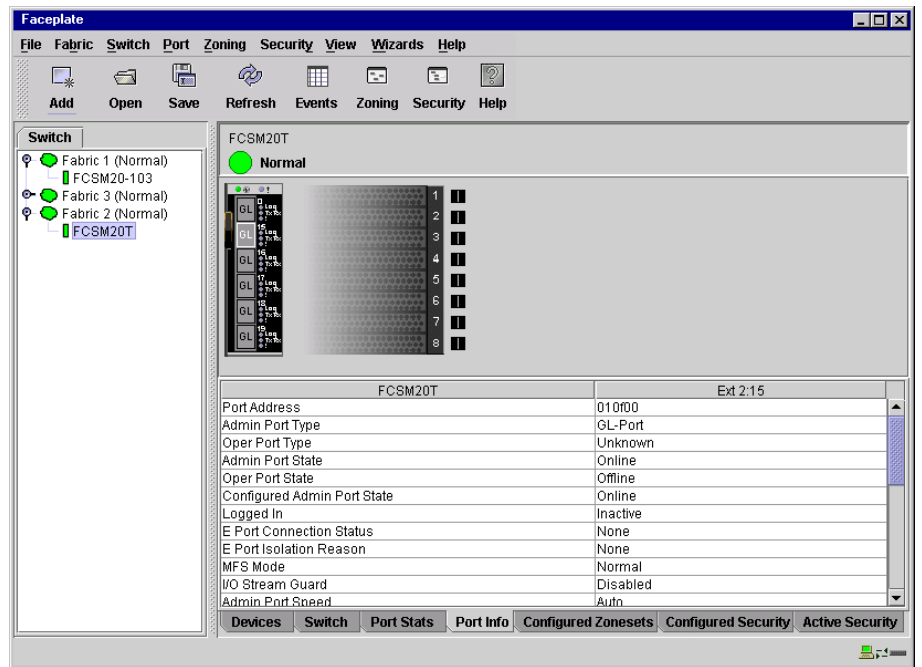

### **Figure 2-42. BladeCenter T Faceplate Window – Port Information**

# **Monitoring Port Status**

<span id="page-241-0"></span>The Faceplate window provides the following port related information:

- SNMP configuration (see ["Switch Module Monitoring Using SNMP" on](#page-257-0)  [page 3-4\)](#page-257-0)
- Port type
- Port operational state
- Port speed
- Port media

To display port number and status information for a port, position the cursor over a port on the Faceplate window. The status information changes depending on the View menu option selected.

### **Displaying Port Types**

To display port type status, from the Faceplate window, open the View menu, and select **View Port Types**. [Table 2-15](#page-242-0) lists the possible port types and their descriptions.

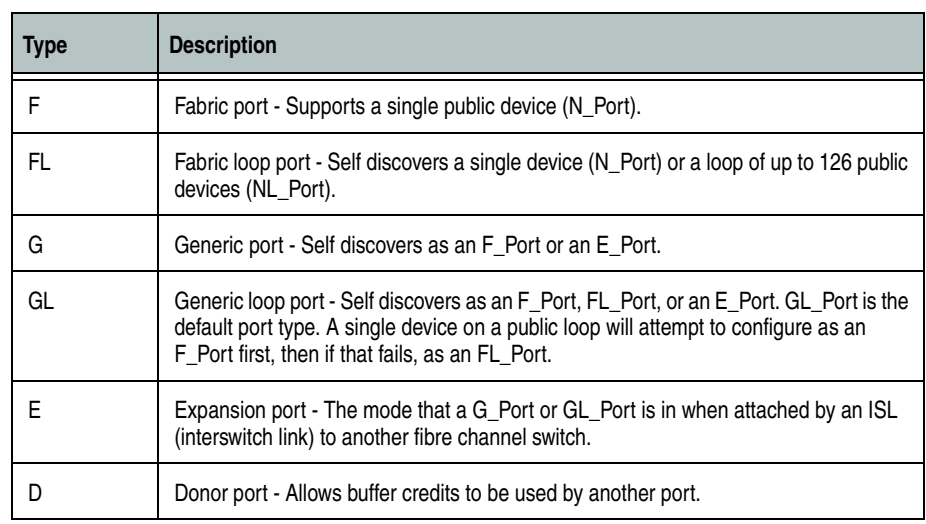

<span id="page-242-0"></span>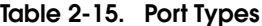

### **Displaying Port Operational States**

To display the operational state on each port in the Faceplate window, open the View menu and select **View Port States**. [Table 2-16](#page-242-1) lists the available operational states. The port operational state refers to actual port state and not the administrative state you assigned.

<span id="page-242-1"></span>**Table 2-16. Port Operational States**

| <b>State</b> | <b>Description</b>                                                                                                    |
|--------------|----------------------------------------------------------------------------------------------------|
| On           | Online – The port is active and ready to send data.                                                                                                    |
| la           | Inactive – The port operational state is offline, but administrative state is online.                                                                  |
| lso          | Isolated – E Port has lost its connection. Refer to "Port Information Data Window" on<br>page 2-106 for information about why the E_Port has isolated. |
| Off          | Offline – The port is active, can receive signal, but cannot accept a device login.                                                                    |
| Dia          | Diagnostics – The port is in diagnostics mode in preparation for testing                                                                               |
| Dn           | Down – The port is disabled, power is removed from the lasers, and cannot accept a<br>device login.                                                    |

### **Displaying Port Speeds**

To display the speed of each port in the Faceplate window, open the View menu and select **View Port Speeds**. [Table 2-17](#page-243-1) lists the available port speeds.

#### <span id="page-243-1"></span>**Table 2-17. Port Speeds**

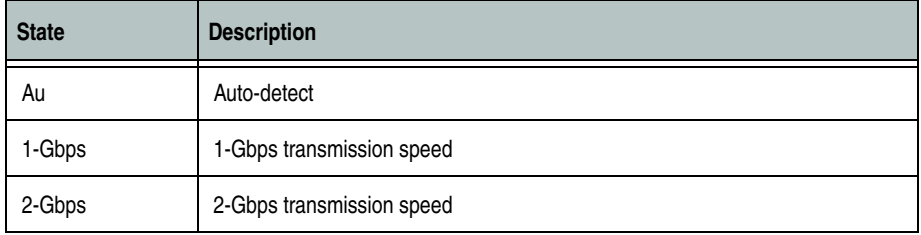

#### **Displaying Transceiver Media Status**

To display transceiver media status, open the View menu and select **View Port Media**. [Table 2-18](#page-243-0) lists and describes the port media states.

<span id="page-243-0"></span>**Table 2-18. Port Transceiver Media View**

| Media Icon  | <b>Description</b>                   |
|-------------|--------------------------------------|
| <b>Film</b> | Optical SFP module, online (Green)   |
|             | Optical SFP module, offline (Gray)   |
| None        | Empty port, no transceiver installed |

### **Port Graphing and Performance Viewer Application**

You can use the Performance Viewer application to view port performance as graphs. The Performance Viewer window displays data communication rates and total errors for selected ports as shown in [Figure 3-4](#page-260-0). You can graph communication data rates using either frames per second or KB per second. For more information about port graphing, see "Using the Performance [Viewer Application" on page 3-7.](#page-260-1)

### **Port Statistics Data Window**

The Port Statistics data window displays statistics about port performance. To open the Port Statistics window, select one or more ports in the Faceplate window and click the **Port Stats** tab below the data window. [Table 2-19](#page-244-0) describes the Port Statistics data window entries.

The Statistics pull-down menu is available on the Port Statistics data window. Click the down arrow to open the Statistics menu and then use one of the following methods to view the detailed port information.

- Select **Absolute** to view the total count of statistics since the last switch module or port reset.
- Select **Rate** to view the number of statistics counted per second over the polling period.
- Select **Baseline** to view the total count of statistics since the last time the baseline was set.

When viewing baseline statistics, click the **Clear Baseline** button to set the current baseline. The baseline will also be set when the switch module status changes from unreachable to reachable.

| <b>Entry</b>       | <b>Description</b>                                                                                                    |
|--------------------|----------------------------------------------------------------------------------------------------|
| <b>Start Time</b>  | The beginning of the period over which the statistics apply. The start time<br>for the Absolute view is not applicable. The start time for the Rate view is<br>the beginning of polling interval. The start time for the Baseline view is<br>the last time the baseline was set. |
| End Time           | The last time the statistics were updated on the display.                                                                                                    |
| <b>Total Time</b>  | Total time period from start time to end time.                                                                                                    |
| Al Init            | Number of times the port entered the initialization state.                                                                                                    |
| AL Init Error      | Number of times the port entered initialization and the initialization failed.<br>Increments count when port has a sync loss.                                                                                                    |
| <b>Bad Frames</b>  | Number of frames that were truncated due to a loss of sync or the frame<br>didn't end with an EOF.                                                                                                    |
| Class 2 Frames In  | Number of class 2 frames received by this port.                                                                                                    |
| Class 2 Frames Out | Number of class 2 frames transmitted by this port.                                                                                                    |
| Class 2 Words In   | Number of class 2 words received by this port.                                                                                                    |
| Class 2 Words Out  | Number of class 2 words transmitted by this port.                                                                                                    |
| Class 3 Frames In  | Number of class 3 frames received by this port.                                                                                                    |
| Class 3 Frames Out | Number of class 3 frames transmitted by this port.                                                                                                    |
| Class 3 Toss       | Number of class 3 frames that were discarded by this port. A frame can<br>be discarded because of detection of a missing frame (based on<br>SEQ CNT), detection of an E_D_TOV timeout, receiving a reject frame,<br>or receiving a frame on an offline port.                     |

<span id="page-244-0"></span>**Table 2-19. Port Statistics Data Window Entries** 

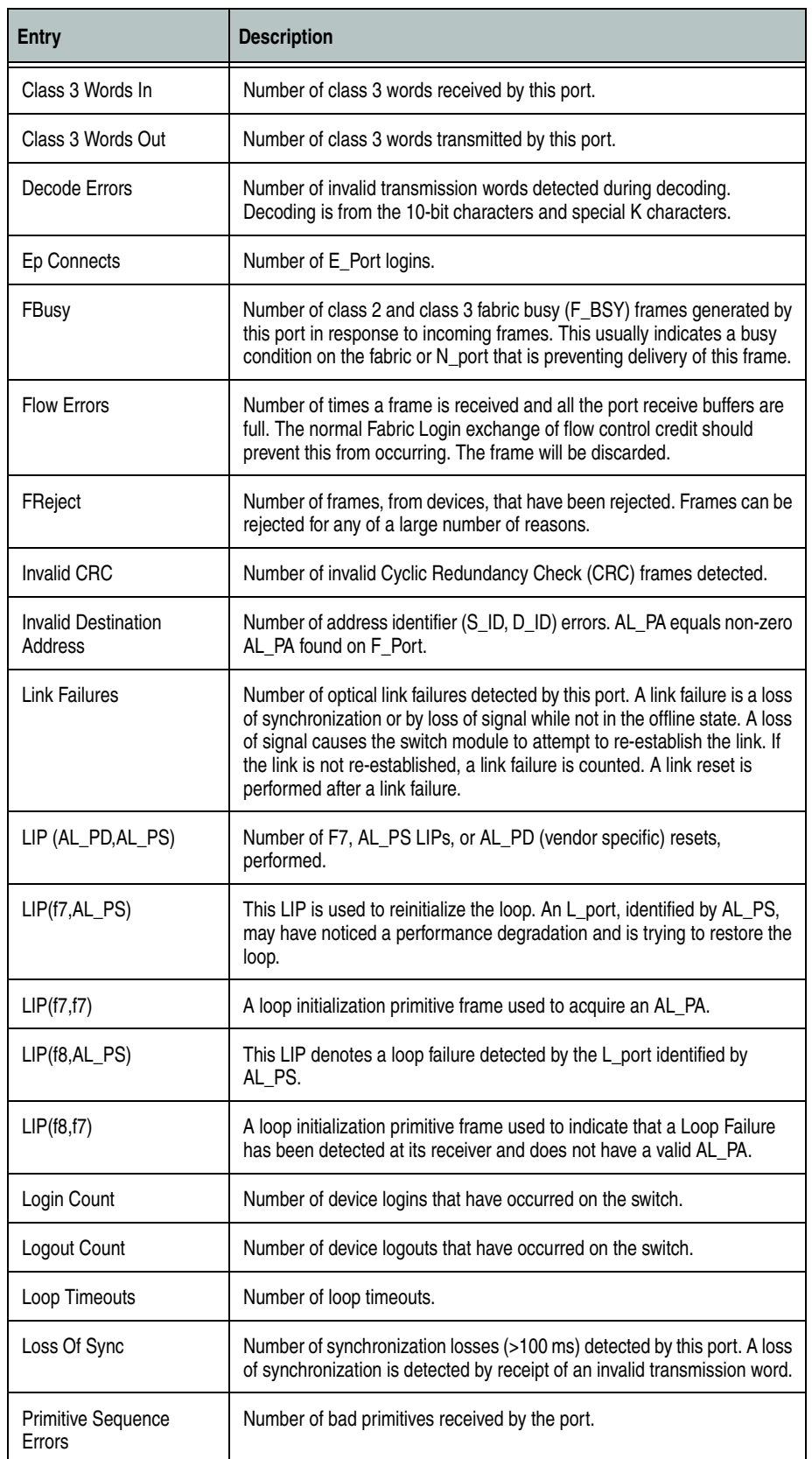

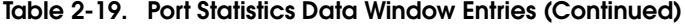

| <b>Entry</b>                   | <b>Description</b>                                                       |
|--------------------------------|--------------------------------------------------------------------------|
| <b>Rx Link Resets</b>          | Number of link reset primitives received from an attached device.        |
| Rx Offline Sequences           | Number of offline sequence primitives received by the port.              |
| <b>Total Errors</b>            | Total number of primitive and non-primitive port link errors.            |
| Total Link Resets              | Number of link-reset primitives transmitted and received by the port.    |
| <b>Total LIPs Received</b>     | Number of loop initialization primitive frames received.                 |
| <b>Total LIPs Transmitted</b>  | Number of loop initialization primitive frames transmitted.              |
| <b>Tx Offline Sequences</b>    | Number of offline primitives transmitted by the port.                    |
| <b>Total Rx Frames</b>         | Total number of frames received by the port.                             |
| <b>Total Rx Words</b>          | Total number of words received by the port.                              |
| <b>Total Tx Frames</b>         | Total number of frames transmitted by the port.                          |
| <b>Total Tx Words</b>          | Total number of words transmitted by the port.                           |
| <b>Tx Link Resets</b>          | Number of link reset primitives sent from this port to an attached port. |
| <b>Total Offline Sequences</b> | Total number of offline sequences transmitted and received by the port.  |

**Table 2-19. Port Statistics Data Window Entries (Continued)**

# <span id="page-247-1"></span>**Port Information Data Window**

The Port Information data window displays detail information for the selected port. To open the Port Information data window, click the **Port Info**  tab below the data window in the Faceplate window.

| <b>Entry</b>                            | <b>Description</b>                                                                                                    |
|-----------------------------------------|----------------------------------------------------------------------------------------------------|
| Port Address                            | Port Fibre Channel address.                                                                                                    |
| Administrative Port Type                | The administrative port type (G, GL, F, FL, or Donor). This value is<br>persistent; it will be maintained during a switch module reset.<br>During port an auto-configuration it will be used to determine which<br>operational port states are allowed.                                                                                                    |
| Operational Port Type                   | The port type that is currently active. This will be set during port<br>auto-configuration based on the administrative port type.                                                                                                    |
| Administrative Port State               | The port state (Online, Offline, Diagnostics, or Down) which has<br>been set by the user. This state may be different from the<br>configured administrative state if the user has not saved it in the<br>switch configuration. This state is used at the time it is set to try to<br>set the port operational state. This value is not persistent and will<br>be lost on a switch module reset. |
| <b>Operational Port State</b>           | The port state that is currently active. This value may be different<br>from the administrative port state, for example due to an error<br>condition.                                                                                                    |
| Configured Administrative Port<br>State | The port state (Online, Offline, Diagnostics, or Down) which is<br>saved in the switch configuration, either by the user or at the<br>factory. This value is persistent; it will be maintained during a<br>switch module reset, and will be used after a reset to set the port<br>operational state.                                                                                            |
| Logged In                               | Indicates whether logged in or not.                                                                                                    |
| <b>E Port Connection Status</b>         | Whether or not the E_Port is currently active. It can hold the values<br>None, Connecting, Connected or Isolated.                                                                                                    |
| E Port Isolation Reason                 | Why E_Port is isolated.                                                                                                    |
| <b>MFS Mode</b>                         | Multiple Frame Sequence bundling status.                                                                                                    |
| Administrative Port Speed               | The speed requested by the user.                                                                                                    |
| <b>Operational Port Speed</b>           | The speed actually being used by the port.                                                                                                    |
| <b>Max Credits</b>                      | The maximum number of credits granted to a port that can be used<br>when extending port credits.                                                                                                    |
| Device Scan                             | Device scan status. Enabled means the switch module queries the<br>connected device during login for FC-4 descriptor information.                                                                                                    |
| Symbolic Name                           | Port symbolic name                                                                                                    |
| <b>Ext Credits Requested</b>            | Number of requested credits                                                                                                    |
| <b>Credits to Donate</b>                | The number of credits available to be donated by the selected port.                                                                                                    |

<span id="page-247-0"></span>**Table 2-20. Port Information Data Window Entries** 

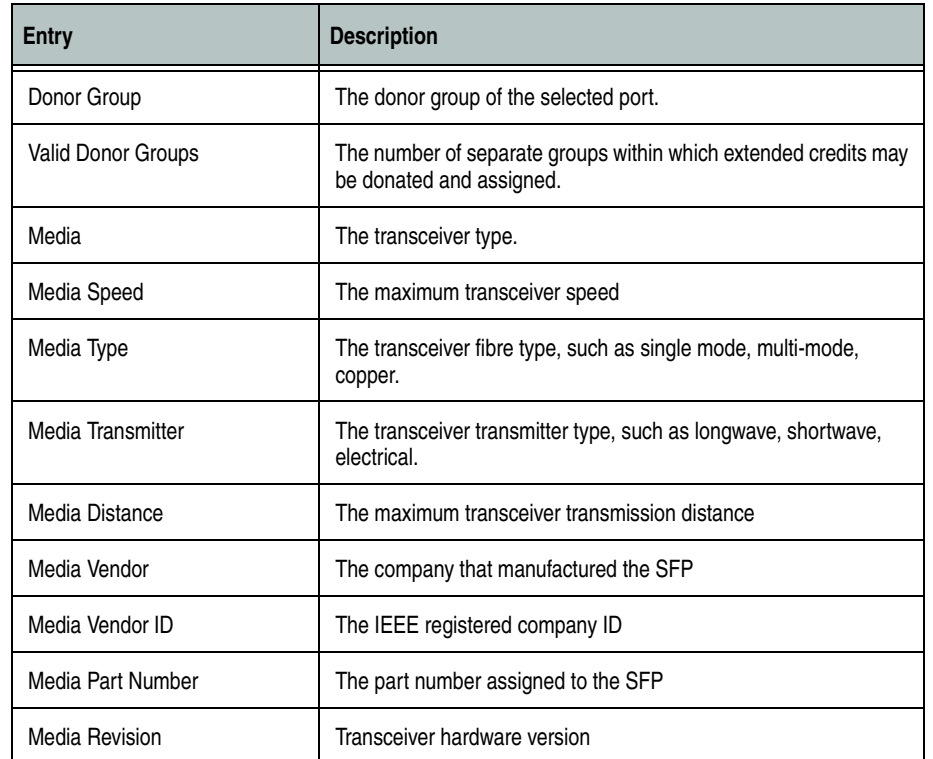

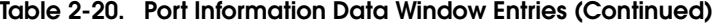

# <span id="page-249-0"></span>**Configuring Ports**

**NOTE:** For external ports (0, 15, 16, 17, 18, 19), all port parameters apply. For internal ports, only the port state setting is configurable.

The external Fibre Channel ports are self-configuring GL\_Ports that auto-negotiate transmission speeds of 1 Gbps or 2 Gbps depending on the connected device. A GL\_Port connects to a loop of public devices or a single device and configures itself as a fabric loop port (FL\_Port), fabric port (F\_Port), or an expansion port (E\_Port). Each external port has 16 buffer credits. This enables a cable length up to 26 km at 1-Gbps or 13 km at 2-Gbps. The buffer credit flow control mechanism provides a way to ensure full use of the media, regardless of length, by providing for frame streaming. With frame streaming, the sender can transmit as many frames as there are credits without having to wait for a response to one frame before transmitting the next frame. The media can then be continuously in use at its rated capacity.

The external port (0, 15, 16, 17, 18, 19) settings or characteristics are configured using the Port Properties window shown in [Figure 2-43](#page-249-1). To open the Port Properties window, select one or more ports, open the Port menu and select **Port Properties**.

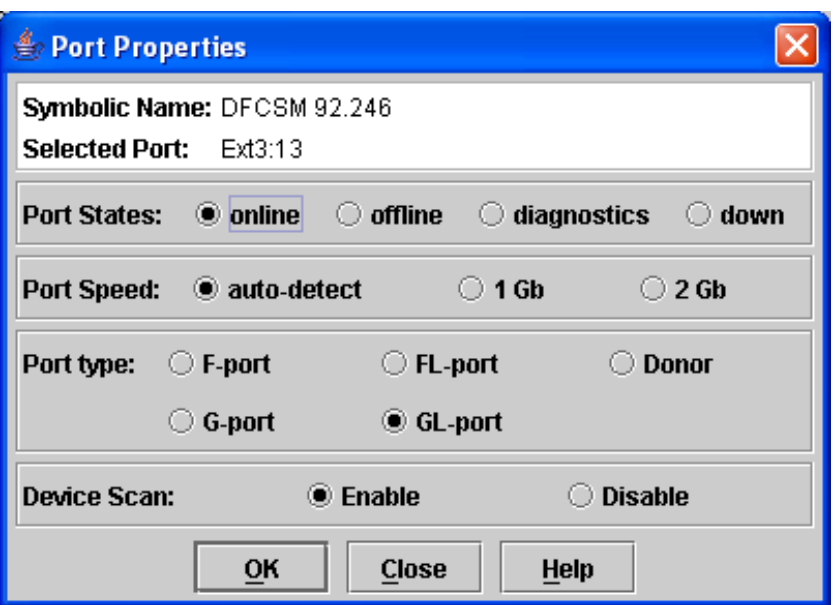

<span id="page-249-1"></span>**Figure 2-43. External Port Properties Window**

The Port Properties window displays the switch module name and the selected external ports. Use the Port Properties window to perform the following tasks:

- [Changing Port Administrative States](#page-250-1)
- [Changing Port Speeds \(External Ports Only\)](#page-251-0)
- [Changing Port Types \(External Ports Only\)](#page-252-0)
- [Changing Device Scan \(External Ports Only\)](#page-252-1)
- [Changing Port Symbolic Name \(External Ports Only\)](#page-253-1)

Internal port (1 through 14) configuration is limited to the port state as shown in [Figure 2-44.](#page-250-0) To open the Port Properties window, select one or more internal ports open the Port menu and select **Port Properties**.

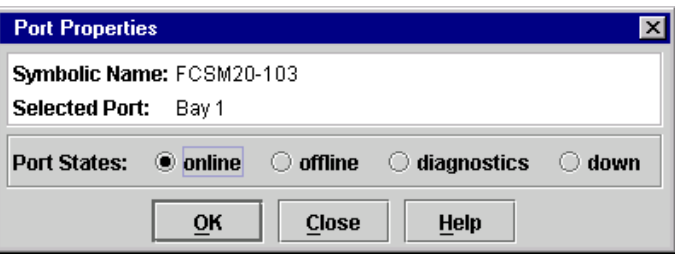

#### **Figure 2-44. Internal Properties Window**

#### <span id="page-250-1"></span>**Changing Port Administrative States**

<span id="page-250-0"></span>The Port Administrative state determines the internal and external port operational state. The port operational state refers to the state actually used by the port. The port administrative state refers to the requested state in SANsurfer Switch Manager or through a Telnet command. The port administrative state exists in two forms: the configured administrative state and the current administrative state.

The configured administrative state is the state that is saved in the switch module configuration and is preserved across switch module resets. SANsurfer Switch Manager always makes changes to the configured administrative state.

The current administrative state is the state that is applied to the port for temporary purposes and is not preserved across switch module resets. The current administrative state is set using the Set Port command. Refer to the ["Set Port Command" on page 1-72.](#page-87-0)

[Table 2-21](#page-251-1) describes the port administrative states. To change port administrative state, do the following:

- 1. Select one or more ports in the Faceplate window.
- 2. Open the Port menu and select **Port Properties** to open the Port Properties window.
- 3. Click the **Port States** radio button that corresponds to the port state you want.
- 4. Click the **OK** button to write the new port state to the switch module.

### <span id="page-251-1"></span>**Table 2-21. Port Administrative States**

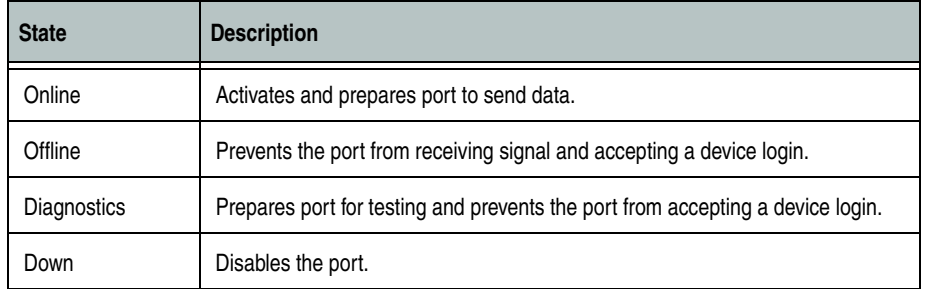

### <span id="page-251-0"></span>**Changing Port Speeds (External Ports Only)**

The switch module external ports (0, 15, 16, 17, 18, 19) are capable of transmitting and receiving at 1- or 2-Gbps. The ports can be configured for either transmission speed or to sense the transmission speed of the device to which it is connected. [Table 2-22](#page-251-2) describes the port speeds. To change the port speed, do the following:

- 1. Select one or more ports in the Faceplate window.
- 2. Open the Port menu and select **Port Properties**.
- 3. Click the radio button that corresponds to the port speed you want.
- 4. Click the **OK** button to write the new port speed to the switch module.

#### <span id="page-251-2"></span>**Table 2-22. Port Speeds**

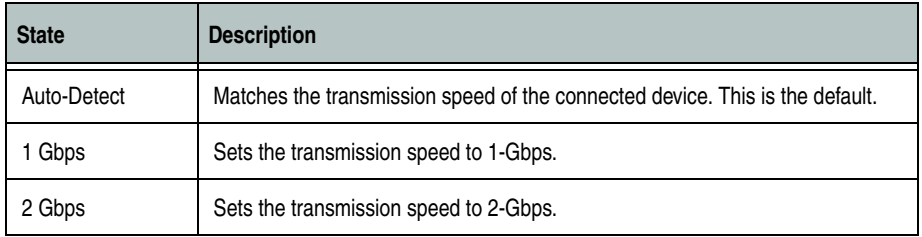
#### **Changing Port Types (External Ports Only)**

The switch module external ports (0, 15, 16, 17, 18, 19) can be configured to self-discover the proper type to match the device or switch module to which it is connected. Internal ports (1 through 14) are fixed as F\_Ports. [Table 2-23](#page-252-0) describes the port types.

To change the port type, do the following:

- 1. Select one or more ports in the Faceplate window.
- 2. Open the Port menu and select **Port Properties** to open the Port Properties window.
- 3. Click the **Port Type** radio button for the port type you want.
- 4. Click the **OK** button to write the new port type to the switch module.

#### <span id="page-252-0"></span>**Table 2-23. Port Types**

<span id="page-252-7"></span><span id="page-252-6"></span><span id="page-252-5"></span><span id="page-252-4"></span><span id="page-252-3"></span>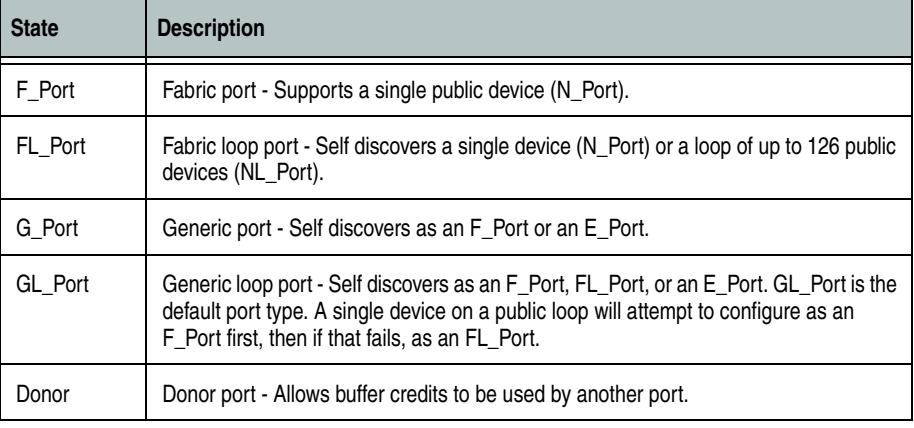

#### **Changing Device Scan (External Ports Only)**

<span id="page-252-2"></span><span id="page-252-1"></span>The Device Scan feature queries the connected device during login for FC-4 descriptor information on external ports (0, 15, 16, 17, 18, 19). Disable this parameter only if the scan creates a conflict with the connected device. To change the Device Scan feature, do the following:

- 1. Select one or more ports in the Faceplate window.
- 2. Open the Port menu, and select **Port Properties** to open the Port Properties window.
- 3. Click the radio button (**Enable** or **Disable**) in the Device Scan area of the Port Properties window.
- 4. Click the **OK** button to write the change to the switch module.

#### **Changing Port Symbolic Name (External Ports Only)**

<span id="page-253-1"></span>To change the symbolic name of an external port (0, 15, 16, 17, 18, 19), do the following:

- 1. Open the Faceplate window and select a port.
- 2. Open the Port menu and select **Port Symbolic Name**.
- 3. In the Port Symbolic Name window, choose one of the following:
	- Enter a new name for the port in the Set Port Symbolic Name field.
	- Check the **Restore Default Port Symbolic** Name check box to restore the default name.
- 4. Click the **OK** button.

### **Resetting a Port**

<span id="page-253-0"></span>The Reset Port option reinitializes the port using the saved configuration. To reset a port, do the following:

- 1. In the Faceplate window, select one or more ports to be reset.
- 2. Open the Port menu and select **Reset Port**.

To run an internal, external, or online port loopback test on an external port, see ["Testing Ports" on page 3-2.](#page-255-0)

# **Switch Module Utility Functions**

This chapter contains information about the following topics:

- **[LED Diagnostics](#page-254-0)**
- **[Testing Ports](#page-255-1)**
- [Switch Module Monitoring Using SNMP](#page-257-0)
- [Using the Performance Viewer Application](#page-260-0)

# <span id="page-254-0"></span>**LED Diagnostics**

The McDATA 6-Port Fibre Channel Switch Module performs a POST as part of its power-on procedure. The POST diagnostic program performs the following tests:

- Checksum tests on the boot firmware in PROM and the fibre channel switch module firmware in flash memory
- Internal data loopback test on all ports
- Access and integrity test on the fibre channel switch module ASIC

During the POST, the switch module logs any errors encountered. Some POST errors are fatal; others are non-fatal. The fibre channel switch module uses the Switch Fault LED to indicate switch module and port status. A fatal error disables the fibre channel switch module so that it will not operate. If a non-fatal error occurs, the switch module can still operate, but disables the ports that have errors. Regardless of whether the problem is fatal or nonfatal, contact your authorized maintenance provider.

If a fatal error occurs, the Switch Fault LED illuminates. If there are non-fatal errors, the switch module disables the failed ports and illuminates the corresponding Port Fault LEDs.

There are seven sets of LEDs on the information panel. The first row of LEDs at the top of the fibre channel switch module represent switch-module status. These are the Power On and Switch Fault LEDs. The second through seventh sets of LEDs represent status for the external Fibre Channel ports 0, 16, 16, 17, 18, and 19. The port LEDs include the Port Logged-In, Port Activity, and Port Fault. [Figure 3-1](#page-255-2) shows the location of these LEDs on the switch module. For more information about switch module LEDs, see the *McDATA 6-Port Fibre Channel Switch Module for IBM Eserver BladeCenter Installation Guide*.

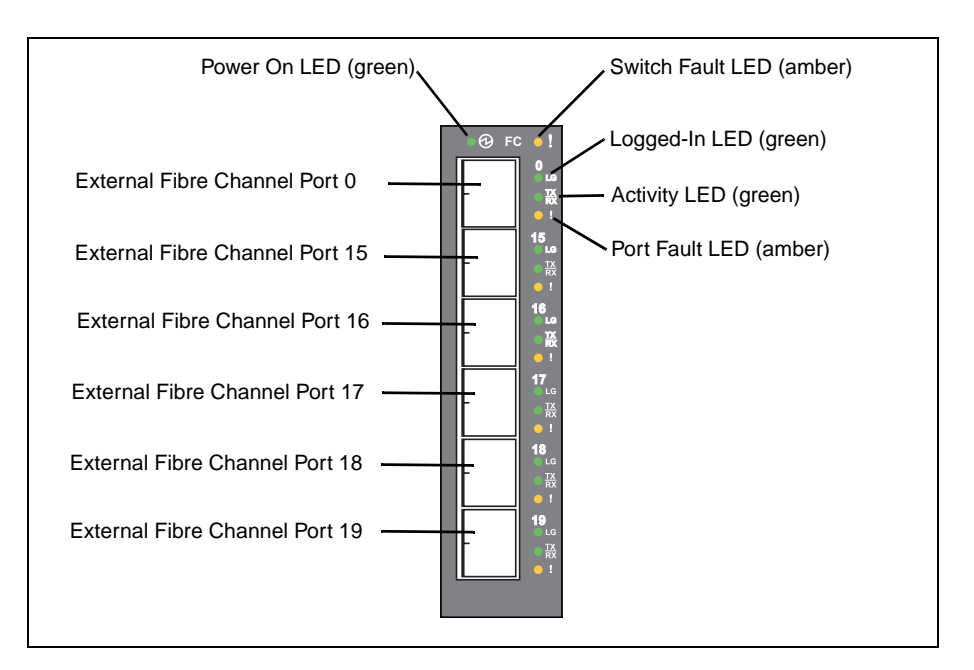

**Figure 3-1. Switch Module LEDs**

## <span id="page-255-1"></span><span id="page-255-0"></span>**Testing Ports**

<span id="page-255-5"></span><span id="page-255-2"></span>The port loopback tests verify correct external port operation by sending a test data frame out through the loop and then verifying that the frame received matches the frame that was sent. You can perform the following port test:

- <span id="page-255-4"></span>• **Internal SerDes Test (external ports only)** - The SerDes (serializer/deserializer) level test verifies internal and external port circuitry. The SerDes level test sends a test frame from the ASIC through the SerDes chip and back to the ASIC for the selected ports. The port passes the test if the frame that was sent by the ASIC matches the test frame that was received. This test requires that the port be in diagnostics mode, and therefore, disrupts communication.
- <span id="page-255-3"></span>• **External SFP test (external ports only)** - The SFP level test verifies port circuitry. The SFP level test sends a test frame from the ASIC through the SerDes chip, through the SFP transceiver fitted with a loopback plug, and back to the ASIC for the selected external ports. The external port passes the test if the test frame that was sent by the ASIC matches the test frame that was received. This test requires that the port be in diagnostics mode, and therefore, disrupts communication.

<span id="page-256-1"></span>• **Online Node-to-Node (external ports only)** - The Node-to-Node test verifies communications between the external port and its device node or device loop. The port being tested must be online and connected to a remote device. The port passes the test if the frame that was sent by the ASIC matches the frame that was received. This test does not disrupt communication on the selected port. This test requires that the port be online, and therefore, does not disrupt communication.

**NOTE:** The internal SerDes and external SFP level tests disrupt communication on the selected port. The online node-to-node level test does not disrupt communication, because it requires that the port is online.

To run the internal, external, or online port loopback test on an external port, do the following:

- 1. In the Faceplate window, select the port to be tested.
- 2. Open the Port menu and select **Port Loopback Test** to open the Port Loopback Test window shown in [Figure 3-2.](#page-256-0)

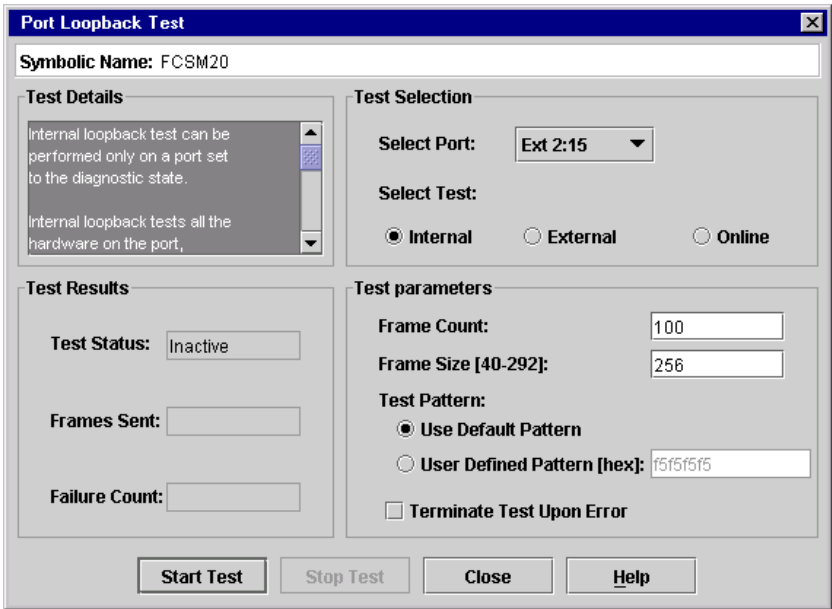

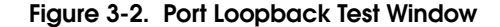

- <span id="page-256-0"></span>3. In the Test Selection area, click the radio button for the type of loopback test to be run (**Internal**, **External**, or **Online**). If you choose the internal or external test, SANsurfer Switch Manager will prompt you to confirm that the port state needs to be changed to the diagnostic state. Click the **OK**  button and SANsurfer Switch Manager will change the port state.
- 4. Enter the frame count, frame size, and click a test pattern radio button. You may use the default pattern or enter an 8-digit pattern (hex). For online test, you can check the **Terminate Test Upon Error** check box if you want the test to stop should it encounter an error.
- 5. Click the **Start Test** button to begin the test. The Test Results area displays the test status, number of frames sent, and number of errors found.
- 6. To test another port, open the Select Port pull-down menu and select another port (number) and test type (**Internal**, **External**, or **Online**) in the Test Selection area.
- 7. Click the **Start Test** button to begin the next test. Observe the results in the Test Results area.

# <span id="page-257-0"></span>**Switch Module Monitoring Using SNMP**

<span id="page-257-2"></span>This section describes SNMP configuration and trap parameters. The switch module SNMP agent enables external network management monitoring and notification of switch module status.

Use the SNMP Properties window shown in [Figure 3-3](#page-257-1) to change SNMP parameters. Enter new values and click the **OK** button to implement the changes. To open the SNMP Properties window, select a switch module in the Topology window or open the Faceplate window. Open the Switch menu and select **SNMP Properties**.

**NOTE:** The Read Community, Trap Community, and Write Community are write-only password fields. The current values are not displayed.

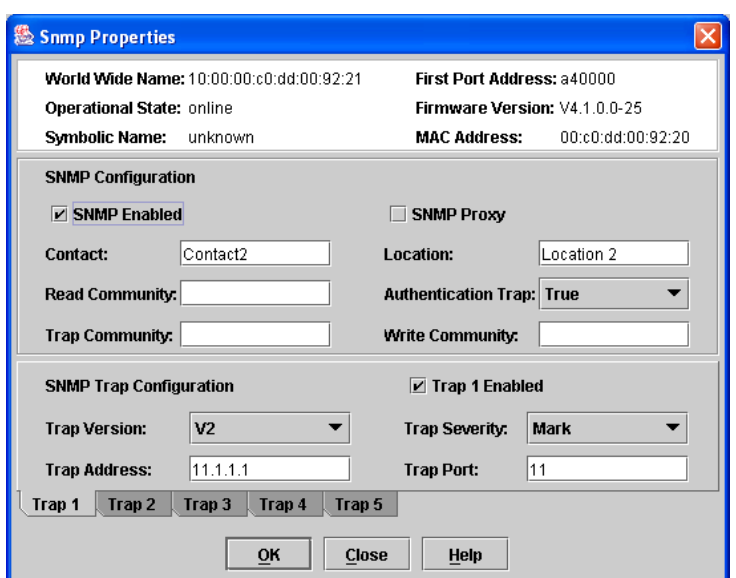

<span id="page-257-1"></span>**Figure 3-3. SNMP Properties Window**

## **SNMP Configuration**

<span id="page-258-4"></span>The SNMP configuration defines how authentication traps are managed.[Table 3-1](#page-258-0) describes the SNMP configuration parameters. The illegal characters for the user-defined fields are the pound sign (#), semi-colon (;), and comma (,).

<span id="page-258-9"></span><span id="page-258-8"></span><span id="page-258-7"></span><span id="page-258-6"></span><span id="page-258-5"></span><span id="page-258-3"></span><span id="page-258-2"></span><span id="page-258-1"></span>

| <b>Parameter</b>       | <b>Description</b>                                                                                                    |  |  |
|------------------------|----------------------------------------------------------------------------------------------------|--|--|
| <b>SNMP</b> Enabled    | Enables or disables SNMP communication with other switches in the fabric.                                                                                                    |  |  |
| <b>SNMP Proxy</b>      | Enables or disables the SNMP proxy for the fabric. If enabled, you can use<br>SNMP to monitor and configure any switch module in the fabric.                                                                                                    |  |  |
| Contact                | Specifies the name (up to 64 characters) of the person who is to be contacted to<br>respond to trap events. The default is "undefined".                                                                                                    |  |  |
| <b>Read Community</b>  | Read community password (up to 32 characters) that authorizes an SNMP<br>agent to read information from the switch module. This is a write-only field. The<br>value on the switch and the SNMP management server must be the same. The<br>default is "public".  |  |  |
| <b>Trap Community</b>  | Trap community password (up to 32 characters) that authorizes an SNMP agent<br>to receive traps. This is a write-only field. The value on the switch module and<br>the SNMP management server must be the same. The default is "public".                        |  |  |
| Location               | Specifies the name (up to 64 characters) for the switch module location. The<br>default is "undefined".                                                                                                    |  |  |
| Authentication<br>Trap | Enables or disables the reporting of SNMP authentication failures. If enabled, a<br>notification trap is sent when incorrect community string values are used. The<br>default value is "False".                                                                 |  |  |
| <b>Write Community</b> | Write community password (up to 32 characters) that authorizes an SNMP<br>agent to write information to the switch module. This is a write-only field. The<br>value on the switch and the SNMP management server must be the same. The<br>default is "private". |  |  |

<span id="page-258-0"></span>**Table 3-1. SNMP Configuration Parameters** 

## **SNMP Trap Configuration**

<span id="page-259-1"></span>The SNMP trap configuration defines how traps are set. Choose from the tabs **Trap1** – **Trap 5** to configure each trap. [Table 3-2](#page-259-0) describes the SNMP configuration parameters.

<span id="page-259-2"></span>

| <b>Parameter</b>          | <b>Description</b>                                                                                                    |
|---------------------------|----------------------------------------------------------------------------------------------------|
| <b>Trap Version</b>       | Specifies the SNMP version (1 or 2) with which to format traps.                                                                                                    |
| Trap 1 Enabled            | Enables or disables the trap. If disabled, traps are not configurable.                                                                                                    |
| Trap Address <sup>1</sup> | Specifies the IP address to which SNMP traps are sent. A maximum of 5 trap<br>addresses are supported. The default address for trap 1 is 10.0.0.254. The<br>default address for traps 2-5 is 0.0.0.0.                                                                                                    |
| Trap Port <sup>1</sup>    | The port number on which the trap is sent. The default is 162.                                                                                                    |
| <b>Trap Severity</b>      | Specifies a severity level to assign to the trap. Open the pull-down menu and<br>choose a level. The Trap 1 Enabled check box on the SNMP Properties window<br>must be enabled to access this pull-down menu. Trap severity levels include<br>Unknown, Emergency, Alert, Critical, Error, Warning, Notify, Info, Debug, and<br>Mark |

<span id="page-259-0"></span>**Table 3-2. SNMP Trap Configuration Parameters**

1 Trap address (other than 0.0.0.0) and trap port combinations must be unique. For example, if trap 1 and trap 2 have the same address, then they must have different port values. Similarly, if trap 1 and 2 have the same port value, they must have different addresses.

# <span id="page-260-0"></span>**Using the Performance Viewer Application**

<span id="page-260-2"></span>Performance Viewer application displays port performance using graphs. Performance Viewer plots data communication rates and total errors for selected ports as shown in [Figure 3-4.](#page-260-1) When graphing data communication rates, you can choose either frames/second or KB/second.

On Solaris platforms, if you launch the Performance Viewer application from the SANsurfer Switch Manager application and Performance Viewer can not connect to the fabric, (for example, if you have reached the maximum number of SANsurfer Switch Manager sessions on the entry switch), then Performance Viewer opens with a blue fabric icon displayed in the fabric tree.

Fabric status is displayed in text format after the fabric name in the fabric tree. The color of the icon indicates the current connection status as normal (green), warning (yellow), critical (red), or unmanageable (blue).

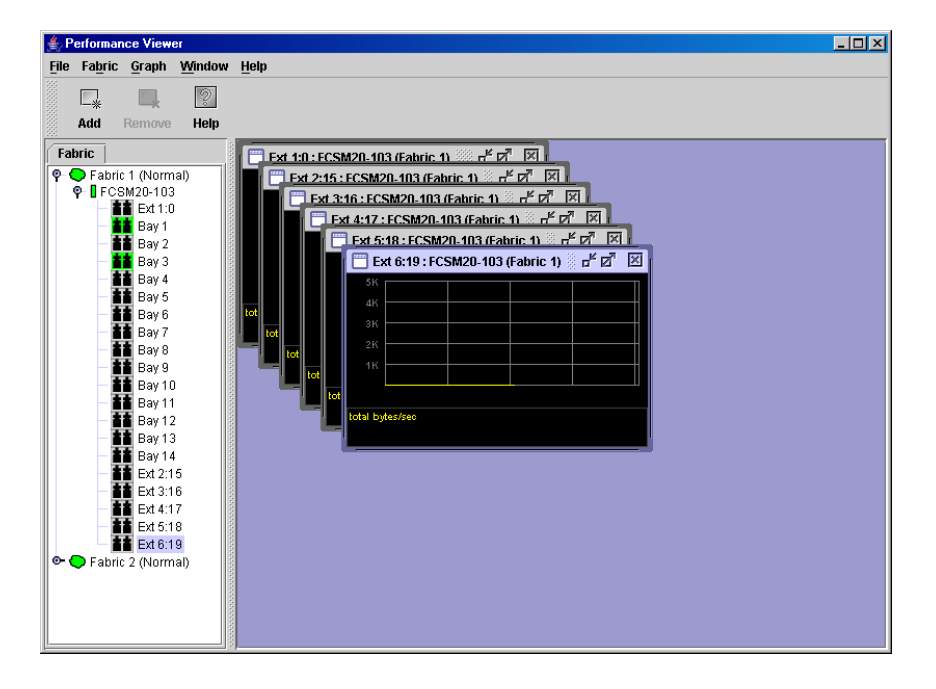

**Figure 3-4. Fabric View Graphs**

<span id="page-260-1"></span>This section describes how to do the following:

- **[Starting Performance Viewer](#page-261-0)**
- **[Exiting Performance Viewer](#page-261-1)**
- [Saving and Opening Performance View Files](#page-262-0)
- [Changing the Default Performance View File Encryption Key](#page-263-0)
- **[Setting Performance Viewer Preferences](#page-263-1)**
- [Setting the Polling Frequency](#page-264-0)
- [Displaying Graphs](#page-264-1)
- **[Printing Graphs](#page-267-0)**
- [Saving Graph Statistics to a File](#page-267-1)

#### <span id="page-261-0"></span>**Starting Performance Viewer**

<span id="page-261-3"></span>To start Performance Viewer from within SANsurfer Switch Manager, open the Topology window and select **Start Performance Viewer** from the Fabric menu. Open the fabric in the Performance Viewer Topology window.

When starting the Performance Viewer application from the SANsurfer Switch Manager application on Linux and Solaris platforms, the fabric currently displayed in the SANsurfer Switch Manager topology display opens automatically in the Performance Viewer topology display. On Windows platforms, you will need to manually open the fabric in the Performance Viewer Topology window.

**NOTE:** On the Solaris platforms, if you launch the Performance Viewer application from the SANsurfer Switch Manager application and Performance Viewer can not connect to the fabric, (for example, if you have reached the maximum number of SANsurfer Switch Manager sessions on the entry switch), then Performance Viewer opens with a blue fabric icon displayed in the fabric tree. The reason for status displayed after the fabric name in the fabric tree will indicate the reason for failure to connect.

#### <span id="page-261-1"></span>**Exiting Performance Viewer**

<span id="page-261-2"></span>To exit a Performance Viewer session, open the File menu and select **Exit**. The current fabric view is automatically saved to your default performance view file upon exit, if you have defined an encryption key. The key is encrypted and saved with your default performance view file. A performance view file contains the set of fabrics that have been added and the graphs that have been opened during a Performance Viewer session. If you have not yet defined an encryption key, the Save Default Performance View File window, shown in [Figure 3-5](#page-262-1), prompts you to save the current performance view file as the default performance view file. Refer to ["Changing the Default Performance](#page-263-0)  [View File Encryption Key" on page 3-10](#page-263-0) for information about defining and changing this encryption key.

In the Save Default Performance View File window, enter an encryption key in the Default Performance File Encryption Key field. Re-enter the encryption key in the Re-enter Encryption Key to Confirm field. Click the **OK** button to save the current set of fabrics to the default performance view file in the working directory.

To prevent Performance Viewer from prompting you to save the default performance view file between sessions, set the Auto Load and Save Graphing Environment setting to Enable (default). Refer to ["Setting](#page-263-1)  [Performance Viewer Preferences" on page 3-10](#page-263-1) for more information.

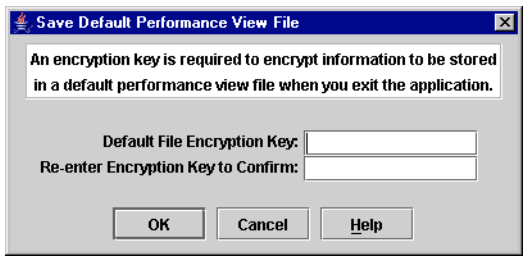

**Figure 3-5. Save Default Performance Viewer File Window**

<span id="page-262-1"></span>In your next Performance Viewer session, the Load Default View File window shown in [Figure 3-6](#page-262-2) prompts you to load the default performance view file and to specify its encryption key, if there is one. In the Default Fabric File Encryption Key field, enter the encryption key and click the **Load View File** button. If you do not want to load the default performance view file, click the **Continue Without Loading** button to open the Performance Viewer with no fabric displayed.

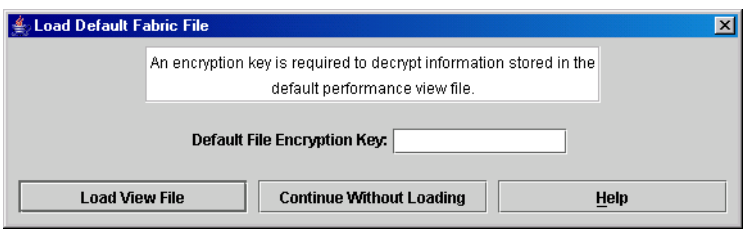

**Figure 3-6. Load Default View File Window**

### <span id="page-262-0"></span>**Saving and Opening Performance View Files**

<span id="page-262-3"></span><span id="page-262-2"></span>In addition to the default performance view file, you can save and open your own performance view files. The performance view file contains the set of fabrics, graphs, and graphing options. To save a performance view file, do the following:

- 1. Open the File menu and select **Save View As** to open the Save View window.
- 2. Enter a name for the fabric file or click the **Browse** button to select an existing file. Files are saved in the working directory.
- 3. Enter a password. When you attempt to open this fabric file, you will be prompted for this password. If you leave the File Password field blank, no password is required.

<span id="page-263-6"></span>To open a performance view file, do the following:

- 1. Open the File menu and select **Open View File** to open the Open View window.
- 2. Enter a name for the fabric file or click the **Browse** button to select an existing file.

#### <span id="page-263-0"></span>**Changing the Default Performance View File Encryption Key**

<span id="page-263-5"></span>To change the encryption key for the default performance view file, do the following:

- 1. Open the File menu and select **Save Default Performance View File** to open the Save Default Performance View File window.
- 2. Enter the new encryption key in the Default File Encryption Key field.
- 3. Re-enter the same encryption key in the Re-enter Encryption Key to Confirm field.
- 4. Click the **OK** button to save the changes.

#### <span id="page-263-1"></span>**Setting Performance Viewer Preferences**

<span id="page-263-7"></span>To set preferences, open the File menu and select **Preferences** to open the Preferences window shown in [Figure 3-7](#page-263-2). Set the following preferences and click the **OK** button to save the changes:

- <span id="page-263-8"></span><span id="page-263-4"></span>• Change the location of the working directory in which to save files
- <span id="page-263-3"></span>• Change the location of the browser used to view the online help.
- Enable or disable the **Auto Load and Auto Save Graphing Options** preference. When enabled, Performance Viewer prompts you to save and load the default fabric file between sessions. Refer to "Exiting" [Performance Viewer" on page 3-8](#page-261-1) for more information on the default performance view file.
- Enable or disable the Display Dialog When Making Non-secure Connections checkbox. If enabled, the Non-secure Connections Check window is displayed when you attempt to open a non-secure fabric. You then have the option of opening a non-secure fabric. If disabled, you cannot open a fabric with a non-secure connection ).

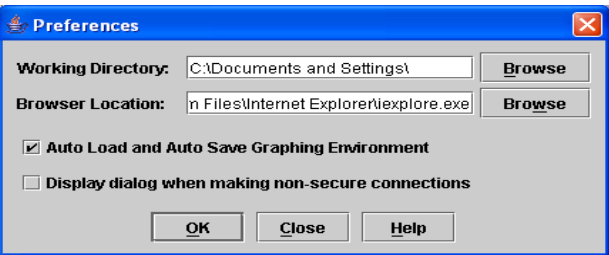

<span id="page-263-2"></span>**Figure 3-7. Preferences – Performance Viewer**

### <span id="page-264-0"></span>**Setting the Polling Frequency**

Performance Viewer updates the graphs once per second by default. To change this polling frequency, do the following:

- 1. Open the Graph menu, and select **Set Polling Frequency** to open the Set Graph Polling Frequency window.
- 2. Enter the new polling interval in seconds [1–60]. Performance Viewer will update the graphs once during the interval. For example, setting the polling frequency to 5 seconds will return 1 second's worth of data every 5 seconds.
- 3. Click the **OK** button to save the changes.

#### <span id="page-264-1"></span>**Displaying Graphs**

<span id="page-264-3"></span>To display graphs, do the following:

- 1. Open the Fabric menu and select **Add Fabric** or click the **Add** button. Enter a fabric name and an IP address in the Add a New Fabric window. Include an account name and a password if required.
- 2. Set the graphing options and polling frequency. By default, Performance Viewer plots total bytes transmitted and received at a polling frequency of once per second. Refer to ["Customizing Graphs" on page 3-12](#page-265-0) for information about changing what is plotted and how it is plotted.
- 3. You can display graphs in the following ways:
	- Click on a switch entry handle and select one or more ports.
	- Right click on a switch icon in the fabric tree and select **Open Graph for All Ports on Switch** or **Open Graph for All Logged-In Ports on Switch** from the pull-down menu.
- 4. You can move graphs around individually by clicking and dragging, or you can arrange them as a group. Refer to ["Arranging Graphs in the](#page-264-2)  [Display" on page 3-11](#page-264-2) for more information.

To remove a graph, click the graph **Remove** button. To remove all graphs, open the Window menu and select **Close All**.

To remove a fabric and its graphs, select the fabric in the fabric tree, then select **Remove Fabric** from the Fabric menu. You can also right click on a fabric and select **Remove Fabric** for the popup menu.

Right clicking on a graph opens a popup menu from which you can change graph options, print a graph, or save the graph statistics to a file.

#### <span id="page-264-2"></span>**Arranging Graphs in the Display**

<span id="page-264-4"></span>To arrange and size graphs in the display, open the Window menu and select **Cascade**, **Tile**, or **Close All**.

- **Cascade** overlaps the graphs so that all graphs are at least partially visible.
- **Tile** arranges the graphs in non-overlapping rows and columns.
- **Close All** closes all graphs.

You can also click a graph on the Window menu to bring that graph to the front.

### <span id="page-265-0"></span>**Customizing Graphs**

<span id="page-265-3"></span>You can customize the graph polling frequency, what is plotted in the graphs, and the graph color scheme. To set the polling frequency for all graphs, open the Graph menu and select **Set Polling Frequency...**. Enter an interval in seconds (0–60) in the window and click the **OK** button.

To choose what is to be plotted, open the Graph menu and select **Modify Graph Options...**. You can also right click on a graph and select **Change Graph Options**. This opens the Default Graph Options window shown in [Figure 3-8](#page-265-2).

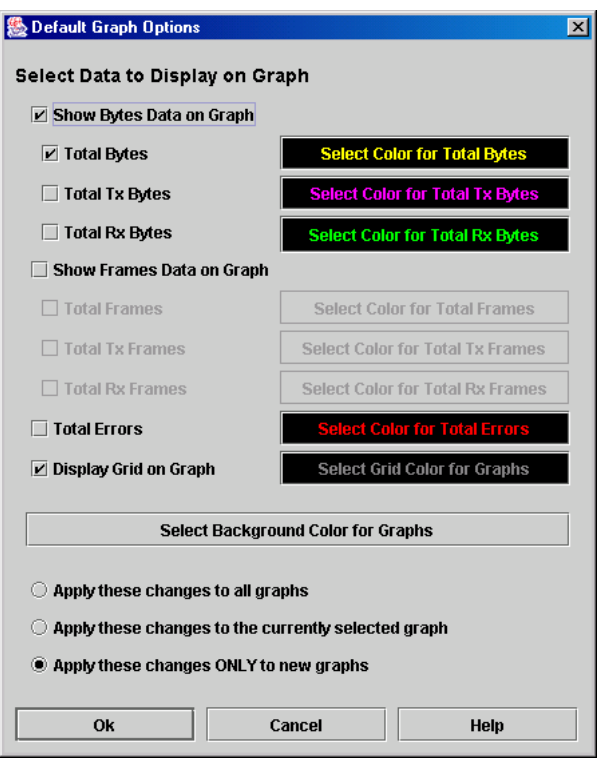

#### **Figure 3-8. Default Graph Options Window**

<span id="page-265-2"></span>To modify the graph options, do the following:

- <span id="page-265-1"></span>1. Choose the units for the graph:
	- Select the **Show Bytes Data on Graph** check box to plot data in KBytes/second
	- Select the **Show Frames Data on Graph** check box to plot data in frames/second.
- 2. Choose what data type to plot. For example, if you selected **Show Frames Data on Graph** in [step 1,](#page-265-1) you can plot one or all of the following:
	- Total frames transmitted and received (**Total Frames**)
	- Total frames transmitted (**Total Tx Frames**)
	- Total frames received (**Total Rx Frames**)

In addition to these, you can also plot total errors by selecting the **Total Errors** check box.

- 3. Display or hide the unit grid. Select the **Display Grid on Graph** check box to display the unit grid.
- 4. Choose the color scheme for the graph. Click a **Select Color** button to open its corresponding Select Color window, which allows you to select a new color scheme. You can select the color for each data type, the unit grid, and the background by clicking the corresponding color field or button. In each case, you can choose a color using the Swatches, Red-Green-Blue (RGB), or Hue-Saturation-Brightness (HSB) method.

**NOTE:** Clicking the Reset button in the Swatches, HSB, and RGB tab pages of the Select Color windows will reset the colors in the Preview area to the last saved color scheme. At this point you are only selecting a new color scheme to be saved.

- Swatches Click the **Swatches** tab. Select a swatch from the palette.
- HSB Click the **HSB** tab. Select a color by one of these methods:
	- Click in the color palette.
	- Select the **H**, **S**, or **B** button and use the slide to vary the value.
	- Enter values in the H, S, or B input fields.
- RGB Click the **RGB** tab. Select a color by moving the slides to adjust the values for red, blue, and green; or enter values in the input fields.
- 5. In the Default Graph Options window, click the corresponding radio button to apply changes to all graphs, the currently selected graph, or all new graphs.
- 6. In the Default Graph Options window, click the **OK** button to save the color scheme changes and close the window.

#### **Setting Global Graph Type**

<span id="page-266-0"></span>The Set Global Graph Type option enables you to view port activity using two types of graphs:

- Line Graph plots continuous port activity in horizontal line format.
- Bar Graph the last polling value received by the application in bar graph format.

To set the global graph type, open the Graph menu and select **Line Bar** or **Bar Graph**.

#### **Rescaling a Selected Graph**

<span id="page-266-1"></span>The Rescale Selected Graph option auto-scales downward and re-positions the data within a graphic window to display all new data captured by the graph. To rescale a selected graph, do the following:

- 1. Select a displayed graph.
- 2. Open the Graph menu and select **Rescale Selected Graph**, or right-click on the graph and select **Rescale** from the popup menu.
- 3. View the data in the graph window.

### <span id="page-267-0"></span>**Printing Graphs**

<span id="page-267-2"></span>To print a graph, select a graph, then open the File menu and select **Print Graph Window**. You can also right click on a graph and select **Print Graph Window** from the popup menu.

### <span id="page-267-1"></span>**Saving Graph Statistics to a File**

<span id="page-267-3"></span>Statistics for one or all graphs can be saved to a file that can be opened with a spreadsheet application. To save a graph statistics file, do the following:

- 1. Select a graph.
- 2. Open the File menu, and select **Save Current Graph Statistics to a File** to save the selected graph or select **Save All Graph Statistics to a File**. You can also right click on a graph and select **Save Statistics to File**.
- 3. In the Save window, enter a path name for the file. By default, the file is saved in the working directory.
- 4. Click the **Save** button.

## **Mapping Port Locations and Software Numbering**

Your switch module has six external Fibre Channel ports (external Fibre Channel ports 0, 15, 16, 17, 18, and 19) and 14 internal Fibre Channel ports that connect to each of the 14 blade server bays (ports 1 to 14). The SANsurfer Switch Manager and CLI for the switch module require port numbering from 0 to 19. The SNMP monitoring agent for the switch module numbers the ports from 1 to 20.

# **Port Mapping**

[Table A-1](#page-268-0) shows the mapping of switch module port numbering for the BladeCenter and BladeCenter T configurations and whether these ports have the capability to be configured.

| <b>Switch Module Physical</b><br><b>Port Connection</b> | <b>SANsurfer Switch</b><br><b>Manager and CLI</b><br><b>Logical Port Number</b> | <b>SNMP Port</b><br><b>Numbering</b> | Configurable |
|---------------------------------------------------------|---------------------------------------------------------------------------------|--------------------------------------|--------------|
| External port 1                                         | $0 Ext(1:0^{1})$                                                                | 1                                    | Yes          |
| Server bay 1                                            | 1                                                                               | $\overline{2}$                       | No           |
| Server bay 2                                            | $\overline{c}$                                                                  | 3                                    | No           |
| Server bay 3                                            | 3                                                                               | 4                                    | No           |
| Server bay 4                                            | 4                                                                               | 5                                    | No           |
| Server bay 5                                            | 5                                                                               | 6                                    | No           |
| Server bay 6                                            | 6                                                                               | $\overline{7}$                       | No           |
| Server bay 7                                            | $\overline{7}$                                                                  | 8                                    | No           |
| Server bay 8                                            | 8                                                                               | 9                                    | No           |
| Server bay 9 <sup>2</sup>                               | 9                                                                               | 10                                   | No           |
| Server bay 10 <sup>2</sup>                              | 10                                                                              | 11                                   | No           |
| Server bay 11 <sup>2</sup>                              | 11                                                                              | 12                                   | No           |

<span id="page-268-0"></span>**Table A-1. Port Mapping For Server Units** 

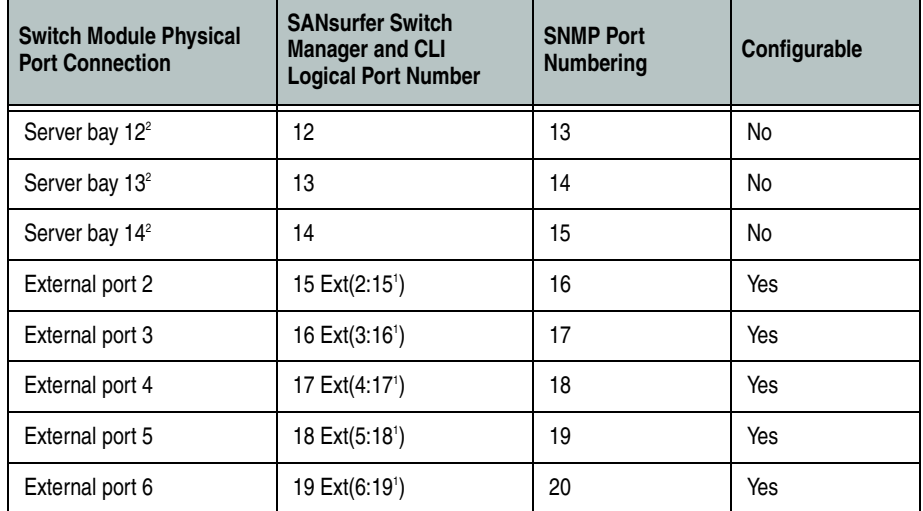

#### **Table A-1. Port Mapping For Server Units (Continued)**

 $^{\rm 1}$  Indicates a symbolic port name if it is different from the logical port number.

 $^2$  Bays 9 through 14 are not used for the BladeCenter T units.

**NOTE:** The Fibre Channel ports that connect to each of the server bays (1 through 14) are fixed 2-Gbps F\_Port configurations. Only the administrative state for these ports can be changed.

## **Index**

# **A**

access control list zone [2-51](#page-192-0), [2-63](#page-204-0) account name display [1-113](#page-128-0), [1-116](#page-131-0) active zone set [2-46](#page-187-0), [2-52](#page-193-0), [2-87](#page-228-0) Active Zoneset data window [2-46](#page-187-0) Activity LED [2-73](#page-214-0) Admin account name [1-6](#page-21-0) authority [1-6](#page-21-0) Admin command [1-7](#page-22-0) Admin session timeout [1-79](#page-94-0) administrative state configured [2-84](#page-225-0), [2-109](#page-250-0) current [2-84](#page-225-1), [2-109](#page-250-1) port [1-73](#page-88-0), [2-109](#page-250-2) switch [1-58](#page-73-0), [2-84](#page-225-2) Advanced Switch Properties [2-86](#page-227-0) alarm configuration [1-63](#page-78-0), [2-78](#page-219-0) configuration defaults [1-47](#page-62-0) configuration display [1-96](#page-111-0) description [1-71](#page-86-0) log [1-57](#page-72-0), [1-83](#page-98-0) alias add members [1-8](#page-23-0), [2-64](#page-205-0) copy [1-8](#page-23-1) create [1-8](#page-23-2), [2-64](#page-205-1) delete [1-8](#page-23-3) delete members [1-9](#page-24-0) description [2-52](#page-193-1) display list [1-8](#page-23-4) display members [1-8](#page-23-5) remove [2-65](#page-206-0) rename [1-9](#page-24-1) Alias command [1-8](#page-23-6) Arbitrated Loop Physical Address [1-72](#page-87-0) archive configuration [2-91](#page-232-0) authentication [1-26](#page-41-0) device [2-19](#page-160-0) trap [3-5](#page-258-1) user [2-19](#page-160-0) authority [1-6](#page-21-0)

auto save default fabric view file [2-17](#page-158-0) graphing options [3-10](#page-263-3) zoning configuration [2-57](#page-198-0)

## **B**

beacon [1-57](#page-72-1) binding [1-25](#page-40-0), [1-28](#page-43-0) broadcast [1-84](#page-99-0), [2-85](#page-226-0) browser [1-79](#page-94-1) internet [2-2](#page-143-0), [2-17](#page-158-1), [3-10](#page-263-4) service [1-76](#page-91-0)

### **C**

certificate [1-18](#page-33-0), [2-24](#page-165-0) CHAP authentication [1-26](#page-41-0) chassis status [1-84](#page-99-1) checklist [2-25](#page-166-0) CIM command [1-10](#page-25-0) CIMListener command [1-11](#page-26-0) CIMSubscription command [1-13](#page-28-0) command line interface (CLI) [1-1](#page-16-0) command syntax [1-5](#page-20-0) commands [1-6](#page-21-0) Common Information Model configure [1-10](#page-25-0) display listener [1-84](#page-99-2) display subscription [1-84](#page-99-3) listener [1-11](#page-26-0) service [1-76](#page-91-1), [2-89](#page-230-0) subscription [1-13](#page-28-0) Config command [1-15](#page-30-0) configuration activate [1-15](#page-30-1) archive [2-91](#page-232-0) backup [1-15](#page-30-2) copy [1-15](#page-30-3) delete [1-15](#page-30-4) edit [1-15](#page-30-5) list [1-15](#page-30-6) reset [1-44](#page-59-0)

#### **Index**

restore [1-16](#page-31-0), [2-92](#page-233-0) save [1-16](#page-31-1) wizard [2-82](#page-223-0) configured administrative state [2-84](#page-225-0) connection Secure Socket Layer [1-18](#page-33-0) security [1-75](#page-90-0), [1-76](#page-91-2), [2-24](#page-165-1) contact [3-5](#page-258-2) CRC error [2-78](#page-219-1) Create command [1-18](#page-33-1) current administrative state [2-84](#page-225-1)

### **D**

data window Active Zoneset [2-46](#page-187-0) Configured Zonesets [2-77](#page-218-0) description [2-10](#page-151-0), [2-13](#page-154-0), [2-15](#page-156-0) Devices [2-45](#page-186-0), [2-73](#page-214-1) port information [2-106](#page-247-0) port statistics [2-103](#page-244-0) switch [2-74](#page-215-0) database fabric [2-36](#page-177-0) zoning [2-54](#page-195-0) date [2-80](#page-221-0) Date command [1-21](#page-36-0) Decode error [2-78](#page-219-2) default configuration [2-94](#page-235-0) visibility [2-60](#page-201-0) zoning [2-58](#page-199-0) default fabric view file auto save [2-17](#page-158-0) SANsurfer Switch Manager [2-17](#page-158-0) defaults alarm configuration [1-47](#page-62-0) port configuration [1-46](#page-61-0) RADIUS configuration [1-49](#page-64-0) security configuration [1-50](#page-65-0) services configuration [1-49](#page-64-1) Simple Network Management Protocol configuration [1-48](#page-63-0) switch module configuration [1-45](#page-60-0) system configuration [1-50](#page-65-1) zoning configuration [1-47](#page-62-1) device authentication [2-19](#page-160-0) security [2-26](#page-167-0) device information export to file [2-47](#page-188-0) scan [2-111](#page-252-1) device port nickname create [2-48](#page-189-0) delete [2-49](#page-190-0) description [2-48](#page-189-1) edit [2-48](#page-189-2) export to file [2-49](#page-190-1) import [2-49](#page-190-2)

Devices data window [2-45](#page-186-0), [2-73](#page-214-1) disk space [2-2](#page-143-1) domain ID binding [1-25](#page-40-0), [1-28](#page-43-0) description [2-84](#page-225-3) display [1-84](#page-99-4) lock [2-84](#page-225-4) donor port [1-84](#page-99-5), [2-101](#page-242-0), [2-111](#page-252-2)

### **E**

E\_Port isolation [2-65](#page-206-1), [2-84](#page-225-5) embedded GUI service [2-88](#page-229-0) encryption key [3-10](#page-263-5) Error Detect Timeout [2-87](#page-228-1) event browser display [2-42](#page-183-0) filter [2-44](#page-185-0) preference [2-17](#page-158-2) save to file [2-45](#page-186-1) sort [2-44](#page-185-1) event logging by component [1-69](#page-84-0), [1-99](#page-114-0) by port [1-71](#page-86-1), [1-100](#page-115-0) by severity level [1-100](#page-115-1) display [1-99](#page-114-1) restore defaults [1-71](#page-86-2) save settings [1-71](#page-86-3) settings [1-100](#page-115-2) severity level [1-70](#page-85-0), [2-43](#page-184-0) start [1-71](#page-86-4) stop [1-71](#page-86-5) external test [1-109](#page-124-0), [3-2](#page-255-3)

## **F**

F\_Port [2-101](#page-242-1), [2-111](#page-252-3) fabric add [2-36](#page-177-1) add a switch [2-37](#page-178-0) database [2-36](#page-177-0) delete [2-37](#page-178-1) discovery interval [2-17](#page-158-3) displaying information [2-39](#page-180-0) loop port [2-101](#page-242-2), [2-111](#page-252-4) management [2-19](#page-160-1) management workstation [2-2](#page-143-2) merge [2-65](#page-206-2) port [2-101](#page-242-3), [2-111](#page-252-5) rediscovery [2-37](#page-178-2) services [2-34](#page-175-0) status [2-39](#page-180-1) tree [2-9](#page-150-0) zoning [2-50](#page-191-0) Fabric Device Management Interface [1-84](#page-99-6), [2-85](#page-226-1) fabric tracker [2-35](#page-176-0) fabric view file open [2-16](#page-157-0) save [2-16](#page-157-1) Faceplate window

data window [2-15](#page-156-0) description [2-14](#page-155-0) menus [2-7](#page-148-0) factory defaults [1-44](#page-59-1), [2-94](#page-235-0) Fault LED [2-73](#page-214-2) FC-4 descriptor [2-111](#page-252-1) FC-SW-2 compliance [2-87](#page-228-0) Feature command [1-22](#page-37-0) File Transfer Protocol example [1-37](#page-52-0) service [1-76](#page-91-3), [2-89](#page-230-1) firmware image file [1-36](#page-51-0), [2-96](#page-237-0) install with CLI [1-23](#page-38-0) install with SANsurfer Switch Manager [2-96](#page-237-0) list image files [1-36](#page-51-1) non-disruptive activation [1-34](#page-49-0), [2-96](#page-237-0) remove image files [1-36](#page-51-2) retrieve image file [1-36](#page-51-3) unpack image [1-36](#page-51-4) version [1-90](#page-105-0) Firmware Install command [1-23](#page-38-0) FL\_Port [2-101](#page-242-4), [2-111](#page-252-6)

## **G**

gateway address [1-79](#page-94-2), [2-90](#page-231-0) generic port [2-101](#page-242-5), [2-111](#page-252-7) graph type [3-13](#page-266-0) graphic window [2-10](#page-151-1) group add member [1-25](#page-40-1), [2-31](#page-172-0) copy [1-27](#page-42-0) create [1-27](#page-42-1), [2-29](#page-170-0) display [2-32](#page-173-0) display member [2-32](#page-173-0) edit member attributes [1-28](#page-43-1), [2-32](#page-173-1) list [1-28](#page-43-2) list members [1-29](#page-44-0) Management Server [1-27](#page-42-2) remove [2-32](#page-173-2) remove member [1-29](#page-44-1), [2-32](#page-173-2) rename [1-29](#page-44-2), [2-32](#page-173-3) type [1-27](#page-42-1), [1-29](#page-44-3) Group command [1-24](#page-39-0) GUI management service [2-88](#page-229-1)

### **H**

hard reset [2-81](#page-222-0) Hardreset command [1-31](#page-46-0) hardware status [2-73](#page-214-3) help [2-1](#page-142-0) Help command [1-32](#page-47-0) History command [1-33](#page-48-0) host bus adapter [1-84](#page-99-6) hot reset [2-81](#page-222-1) Hotreset command [1-34](#page-49-0)

### **I**

Image command [1-36](#page-51-0) in-band management [2-86](#page-227-1) indication service listener [1-11](#page-26-0) Initial Start Window [2-17](#page-158-4) internal port test [1-109](#page-124-1) internal test [3-2](#page-255-4) internet browser [2-2](#page-143-3) IP address [1-79](#page-94-3), [2-90](#page-231-1) configuration [2-90](#page-231-2) ISL group [1-27](#page-42-3) ISL monitoring [2-78](#page-219-3)

## **L**

layout [2-12](#page-153-0) link delete [2-38](#page-179-0) selecting [2-12](#page-153-1) status [2-11](#page-152-0) Link control frame preference routing [1-61](#page-76-0) Link data window [2-76](#page-217-0) link state database [1-84](#page-99-7) Lip command [1-39](#page-54-0) listener add [1-11](#page-26-1) Common Information Model [1-84](#page-99-2) create [1-11](#page-26-2) delete [1-11](#page-26-3) log archive [1-69](#page-84-1) clear [1-69](#page-84-2) display [1-70](#page-85-1), [1-100](#page-115-3) event [1-69](#page-84-3), [1-99](#page-114-1) local [1-79](#page-94-4) power-on self test [1-88](#page-103-0) remote [1-79](#page-94-5) logged in users [1-90](#page-105-1) Logged-In LED [2-73](#page-214-4) login limit [2-25](#page-166-1), [2-37](#page-178-3) loop port bypass [1-72](#page-87-0) enable [1-72](#page-87-1) fabric [2-101](#page-242-2), [2-111](#page-252-4) initialization [1-39](#page-54-0) loopback test [3-2](#page-255-5) loss of signal monitoring [2-78](#page-219-4)

### **M**

Management Server group [1-27](#page-42-2) service [1-76](#page-91-4), [2-89](#page-230-2) management workstation [2-3](#page-144-0) manufacturer information [1-105](#page-120-0) mask address [1-79](#page-94-6) McDATA SANbrowser [1-76](#page-91-0), [1-79](#page-94-1) description [2-3](#page-144-0)

service [2-88](#page-229-0) status [2-76](#page-217-1) MD5 authentication [1-26](#page-41-0) media status [2-102](#page-243-0) memory activity [1-84](#page-99-8) workstation [2-2](#page-143-4) menu structure [2-6](#page-147-0) Multi-Frame Sequence bundling [1-61](#page-76-1)

## **N**

name server display [1-85](#page-100-0) zone [2-51](#page-192-1) network configuration reset [1-45](#page-60-1) discovery [1-79](#page-94-7), [2-90](#page-231-3) gateway address [1-79](#page-94-2) interfaces [1-84](#page-99-9) IP address [1-79](#page-94-3) mask [1-79](#page-94-6) properties [2-89](#page-230-3) Network Time Protocol client [1-79](#page-94-8), [2-80](#page-221-0) interaction with Date command [1-21](#page-36-1) server [2-80](#page-221-1) server address [1-79](#page-94-9) service [1-76](#page-91-5), [2-89](#page-230-4) nickname create [2-48](#page-189-0) delete [2-49](#page-190-0) description [2-48](#page-189-1) edit [2-48](#page-189-2) export to file [2-49](#page-190-1) import [2-49](#page-190-2) node-to-node test [3-3](#page-256-1) non-disruptive activation [1-34](#page-49-0)

# **O**

online help [2-1](#page-142-0) test [3-3](#page-256-1) operating systems [2-2](#page-143-5) orphan zone set [2-52](#page-193-0)

## **P**

```
page break 1-58
Passwd command 1-40
password
    change 1-40
    default fabric view file 2-16
    switch 1-40
    user account 2-70
performance
    graphs 3-11
    tuning 1-60
performance view file
```
auto save [3-10](#page-263-3) encryption key [3-8](#page-261-2), [3-10](#page-263-5) open [3-10](#page-263-6) save [3-9](#page-262-3) Performance Viewer [2-3](#page-144-1) arrange graphs [3-11](#page-264-4) customize graphs [3-12](#page-265-3) display graphs [3-11](#page-264-3) preferences [3-10](#page-263-7) print a graph [3-14](#page-267-2) rescale a graph [3-13](#page-266-1) save graph to a file [3-14](#page-267-3) start [3-8](#page-261-3) [PFE - See Product Features Enable](#page-37-0) Ping command [1-41](#page-56-0) port Activity LED [2-73](#page-214-0) administrative state [1-73](#page-88-0), [2-109](#page-250-2) configuration [1-59](#page-74-0), [2-108](#page-249-0) configuration defaults [1-46](#page-61-0) configuration display [1-96](#page-111-1) counters [1-72](#page-87-2) displaying information [2-99](#page-240-0) external test [1-109](#page-124-0) Fault LED [2-73](#page-214-2) group [1-27](#page-42-4) initialize [1-44](#page-59-2) Logged-In LED [2-73](#page-214-4) loopback test [1-109](#page-124-2) mode [2-101](#page-242-6) online test [1-109](#page-124-3) operational information [1-85](#page-100-1) operational state [2-101](#page-242-7) performance [1-85](#page-100-2), [1-102](#page-117-0), [3-7](#page-260-2) performance tuning [1-60](#page-75-0) reset [2-112](#page-253-0) selecting [2-15](#page-156-1) speed [1-72](#page-87-3), [2-102](#page-243-1), [2-110](#page-251-0) status [2-14](#page-155-1) symbolic name [2-112](#page-253-1) test [3-2](#page-255-5) view [2-14](#page-155-1), [2-18](#page-159-0) Port Information data window [2-76](#page-217-2), [2-106](#page-247-0) Port Statistics data window [2-76](#page-217-3), [2-103](#page-244-0) port/device tree [2-55](#page-196-0) Power On LED [2-73](#page-214-5) power on self test log [1-88](#page-103-0) preferences Performance Viewer [3-10](#page-263-7) SANsurfer Switch Manager [2-17](#page-158-5) principal switch [2-84](#page-225-4) processor [2-2](#page-143-6) Product Features Enable key [1-22](#page-37-0), [2-97](#page-238-0) properties network [2-89](#page-230-3) port [2-109](#page-250-3) SNMP [3-4](#page-257-2) switch [2-83](#page-224-0) Ps command [1-42](#page-57-0)

## **Q**

Quit command [1-43](#page-58-0)

# **R**

RADIUS server add [2-20](#page-161-0) authentication order [2-23](#page-164-0) configuration [1-74](#page-89-0) configuration defaults [1-49](#page-64-0) configuration display [1-105](#page-120-1) edit configuration [2-22](#page-163-0) remove [2-21](#page-162-0) reset [1-44](#page-59-3) read community [3-5](#page-258-3) refresh [2-39](#page-180-1), [2-72](#page-213-0) remote log enable [1-79](#page-94-5) host address [1-79](#page-94-10) remote logging [2-90](#page-231-4) reset with POST [2-81](#page-222-0) without POST [2-81](#page-222-2) Reset command [1-44](#page-59-4) Resource Allocation Timeout [2-87](#page-228-2) restore configuration [2-92](#page-233-0)

## **S**

SANsurfer Switch Manager description [2-1](#page-142-1) Performance Viewer [2-3](#page-144-1) preferences [2-17](#page-158-5), [3-10](#page-263-7) scan device [2-111](#page-252-1) secret [1-26](#page-41-1) Secure Shell description [2-24](#page-165-1) service [1-75](#page-90-0), [2-89](#page-230-5) Secure Socket Layer certificate [1-18](#page-33-0) description [2-24](#page-165-1) service [1-76](#page-91-2), [2-88](#page-229-2) switch time [1-21](#page-36-2) security certificate [2-24](#page-165-0) configuration [1-61](#page-76-2), [2-33](#page-174-0) configuration defaults [1-50](#page-65-0) configuration display [1-96](#page-111-2) connection [2-24](#page-165-1) consistency checklist [2-25](#page-166-0) database [1-44](#page-59-5) device [2-26](#page-167-0) user account [2-25](#page-166-2) Security command [1-52](#page-67-0) security database clear [1-52](#page-67-1), [2-32](#page-173-4) display [1-53](#page-68-0) display history [1-52](#page-67-2) limits [1-53](#page-68-1)

security edit session cancel [1-52](#page-67-3) initiate [1-52](#page-67-4) revert changes [1-53](#page-68-2) save changes [1-53](#page-68-3) security set activate [1-55](#page-70-0), [2-34](#page-175-1) add member group [1-55](#page-70-1) copy [1-55](#page-70-2) create [1-55](#page-70-3), [2-28](#page-169-0) deactivate [1-55](#page-70-4), [2-34](#page-175-2) delete [1-56](#page-71-0) delete member group [1-56](#page-71-1) display [1-56](#page-71-2), [2-32](#page-173-0) display active [1-52](#page-67-5), [1-55](#page-70-5) display members [1-56](#page-71-3) remove [2-32](#page-173-2) rename [1-56](#page-71-4), [2-32](#page-173-3) Securityset command [1-55](#page-70-6) SerDes level test [3-2](#page-255-4) service listener [1-11](#page-26-0) services [2-88](#page-229-3) services configuration defaults [1-49](#page-64-1) Set command [1-57](#page-72-2) Set Config command [1-59](#page-74-1) Set Log command [1-69](#page-84-3) Set Port command [1-72](#page-87-4) Set Setup command [1-74](#page-89-1) severity levels [2-43](#page-184-0) SFP level test [3-2](#page-255-3) SHA-1 authentication [1-26](#page-41-0) Show command [1-83](#page-98-1) Show Config command [1-96](#page-111-3) Show Log command [1-99](#page-114-1) Show Perf command [1-102](#page-117-0) Show Setup command [1-105](#page-120-2) Shutdown command [1-108](#page-123-0) Simple Network Management Protocol configuration [1-77](#page-92-0), [3-5](#page-258-4) configuration display [1-105](#page-120-3) defaults [1-48](#page-63-0) properties [3-4](#page-257-2) proxy [3-5](#page-258-5) reset [1-44](#page-59-6) service [1-76](#page-91-6), [2-89](#page-230-6) trap configuration [3-6](#page-259-1) snapshot comparison [2-35](#page-176-1) export to a file [2-36](#page-177-2) save [2-35](#page-176-2) SNMP enabled [3-5](#page-258-6) soft zone [2-51](#page-192-1), [2-63](#page-204-1) status icon color [2-9](#page-150-1) steering [1-88](#page-103-1) subnet mask address [2-90](#page-231-5) subscription create [1-13](#page-28-1) delete [1-13](#page-28-2) display [1-84](#page-99-3)

#### **Index**

support file [1-18](#page-33-2), [2-98](#page-239-0) Switch data window [2-74](#page-215-0) Switch Fault LED [2-73](#page-214-6) switch module add [2-37](#page-178-0) administrative state [1-58](#page-73-0), [2-84](#page-225-2) configuration [1-62](#page-77-0), [2-82](#page-223-1) configuration defaults [1-45](#page-60-0) configuration display [1-96](#page-111-4) delete [2-38](#page-179-0) displaying information [2-72](#page-213-1) Fault LED [2-73](#page-214-6) hard reset [1-31](#page-46-0), [2-81](#page-222-0) hot reset [2-81](#page-222-1) icons [2-39](#page-180-2) location [3-5](#page-258-7) log [1-79](#page-94-4) management service [1-76](#page-91-7), [2-88](#page-229-1) manufacturer information [1-105](#page-120-0) operational information [1-89](#page-104-0) paging [2-79](#page-220-0) properties [2-83](#page-224-1) replace [2-38](#page-179-1) reset [1-112](#page-127-0), [2-80](#page-221-2) reset without POST [1-45](#page-60-2), [2-81](#page-222-2) restore factory defaults [2-94](#page-235-0) selecting [2-12](#page-153-1) services [1-44](#page-59-7), [1-75](#page-90-1), [1-105](#page-120-4) status [2-11](#page-152-0) symbolic name [2-83](#page-224-2) upgrade [2-97](#page-238-0) symbolic name port [2-112](#page-253-1) switch [2-83](#page-224-2) syslog [2-90](#page-231-4) system configuration change [1-79](#page-94-11) defaults [1-50](#page-65-1) display [1-105](#page-120-5) system services [2-88](#page-229-3)

## **T**

Telnet interface [1-1](#page-16-1) service [1-75](#page-90-2), [2-89](#page-230-7) session timeout [1-79](#page-94-12) Test command [1-109](#page-124-2) testing ports [3-2](#page-255-5) time [1-21](#page-36-0) synchronization [2-80](#page-221-0) zone [1-58](#page-73-2) timeout Admin session [1-79](#page-94-0) Telnet session [1-79](#page-94-12) timeout values [2-87](#page-228-3) tool bar standard [2-8](#page-149-0) zoning [2-56](#page-197-0)

Topology window arrange icons [2-12](#page-153-2) data windows [2-13](#page-154-0) menus [2-6](#page-147-1) usage [2-11](#page-152-1) transceiver status [2-102](#page-243-0) transmission speed [2-110](#page-251-0) trap authentication [3-5](#page-258-1) community [3-5](#page-258-8) configuration [3-6](#page-259-1) SNMP version [3-6](#page-259-2)

## **U**

```
upgrade 1-22
Uptime command 1-112
user account
   add 1-113
   create 2-68
   default 2-67
   delete 1-113
   display 1-113
   edit 1-113
   list 1-113
   logged in 1-90
   modify 2-71
   password 2-70
   remove 2-69
   security 2-25
User command 1-113
```
### **V**

version snapshot [2-35](#page-176-2) Virtual Interface preference routing [1-61](#page-76-3)

### **W**

```
web server 2-3
Whoami command 1-116
wizard zoning 2-3
working
    directory 2-17, 3-10
    status indicator 2-10
workstation 2-2
write community 3-5
```
## **Z**

zone access control list [2-51](#page-192-0) add member port [1-117](#page-132-0), [2-62](#page-203-0) copy [1-117](#page-132-1), [2-60](#page-201-1) create [1-117](#page-132-2), [2-61](#page-202-0) definition [2-51](#page-192-2) delete [1-117](#page-132-3) delete member port [1-118](#page-133-0) list [1-117](#page-132-4) list members [1-117](#page-132-5)

name server [2-51](#page-192-1) remove [2-60](#page-201-2), [2-63](#page-204-2) remove all [2-63](#page-204-3) remove member port [2-63](#page-204-4) rename [1-118](#page-133-1), [2-62](#page-203-1) soft [2-51](#page-192-1) type [1-118](#page-133-2), [2-63](#page-204-5) Zone command [1-117](#page-132-6) zone merge description [2-65](#page-206-2) failure [2-65](#page-206-1) failure recovery [2-65](#page-206-3) zone set activate [1-120](#page-135-0), [2-60](#page-201-3) active [1-122](#page-137-0), [2-46](#page-187-0), [2-52](#page-193-0) add member zone [1-120](#page-135-1) copy [1-120](#page-135-2) create [1-120](#page-135-3), [2-59](#page-200-0) deactivate [1-45](#page-60-3), [1-120](#page-135-4), [2-60](#page-201-3) definition [2-52](#page-193-0) delete [1-120](#page-135-5) delete member zone [1-121](#page-136-0), [2-60](#page-201-2) display [1-120](#page-135-6) display active [1-120](#page-135-7) display members [1-121](#page-136-1) display zones [1-118](#page-133-3) management [2-59](#page-200-1) orphan [2-52](#page-193-0) remove [2-60](#page-201-4) rename [1-121](#page-136-2), [2-62](#page-203-1) tree [2-55](#page-196-0) Zoneset command [1-120](#page-135-8) zoning configuration [1-64](#page-79-0), [2-57](#page-198-1) configuration defaults [1-47](#page-62-1) configuration display [1-96](#page-111-5) database [1-45](#page-60-3), [2-52](#page-193-2), [2-54](#page-195-0), [2-87](#page-228-0) default [2-58](#page-199-0) edit [1-122](#page-137-1) history [1-122](#page-137-2) limits [1-123](#page-138-0) list definitions [1-123](#page-138-1) remove all [2-59](#page-200-2) revert changes [1-123](#page-138-2) save edits [1-123](#page-138-3) wizard [2-53](#page-194-0) Zoning command [1-122](#page-137-3) zoning wizard [2-3](#page-144-2)